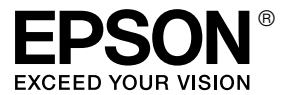

# *Guia de Rede*

## *Índice de Conteúdo*

#### *[Direitos Reservados e Marcas Registadas](#page-6-0)*

#### *[Capítulo 1](#page-8-0) Introdução*

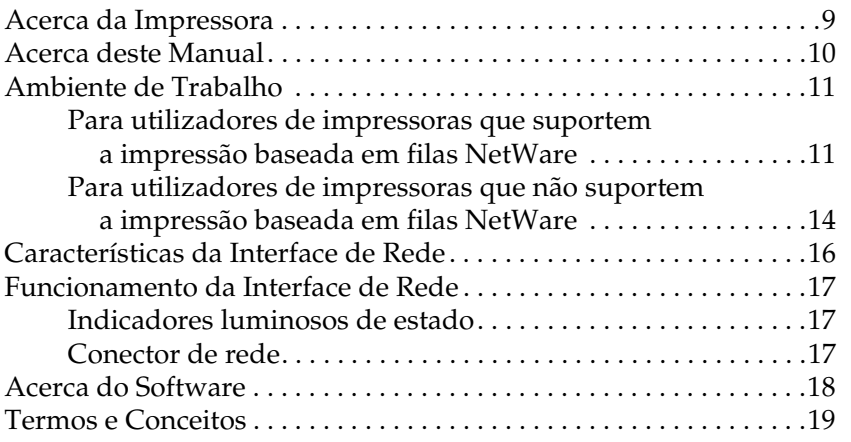

#### *[Capítulo 2](#page-20-0) Como Configurar*

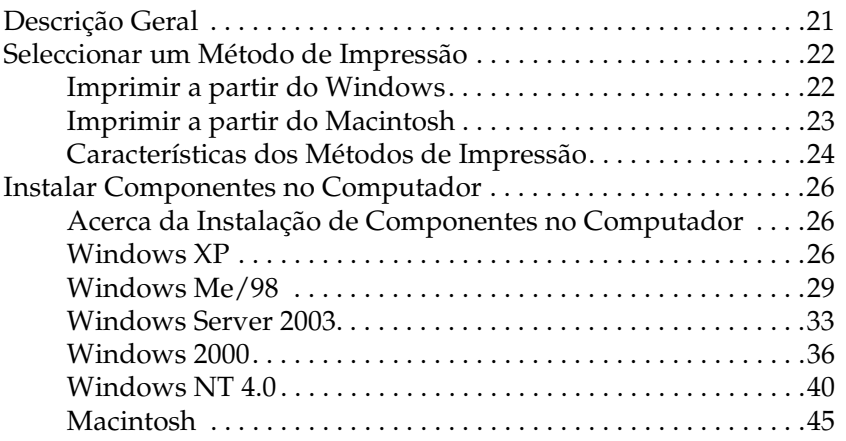

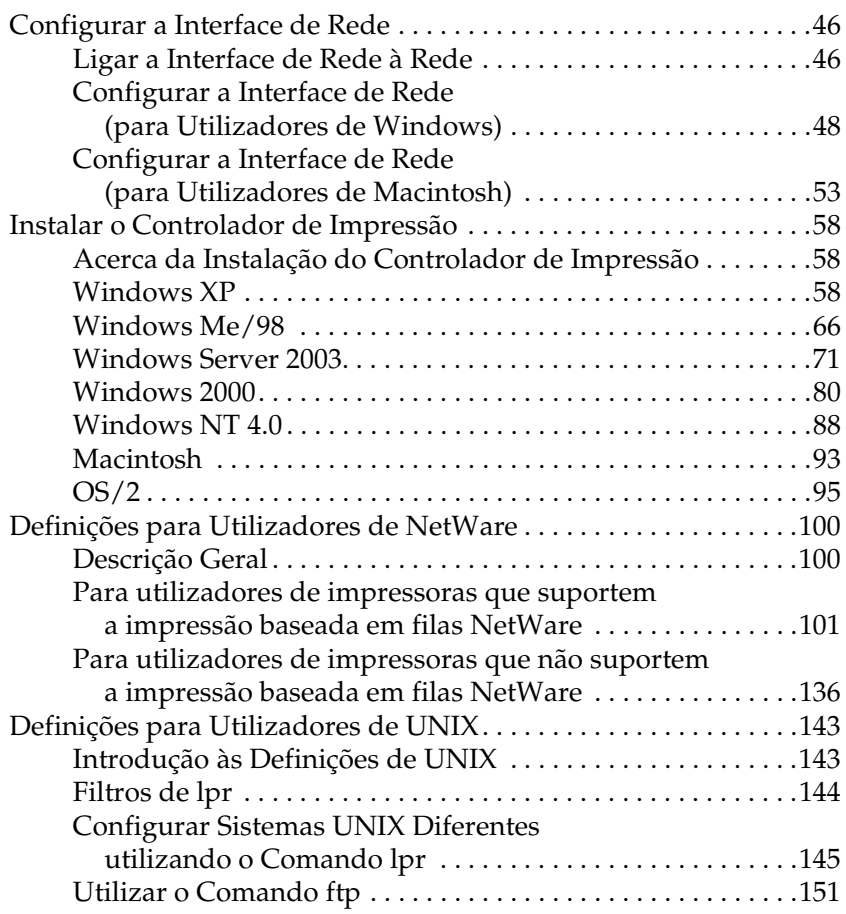

#### *[Capítulo 3](#page-151-0) Software de Rede*

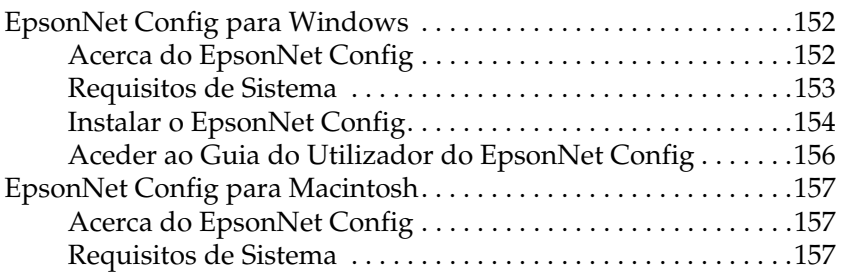

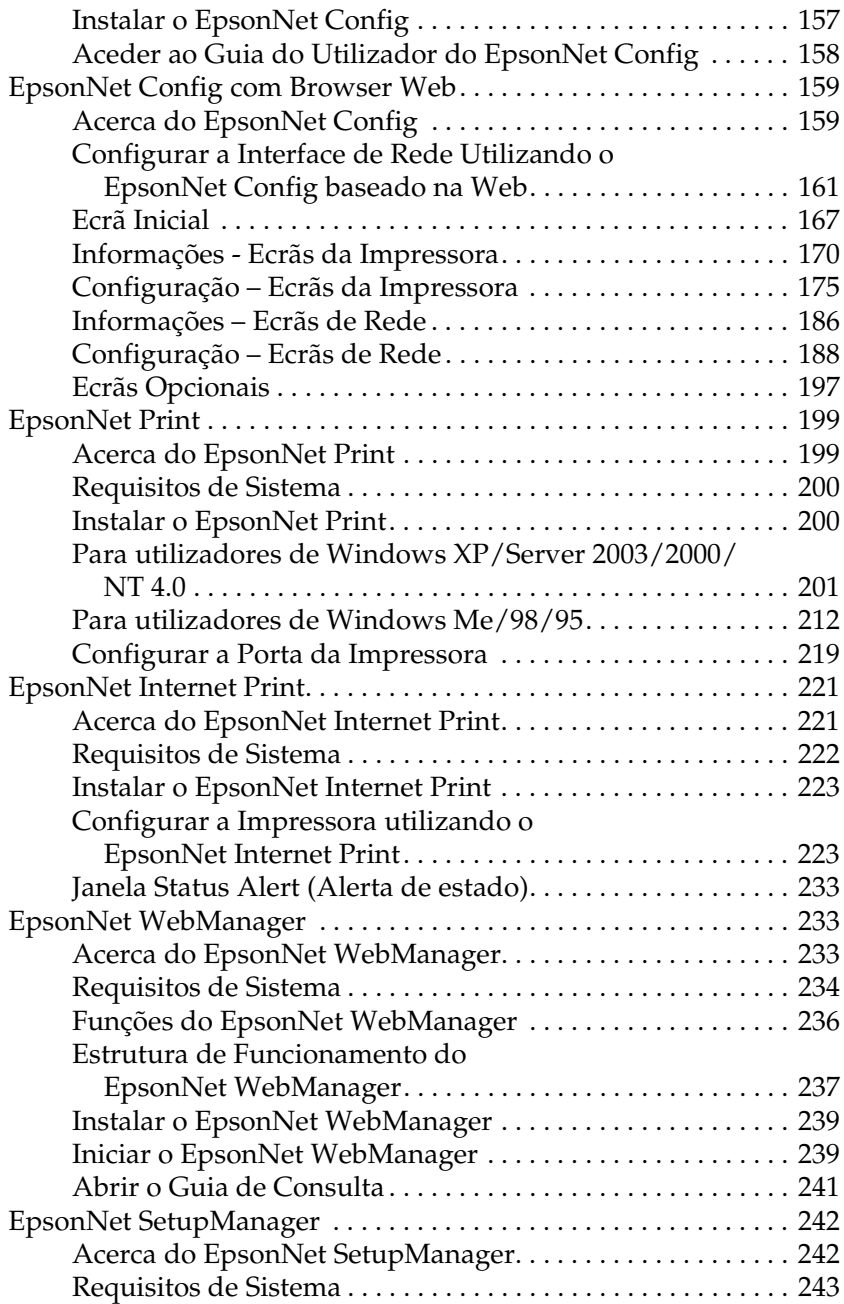

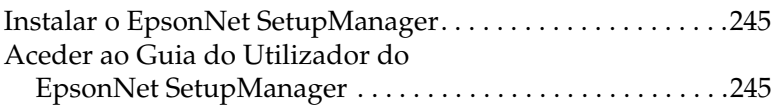

## *[Capítulo 4](#page-245-0) Resolução de Problemas*

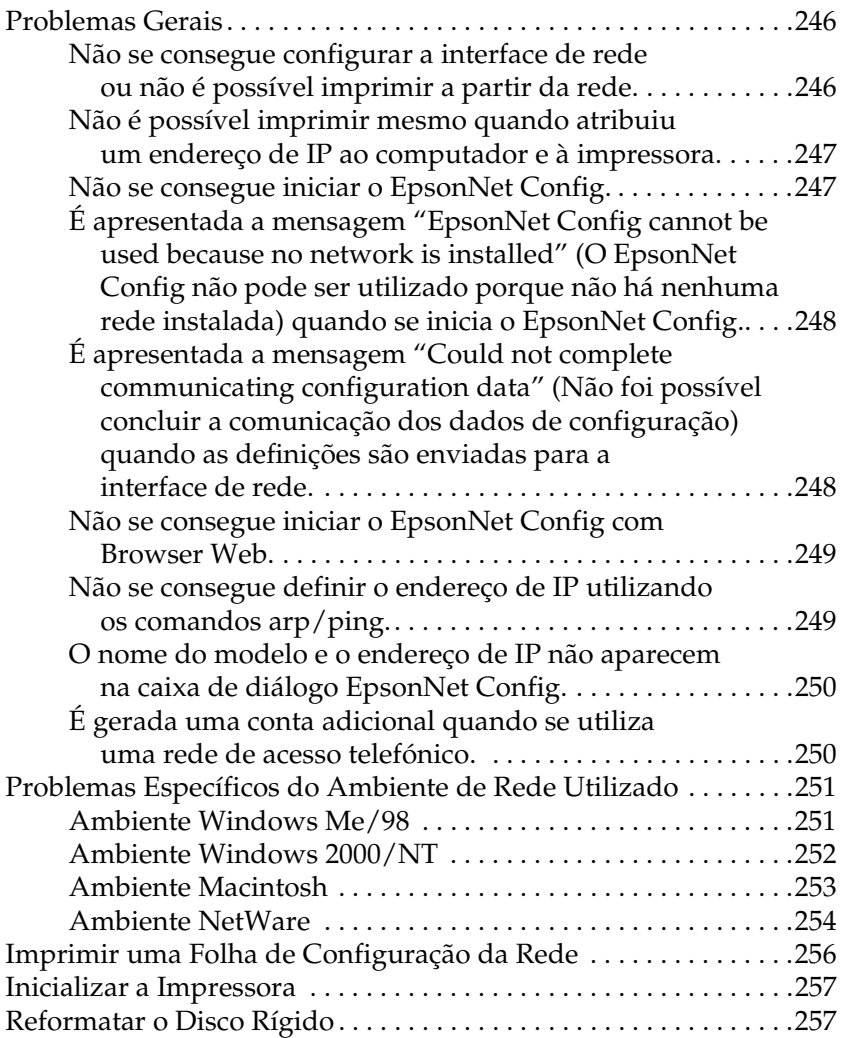

#### *[Capítulo 5](#page-258-0) Sugestões para Administradores*

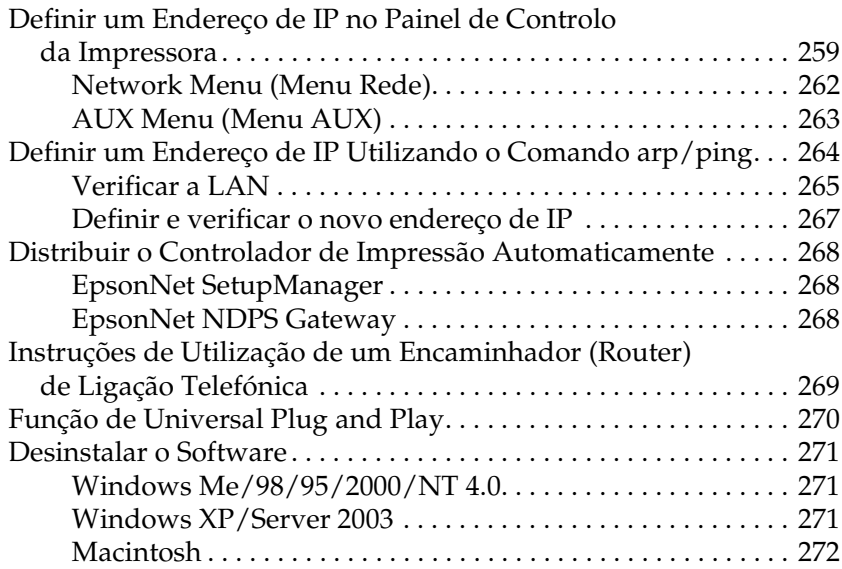

*[Apêndice A](#page-272-0) Instruções de Segurança*

### *[Índice](#page-273-0)*

## <span id="page-6-0"></span>*Direitos Reservados e Marcas Registadas*

Nenhuma parte desta publicação pode ser reproduzida, arquivada ou transmitida em qualquer formato ou por qualquer processo, mecânico, fotocópia, gravação ou outro, sem a autorização prévia, por escrito, da Seiko Epson Corporation. Não é assumida nenhuma responsabilidade de patente no que diz respeito ao uso das informações contidas neste manual. Também não é assumida nenhuma responsabilidade por danos resultantes da utilização das informações contidas neste manual.

A Seiko Epson Corporation ou as suas filiais não se responsabilizam perante o comprador deste produto, ou perante terceiros, por danos, perdas, custos ou despesas incorridos pelo comprador ou por terceiros, resultantes de: acidentes, utilização incorrecta ou abusos do produto, modificações não autorizadas, reparações ou alterações do produto, ou (exceptuando os E.U.A.) resultantes ainda da inobservância estrita das instruções de funcionamento e manutenção da Seiko Epson Corporation.

A Seiko Epson Corporation e a suas filiais não se responsabilizam por quaisquer danos ou problemas resultantes do uso de opções ou consumíveis não considerados pela Seiko Epson Corporation como Produtos Originais Epson ou Produtos Aprovados Epson .

NEST Office Kit Copyright © 1996, Novell, Inc. Todos os direitos reservados.

EpsonNet EasyInstall e EpsonNet Config incorporam o código de compressão do grupo Info-ZIP. A utilização deste código não implica despesas ou custos adicionais e as fontes de compressão originais estão disponíveis gratuitamente na Internet, em http://www.info-zip.org.

IBM e PS/2 são marcas registadas da International Business Machines Corporation. Microsoft® e Windows® são marcas registadas da Microsoft Corporation nos E.U.A. e noutros países. Apple® e Macintosh® são marcas registadas da Apple Computer, Inc.

EPSON e EPSON ESC/P são marcas registadas e EPSON AcuLaser e EPSON ESC/P 2 são designações comerciais da Seiko Epson Corporation.

Coronet é uma designação comercial da Ludlow Industries (UK) Ltd.

Marigold é uma designação comercial da Arthur Baker e pode ser uma marca registada em algumas jurisdições.

CG Times e CG Omega são designações comerciais da Agfa Monotype Corporation e podem ser marcas registadas em algumas jurisdições.

Arial, Times New Roman e Albertus são designações comerciais da The Monotype Corporation e podem ser marcas registadas em algumas jurisdições.

ITC Avant Garde Gothic, ITC Bookman, ITC Zapf Chancery e ITC Zapf Dingbats são designações comerciais da International Typeface Corporation e podem ser marcas registadas em algumas jurisdições.

Antique Olive é uma designação comercial da Fonderie Olive.

Helvetica, Palatino, Times, Univers, Clarendon, New Century Schoolbook, Miriam e David são designações comerciais da Heidelberger Druckmaschinen AG e podem ser marcas registadas em algumas jurisdições.

Wingdings é uma designação comercial da Microsoft Corporation e pode ser uma marca registada em algumas jurisdições.

HP e HP LaserJet são marcas registadas da Hewlett-Packard Company.

*Aviso Geral: Outros nomes de produtos referidos neste manual são utilizados apenas para fins de identificação e podem ser marcas registadas dos respectivos proprietários. A Epson não detém quaisquer direitos sobre essas marcas.*

© 2006 Seiko Epson Corporation. Todos os direitos reservados.

## <span id="page-8-1"></span><span id="page-8-0"></span>*Acerca da Impressora*

A impressora tem uma interface Ethernet incorporada, e pode ser ligada a qualquer ponto da rede através de uma ligação 10Base-T ou 100Base-TX. A interface Ethernet incorporada, denominada interface de rede neste manual, selecciona automaticamente a norma correcta quando estabelece a ligação à rede. Além disso, suporta e selecciona automaticamente os protocolos de rede IEEE 802.2, IEEE 802.3, Ethernet II e Ethernet SNAP.

Uma vez que a interface de rede suporta vários protocolos e os detecta automaticamente na rede, é possível imprimir a partir de aplicações de Microsoft® Windows®, Apple® Macintosh®,  $UNIX^{\&}$ , e IBM $^{\circ}$  OS/2.

Utilize o CD-ROM de utilitários de rede para configurar a interface de rede para utilização numa rede TCP/IP e instalar o controlador de impressão. Pode imediatamente começar a utilizar a impressora na rede TCP/IP.

Utilize o EpsonNet Config, o utilitário de configuração fornecido com o produto, para configurar rápida e facilmente a interface de rede para utilizar protocolos como TCP/IP, NetWare, NetBEUI, AppleTalk®, IPP e SNMP.

#### *Nota:*

- ❏ *O utilitário EpsonNet Config configura a interface de rede para funcionar apenas com protocolos que existam na rede. Isto não significa que todos os protocolos anteriormente referidos podem ser utilizados na rede ou no sistema operativo utilizado. Os protocolos que a interface de rede pode utilizar variam consoante o sistema operativo utilizado e a configuração da rede.*
- ❏ *Algumas impressoras não suportam a impressão baseada em filas NetWare. Para mais informações, consulte o manual fornecido com a impressora.*

## <span id="page-9-0"></span>*Acerca deste Manual*

Este Guia de Rede contém informações sobre como utilizar a interface de rede numa rede. Descreve como configurar a interface de rede, instalar o software de configuração e modificar definições de rede da impressora e dos computadores.

Para mais informações sobre a impressora, consulte o Guia do Utilizador.

- ❏ *Para ler o manual interactivo, é necessário ter o Microsoft Internet Explorer 4.0 (ou posterior) ou o Netscape Navigator 4.0 (ou posterior) instalado no computador.*
- ❏ *Este manual foi concebido para administradores de rede e muitos dos procedimentos aqui descritos exigem conhecimentos pormenorizados de redes e privilégios de administrador.*
- ❏ *O termo "administrador de rede" refere-se à pessoa responsável pela manutenção da rede. Neste manual, "administrador" é sinónimo de "supervisor".*
- ❏ *Neste manual, o termo "interface de rede" refere-se à interface Ethernet incorporada na impressora.*
- ❏ *Algumas das janelas apresentadas incluídas neste manual podem indicar um nome de impressora diferente do nome da que está a utilizar. Esta diferença não altera as instruções.*
- ❏ *Os sistemas operativos suportados diferem consoante a impressora. Para saber quais os sistemas operativos suportados, consulte o Guia do Utilizador da impressora que está a utilizar.*

## <span id="page-10-0"></span>*Ambiente de Trabalho*

A interface de rede suporta os seguintes ambientes:

## <span id="page-10-1"></span>*Para utilizadores de impressoras que suportem a impressão baseada em filas NetWare*

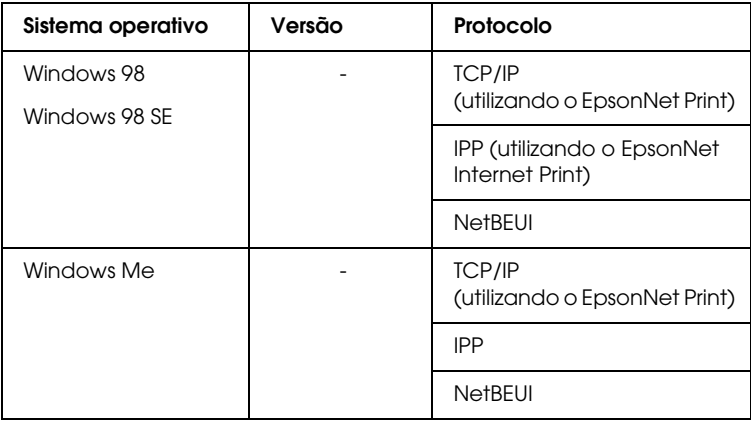

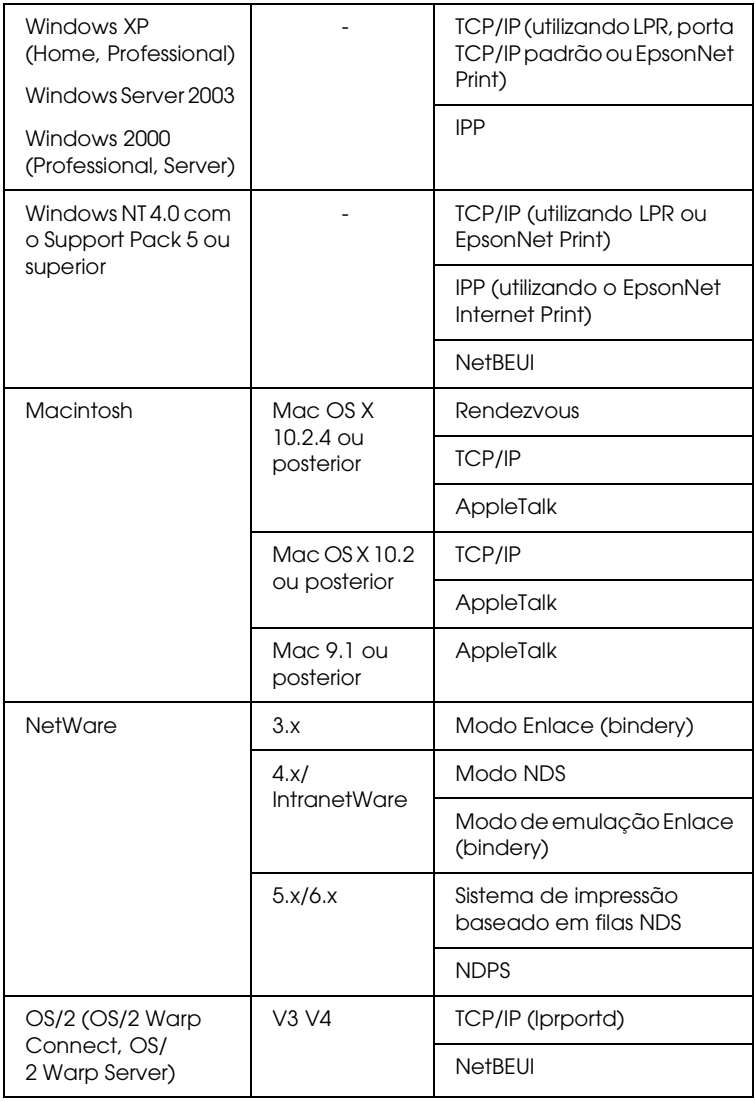

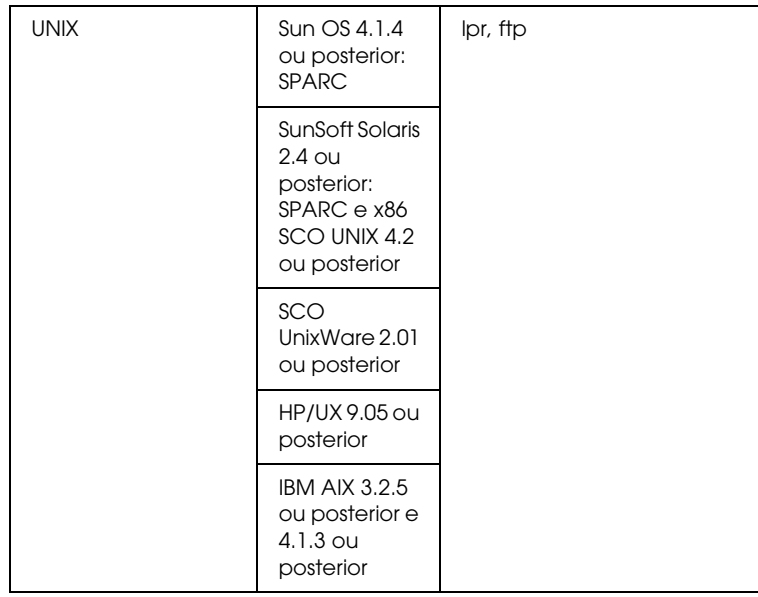

- ❏ *Só é suportada a versão Intel do Windows NT.*
- ❏ *O ambiente de utilizadores múltiplos do Mac OS 9 não é suportado.*
- ❏ *Se utilizar a impressora num ambiente de encaminhador (router) de ligação telefónica, tem de definir um endereço de IP para a impressora. Certifique-se de que o endereço de IP é adequado para o segmento; os endereços IP incorrectos podem provocar ligações inesperadas.*

## <span id="page-13-0"></span>*Para utilizadores de impressoras que não suportem a impressão baseada em filas NetWare*

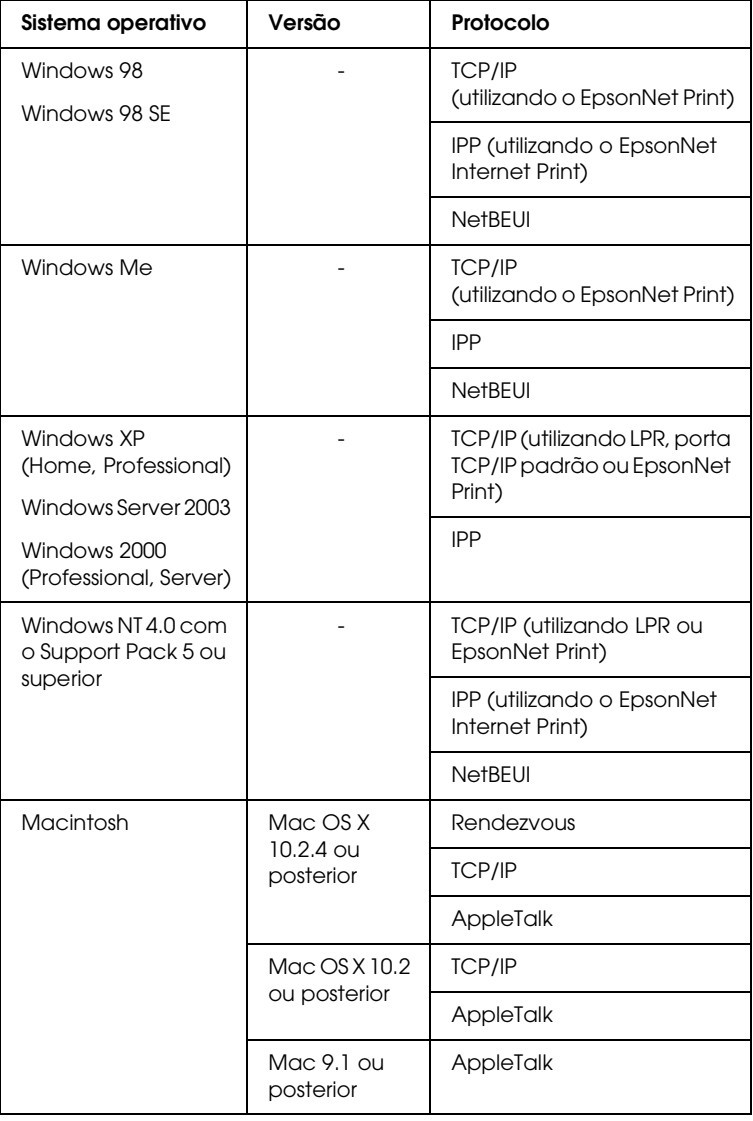

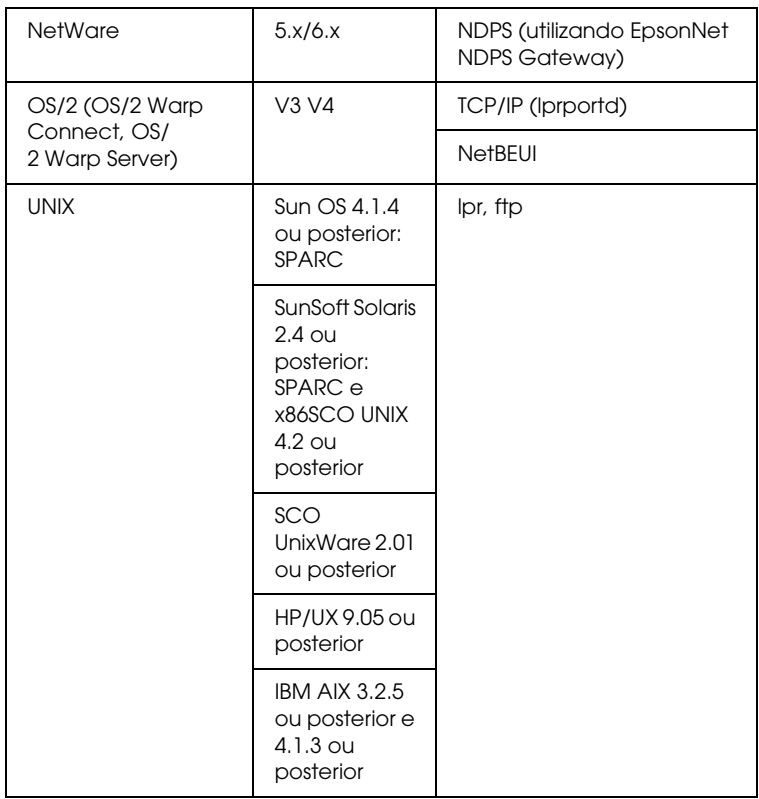

- ❏ *Só é suportada a versão Intel do Windows NT.*
- ❏ *O ambiente de utilizadores múltiplos do Mac OS 9 não é suportado.*
- ❏ *Se utilizar a impressora num ambiente de encaminhador (router) de ligação telefónica, tem de definir um endereço de IP para a impressora. Certifique-se de que o endereço de IP é adequado para o segmento; os endereços IP incorrectos podem provocar ligações inesperadas.*

## <span id="page-15-0"></span>*Características da Interface de Rede*

- ❏ Liga a impressora Epson à rede utilizando uma interface Ethernet incorporada, denominada interface de rede neste manual.
- ❏ Suporta vários protocolos, como, por exemplo, TCP/IP, NetWare, NetBEUI, AppleTalk e IPP.
- ❏ Suporta ligações 10Base-T e 100Base-TX.
- ❏ Suporta DHCP.
- ❏ Suporta Automatic Private IP Addressing (Endereçamento Automático de IP Privado) (APIPA), que atribui automaticamente um endereço de IP à interface de rede, mesmo que não exista nenhum servidor DHCP na rede.
- ❏ Suporta a função Dynamic DNS (DNS dinâmico).
- ❏ Suporta SNMP e MIB.
- ❏ Suporta SNTP (Simple Network Time Protocol).
- ❏ Suporta Rendezvous em Mac OS X 10.2.4 ou posterior.

## <span id="page-16-3"></span><span id="page-16-0"></span>*Funcionamento da Interface de Rede*

## <span id="page-16-1"></span>*Indicadores luminosos de estado*

Os indicadores luminosos (um verde e outro cor-de-laranja) facultam informações importantes sobre o funcionamento da interface de rede.

O indicador luminoso verde é um indicador de transmissão de dados e fica intermitente quando a interface do sistema anfitrião recebe dados.

O indicador luminoso cor-de-laranja indica se a ligação da interface de rede é 10Base-T ou 100Base-TX. Se estiver a utilizar uma ligação 100Base-TX, o indicador fica aceso. Se estiver a utilizar uma ligação 10Base-T, o indicador mantém-se apagado.

## <span id="page-16-2"></span>*Conector de rede*

Conector RJ-45: Este conector é utilizado para ligar um cabo Ethernet a uma rede. Pode utilizar este cabo para uma ligação 10Base-T e para uma ligação 100Base-TX.

c*Importante: Para evitar problemas de funcionamento, tem de utilizar um cabo blindado de par entrelaçado de Categoria 5 para ligar a interface de rede a uma rede.*

## <span id="page-17-0"></span>*Acerca do Software*

- ❏ O EpsonNet Config para Windows é um utilitário de configuração para Windows que permite aos administradores configurar a interface de rede para vários protocolos, tais como TCP/IP, NetWare, MS Network, AppleTalk, IPP e SNMP. Consulte ["EpsonNet Config para](#page-151-3)  [Windows" na página 152.](#page-151-3)
- ❏ O EpsonNet Config para Macintosh é um utilitário de configuração para Macintosh que permite aos administradores configurar a interface de rede para TCP/IP, AppleTalk e IPP. Consulte ["EpsonNet Config para](#page-156-4)  [Macintosh" na página 157](#page-156-4).
- ❏ O EpsonNet Config com Browser Web é um utilitário de configuração baseado na Web que permite configurar a interface de rede para TCP/IP, NetWare, MS Network, AppleTalk, IPP e SNMP. Consulte ["EpsonNet Config com](#page-158-2)  [Browser Web" na página 159](#page-158-2).
- ❏ O EpsonNet Print é um utilitário que permite a impressão TCP/IP em Windows (as versões XP/Server 2003/2000/NT 4.0 do Windows também suportam a impressão LPR padrão do sistema operativo). Consulte ["EpsonNet Print" na página](#page-198-2)  [199.](#page-198-2)
- ❏ O EpsonNet Internet Print é um utilitário que suporta a impressão através da Internet, utilizando o protocolo de impressão via Internet para Windows 98/95/NT 4.0. Consulte ["EpsonNet Internet Print" na página 221](#page-220-2).
- ❏ O EpsonNet WebManager é um utilitário baseado na Web que ajuda os administradores de rede a gerir facilmente os dispositivos de rede. Consulte ["EpsonNet WebManager" na](#page-232-3)  [página 233](#page-232-3).
- ❏ O EpsonNet SetupManager é um utilitário que proporciona uma ferramenta simples de instalação e configuração da impressora para os administradores de rede e constitui um processo fácil de instalação da impressora de rede para os clientes. Consulte ["Acerca do EpsonNet SetupManager" na](#page-241-2)  [página 242.](#page-241-2)
- ❏ O EpsonNet NDPS Gateway é um utilitário de porta de ligação (gateway) que pode ser utilizado para imprimir e supervisionar o estado da impressora Epson no ambiente NDPS (Novell Distributed Print Services) do NetWare.

Para utilizadores de impressoras que suportem a impressão baseada em filas NetWare, ["Utilizar o EpsonNet NDPS](#page-119-0)  [Gateway" na página 120.](#page-119-0)

Para utilizadores de impressoras que não suportem a impressão baseada em filas NetWare, ["Utilizar o EpsonNet](#page-136-0)  [NDPS Gateway" na página 137](#page-136-0).

### <span id="page-18-0"></span>*Termos e Conceitos*

Configuração -- Conjunto predefinido de condições para o funcionamento correcto de um dispositivo. Configurar a interface de rede é prepará-la para funcionar com os protocolos disponíveis na rede.

DHCP -- (Dynamic Host Configuration Protocol) – Protocolo de configuração dinâmica do sistema anfitrião. Trata-se de um protocolo que atribui endereços IP dinâmicos aos dispositivos de uma rede.

EtherTalk -- Protocolo de comunicação AppleTalk que controla as transmissões Ethernet

ftp -- Protocolo de aplicação TCP/IP para a transferência de ficheiros

lpd -- Protocolo de aplicação TCP/IP para impressão remota

Fila de impressão -- local onde uma tarefa de impressão é armazenada sob a forma de ficheiro, até que a interface de rede a envia para a impressora escolhida

Protocolo -- Norma que controla a forma como é efectuada a troca dos dados ou das informações numa rede. Os computadores e software não podem comunicar entre si utilizando protocolos diferentes.

Impressora remota -- Impressora partilhada ligada noutro ponto da rede, mas que é controlada por um servidor de impressão NetWare

TCP/IP -- (Transmission Control Protocol/Internet Protocol) – Uma camada de protocolos que garante as comunicações entre dois nós da rede

## <span id="page-20-0"></span>*Capítulo 2 Como Configurar*

## <span id="page-20-1"></span>*Descrição Geral*

Esta secção descreve o processo geral de configuração da interface de rede para utilização numa rede.

1. Verifique o funcionamento da interface de rede.

Verifique as funções e o funcionamento da interface de rede, como, por exemplo, os indicadores luminosos e o conector RJ-45. Para mais informações, consulte ["Funcionamento da](#page-16-3)  [Interface de Rede" na página 17.](#page-16-3)

2. Seleccione um método de impressão.

Seleccione um método de impressão apropriado para o seu ambiente de rede e sistema operativo. Se tiver dúvidas, consulte ["Imprimir a partir do Windows" na página 22](#page-21-1) ou ["Imprimir a partir do Macintosh" na página 23](#page-22-0) para mais informações.

3. Instale no computador os componentes necessários.

Certifique-se de que os componentes necessários (TCP/IP, NetBEUI, etc.) estão instalados no computador e de que as definições de rede (endereço de IP, máscara de sub-rede, etc.) do computador estão efectuadas. Para mais informações, consulte ["Acerca da Instalação de Componentes no](#page-25-1)  [Computador" na página 26](#page-25-1).

4. Ligue a interface de rede à rede.

Ligue a interface de rede à rede. Para mais informações, consulte ["Ligar a Interface de Rede à Rede" na página 46](#page-45-1). 5. Configure a interface de rede e instale o controlador de impressão.

Para mais informações, consulte ["Configurar a Interface de](#page-47-0)  [Rede \(para Utilizadores de Windows\)" na página 48](#page-47-0) ou ["Configurar a Interface de Rede \(para Utilizadores de](#page-52-0)  [Macintosh\)" na página 53.](#page-52-0)

6. Configure as definições de rede da interface de rede utilizando o EpsonNet Config.

Configure a interface de rede para TCP/IP, AppleTalk, MS Network, etc., utilizando o EpsonNet Config. Se utilizar o Windows, consulte ["Acerca do EpsonNet Config" na página](#page-151-4)  [152.](#page-151-4) Se utilizar Macintosh, consulte ["Acerca do EpsonNet](#page-156-5)  [Config" na página 157](#page-156-5).

## <span id="page-21-0"></span>*Seleccionar um Método de Impressão*

## <span id="page-21-1"></span>*Imprimir a partir do Windows*

Certifique-se de que existe um servidor de impressão com o Windows XP/Server 2003/2000/NT na rede e, em seguida, execute as operações apresentadas em seguida.

#### *Nota:*

*Nesta secção são apresentados apenas os métodos de impressão recomendados. Para obter informações sobre outros métodos, consulte ["Características dos Métodos de Impressão" na página 24](#page-23-0).*

#### *Se não existir nenhum servidor de impressão com o Windows XP/Server 2003/2000/NT instalado*

Utilize um método de impressão adequado ao sistema operativo que está a utilizar:

- ❏ Windows Me/98 Recomenda-se a impressão TCP/IP via EpsonNet Print. Consulte ["Acerca do EpsonNet Print" na página 199.](#page-198-3)
- ❏ Windows XP/Server 2003/2000/NT Recomenda-se a impressão TCP/IP via LPR. Consulte ["Windows XP" na página 58](#page-57-2), ["Windows Server 2003" na](#page-70-0)  [página 71,](#page-70-0) ["Windows 2000" na página 80](#page-79-0) ou ["Windows NT](#page-87-0)  [4.0" na página 88](#page-87-0).

#### *Se existir um servidor de impressão com o Windows XP/Server 2003/2000/NT instalado*

No servidor, configure a impressora para uma ligação via LPR e converta-a numa impressora partilhada. Os clientes podem então imprimir para esta impressora partilhada.

## <span id="page-22-0"></span>*Imprimir a partir do Macintosh*

#### *Mac OS X 10.2.4 ou posterior*

- ❏ Rendezvous
- ❏ EPSON TCP/IP
- ❏ EPSON AppleTalk

#### *Mac OS X 10.2 ou posterior*

- ❏ EPSON TCP/IP
- ❏ EPSON AppleTalk

### *Mac OS 9*

❏ AppleTalk

## <span id="page-23-0"></span>*Características dos Métodos de Impressão*

Esta secção descreve as características dos métodos de impressão que pode seleccionar.

#### *Impressão LPR (TCP/IP)*

*Vantagens*

- ❏ Não é necessário nenhum computador como interface de rede.
- ❏ Não é necessário nenhum utilitário específico para o Windows XP/Server 2003/2000/NT.
- ❏ Pode verificar o estado da impressora utilizando o EPSON Status Monitor.
- ❏ Para Windows XP/Server 2003/2000/NT, pode criar um registo de impressão utilizando o visualizador de eventos.
- ❏ Pode imprimir através de um encaminhador (router).

#### *Desvantagens*

- ❏ Tem de configurar o TCP/IP.
- ❏ Em Windows Me/98, o EpsonNet Print tem de estar instalado em todos os computadores que pretende utilizar para imprimir.

#### *Impressão via Internet*

*Vantagens*

- ❏ Não é necessário nenhum servidor de proxy (computador).
- ❏ Pode imprimir para a impressora através da Internet.

#### *Desvantagens*

- ❏ Não é possível utilizar o EPSON Status Monitor.
- ❏ São necessárias definições TCP/IP e DNS.
- ❏ Em Windows Me/98, o EpsonNet Internet Print tem de estar instalado em todos os computadores utilizados para imprimir.
- ❏ Em Windows XP/Server 2003/2000, não é possível partilhar a impressora via Internet.

#### *Impressão partilhada em rede Microsoft*

#### *Vantagens*

- ❏ Fácil de configurar (não é necessário nenhum endereço IP se o protocolo NetBEUI estiver instalado).
- ❏ Não é necessário nenhum computador como interface de rede.
- ❏ Não é necessário nenhum utilitário de impressão específico.

#### *Desvantagens*

- ❏ Não é possível utilizar o EPSON Status Monitor.
- ❏ Não é possível imprimir através de um encaminhador (router).
- ❏ A impressão demora mais tempo a iniciar pois é necessário mais tempo para procurar uma impressora de rede.

## <span id="page-25-0"></span>*Instalar Componentes no Computador*

## <span id="page-25-1"></span>*Acerca da Instalação de Componentes no Computador*

Antes de configurar a interface de rede e imprimir a partir do computador, tem de instalar os componentes necessários (como o TCP/IP, o NetBEUI, etc.) e atribuir um endereço de IP e uma máscara de sub-rede ao seu computador, consoante o método de impressão que pretende utilizar. Consulte, neste capítulo, a secção relativa ao sistema operativo que utiliza.

### <span id="page-25-2"></span>*Windows XP*

No caso do Windows XP, execute as operações apresentadas em seguida para instalar os componentes necessários.

- ❏ *Durante a instalação, pode ser necessário o CD-ROM do Windows XP.*
- ❏ *Quando utilizar o TCP/IP ou IPP para imprimir, é necessário definir o endereço de IP, a máscara de sub-rede e a porta de ligação (gateway) predefinida do computador.*
- 1. Faça clique em Start (Iniciar), seleccione a opção Control Panel (Painel de controlo) e seleccione a opção Network and Internet Connections (Ligações de rede e de Internet). Seleccione a opção Network Connections (Ligações de rede).
- 2. Em LAN or High-Speed Internet (LAN ou Internet de alta velocidade), faça clique no ícone Local Area Connection (Ligação de área local).
- 3. Em Network Tasks (Tarefas de rede), faça clique em Change settings of this connection (Alterar definições desta ligação).
- 4. Verifique se os componentes necessários indicados em seguida aparecem na lista. Se já estiverem instalados, avance para o próximo capítulo.

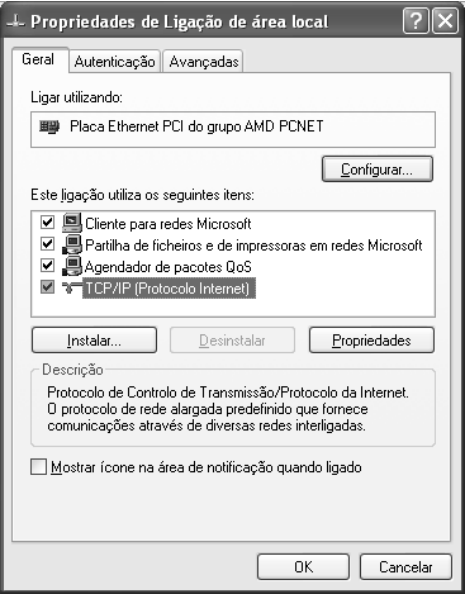

A tabela seguinte indica os componentes necessários para configurar a interface de rede com o EpsonNet Config.

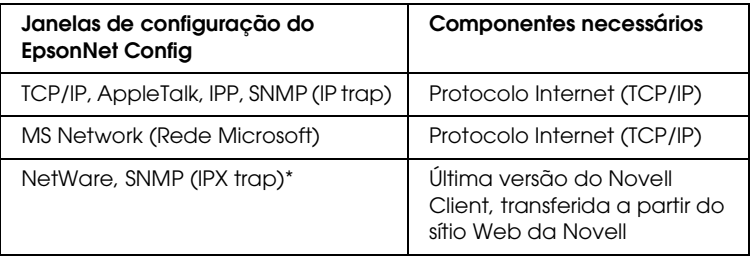

\* Apenas para impressoras que suportem a impressão baseada em filas NetWare

A tabela seguinte indica os componentes necessários para a impressão em rede.

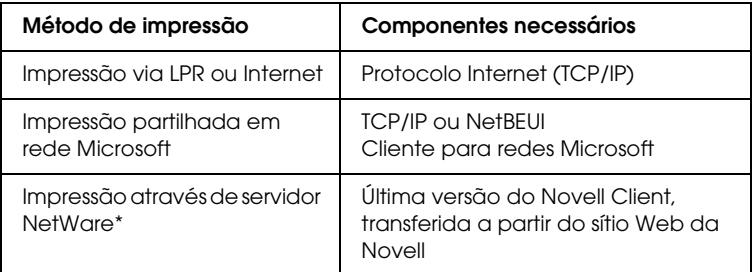

- \* Se estiver a utilizar uma impressora que não suporte a impressão baseada em filas NetWare, imprima através do servidor NetWare utilizando o EpsonNet NDPS Gateway.
- 5. Se os componentes necessários não constarem da lista, faça clique em Install (Instalar) para os instalar, conforme se descreve em seguida.

Para impressão via LPR ou Internet: O Protocolo Internet (TCP/IP) é instalado por predefinição. Não pode ser adicionado nem eliminado.

Para impressão partilhada em rede Microsoft: Seleccione a opção Client Cliente) e, em seguida, faça clique em Add (Adicionar). Seleccione a opção Client for Microsoft Networks (Cliente para redes Microsoft) e, em seguida, faça clique em OK.

Para impressão através de servidor NetWare: Descarregue a última versão do Novell Client a partir do sítio Web da Novell e instale-o no computador. Certifique-se de que instala o protocolo IP ou IPX. Para informações mais pormenorizadas, consulte o sítio Web da Novell.

- 6. Para impressão via LPR, Internet e impressão partilhada em rede Microsoft: Faça clique duas vezes em Internet Protocol (TCP/IP) (Protocolo Internet (TCP/IP)) na caixa de diálogo Local Area Connection Properties (Propriedades de ligação de área local), para abrir a caixa de diálogo Internet Protocols (TCP/IP) Properties (Propriedades de Internet (TCP/IP)). Defina o endereço de IP, a máscara de sub-rede, etc. e, em seguida, faça clique em OK.
- 7. Reinicie o computador.

Os componentes necessários estão instalados. Avance para a secção ["Ligar a Interface de Rede à Rede" na página 46](#page-45-1).

## <span id="page-28-0"></span>*Windows Me/98*

No caso do Windows Me/98, execute as operações apresentadas em seguida para instalar os componentes necessários.

- ❏ *Durante a instalação, pode ser necessário o CD-ROM do Windows Me/98.*
- ❏ *Quando utilizar o TCP/IP ou IPP para imprimir, é necessário definir o endereço de IP, a máscara de sub-rede e a porta de ligação (gateway) predefinida do computador.*
- 1. Faça clique em Start (Iniciar), seleccione a opção Settings (Definições) e Control Panel (Painel de controlo).

2. Faça clique duas vezes no ícone Network (Rede). Verifique se os componentes necessários indicados em seguida aparecem na lista de componentes de rede instalados, no separador Configuration (Configuração). Se já estiverem instalados, avance para o próximo capítulo.

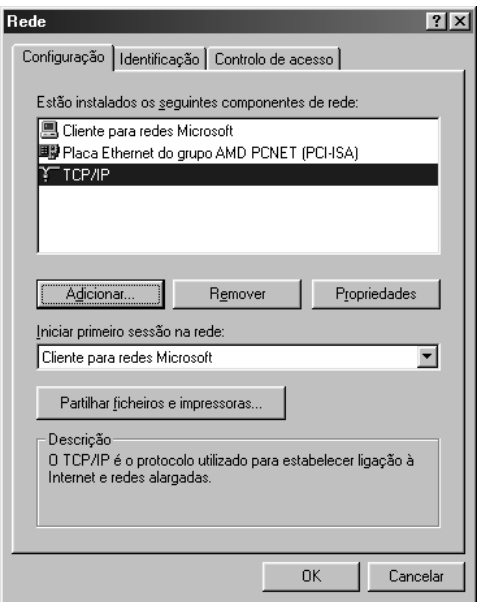

A tabela seguinte indica os componentes necessários para configurar a interface de rede com o EpsonNet Config.

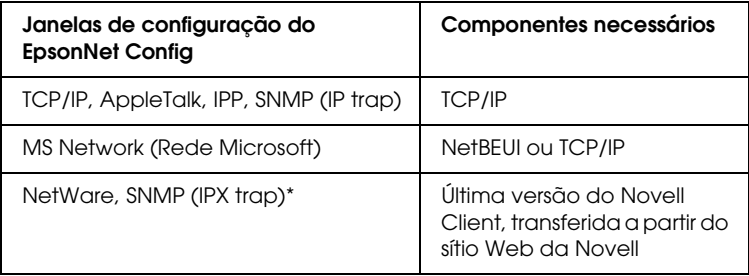

\* Apenas para impressoras que suportem a impressão baseada em filas **NetWare** 

#### *Nota para utilizadores de impressoras que suportem a impressão baseada em filas NetWare:*

*Não execute o Novell Client for Windows 95/98 versão 3.00 nem o Novell Client for Windows NT versão 4.50 com os seguintes modos: Modo de servidor de impressão NetWare 3.x/4.x Bindery, modo de impressora remota NetWare 3.x, modo de impressora remota NetWare 4.x Bindery e modo de impressora remota NetWare 4.x/5.x NDS.* 

A tabela seguinte indica os componentes necessários para a impressão em rede.

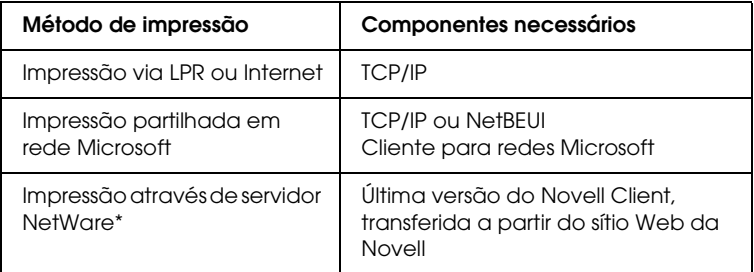

\* Se estiver a utilizar uma impressora que não suporte a impressão baseada em filas NetWare, imprima através do servidor NetWare utilizando o EpsonNet NDPS Gateway.

3. Se os componentes necessários não constarem da lista, faça clique em Add (Adicionar) para os instalar, conforme se descreve em seguida.

Para impressão via LPR ou Internet: Seleccione a opção Protocol (Protocolo) e, em seguida, faça clique em Add (Adicionar). Seleccione a opção Microsoft na lista Manufacturers (Fabricantes) e TCP/IP na lista Network Protocols (Protocolos de rede). Em seguida, faça clique em OK.

Para impressão partilhada em rede Microsoft: Para utilizar o TCP/IP, consulte as informações apresentadas anteriormente para a instalação do protocolo TCP/IP. Para utilizar o NetBEUI, seleccione a opção Protocol (Protocolo) e, em seguida, faça clique em Add (Adicionar). Seleccione a opção Microsoft na lista Manufacturers (Fabricantes) e NetBEUI na lista Network Protocols (Protocolos de rede). Em seguida, faça clique em OK. Seleccione a opção Client (Cliente) e, em seguida, faça clique em Add (Adicionar). Seleccione a opção Microsoft na lista Manufacturers (Fabricantes) e Client for Microsoft Networks (Cliente para redes Microsoft) na lista Network Clients (Clientes de rede). Em seguida, faça clique em OK.

Para impressão através de servidor NetWare: Descarregue a última versão do Novell Client a partir do sítio Web da Novell e instale-o no computador. Certifique-se de que instala o protocolo IP ou IPX. Para informações mais pormenorizadas, consulte o sítio Web da Novell.

4. Para impressão via LPR, Internet e impressão partilhada em rede Microsoft: Faça clique duas vezes em TCP/IP no menu Configuration (Configuração), para abrir a caixa de diálogo TCP/IP Properties (Propriedades de TCP/IP). Defina o endereço de IP, a máscara de sub-rede, etc. e, em seguida, faça clique em OK.

5. Reinicie o computador.

Os componentes necessários estão instalados. Avance para a secção ["Ligar a Interface de Rede à Rede" na página 46](#page-45-1).

## <span id="page-32-0"></span>*Windows Server 2003*

No caso do Windows Server 2003, execute as operações apresentadas em seguida para instalar os componentes necessários.

- ❏ *Durante a instalação, pode ser necessário o CD-ROM do Windows Server 2003.*
- ❏ *Quando utilizar o TCP/IP ou IPP para imprimir, é necessário definir o endereço de IP, a máscara de sub-rede e a porta de ligação (gateway) predefinida do computador.*
- 1. Faça clique em Start (Iniciar), seleccione a opção Control Panel (Painel de Controlo) e Network Connections (Ligações de Rede). Faça clique em Local Area Connections (Ligação de área local).
- 2. Faça clique na tecla Properties (Propriedades).

3. Verifique se os componentes necessários indicados em seguida aparecem na lista. Se já estiverem instalados, avance para o próximo capítulo.

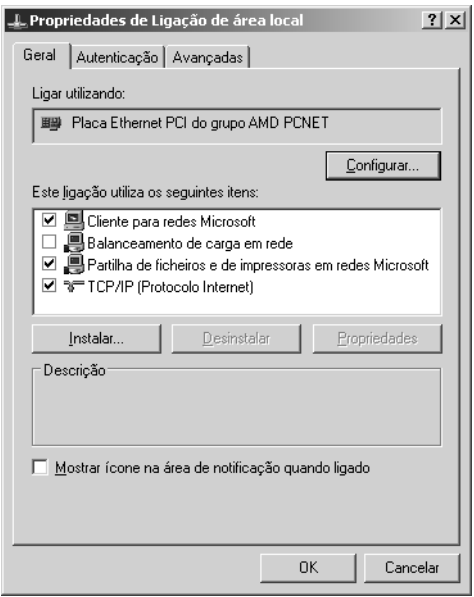

A tabela seguinte indica os componentes necessários para configurar a interface de rede com o EpsonNet Config.

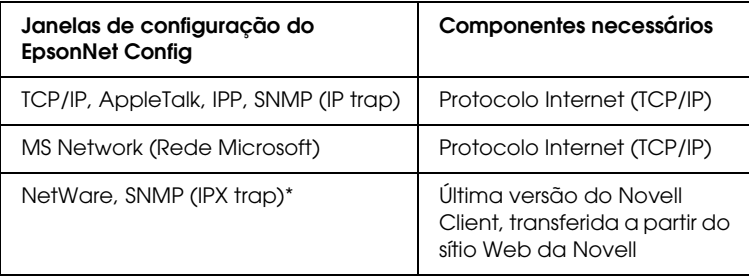

\* Apenas para impressoras que suportem a impressão baseada em filas NetWare

A tabela seguinte indica os componentes necessários para a impressão em rede.

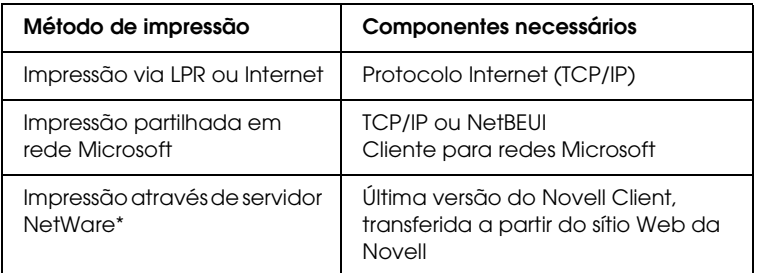

- \* Se estiver a utilizar uma impressora que não suporte a impressão baseada em filas NetWare, imprima através do servidor NetWare utilizando o EpsonNet NDPS Gateway.
- 4. Se os componentes necessários não constarem da lista, faça clique em Install (Instalar) para os instalar, conforme se descreve em seguida.

Para impressão via LPR ou Internet: O Protocolo Internet (TCP/IP) é instalado por predefinição. Não pode ser adicionado nem eliminado.

Para impressão partilhada em rede Microsoft: Seleccione a opção Client Cliente) e, em seguida, faça clique em Add (Adicionar). Seleccione a opção Client for Microsoft Networks (Cliente para redes Microsoft) e, em seguida, faça clique em OK.

Para impressão através de servidor NetWare: Descarregue a última versão do Novell Client a partir do sítio Web da Novell e instale-o no computador. Certifique-se de que instala o protocolo IP ou IPX. Para informações mais pormenorizadas, consulte o sítio Web da Novell.

- 5. Para impressão via LPR, Internet e impressão partilhada em rede Microsoft: Faça clique duas vezes em Internet Protocol (TCP/IP) (Protocolo Internet (TCP/IP)) na caixa de diálogo Local Area Connection Properties (Propriedades de ligação de área local), para abrir a caixa de diálogo Internet Protocols (TCP/IP) Properties (Propriedades de Internet (TCP/IP)). Defina o endereço de IP, a máscara de sub-rede, etc. e, em seguida, faça clique em OK.
- 6. Reinicie o computador.

Os componentes necessários estão instalados. Avance para a secção ["Ligar a Interface de Rede à Rede" na página 46.](#page-45-1)

## <span id="page-35-0"></span>*Windows 2000*

No caso do Windows 2000, execute as operações apresentadas em seguida para instalar os componentes necessários.

- ❏ *Durante a instalação, pode ser necessário o CD-ROM do Windows 2000.*
- ❏ *Quando utilizar o TCP/IP ou IPP para imprimir, é necessário definir o endereço de IP, a máscara de sub-rede e a porta de ligação (gateway) predefinida do computador.*
- 1. Faça clique em Start (Iniciar), seleccione a opção Settings (Definições ) e Network and Dial-up Connections (Ligações de acesso telefónico e de rede). É apresentada a janela Network and Dial-up Connections (Ligações de acesso telefónico e de rede).
- 2. Faça clique com a tecla direita do rato na ligação de rede pretendida e, em seguida, seleccione a opção Properties (Propriedades).
3. Verifique se os componentes necessários indicados em seguida aparecem na lista. Se já estiverem instalados, avance para o próximo capítulo.

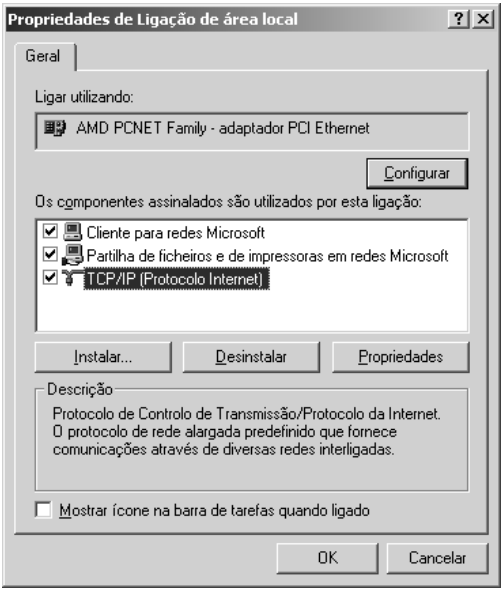

A tabela seguinte indica os componentes necessários para configurar a interface de rede com o EpsonNet Config.

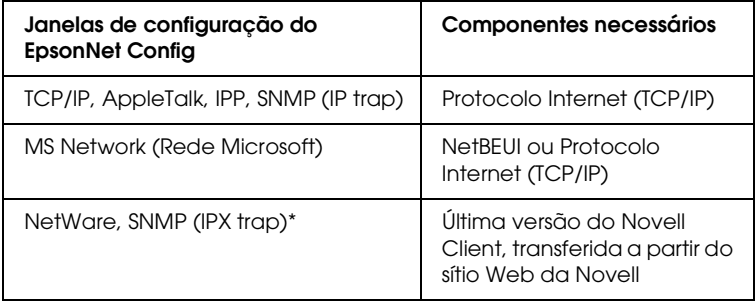

\* Apenas para impressoras que suportem a impressão baseada em filas **NetWare** 

#### *Nota para utilizadores de impressoras que suportem a impressão baseada em filas NetWare:*

*Não execute o Novell Client for Windows 95/98 versão 3.00 nem o Novell Client for Windows NT versão 4.50 com os seguintes modos: Modo de servidor de impressão NetWare 3.x/4.x Bindery, modo de impressora remota NetWare 3.x, modo de impressora remota NetWare 4.x Bindery e modo de impressora remota NetWare 4.x/5.x NDS.*

A tabela seguinte indica os componentes necessários para a impressão em rede.

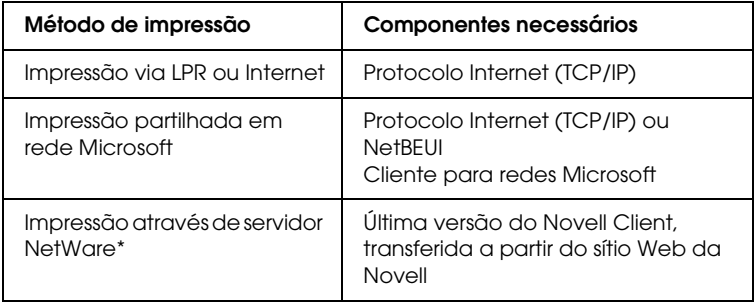

\* Se estiver a utilizar uma impressora que não suporte a impressão baseada em filas NetWare, imprima através do servidor NetWare utilizando o EpsonNet NDPS Gateway.

4. Se os componentes necessários não constarem da lista, faça clique em Install (Instalar) para os instalar, conforme se descreve em seguida.

Para impressão via LPR ou Internet:

Seleccione a opção Protocol (Protocolo) e, em seguida, faça clique em Add (Adicionar). Na caixa de diálogo Select Network Protocol (Seleccionar protocolo de rede), seleccione a opção Internet Protocol (TCP/IP) (Protocolo Internet (TCP/IP)) e, em seguida, faça clique em OK.

Para impressão partilhada em rede Microsoft: Para utilizar o Internet Protocol (Protocolo Internet), consulte as informações apresentadas anteriormente para a instalação do Internet Protocol (TCP/IP) (Protocolo Internet (TCP/IP)). Para utilizar o NetBEUI, seleccione a opção Protocol (Protocolo) e, em seguida, faça clique em Add (Adicionar). Seleccione a opção NetBEUI Protocol (Protocolo NetBEUI) e, em seguida, faça clique em OK. Seleccione a opção Client (Cliente) e, em seguida, faça clique em Add (Adicionar). Seleccione a opção Client for Microsoft Networks (Cliente para redes Microsoft) e, em seguida, faça clique em OK.

Para impressão através de servidor NetWare: Descarregue a última versão do Novell Client a partir do sítio Web da Novell e instale-o no computador. Certifique-se de que instala o protocolo IP ou IPX. Para informações mais pormenorizadas, consulte o sítio Web da Novell.

5. Para impressão via LPR, Internet e impressão partilhada em rede Microsoft: Faça clique duas vezes em Internet Protocol (TCP/IP) (Protocolo Internet (TCP/IP)) no menu Configuration (Configuração), para abrir a caixa de diálogo TCP/IP Properties (Propriedades de TCP/IP). Defina o endereço de IP, a máscara de sub-rede, etc. e, em seguida, faça clique em OK.

6. Reinicie o computador.

Os componentes necessários estão instalados. Avance para a secção ["Ligar a Interface de Rede à Rede" na página 46.](#page-45-0)

# *Windows NT 4.0*

No caso do Windows NT 4.0, execute as operações apresentadas em seguida para instalar os componentes necessários.

#### *Nota:*

- ❏ *Durante a instalação, pode ser necessário o CD-ROM do Windows NT 4.0.*
- ❏ *Quando utilizar o TCP/IP ou IPP para imprimir, é necessário definir o endereço de IP, a máscara de sub-rede e a porta de ligação (gateway) predefinida do computador.*
- 1. Faça clique em Start (Iniciar), seleccione a opção Settings (Definições) e Control Panel (Painel de controlo).
- 2. Faça clique duas vezes na tecla Network (Rede) do painel de controlo.

3. Verifique se os componentes necessários indicados em seguida aparecem na lista. Se já estiverem instalados, avance para o próximo capítulo.

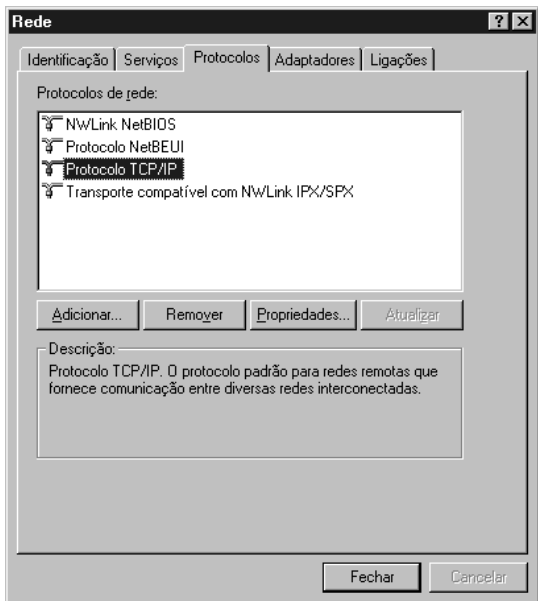

A tabela seguinte indica os componentes necessários para configurar a interface de rede com o EpsonNet Config.

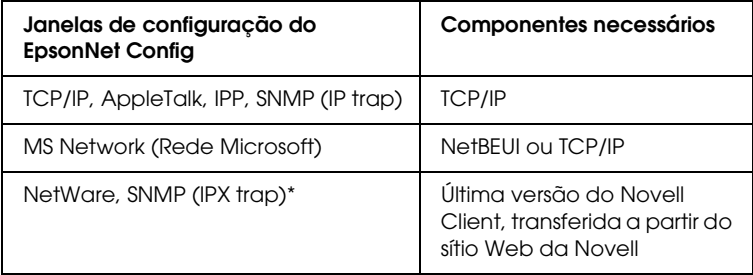

\* Apenas para impressoras que suportem a impressão baseada em filas **NetWare** 

#### *Nota para utilizadores de impressoras que suportem a impressão baseada em filas NetWare:*

*Não execute o Novell Client for Windows 95/98 versão 3.00 nem o Novell Client for Windows NT versão 4.50 com os seguintes modos: Modo de servidor de impressão NetWare 3.x/4.x Bindery, modo de impressora remota NetWare 3.x, modo de impressora remota NetWare 4.x Bindery e modo de impressora remota NetWare 4.x/5.x NDS.*

A tabela seguinte indica os componentes necessários para a impressão em rede.

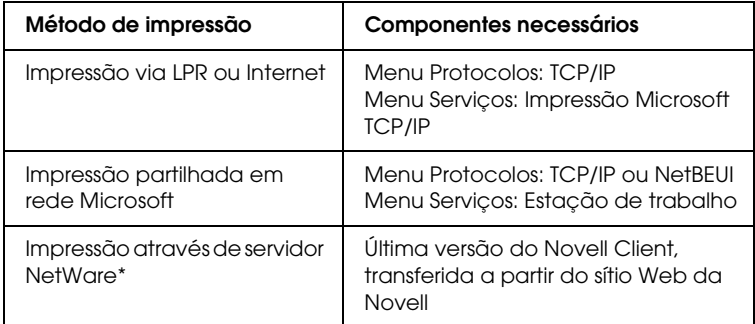

\* Se estiver a utilizar uma impressora que não suporte a impressão baseada em filas NetWare, imprima através do servidor NetWare utilizando o EpsonNet NDPS Gateway.

4. Se os componentes necessários não constarem da lista, faça clique em Add (Adicionar) para os instalar, conforme se descreve em seguida.

Para impressão via LPR ou Internet:

Seleccione o separador Protocols (Protocolos) e, em seguida, faça clique em Add (Adicionar). Seleccione a opção TCP/IP na lista e, em seguida, faça clique em OK. Defina o endereço de IP, a máscara de sub-rede, etc. e, em seguida, faça clique em OK.

Seleccione o separador Services (Serviços) e, em seguida, faça clique em Add (Adicionar). Seleccione a opção Microsoft TCP/IP Printing (Impressão TCP/IP Microsoft) na lista e, em seguida, faça clique em OK.

Para impressão partilhada em rede Microsoft:

Para utilizar o TCP/IP, consulte as informações apresentadas anteriormente para a instalação do protocolo TCP/IP.

Para utilizar o NetBEUI, seleccione o separador Protocols (Protocolos) e, em seguida, faça clique em Add (Adicionar).

Seleccione a opção NetBEUI na lista e, em seguida, faça clique em OK.

Seleccione o separador Services (Serviços) e, em seguida, faça clique em Add (Adicionar). Seleccione a opção Workstation (Estação de trabalho) na lista e, em seguida, faça clique em OK.

Para impressão através de servidor NetWare: Descarregue a última versão do Novell Client a partir do sítio Web da Novell e instale-o no computador. Certifique-se de que instala o protocolo IP ou IPX. Para informações mais pormenorizadas, consulte o sítio Web da Novell.

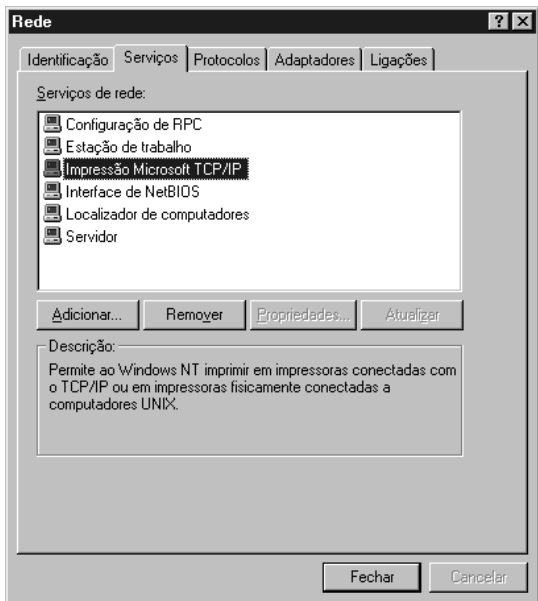

5. Reinicie o computador.

Os componentes necessários estão instalados. Avance para a secção ["Ligar a Interface de Rede à Rede" na página 46.](#page-45-0)

# *Macintosh*

Execute as operações apresentadas em seguida para atribuir ao Macintosh um endereço de IP, máscara de sub-rede, etc.

#### *Nota:*

*Para imprimir com o protocolo AppleTalk e configurar a interface de rede com o EpsonNet Config para Macintosh, seleccione a opção* Ethernet *ou* Built-in Ethernet *(Ethernet incorporada) no painel de controlo*  AppleTalk *ou no separador* AppleTalk*. Em seguida, configure a interface de rede com o EpsonNet Config para Macintosh.* 

### *Mac OS X*

- 1. No menu da maçã, seleccione a opção System Preferences (Preferências do sistema).
- 2. Abra o painel de controlo Network (Rede). Faça clique no separador TCP/IP.
- 3. Seleccione a opção Built-in Ethernet (Ethernet incorporada) na lista pendente Show (Mostrar).
- 4. Defina um endereço de IP e altere outras definições, se necessário.
- 5. Faça clique em Apply Now (Aplicar agora) para guardar quaisquer definições alteradas.

Avance para a secção ["Ligar a Interface de Rede à Rede" na página](#page-45-0)  [46](#page-45-0).

### *Mac OS 9*

- 1. No menu da maçã, seleccione a opção Control Panel (Painel de controlo) e TCP/IP.
- 2. Em Connect via (Ligação via), seleccione a opção Ethernet.
- 3. Defina um endereço de IP e altere outras definições, se necessário.
- 4. Feche a caixa de diálogo para guardar quaisquer definições alteradas.

Avance para a secção ["Ligar a Interface de Rede à Rede" na página](#page-45-0)  [46](#page-45-0).

# *Configurar a Interface de Rede*

# <span id="page-45-0"></span>*Ligar a Interface de Rede à Rede*

Para ligar a interface de rede à rede, execute as operações apresentadas em seguida.

- 1. Certifique-se de que a impressora está desactivada.
- 2. Ligue uma extremidade do cabo de rede ao conector RJ-45 da interface de rede e a outra extremidade à rede.

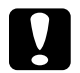

#### c*Importante:*

- ❏ *Para evitar problemas de funcionamento, tem de utilizar um cabo blindado de par entrelaçado de Categoria 5 para ligar a interface de rede.*
- ❏ *Não ligue nem desligue o cabo de rede com a impressora ligada.*
- ❏ *Não ligue a interface de rede e o computador directamente um ao outro. Utilize um concentrador (hub) para ligar a interface de rede à rede.*

### *Nota:*

*Pode utilizar uma ligação 10Base-T ou 100Base-TX. Se imprimir muitos dados, recomenda-se a utilização de uma rede de alta velocidade 100Base-TX com pouco tráfego na rede.*

3. Ligue a impressora. Depois de os indicadores luminosos de estado se apagarem, impressione uma folha de configuração da rede.

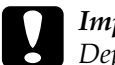

c*Importante: Depois de desligar a impressora, aguarde que os indicadores luminosos de estado se apaguem antes de voltar a ligá-la; caso contrário, a interface de rede poderá não funcionar correctamente.*

#### *Nota para Mac OS X 10.2.4 ou posterior:*

*Uma vez que a impressora suporta Rendezvous e esta definição está activada por predefinição, pode utilizar a impressora numa rede tendo apenas de ligar a impressora a essa rede. Se quiser desactivar a definição do Rendezvous, utilize o painel de controlo da impressora. Para mais informações, consulte ["Definir um Endereço](#page-258-0)  [de IP no Painel de Controlo da Impressora" na página 259.](#page-258-0)*

Agora, pode configurar a interface de rede para utilização numa rede TCP/IP e instalar o controlador de impressão.

Se estiver a utilizar o Windows, consulte ["Configurar a Interface](#page-47-0)  [de Rede \(para Utilizadores de Windows\)" na página 48.](#page-47-0)

Se estiver a utilizar Macintosh, consulte ["Configurar a Interface](#page-52-0)  [de Rede \(para Utilizadores de Macintosh\)" na página 53](#page-52-0).

# <span id="page-47-0"></span>*Configurar a Interface de Rede (para Utilizadores de Windows)*

Configure a interface de rede para utilização numa rede TCP/IP e instale o controlador de impressão no computador.

- 1. Introduza o CD-ROM do software no respectivo leitor.
- 2. A janela de instalação do software abre automaticamente.

Se a janela de instalação do software não for apresentada, faça clique duas vezes em EPSETUP.EXE no CD-ROM.

- 3. Faça clique em Instalação de Utilizador.
- 4. Certifique-se de que todas as aplicações estão encerradas e faça clique na tecla Instalação fácil.

*Nota: Se a tecla Instalação fácil não aparecer, avance para o ponto seguinte.*

5. Seleccione a opção Network (Rede).

#### *Nota:*

*Se a impressora estiver ligada ao computador através de um cabo USB ou paralelo, seleccione* Local*. Em seguida, siga as instruções apresentadas no ecrã.*

6. Se pretender instalar outro software para além do controlador de impressão, seleccione as respectivas opções. Faça clique na tecla Instalar e siga as instruções apresentadas no ecrã.

#### *Nota:*

*Se a tecla* Personalizada *aparecer no ecrã, faça clique nessa tecla em primeiro lugar e, em seguida, seleccione o software que pretende instalar.*

*Nota para utilizadores de Windows XP Service Pack 2: Se aparecer a janela apresentada em seguida, faça clique na tecla*  Unblock *(Desbloquear); caso contrário, a impressora não será apresentada na janela do EpsonNet EasyInstall.*

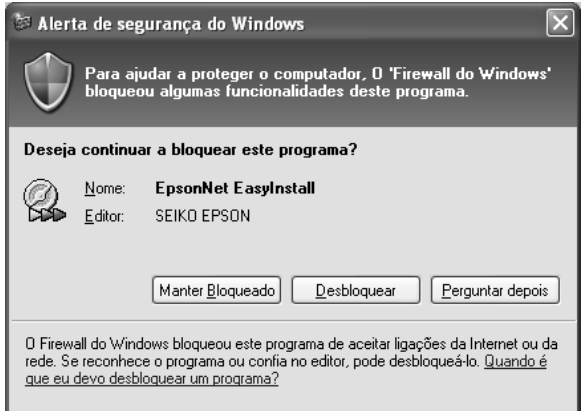

7. O EpsonNet EasyInstall inicia. Seleccione a impressora e faça clique na tecla Next (Seguinte).

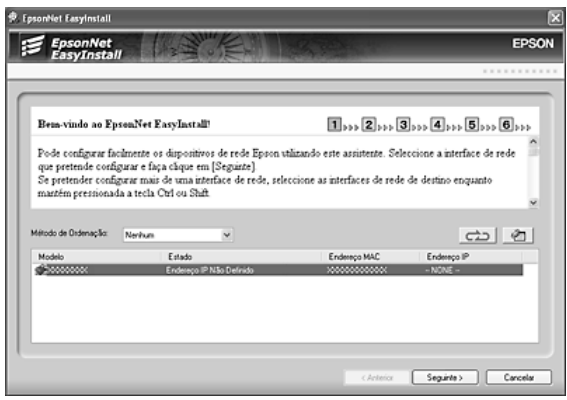

8. Seleccione um método para definir um endereço de IP. Se seleccionar Automatic (Automático), o DHCP fica disponível e atribui um endereço de IP automaticamente. Se pretender definir o endereço de IP manualmente, seleccione Manual e, em seguida, introduza o endereço de IP, a máscara de sub-rede e a porta de ligação (gateway) predefinida. Faça clique na tecla Next (Seguinte).

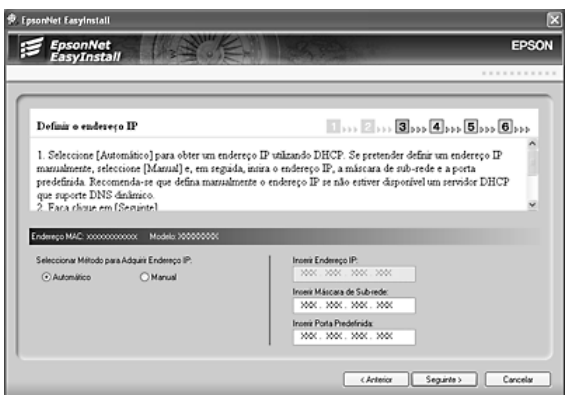

9. Confirme as definições efectuadas e faça clique na tecla Next (Seguinte).

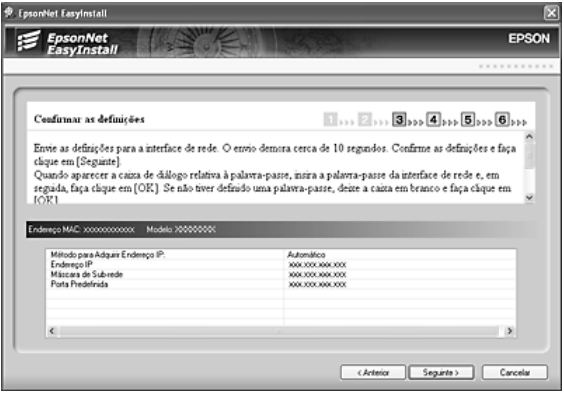

10. Seleccione a impressora com o endereço de IP que acaba de definir e faça clique na tecla Next (Seguinte) para instalar o controlador de impressão.

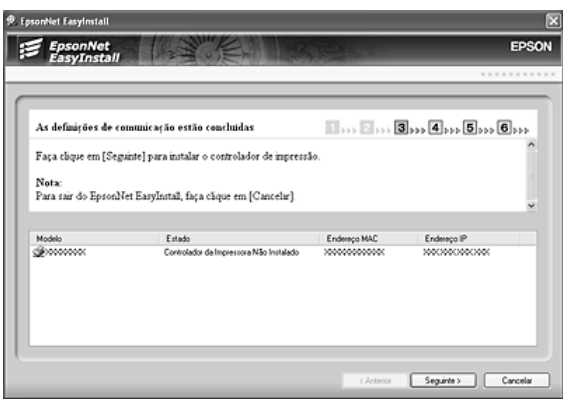

11. Introduza o nome da impressora. Se pretender definir a impressora como impressora predefinida, seleccione a opção Set as default printer (Utilizar como impressora predefinida). Faça clique na tecla Next (Seguinte).

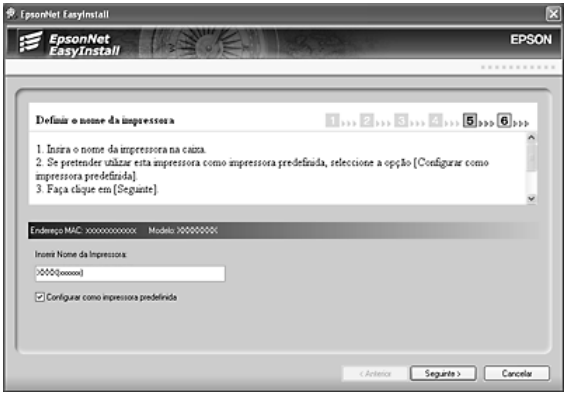

*Nota para utilizadores de Windows XP Service Pack 2: Se aparecer a janela apresentada em seguida, faça clique na tecla*  Unblock *(Desbloquear).*

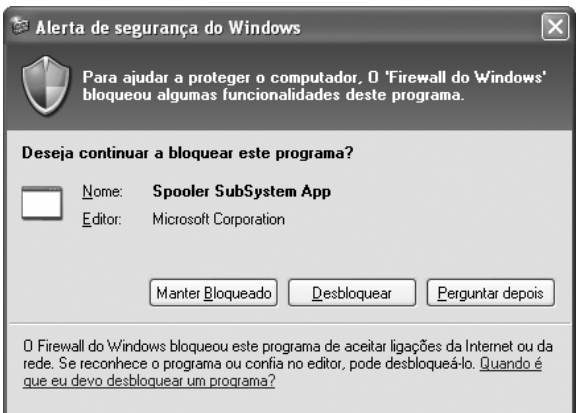

12. Seleccione Yes (Sim) se pretender imprimir uma página de teste; caso contrário, seleccione No (Não). Faça clique na tecla Next (Seguinte).

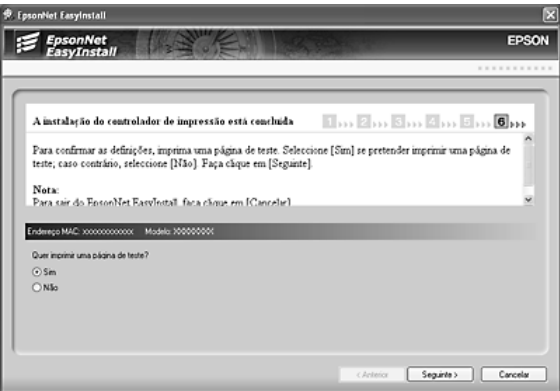

13. Faça clique na tecla Finish (Concluir) e siga as instruções apresentadas no ecrã para terminar a instalação.

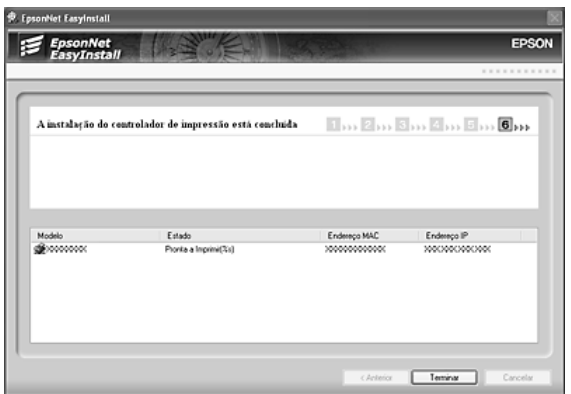

Já pode utilizar a impressora na rede TCP/IP.

# <span id="page-52-0"></span>*Configurar a Interface de Rede (para Utilizadores de Macintosh)*

Configure a interface de rede para utilização numa rede TCP/IP e instale o controlador de impressão no computador.

#### *Nota:*

*Esta secção contém instruções relativas ao Mac OS X. As instruções são praticamente as mesmas para o Mac OS 9.*

- 1. Introduza o CD-ROM do software no respectivo leitor.
- 2. Seleccione Rede e siga as instruções.

### *Nota:*

*Se a opção* Rede *não aparecer, siga as instruções até que apareça e, em seguida, faça clique nessa opção. Se a tecla* Personalizada *aparecer no ecrã, faça clique nessa tecla em primeiro lugar e, em seguida, seleccione o software que pretende instalar.*

3. O EpsonNet EasyInstall inicia. Seleccione a impressora e faça clique na tecla Next (Seguinte).

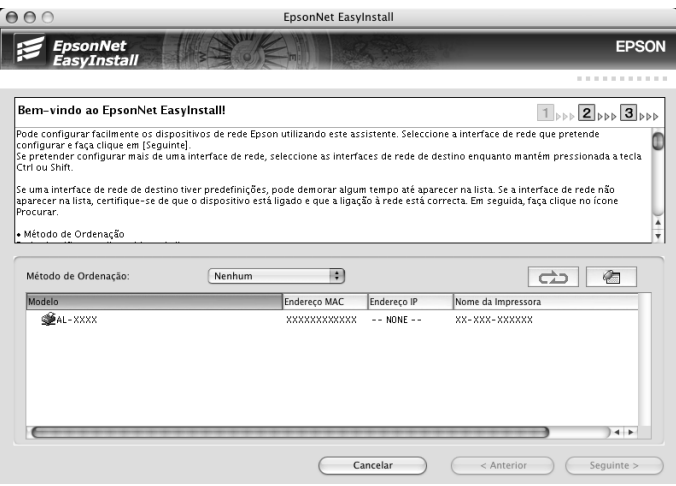

4. Seleccione um método para definir um endereço de IP. Se seleccionar Automatic (Automático), o DHCP fica disponível e atribui um endereço de IP automaticamente. Se pretender definir o endereço de IP manualmente, seleccione Manual e, em seguida, introduza o endereço de IP, a máscara de sub-rede e a porta de ligação (gateway) predefinida. Faça clique na tecla Next (Seguinte).

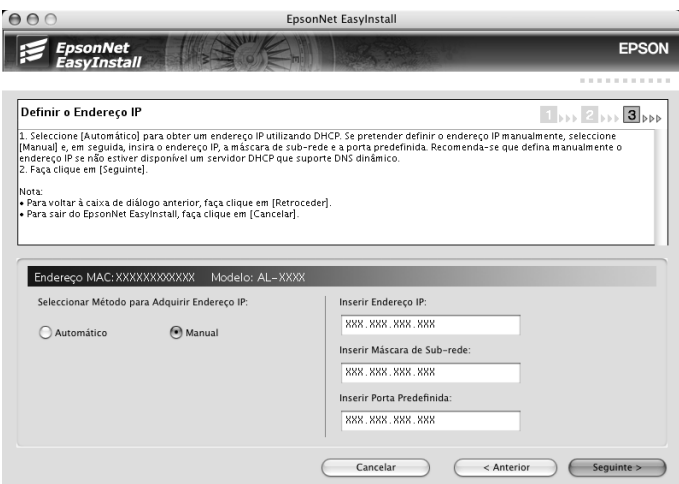

5. Verifique as definições efectuadas e faça clique na tecla Next (Seguinte).

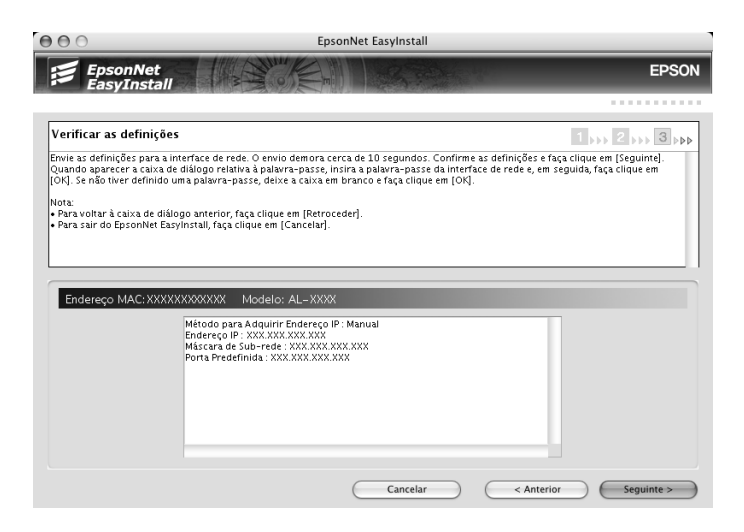

6. Faça clique na tecla Finish (Concluir) e siga as instruções apresentadas no ecrã para terminar a instalação.

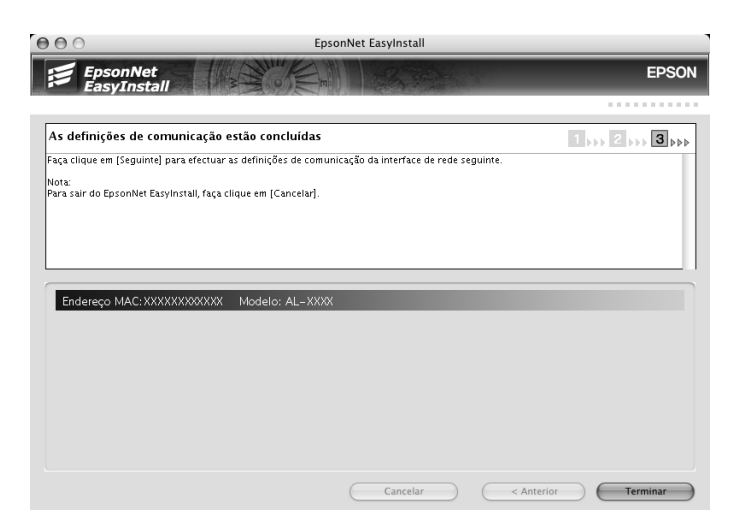

Em seguida, é necessário configurar a impressora. Execute as operações apresentadas em seguida.

# *Configurar a impressora*

*Mac OS X*

- 1. Abra a pasta Applications (Aplicações).
- 2. Abra a pasta Utilities (Utilitários).
- 3. Seleccione Print Center (Centro de impressão) (Mac OS X 10.2 ou anterior) ou Printer Setup Utility (Utilitário de configuração da impressora) (Mac OS X 10.3) para os abrir e faça clique em Add (Adicionar).
- 4. Seleccione a opção Rendezvous na lista pendente.
- 5. Seleccione o modelo da impressora na lista.
- 6. Faça clique em Add (Adicionar).

Já pode utilizar a impressora na rede TCP/IP.

#### *Nota:*

*Se o produto que está a utilizar suportar a função de digitalização, consulte o Guia do Utilizador do produto para saber como efectuar as definições.*

*Mac OS 9*

- 1. Seleccione o Chooser (Selector de Recursos) no menu da maçã.
- 2. Faça clique no ícone da impressora.
- 3. Seleccione a zona que contém a impressora.
- 4. Seleccione o nome da impressora na lista.
- 5. Certifique-se de que o AppleTalk está activado.
- 6. Feche o Chooser (Selector de Recursos).

Já pode utilizar a impressora na rede TCP/IP.

# *Instalar o Controlador de Impressão*

# *Acerca da Instalação do Controlador de Impressão*

Para imprimir numa impressora de rede, é necessário instalar o controlador de impressão no computador. Consulte, neste capítulo, a secção relativa ao sistema operativo que utiliza.

# *Windows XP*

Em Windows XP, o processo de instalação do controlador de impressão varia consoante o método de impressão pretendido. A Epson recomenda que imprima utilizando o EpsonNet Print. Consulte ["Para utilizadores de Windows XP/Server](#page-200-0)  [2003/2000/NT 4.0" na página 201](#page-200-0).

#### *Impressão LPR*

#### *Nota:*

*Se estiver a utilizar o EpsonNet Print, o processo de configuração é diferente. Para mais informações, consulte ["Acerca do EpsonNet Print"](#page-198-0)  [na página 199](#page-198-0).*

- 1. Faça clique em Start (Iniciar), seleccione a opção Control Panel (Painel de controlo), faça clique em Printers and Other Hardware (Impressoras e outro hardware) e, depois, faça clique em Printers and Faxes (Impressoras e faxes).
- 2. Em Printer Tasks (Tarefas da impressora), faça clique em Add a printer (Adicionar uma impressora), para iniciar o assistente Add Printer Wizard (Assistente Adicionar impressora) e, em seguida, faça clique em Next (Seguinte).

3. Faça clique em Local printer attached to this computer (Impressora local ligada a este computador), desactive a opção Automatically detect and install my Plug and Play printer (Detectar e instalar a minha impressora Plug and Play automaticamente) e, em seguida, faça clique em Next (Seguinte).

#### *Nota:*

*Tem de desactivar a opção* Automatically detect and install my Plug and Play printer *(Detectar e instalar a minha impressora Plug and Play automaticamente), porque a impressora está ligada directamente à rede e não a um computador com Windows XP.*

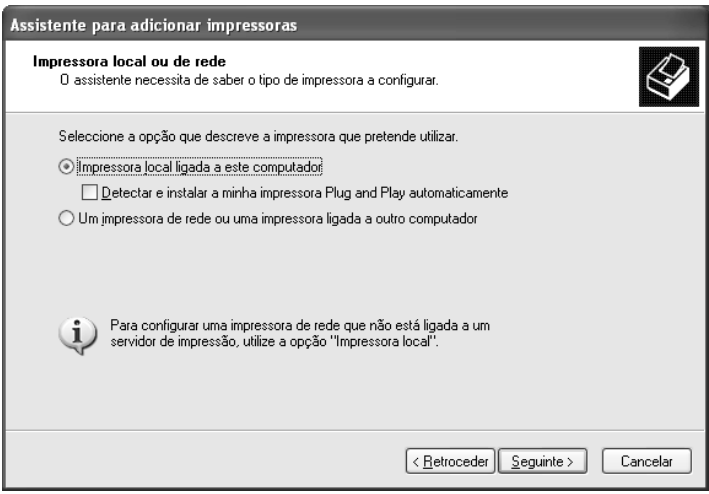

4. Seleccione a opção Create a new port (Criar uma nova porta) e, em seguida, seleccione a opção Standard TCP/IP Port (Porta TCP/IP padrão) na lista. Em seguida, faça clique em Next (Seguinte).

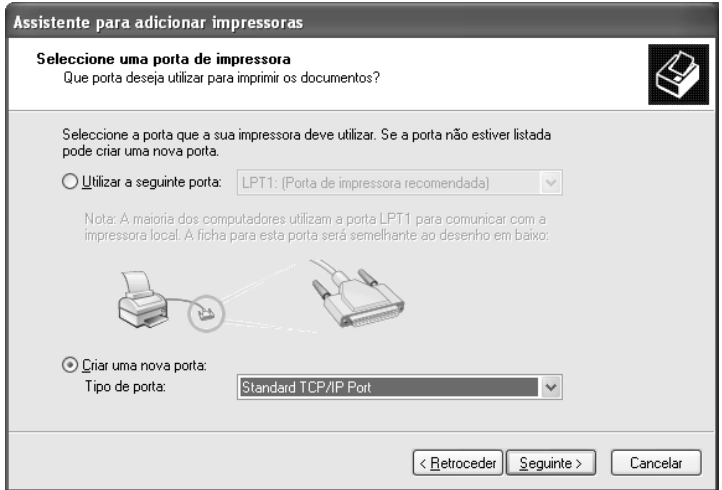

5. Introduza o endereço de IP da interface de rede e, em seguida, faça clique em Next (Seguinte).

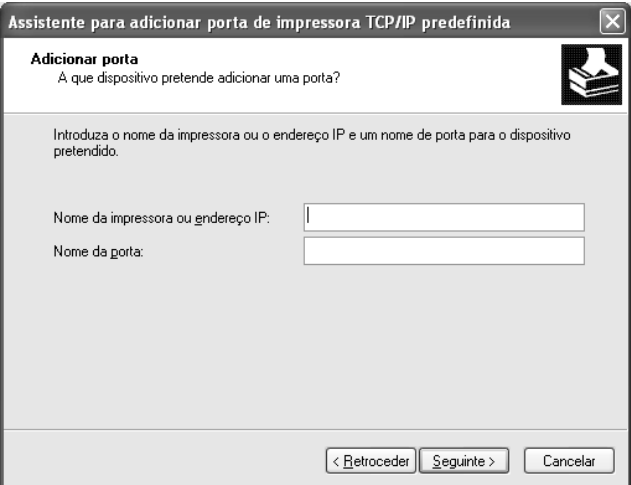

6. Se ocorrer um erro, é apresentada a seguinte caixa de diálogo. Seleccione a opção Standard (Padrão) e, em seguida, faça clique em EPSON Network Printer (Impressora de rede EPSON). Faça clique em Next (Seguinte).

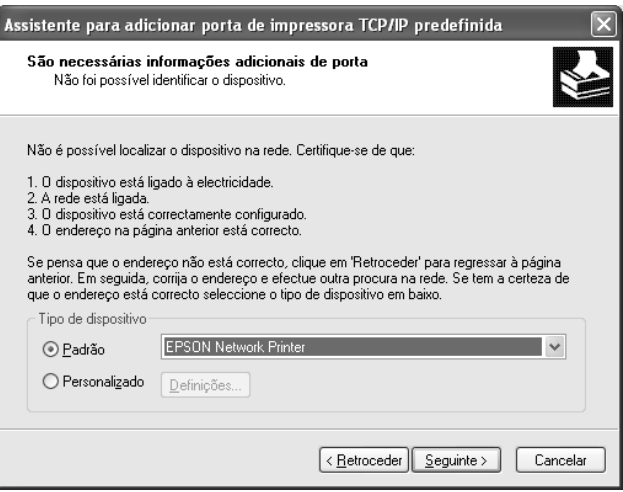

- 7. Faça clique em Finish (Concluir).
- 8. Para instalar o controlador de impressão, consulte ["Instalar](#page-63-0)  [um controlador de impressão" na página 64](#page-63-0).

### *Impressão via Internet*

- 1. Faça clique em Start (Iniciar), seleccione a opção Control Panel (Painel de controlo), faça clique em Printers and Other Hardware (Impressoras e outro hardware) e, depois, faça clique em Printers and Faxes (Impressoras e faxes).
- 2. Em Printer Tasks (Tarefas da impressora), faça clique em Add a printer (Adicionar uma impressora), para iniciar o assistente Add Printer Wizard (Assistente Adicionar impressora) e, em seguida, faça clique em Next (Seguinte).
- 3. Faça clique em A network printer, or a printer attached to another computer (Uma impressora de rede ou uma impressora ligada a outro computador) e faça clique em Next (Seguinte).
- 4. Seleccione a opção Connect to a printer on the Internet or on a home or office network (Ligar a uma impressora na Internet ou numa rede doméstica ou de um escritório).
- 5. Introduza o URL da impressora de destino, utilizando o formato apresentado em seguida. O URL deve ser o mesmo que definiu na página de configuração de IPP do EpsonNet Config.

http://endereço de IP da impressora:631/nome da impressora

Exemplo: http://192.168.100.201:631/Impressora\_EPSON\_IPP

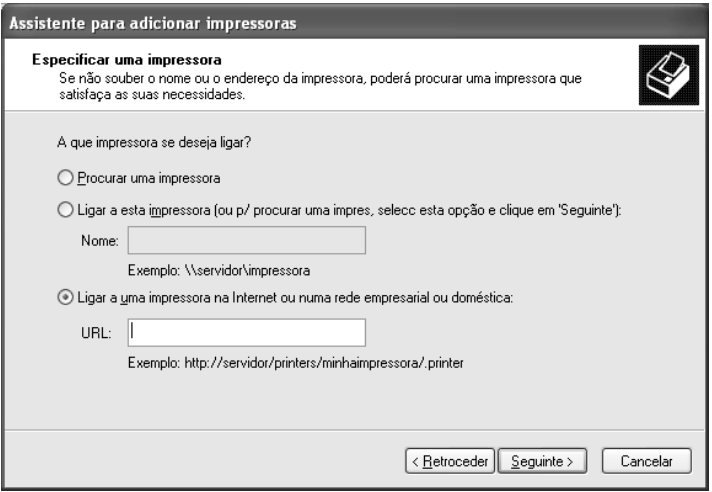

#### *Nota:*

*Para verificar o endereço de IP da interface de rede, utilize o EpsonNet Config. Para mais informações, consulte ["Acerca do](#page-151-0)  [EpsonNet Config" na página 152](#page-151-0).*

6. Siga as instruções apresentadas no ecrã para configurar a impressora. Se necessário, consulte ["Instalar um controlador](#page-63-0)  [de impressão" na página 64.](#page-63-0)

# *Impressão partilhada em rede Microsoft*

- 1. Faça clique em Start (Iniciar), seleccione a opção Control Panel (Painel de controlo), faça clique em Printers and Other Hardware (Impressoras e outro hardware) e, depois, faça clique em Printers and Faxes (Impressoras e faxes).
- 2. Em Printer Tasks (Tarefas da impressora), faça clique em Add a printer (Adicionar uma impressora), para iniciar o assistente Add Printer Wizard (Assistente Adicionar impressora) e, em seguida, faça clique em Next (Seguinte).
- 3. Faça clique em A network printer, or a printer attached to another computer (Uma impressora de rede ou uma impressora ligada a outro computador) e faça clique em Next (Seguinte).
- 4. Seleccione a opção Browse for a printer (Procurar uma impressora) e, em seguida, faça clique em Next (Seguinte).
- 5. Introduza o seguinte na caixa Printer (Impressora) ou seleccione a impressora que pretende utilizar na lista Shared printers (Impressoras partilhadas) e faça clique em Next (Seguinte).

\\nome NetBIOS da interface de rede\Nome de dispositivo da interface de rede

6. Siga as instruções apresentadas no ecrã para configurar a impressora. Se necessário, consulte ["Instalar um controlador](#page-63-0)  [de impressão" na página 64.](#page-63-0)

## <span id="page-63-0"></span>*Instalar um controlador de impressão*

- 1. Introduza no leitor o CD-ROM de software fornecido com a impressora.
- 2. Feche a janela de instalação do software, se for apresentada.
- 3. Faça clique em Have Disk (Disco). É apresentada a caixa de diálogo Install From Disk (Instalar a partir de disco).
- 4. Faça clique em Browse (Procurar).
- 5. Em Drives (Unidades), seleccione o leitor de CD-ROM e faça clique duas vezes na pasta WINXP\_2K. Faça clique em Open (Abrir).
- 6. Faça clique em OK na caixa de diálogo Install From Disk (Instalar de disco).
- 7. Seleccione o modelo da impressora e, em seguida, faça clique em Next (Seguinte).

#### *Nota:*

*Se o assistente Add Printer Wizard (Assistente Adicionar impressora) pedir para seleccionar* Keep existing driver *(Manter controlador existente) ou* Replace existing driver *(Substituir o controlador existente), certifique-se de que selecciona a opção*  Replace existing driver *(Substituir o controlador existente).*

8. Faça clique em Finish (Concluir) e siga as instruções apresentadas no ecrã para terminar a instalação.

Quando imprimir utilizando a impressão partilhada de rede Microsoft no ambiente Windows XP/Server 2003/2000/NT, consulte ["Utilizar o comando NET USE" na página 65](#page-64-0) para obter mais informações.

### <span id="page-64-0"></span>*Utilizar o comando NET USE*

Se estiver a utilizar o Windows XP/Server 2003/2000/NT e a utilizar o NetBIOS para ligar a impressora, recomenda-se que utilize o comando NET USE do seguinte modo:

- 1. Faça clique em Start (Iniciar), seleccione a opção Control Panel (Painel de controlo) e, em seguida, Network and Internet Connections (Ligações de rede e Internet) e Network Connections (Ligações de rede).
- 2. Em LAN or High-Speed Internet (LAN ou Internet de alta velocidade), faça clique no ícone Local Area Connection (Ligação de área local).
- 3. Em Network Tasks (Tarefas de rede), faça clique em Change settings of this connection (Alterar definições desta ligação).
- 4. Verifique se o Client for Microsoft Networks (Cliente para redes Microsoft) está instalado. Se não estiver instalado, faça clique em Install (Instalar) para o instalar.
- 5. Abra uma linha de comandos e introduza o comando seguinte.

NET USE porta de impressora:\\nome NetBIOS da interface de rede\Nome de dispositivo da interface de rede

#### *Seleccionar a porta*

- 1. Faça clique em Start (Iniciar), seleccione a opção Control Panel (Painel de controlo), faça clique em Printers and Other Hardware (Impressoras e outro hardware) e, depois, faça clique em Printers and Faxes (Impressoras e faxes).
- 2. Faça clique com a tecla direita do rato no ícone da impressora e, em seguida, seleccione a opção Properties (Propriedades).
- 3. Faça clique no separador Ports (Portas) e seleccione a porta que definiu utilizando o comando NET USE.

# *Windows Me/98*

Em Windows Me/98, o processo de instalação do controlador de impressão varia consoante o método de impressão pretendido. A Epson recomenda que imprima utilizando o EpsonNet Print. Consulte ["Para utilizadores de Windows Me/98/95" na página](#page-211-0)  [212.](#page-211-0)

### *Impressão LPR*

Uma vez que o Windows Me/98 não suporta LPR, não é possível utilizar a impressão TCP/IP normal. No entanto, é possível imprimir através de TCP/IP, utilizando o utilitário EpsonNet Print incluído no CD-ROM de software. Comece por instalar o EpsonNet Print. Em seguida, instale o controlador de impressão. Para mais informações, consulte ["Acerca do EpsonNet Print" na](#page-198-0)  [página 199](#page-198-0).

# *Impressão via Internet (Windows 98)*

É possível imprimir via Internet utilizando o utilitário EpsonNet Internet Print incluído no CD-ROM de utilitários de rede. Comece por instalar o EpsonNet Internet Print. Em seguida, instale o controlador e configure a porta da impressora. Para mais informações, consulte ["Acerca do EpsonNet Internet Print" na](#page-220-0)  [página 221](#page-220-0).

# *Impressão via Internet (Windows Me)*

### *Instalar o cliente IPP*

O cliente IPP tem de estar instalado no computador. Para o instalar, execute as operações apresentadas em seguida.

- 1. Introduza o CD-ROM do Windows Me.
- 2. Seleccione a pasta add-ons (suplementos) e, em seguida, seleccione a pasta IPP.
- 3. Faça clique duas vezes em wpnpins.exe. Em seguida, siga as instruções apresentadas no ecrã.
- 4. Faça clique em OK para reiniciar o computador.

### *Configurar a impressora*

Ligue o computador a uma impressora através de IPP.

- 1. Faça clique em Start (Iniciar), seleccione a opção Settings (Definições) e Printers (Impressoras).
- 2. Faça clique duas vezes em Add Printer (Adicionar impressora) e, em seguida, faça clique em Next (Seguinte).
- 3. Seleccione a opção Network Printer (Impressora de rede) e, em seguida, faça clique em Next (Seguinte).
- 4. Introduza o URL da impressora e faça clique em Next (Seguinte).

http://endereço de IP da interface de rede:631/nome da impressora

Exemplo: http://192.168.100.201:631/Impressora\_EPSON\_IPP

#### *Nota:*

*Para verificar o endereço de IP da interface de rede, utilize o EpsonNet Config. Para mais informações, consulte ["Acerca do](#page-151-0)  [EpsonNet Config" na página 152.](#page-151-0)*

5. Para instalar o controlador de impressão, consulte ["Instalar](#page-68-0)  [um controlador de impressão" na página 69](#page-68-0).

# *Impressão partilhada em rede Microsoft*

- 1. Faça clique em Start (Iniciar), seleccione a opção Settings (Definições) e Printers (Impressoras).
- 2. Faça clique duas vezes em Add Printer (Adicionar impressora) e, em seguida, faça clique em Next (Seguinte).
- 3. Seleccione a opção Network Printer (Impressora de rede) e, em seguida, faça clique em Next (Seguinte).

\\nome NetBIOS da interface de rede\Nome de dispositivo da interface de rede

4. Faça clique em Browse (Procurar) e, em seguida, seleccione o caminho de rede na lista. Se não for possível seleccioná-lo, introduza o seguinte na caixa de caminho da rede ou do nome da fila.

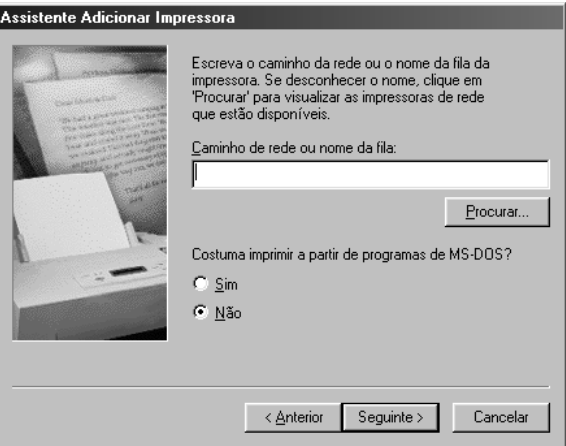

- 5. É apresentado o assistente Add Printer Wizard (Assistente Adicionar impressora). Faça clique em Next (Seguinte).
- 6. Siga as instruções apresentadas no ecrã para configurar a impressora. Para instalar o controlador de impressão, consulte ["Instalar um controlador de impressão" na página 69](#page-68-0).

## <span id="page-68-0"></span>*Instalar um controlador de impressão*

- 1. Introduza no leitor o CD-ROM de software fornecido com a impressora.
- 2. Feche a janela de instalação do software, se for apresentada.
- 3. Faça clique em Have Disk (Disco). É apresentada a caixa de diálogo Install From Disk (Instalar a partir de disco).
- 4. Faça clique em Browse (Procurar).
- 5. Em Unidades (Drives), seleccione o leitor de CD-ROM e, em seguida, faça clique duas vezes na pasta WIN9X. Faça clique em OK.
- 6. Faça clique em OK na caixa de diálogo Install From Disk (Instalar de disco).
- 7. Seleccione o modelo da impressora e, em seguida, faça clique em Next (Seguinte).

#### *Nota:*

*Se o assistente Add Printer Wizard (Assistente Adicionar impressora) pedir para seleccionar* Keep existing driver *(Manter controlador existente) ou* Replace existing driver *(Substituir o controlador existente), certifique-se de que selecciona a opção*  Replace existing driver *(Substituir o controlador existente).*

8. Faça clique em Finish (Concluir) e siga as instruções apresentadas no ecrã para terminar a instalação.

Quando imprimir utilizando a impressão partilhada de rede Microsoft no ambiente Windows XP/Server 2003/2000/NT, consulte ["Utilizar o comando NET USE" na página 70](#page-69-0) para obter mais informações.

# <span id="page-69-0"></span>*Utilizar o comando NET USE*

Se estiver a utilizar o Windows XP/Server 2003/2000/NT e a utilizar o NetBIOS para ligar a impressora, recomenda-se que utilize o comando NET USE do seguinte modo:

- 1. Faça clique com a tecla direita do rato no ícone Network Neighborhood (Vizinhança na rede) ou no ícone My Network Places (Os meus locais na rede) e, em seguida, seleccione a opção Properties (Propriedades).
- 2. Verifique se Client for Microsoft Networks (Cliente para redes Microsoft) aparece na lista Components (Componentes). Se não estiver instalado, faça clique em Add (Adicionar) para o instalar.
- 3. Abra uma linha de comandos e introduza o comando seguinte.

NET USE porta de impressora:\\nome NetBIOS da interface de rede\Nome de dispositivo da interface de rede

#### *Seleccionar a porta*

- 1. Faça clique em Start (Iniciar), seleccione a opção Settings (Definições) e Printers (Impressoras).
- 2. Faça clique com a tecla direita do rato no ícone da impressora e seleccione a opção Properties (Propriedades).
- 3. Faça clique no separador Details (Detalhes) e seleccione a porta que definiu utilizando o comando NET USE.

# *Windows Server 2003*

Em Windows Server 2003, o processo de instalação do controlador de impressão varia consoante o método de impressão pretendido. A Epson recomenda que imprima utilizando o EpsonNet Print. Consulte ["Para utilizadores de Windows](#page-200-0)  [XP/Server 2003/2000/NT 4.0" na página 201](#page-200-0).

### *Impressão LPR*

#### *Nota:*

*Se estiver a utilizar o EpsonNet Print, o processo de configuração é diferente. Para mais informações, consulte ["Acerca do EpsonNet Print"](#page-198-0)  [na página 199.](#page-198-0)*

- 1. Faça clique em Start (Iniciar) e, em seguida, em Printers and Faxes (Impressoras e faxes).
- 2. Faça clique duas vezes no ícone Add Printer (Adicionar impressora) para iniciar o Add Printer Wizard (Assistente adicionar impressora) e, em seguida, faça clique em Next (Seguinte).
- 3. Faça clique em Local printer attached to this computer (Impressora local ligada a este computador), desactive a opção Automatically detect and install my Plug and Play printer (Detectar e instalar a minha impressora Plug and Play automaticamente) e, em seguida, faça clique em Next (Seguinte).

#### *Nota:*

*Tem de desactivar a opção* Automatically detect and install my Plug and Play printer *(Detectar e instalar a minha impressora Plug and Play automaticamente), porque a impressora está ligada directamente à rede e não a um computador.*

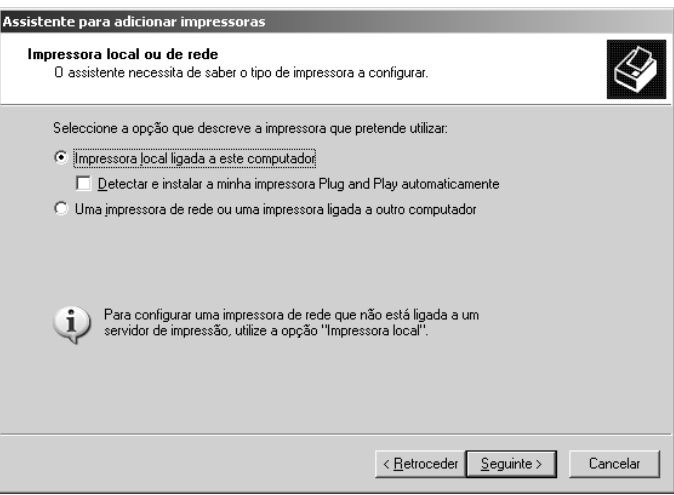
4. Seleccione a opção Create a new port (Criar uma nova porta) e, em seguida, seleccione a opção Standard TCP/IP Port (Porta TCP/IP padrão) na lista. Faça clique em Next (Seguinte).

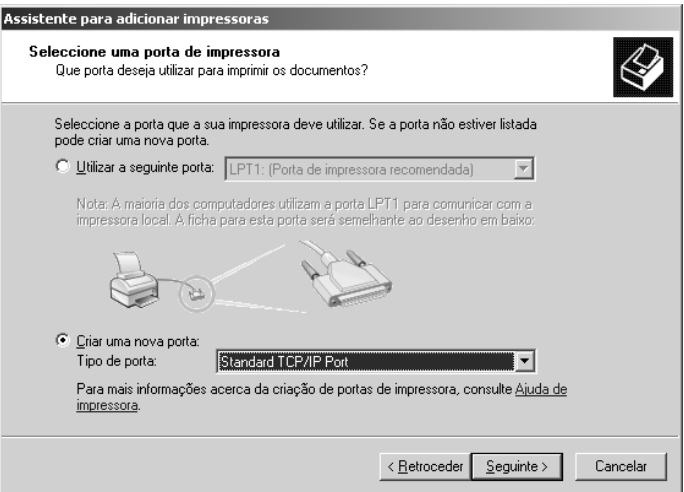

5. Quando aparecer a caixa de diálogo Add Standard TCP/IP Printer Port Wizard (Assistente adicionar porta da impressora TCP/IP padrão), faça clique em Next (Seguinte). 6. Introduza o endereço de IP da interface de rede e, em seguida, faça clique em Next (Seguinte).

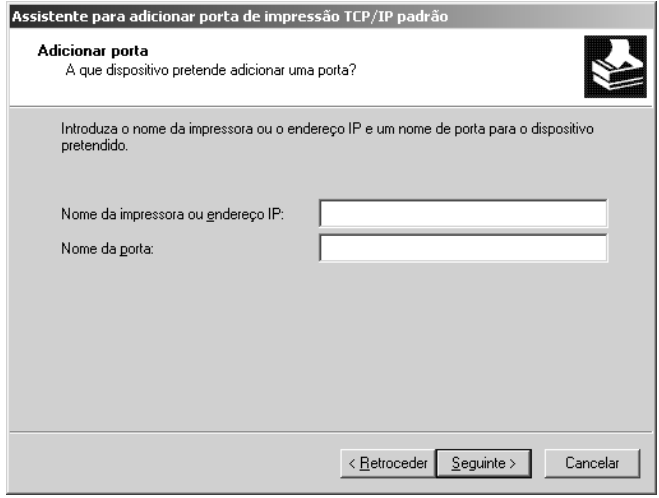

7. Se ocorrer um erro, é apresentada a seguinte caixa de diálogo. Seleccione a opção Standard (Padrão) e, em seguida, faça clique em EPSON Network Printer (Impressora de rede EPSON). Faça clique em Next (Seguinte).

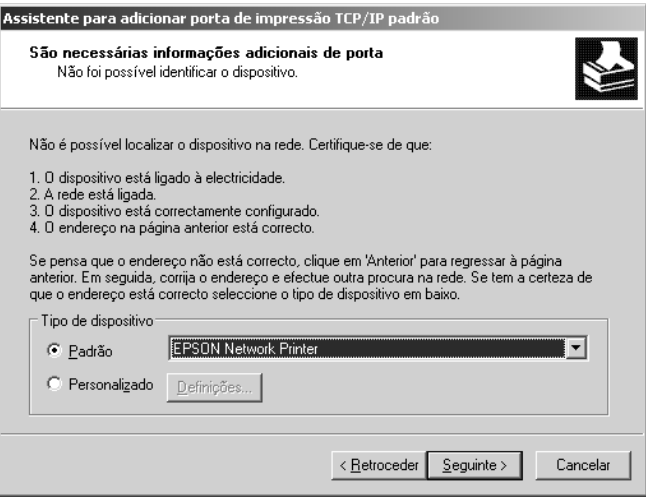

- 8. Faça clique em Finish (Concluir).
- 9. Para instalar o controlador de impressão, consulte ["Instalar](#page-77-0)  [um controlador de impressão" na página 78](#page-77-0).

# *Impressão via Internet*

- 1. Faça clique em Start (Iniciar) e, em seguida, em Printers and Faxes (Impressoras e faxes).
- 2. Faça clique duas vezes no ícone Add Printer (Adicionar impressora) para iniciar o Add Printer Wizard (Assistente adicionar impressora) e, em seguida, faça clique em Next (Seguinte).
- 3. Seleccione A network printer, or a printer attached to another computer (Uma impressora de rede ou uma impressora ligada a outro computador) e faça clique em Next (Seguinte).
- 4. Seleccione a opção Connect to a printer on the Internet or on a home or office network (Ligar a uma impressora na Internet ou numa rede doméstica ou de um escritório).
- 5. Introduza o URL da impressora de destino, utilizando o formato apresentado em seguida. O URL tem de ser o mesmo que definiu na página de configuração de IPP do EpsonNet Config.

http://endereço de IP da impressora:631/nome da impressora

Exemplo: http://192.168.100.201:631/Impressora\_EPSON\_IPP

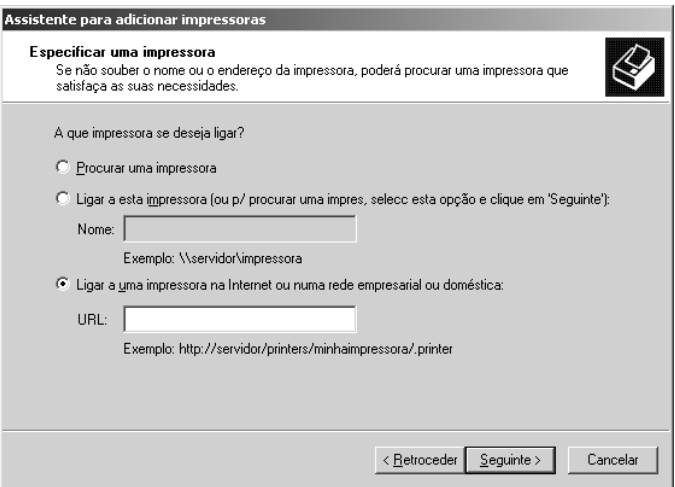

#### *Nota:*

*Para verificar o endereço de IP da interface de rede, utilize o EpsonNet Config. Para mais informações, consulte ["Acerca do](#page-151-0)  [EpsonNet Config" na página 152.](#page-151-0)*

6. Siga as instruções apresentadas no ecrã para configurar a impressora. Se necessário, consulte ["Instalar um controlador](#page-77-0)  [de impressão" na página 78.](#page-77-0)

# *Impressão partilhada em rede Microsoft*

- 1. Faça clique em Start (Iniciar) e, em seguida, em Printers and Faxes (Impressoras e faxes).
- 2. Faça clique duas vezes no ícone Add Printer (Adicionar impressora) para iniciar o Add Printer Wizard (Assistente adicionar impressora) e, em seguida, faça clique em Next (Seguinte).
- 3. Faça clique em A network printer, or a printer attached to another computer (Uma impressora de rede ou uma impressora ligada a outro computador) e faça clique em Next (Seguinte).
- 4. Seleccione a opção Browse for a printer (Procurar uma impressora) e, em seguida, faça clique em Next (Seguinte).
- 5. Introduza o seguinte na caixa Printer (Impressora) ou seleccione a impressora que pretende utilizar na lista Shared printers (Impressoras partilhadas). Faça clique em Next (Seguinte).

\\nome NetBIOS da interface de rede\Nome de dispositivo da interface de rede

6. Siga as instruções apresentadas no ecrã para configurar a impressora. Se necessário, consulte ["Instalar um controlador](#page-77-0)  [de impressão" na página 78.](#page-77-0)

# <span id="page-77-0"></span>*Instalar um controlador de impressão*

- 1. Introduza no leitor o CD-ROM de software fornecido com a impressora.
- 2. Feche a janela de instalação do software, se for apresentada.
- 3. Faça clique em Have Disk (Disco). É apresentada a caixa de diálogo Install From Disk (Instalar a partir de disco).
- 4. Faça clique em Browse (Procurar).
- 5. Em Drives (Unidades), seleccione o leitor de CD-ROM e faça clique duas vezes na pasta WINXP\_2K. Faça clique em Open (Abrir).
- 6. Faça clique em OK na caixa de diálogo Install From Disk (Instalar de disco).
- 7. Seleccione o modelo da impressora e, em seguida, faça clique em Next (Seguinte).

#### *Nota:*

*Se o assistente Add Printer Wizard (Assistente Adicionar impressora) pedir para seleccionar* Keep existing driver *(Manter controlador existente) ou* Replace existing driver *(Substituir o controlador existente), certifique-se de que selecciona a opção*  Replace existing driver *(Substituir o controlador existente).*

8. Faça clique em Finish (Concluir) e siga as instruções apresentadas no ecrã para terminar a instalação.

Quando imprimir utilizando a impressão partilhada de rede Microsoft no ambiente Windows XP/Server 2003/2000/NT, consulte ["Utilizar o comando NET USE" na página 79](#page-78-0) para obter mais informações.

# <span id="page-78-0"></span>*Utilizar o comando NET USE*

Se estiver a utilizar o Windows XP/Server 2003/2000/NT e a utilizar o NetBIOS para ligar a impressora, recomenda-se que utilize o comando NET USE do seguinte modo:

- 1. Faça clique em Start (Iniciar), seleccione a opção Control Panel (Painel de Controlo) e Network Connections (Ligações de Rede). Faça clique em Local Area Connections (Ligação de área local).
- 2. Faça clique na tecla Properties (Propriedades).
- 3. Verifique se o Client for Microsoft Networks (Cliente para redes Microsoft) está instalado. Se necessário, faça clique em Install (Instalar) para o instalar.
- 4. Abra uma linha de comandos e introduza o comando seguinte:

NET USE porta de impressora:\\nome NetBIOS da interface de rede\Nome de dispositivo da interface de rede

#### *Seleccionar a porta*

- 1. Faça clique em Start (Iniciar) e, em seguida, em Printers and Faxes (Impressoras e faxes).
- 2. Faça clique com a tecla direita do rato no ícone da impressora e, em seguida, seleccione a opção Properties (Propriedades).
- 3. Faça clique no separador Ports (Portas) e seleccione a porta que definiu utilizando o comando NET USE.

# *Windows 2000*

Em Windows 2000, o processo de instalação do controlador de impressão varia consoante o método de impressão pretendido. A Epson recomenda que imprima utilizando o EpsonNet Print. Consulte ["Para utilizadores de Windows XP/Server](#page-200-0)  [2003/2000/NT 4.0" na página 201](#page-200-0).

# *Impressão LPR*

#### *Nota:*

*Se estiver a utilizar o EpsonNet Print, o processo de configuração é diferente. Para mais informações, consulte ["Acerca do EpsonNet Print"](#page-198-0)  [na página 199](#page-198-0).*

- 1. Faça clique em Start (Iniciar), seleccione a opção Settings (Definições) e Printers (Impressoras).
- 2. Faça clique duas vezes em Add Printer (Adicionar impressora) para iniciar o assistente Add Printer Wizard (Assistente Adicionar impressora) e, em seguida, faça clique em Next (Seguinte).

3. Faça clique em Local printer (Impressora local), desactive a opção Automatically detect and install my Plug and Play printer (Detectar e instalar a minha impressora Plug and Play automaticamente) e, em seguida, faça clique em Next (Seguinte).

#### *Nota:*

*Tem de desactivar a opção* Automatically detect and install my Plug and Play printer *(Detectar e instalar a minha impressora Plug and Play automaticamente), porque a impressora está ligada directamente à rede e não a um computador com Windows 2000.*

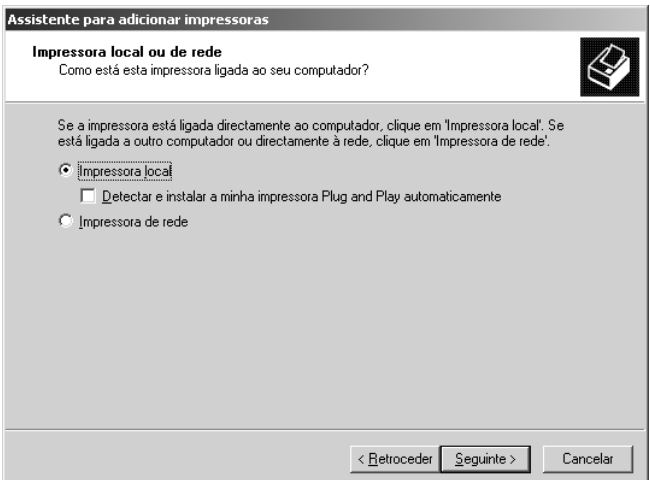

4. Seleccione a opção Create a new port (Criar uma nova porta) e, em seguida, seleccione a opção Standard TCP/IP Port (Porta TCP/IP padrão) na lista. Em seguida, faça clique em Next (Seguinte).

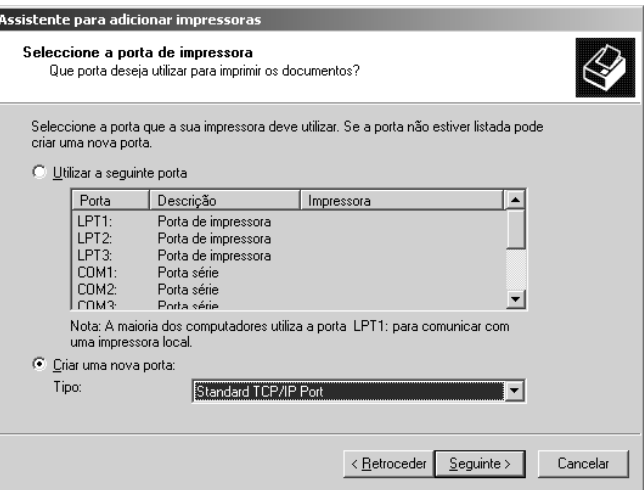

5. Introduza o endereço de IP da interface de rede e, em seguida, faça clique em Next (Seguinte).

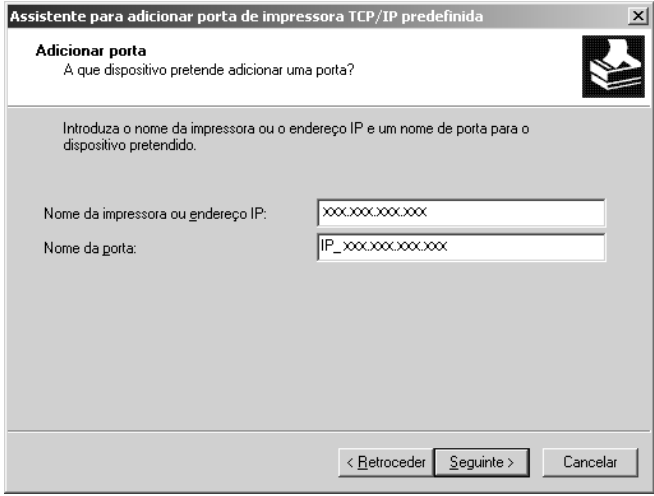

6. Se ocorrer um erro, é apresentada a seguinte caixa de diálogo. Seleccione a opção Standard (Padrão) e, em seguida, faça clique em EPSON Network Printer (Impressora de rede EPSON). Faça clique em Next (Seguinte).

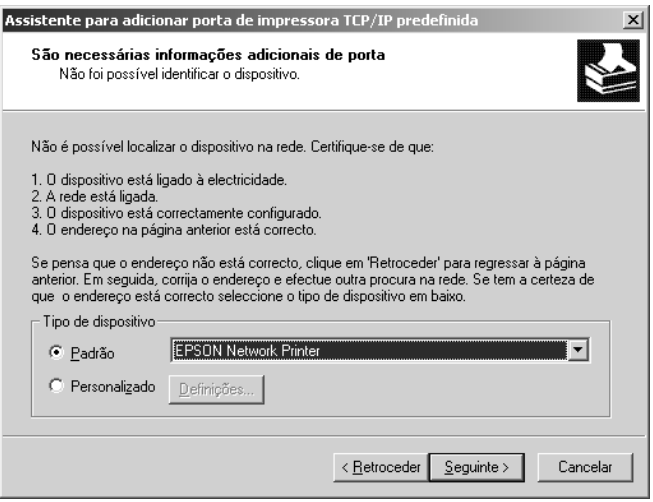

- 7. Faça clique em Finish (Concluir).
- 8. Para instalar o controlador de impressão, consulte ["Instalar](#page-85-0)  [um controlador de impressão" na página 86](#page-85-0).

# *Impressão via Internet*

- 1. Faça clique em Start (Iniciar), seleccione a opção Settings (Definições) e Printers (Impressoras).
- 2. Faça clique duas vezes em Add Printer (Adicionar impressora) para iniciar o assistente Add Printer Wizard (Assistente Adicionar impressora) e, em seguida, faça clique em Next (Seguinte).
- 3. Seleccione a opção Network printer (Impressora de rede) e, em seguida, faça clique em Next (Seguinte).
- 4. Seleccione a opção Connect to a printer on the Internet or on your intranet (Ligar a uma impressora na Internet ou na intranet).
- 5. Introduza o URL da impressora de destino, utilizando o formato apresentado em seguida. O URL deve ser o mesmo que definiu na página de configuração de IPP do EpsonNet Config.

http://endereço de IP da impressora:631/nome da impressora

Exemplo: http://192.168.100.201:631/Impressora\_EPSON\_IPP

#### *Nota:*

*Para verificar o endereço de IP da interface de rede, utilize o EpsonNet Config. Para mais informações, consulte ["Acerca do](#page-151-0)  [EpsonNet Config" na página 152.](#page-151-0)*

6. Siga as instruções apresentadas no ecrã para configurar a impressora. Se necessário, consulte ["Instalar um controlador](#page-85-0)  [de impressão" na página 86.](#page-85-0)

# *Impressão partilhada em rede Microsoft*

- 1. Faça clique em Start (Iniciar), seleccione a opção Settings (Definições) e Printers (Impressoras).
- 2. Faça clique duas vezes em Add Printer (Adicionar impressora) para iniciar o assistente Add Printer Wizard (Assistente Adicionar impressora) e, em seguida, faça clique em Next (Seguinte).
- 3. Seleccione a opção Network printer (Impressora de rede) e, em seguida, faça clique em Next (Seguinte).
- 4. Seleccione a opção Type the printer name, or click Next to browse for a printer (Escreva o nome da impressora ou faça clique em Seguinte para procurar uma impressora).
- 5. Introduza o seguinte na caixa Name (Nome) ou faça clique em Next (Seguinte) para procurar uma impressora.

\\nome NetBIOS da interface de rede\Nome de dispositivo da interface de rede

6. Siga as instruções apresentadas no ecrã para configurar a impressora. Se necessário, consulte ["Instalar um controlador](#page-85-0)  [de impressão" na página 86](#page-85-0).

# <span id="page-85-0"></span>*Instalar um controlador de impressão*

- 1. Introduza no leitor o CD-ROM de software fornecido com a impressora.
- 2. Feche a janela de instalação do software, se for apresentada.
- 3. Faça clique em Have Disk (Disco). É apresentada a caixa de diálogo Install From Disk (Instalar a partir de disco).
- 4. Faça clique em Browse (Procurar).
- 5. Em Drives (Unidades), seleccione o leitor de CD-ROM e faça clique duas vezes na pasta WINXP\_2K. Faça clique em Open (Abrir).
- 6. Faça clique em OK na caixa de diálogo Install From Disk (Instalar de disco).

7. Seleccione o modelo da impressora e, em seguida, faça clique em Next (Seguinte).

#### *Nota:*

*Se o assistente Add Printer Wizard (Assistente Adicionar impressora) pedir para seleccionar* Keep existing driver *(Manter controlador existente) ou* Replace existing driver *(Substituir o controlador existente), certifique-se de que selecciona a opção*  Replace existing driver *(Substituir o controlador existente).*

8. Faça clique em Finish (Concluir) e siga as instruções apresentadas no ecrã para terminar a instalação.

Quando imprimir utilizando a impressão partilhada de rede Microsoft no ambiente Windows XP/Server 2003/2000/NT, consulte ["Utilizar o comando NET USE" na página 87](#page-86-0) para obter mais informações.

# <span id="page-86-0"></span>*Utilizar o comando NET USE*

Se estiver a utilizar o Windows XP/Server 2003/2000/NT e a utilizar o NetBIOS para ligar a impressora, recomenda-se que utilize o comando NET USE do seguinte modo:

- 1. Faça clique com a tecla direita do rato no ícone My Network Places (Os meus locais na rede) e seleccione a opção Properties (Propriedades).
- 2. Faça clique com a tecla direita do rato no ícone Local Area Connections (Ligação de área local) e seleccione a opção Properties (Propriedades).
- 3. Verifique se Client for Microsoft Networks (Cliente para redes Microsoft) aparece na lista Components (Componentes). Se não estiver instalado, faça clique em Install (Instalar) para o instalar.

4. Abra uma linha de comandos e introduza o comando seguinte.

NET USE porta de impressora:\\nome NetBIOS da interface de rede\Nome de dispositivo da interface de rede

# *Seleccionar a porta*

- 1. Faça clique em Start (Iniciar), seleccione a opção Settings (Definições) e Printers (Impressoras).
- 2. Faça clique com a tecla direita do rato no ícone da impressora e, em seguida, seleccione a opção Properties (Propriedades).
- 3. Faça clique no separador Ports (Portas) e seleccione a porta que definiu utilizando o comando NET USE.

# *Windows NT 4.0*

Em Windows NT 4.0, o processo de instalação do controlador de impressão varia consoante o método de impressão pretendido. A Epson recomenda que imprima utilizando o EpsonNet Print. Consulte ["Para utilizadores de Windows XP/Server](#page-200-0)  [2003/2000/NT 4.0" na página 201](#page-200-0).

# *Impressão LPR*

#### *Nota:*

*Se estiver a utilizar o EpsonNet Print, o processo de configuração é diferente. Para mais informações, consulte ["Acerca do EpsonNet Print"](#page-198-0)  [na página 199](#page-198-0).*

- 1. Faça clique em Start (Iniciar), seleccione a opção Settings (Definições) e Printers (Impressoras).
- 2. Faça clique duas vezes no ícone Add Printers (Adicionar impressoras).
- 3. Seleccione a opção My Computer (O meu computador) e, em seguida, faça clique em Next (Seguinte).
- 4. Faça clique em Add Port (Adicionar porta) na caixa de diálogo do Add Printer Wizard (Assistente Adicionar impressora).
- 5. Seleccione a opção LPR Port (Porta LPR) na lista de portas de impressora disponíveis e, em seguida, faça clique em New Port (Nova porta).

#### *Nota:*

*Não é possível utilizar a* Lexmark TCP/IP Network Port *(Porta de Rede TCP/IP Lexmark) com esta interface de rede.*

6. Introduza o endereço de IP da interface de rede na primeira caixa de texto e o nome da impressora na segunda caixa. Faça clique em OK.

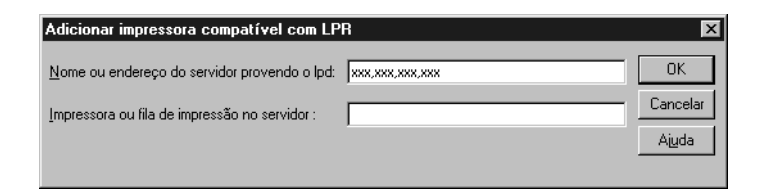

- 7. Na caixa de diálogo Printer ports (Portas de impressora), faça clique em Close (Fechar).
- 8. Na caixa de diálogo Add Printer Wizard (Assistente Adicionar impressora), faça clique em Next (Seguinte).
- 9. Para instalar o controlador de impressão, consulte ["Instalar](#page-90-0)  [um controlador de impressão" na página 91](#page-90-0).

# *Impressão via Internet*

É possível imprimir via Internet utilizando o utilitário EpsonNet Internet Print incluído no CD-ROM de utilitários de rede. Comece por instalar o EpsonNet Internet Print. Em seguida, instale o controlador e configure a porta da impressora. Para mais informações, consulte ["Acerca do EpsonNet Internet Print" na](#page-220-0)  [página 221](#page-220-0).

# *Impressão partilhada em rede Microsoft*

- 1. Faça clique em Start (Iniciar), seleccione a opção Settings (Definições) e Printers (Impressoras).
- 2. Faça clique duas vezes no ícone Add Printer (Adicionar impressora).
- 3. Seleccione a opção Network printer server (Servidor de impressora de rede) e, em seguida, faça clique em Next (Seguinte). É apresentada a caixa de diálogo Connect to Printer (Ligar a impressora).
- 4. Seleccione a impressora que pretende configurar na lista Shared Printers (Impressoras partilhadas). Se não for possível seleccionar a impressora, introduza o seguinte na caixa Printer (Impressora):

\\nome NetBIOS da interface de rede\Nome de dispositivo da interface de rede

- 5. Faça clique em OK.
- 6. Siga as instruções apresentadas no ecrã para configurar a impressora. Se necessário, consulte ["Instalar um controlador](#page-90-0)  [de impressão" na página 91](#page-90-0).

# <span id="page-90-0"></span>*Instalar um controlador de impressão*

- 1. Introduza no leitor o CD-ROM de software fornecido com a impressora.
- 2. Feche a janela de instalação do software, se for apresentada.
- 3. Faça clique em Have Disk (Disco). É apresentada a caixa de diálogo Install From Disk (Instalar a partir de disco).
- 4. Faça clique em Browse (Procurar).
- 5. Em Unidades (Drives), seleccione o leitor de CD-ROM e, em seguida, faça clique duas vezes na pasta WINNT40. Faça clique em Open (Abrir).
- 6. Faça clique em OK na caixa de diálogo Install From Disk (Instalar de disco).
- 7. Seleccione o modelo da impressora e, em seguida, faça clique em Next (Seguinte).

#### *Nota:*

- ❏ *Comunique o nome de partilha aos computadores-cliente, de modo a que fiquem a saber o nome de partilha da impressora que pretendem utilizar.*
- ❏ *Se o assistente Add Printer Wizard (Assistente Adicionar impressora) pedir para seleccionar* Keep existing driver *(Manter controlador existente) ou* Replace existing driver *(Substituir o controlador existente), certifique-se de que selecciona a opção* Replace existing driver *(Substituir o controlador existente).*
- 8. Faça clique em Finish (Concluir) e siga as instruções apresentadas no ecrã para terminar a instalação.

Quando imprimir utilizando a impressão partilhada de rede Microsoft no ambiente Windows XP/Server 2003/2000/NT, consulte ["Utilizar o comando NET USE" na página 92](#page-91-0) para obter mais informações.

# <span id="page-91-0"></span>*Utilizar o comando NET USE*

Se estiver a utilizar o Windows XP/Server 2003/2000/NT e a utilizar o NetBIOS para ligar a interface de rede, recomenda-se que utilize o comando NET USE do seguinte modo:

1. Verifique se os serviços seguintes estão instalados.

Faça clique com a tecla direita do rato no ícone Network Neighborhood (Vizinhança na rede) do ambiente de trabalho e seleccione a opção Properties (Propriedades). Faça clique no separador Services (Serviços) e verifique se Server (Servidor) ou Workstation (Estação de trabalho) aparece na lista.

- 2. Se não estiver instalado, faça clique em Add (Adicionar).
- 3. Abra uma linha de comandos e introduza o comando seguinte.

NET USE porta de impressora:\\nome NetBIOS da interface de rede\Nome de dispositivo da interface de rede

#### *Seleccionar a porta*

- 1. Faça clique em Start (Iniciar), seleccione a opção Settings (Definições) e Printers (Impressoras).
- 2. Faça clique com a tecla direita do rato no ícone da impressora e, em seguida, seleccione a opção Properties (Propriedades).
- 3. Faça clique no separador Ports (Portas) e seleccione a porta que definiu utilizando o comando NET USE.

# *Macintosh*

Para configurar uma impressora, execute as operações apresentadas em seguida.

#### *Nota:*

*Certifique-se de que o controlador de impressão está instalado no Macintosh antes de executar o processo apresentado em seguida. Para obter as instruções de instalação do controlador de impressão, consulte o manual que é fornecido juntamente com a impressora.*

# *Mac OS X*

#### *Impressão Rendezvous*

- 1. Abra a pasta Applications (Aplicações).
- 2. Abra a pasta Utilities (Utilitários).
- 3. Seleccione Print Center (Centro de impressão) (Mac OS X 10.2 ou anterior) ou Printer Setup Utility (Utilitário de configuração da impressora) (Mac OS X 10.3) para os abrir e faça clique em Add (Adicionar).
- 4. Seleccione a opção Rendezvous na lista pendente.
- 5. Faça clique na máquina e mude o modelo da impressora para Epson.
- 6. Seleccione o modelo da impressora e faça clique em Add (Seguinte). É apresentada a impressora Rendezvous.
- 7. Faça clique na impressora e em Make Default (Predefinir) para definir a impressora como impressora predefinida.

A impressora está pronta para imprimir.

# *Impressão TCP/IP*

- 1. Abra a pasta Applications (Aplicações).
- 2. Abra a pasta Utilities (Utilitários).
- 3. Seleccione Print Center (Centro de impressão) (Mac OS X 10.2 ou anterior) ou Printer Setup Utility (Utilitário de configuração da impressora) (Mac OS X 10.3) para os abrir e faça clique em Add (Adicionar).
- 4. Seleccione a opção EPSON TCP/IP na lista pendente.
- 5. Seleccione o modelo da impressora na lista.
- 6. Faça clique em Add (Adicionar).

#### *Impressão AppleTalk*

- 1. Abra a pasta Applications (Aplicações).
- 2. Abra a pasta Utilities (Utilitários).
- 3. Seleccione Print Center (Centro de impressão) (Mac OS X 10.2 ou anterior) ou Printer Setup Utility (Utilitário de configuração da impressora) (Mac OS X 10.3) para os abrir e faça clique em Add (Adicionar).
- 4. Seleccione a opção EPSON AppleTalk na lista pendente.
- 5. Seleccione a zona na lista pendente.
- 6. Seleccione o nome da impressora na lista.
- 7. Faça clique em Add (Adicionar).

# *Mac OS 9*

*Impressão AppleTalk*

- 1. Seleccione o Chooser (Selector de Recursos) no menu da maçã.
- 2. Faça clique no ícone da impressora.
- 3. Seleccione a zona que contém a impressora.
- 4. Seleccione o nome da impressora na lista.
- 5. Certifique-se de que o AppleTalk está activado.
- 6. Feche o Chooser (Selector de Recursos).

# *OS/2*

Esta secção explica como configurar e utilizar a interface de rede com um sistema IBM OS/2, incluindo OS/2 Warp 3 e 4 (OS/2 Warp Connect e OS/2 Warp Server).

# *Impressão LPR*

1. Faça clique duas vezes na pasta de sistema do OS/2 e, em seguida, na pasta System Setup (Configuração do Sistema). Em seguida, faça clique no ícone TCP/IP Configuration (Configuração de TCP/IP).

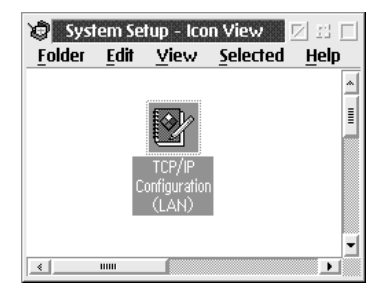

- 2. Faça clique no separador Printing (Impressão).
- 3. Introduza o endereço de IP da interface de rede na caixa do servidor de impressão remoto e o nome da impressora do servidor de impressão remoto na segunda caixa. Introduza um valor igual ou superior a 1 na caixa Maximum number of LPD ports (Número máximo de portas LPD).

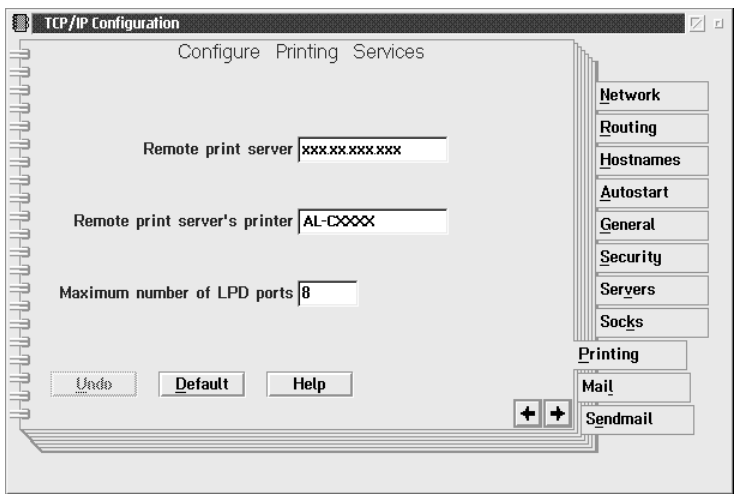

4. Faça clique no separador Autostart (Arranque automático).

5. Seleccione a opção lprportd na lista de serviços a serem iniciados automaticamente. Seleccione a opção Autostart service (Iniciar serviço automaticamente) e seleccione a opção Detached (Desassociação).

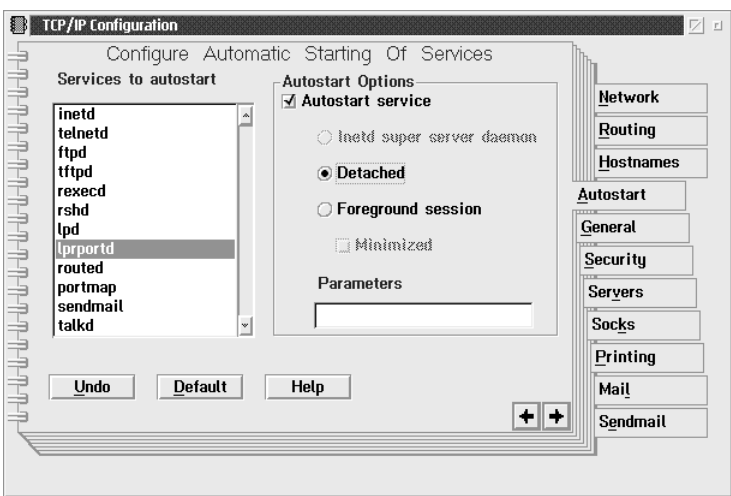

6. Guarde as definições que efectuou na caixa de diálogo TCP/IP Configuration (Configuração de TCP/IP) e reinicie o computador.

#### *Configurar a impressora*

- 1. Faça clique duas vezes em Template (Modelo) na pasta System (Sistema) OS/2.
- 2. Arraste a opção Printer (Impressora) para o ambiente de trabalho, para criar uma impressora.
- 3. Faça clique duas vezes no ícone Printer (Impressora).

4. Seleccione a opção Properties (Propriedades) no menu de controlo e, em seguida, faça clique no separador Output Port (Porta de saída).

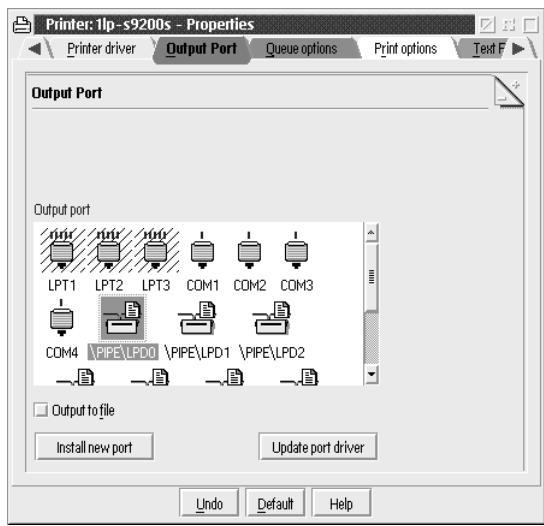

5. Na lista Output Port (Porta de saída), seleccione uma opção entre \PIPE\LPD0 e \PIPE\LPDn (em que n é o número máximo de portas LPD). É apresentada a caixa de diálogo \PIPE\LPD -Settings (Definições de \PIPE\LPD).

6. Introduza o endereço de IP da interface de rede na caixa do servidor LPD. Introduza na caixa da impressora LPD o nome de impressora que definiu no ponto 2.

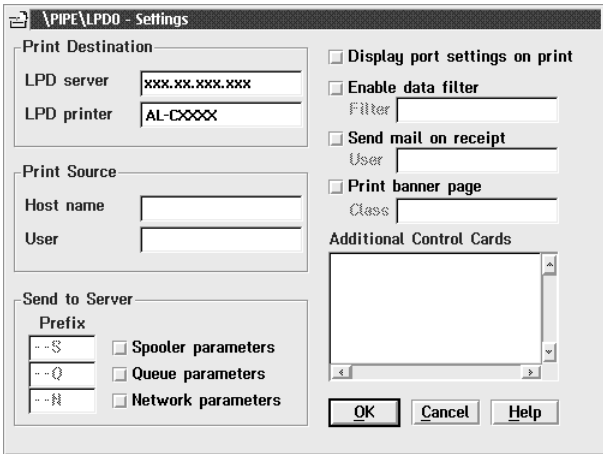

7. Feche o ícone Printer (Impressora), para sair da configuração da impressora.

# *Impressão NetBEUI*

- 1. Certifique-se de que o NetBIOS do IBM OS/2 está instalado no computador.
- 2. Para criar uma impressora, faça clique duas vezes no ícone da impressora de destino, para abrir a caixa de diálogo Properties (Propriedades). Em seguida, faça clique no separador Output Port (Porta de saída).
- 3. Seleccione a porta.

4. Estabeleça uma ligação à impressora, a partir da linha de comandos.

Exemplo: Ligue a impressora à porta LPT1.

net use LPT1: \\nome NetBIOS da interface de rede\Nome de dispositivo da interface de rede

#### *Nota:*

*Para alterar o nome NetBIOS e o nome de dispositivo, utilize o EpsonNet Config no Windows.*

# *Definições para Utilizadores de NetWare*

# *Descrição Geral*

Se estiver a utilizar uma impressora que suporte a impressão baseada em filas NetWare, consulte ["Para utilizadores de](#page-100-0)  [impressoras que suportem a impressão baseada em filas](#page-100-0)  [NetWare" na página 101](#page-100-0) para obter mais informações.

Se estiver a utilizar uma impressora que não suporte a impressão baseada em filas NetWare, consulte ["Para utilizadores de](#page-135-0)  [impressoras que não suportem a impressão baseada em filas](#page-135-0)  [NetWare" na página 136](#page-135-0) para obter mais informações.

#### *Nota:*

*Para saber se a impressora que está a utilizar suporta a impressão baseada em filas NetWare, consulte o Guia do Utilizador.*

# <span id="page-100-0"></span>*Para utilizadores de impressoras que suportem a impressão baseada em filas NetWare*

Esta secção explica como configurar a interface de rede para NetWare. Em primeiro lugar, é necessário configurar a impressora num ambiente NetWare e, em seguida, configurar a interface de rede utilizando o EpsonNet Config.

# *Introdução às definições de NetWare*

#### *Sistemas suportados*

#### **Ambiente de servidor**

- ❏ NetWare 3.1/3.11/3.12/3.2 (Enlace (bindery))
- ❏ NetWare 4.1/4.11/4.2 (NDS, emulação Enlace (bindery))
- ❏ IntranetWare (NDS, emulação enlace (bindery))
- ❏ NetWare 5.0/5.1 (NDS, NDPS)
- ❏ NetWare 6.0 (NDS, NDPS)

# **Ambiente do cliente**

O ambiente do cliente tem de ser suportado pelo NetWare. Os clientes podem utilizar o controlador de impressão instalado na interface de rede.

São suportadas as seguintes versões Novell Client.

- ❏ Windows 98: Novell Client 3.4 ou posterior para Windows 98/95
- ❏ Windows 2000/NT 4.0: Novell Client 4.8 ou posterior para Windows 2000/NT 4.0
- ❏ Windows XP: Novell Client 4.9 ou posterior para Windows XP

# *Acerca dos modos*

Pode escolher o modo Print Server (Servidor de impressão), Remote Printer (Impressora remota) ou Standby (Repouso). Recomenda-se que utilize o modo Print Server (Servidor de impressão), a não ser que o número de utilizadores exceda o limite.

As funções destes modos são descritas em seguida.

#### **Modo Print Server (NDS/Bindery Print Server) (Servidor de Impressão (Servidor de Impressão NDS/Enlace (bindery))):**

- ❏ Impressão a alta velocidade com impressão directa.
- ❏ Utiliza a conta de utilizador do NetWare
- ❏ Pode ligar até 8 servidores de ficheiros em simultâneo
- ❏ Pode registar até 32 filas de impressão

# **Modo Remote Printer (Impressora remota):**

- ❏ Não é necessária uma conta de utilizador de NetWare.
- ❏ É necessário um servidor de impressão para controlar a impressora remota.
- ❏ Pode ligar até 16 impressoras no NetWare 3.x e até 255 no NetWare 4.x, ou posterior.

# *Nota:*

*Quando liga a impressora, é efectuado um acesso temporário à conta do utilizador no modo de Impressora Remota. Se não houver nenhuma conta de utilizador disponível, ligue a impressora antes de ligar o cliente à rede.*

# **Modo Standby (Repouso - modo predefinido de origem):**

O modo Standby (Repouso) é o modo predefinido. Este modo desactiva todas as funções relacionadas com o NetWare. Utilize o modo Standby (Repouso) quando não estiver a utilizar a interface de rede num ambiente NetWare.

# *Instruções de utilização de NetWare*

# *Imprimir um ficheiro de texto*

Quando se imprime um ficheiro de texto utilizando o comando NPRINT do NetWare ou DOS, pode ocorrer um redireccionamento, uma conversão incorrecta ou uma falha nos caracteres, consoante o ambiente do cliente.

# *Protocolo de encaminhamento IPX "NLSP"*

É possível definir o protocolo de encaminhamento de IPX "NLSP" a partir do NetWare 4.x ou posterior; no entanto, a interface de rede não suporta o protocolo NLSP. O RIP/SAP controla a comunicação.

Pode seleccionar o protocolo de encaminhamento a) NLSP com compatibilidade RIP/SAP ou b) apenas RIP/SAP. Se remover o enlace RIP ou SAP quando tiver especificado o NLSP com compatibilidade RIP/SAP, a interface de rede não poderá comunicar com o servidor de ficheiros nem com o NDS (consulte "Protocolos" e "Enlaces" no utilitário INETCFG do NetWare).

# *Enlace (bindery) e NDS*

- ❏ Pode verificar o caminho do contexto enlace (bindery) a partir da consola do servidor, utilizando o comando SET BINDERY CONTEXT (definir contexto enlace (bindery)).
- ❏ Se o caminho de contexto enlace (bindery) não tiver sido definido, ou se pretender utilizar o ambiente de impressão de outro contexto a partir de um cliente não NDS, é necessário especificar o contexto do enlace. Utilize o comando SET BINDERY CONTEXT para definir o contexto no ficheiro AUTOEXEC.NCF.
- ❏ Não pode utilizar o modo do servidor de impressão enlace (bindery) com o EpsonNet Config se estiver a utilizar o Novell Client para Windows 95/98 versão 3.00 ou Novell Client para Windows NT versão 4.50. Para configurar a interface de rede para o modo enlace (bindery), utilize o Novell IntranetWare Client ou o EpsonNet Config com Browser Web.

Para mais informações, consulte a documentação do NetWare.

#### *Tempo necessário para reconhecer a interface de rede*

O servidor NetWare demora até dois minutos para reconhecer a interface de rede, depois de a impressora ser ligada. Durante este tempo de arranque, a folha de configuração não apresenta as informações correctas.

# *Tipo de estrutura*

Deve ser utilizado o mesmo tipo de estrutura para o servidor NetWare e para o encaminhador (router) de IPX da mesma rede. Se utilizar mais de um tipo de estrutura, ligue todos os tipos de estrutura aos servidores NetWare e aos encaminhadores (routers) IPX.

#### *NetWare 5.x*

O protocolo IPX deve estar instalado (associado) no servidor NetWare 5.x.

#### *Acerca dos modos*

Se o modo através do qual iniciou sessão for diferente do modo que definiu para a interface de rede, é apresentada uma mensagem quando tentar configurar a interface de rede para NetWare. Se não quiser alterar as definições actuais, faça clique em Cancel (Cancelar) e volte a iniciar sessão utilizando o mesmo modo que definiu para a interface de rede.

# *Utilizar o Bindery Print Server (Servidor de Impressão Enlace (bindery)) (NetWare 3.x/4.x)*

Esta secção contém instruções de utilização da interface de rede no modo de Print Server (Servidor de impressão), no NetWare 3.x/4.x/IntranetWare com emulação de Enlace (bindery).

#### *Nota:*

*No modo de Servidor de Impressão do NetWare 3.x, a interface de rede não permite utilizar o controlo de visualização do estado do Print Server (Servidor de impressão) com o PCONSOLE.*

- 1. Ligue a impressora.
- 2. Inicie sessão no servidor NetWare de destino com privilégios de supervisor, a partir de qualquer cliente NetWare. Tem de iniciar sessão com ligação enlace (bindery).
- 3. Configure a interface de rede com o EpsonNet Config. Para mais informações, consulte o Guia do Utilizador do EpsonNet Config.

Se os objectos de NetWare já estiverem criados, também pode utilizar o EpsonNet Config com Browser Web. Para mais informações, consulte ["NetWare" na página 188](#page-187-0).

# *Utilizar o NDS Print Server (Servidor de Impressão NDS) (NetWare 4.x/5.x/6.0)*

Esta secção contém instruções de utilização da interface de rede no modo de Servidor de Impressão, no NetWare 4.x, IntranetWare, NetWare 5.x ou NetWare 6.0 com modo NDS.

- 1. Ligue a impressora.
- 2. Inicie sessão como ADMIN no contexto de destino do directório NDS, a partir de qualquer cliente NetWare.
- 3. Configure a interface de rede com o EpsonNet Config. Para mais informações, consulte o Guia do Utilizador do EpsonNet Config.

Se os objectos de NetWare já estiverem criados, também pode utilizar o EpsonNet Config com Browser Web. Para mais informações, consulte ["NetWare" na página 188](#page-187-0).

# *Utilizar o Modo Remote Printer (Impressora Remota) (NetWare 3.x)*

Se utilizar o NetWare 3.x, execute as operações apresentadas em seguida para definir o ambiente da impressora com o PCONSOLE.

#### *Criar filas de impressão num servidor de ficheiros*

- 1. Inicie sessão na rede com privilégios de supervisor, a partir de qualquer cliente NetWare.
- 2. Execute o PCONSOLE. No ecrã Available Options (Opções disponíveis), seleccione a opção Print Queue Information (Informações sobre a fila de impressão) e pressione Enter.

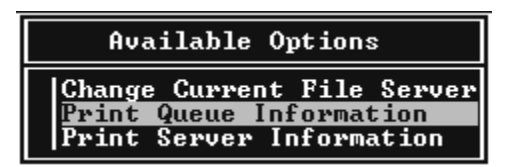

3. Pressione a tecla Insert do teclado e introduza o nome da fila de impressão. Pressione Enter.

#### *Nota:*

*Uma vez que os clientes necessitam do nome da fila de impressão aqui definido para utilizar a impressora, transmita o nome da fila de impressão aos clientes.*

4. Na lista Print Queue (Fila de impressão), seleccione o nome de fila de impressão que acaba de introduzir e pressione Enter. Na lista Print Queue Information (Informações sobre as filas de impressão), seleccione a opção Queue Users (Utilizadores da fila) e pressione Enter. Em seguida, seleccione a opção EVERYONE (TODOS) na lista. Se a opção EVERYONE (TODOS) não aparecer na lista, pressione Insert e seleccione a opção EVERYONE (TODOS) na lista de utilizadores da fila.

# *Criar um servidor de impressão*

1. No ecrã Available Options (Opções disponíveis), seleccione a opção Print Server Information (Informações sobre o servidor de impressão) e pressione Enter.

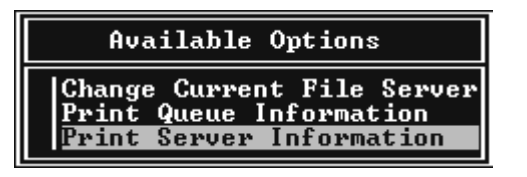

2. Pressione a tecla Insert do seu teclado e introduza o nome do servidor de impressão. Pressione Enter. Recomenda-se que tome nota do nome do servidor de impressão para utilização posterior.

3. Na lista Print Server (Servidor de impressão), seleccione o nome de servidor de impressão que acaba de introduzir e pressione Enter. Na lista Print Server Information (Informações sobre o servidor de impressão), seleccione a opção Print Server Configuration (Configuração do servidor de impressão) e pressione Enter.

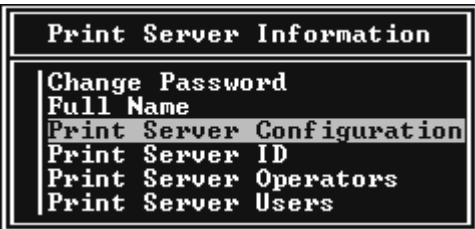

4. Seleccione a opção Printer Configuration (Configuração da impressora) no menu Print Server Configuration (Configuração do servidor de impressão) e pressione Enter.

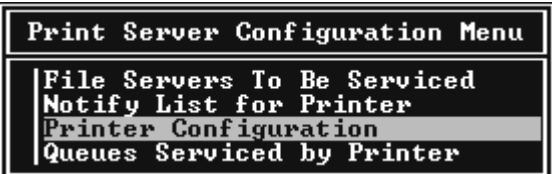
5. Na lista Configured Printers (Impressoras configuradas), seleccione a opção Not Installed (Não instalada) (número de porta = 0) e pressione Enter.

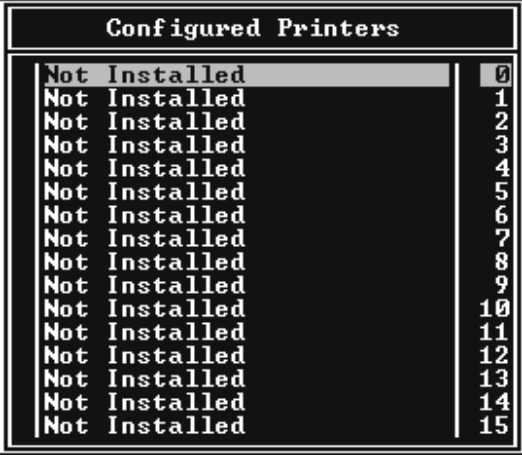

6. No ecrã Printer configuration (Configuração da impressora), introduza o nome da impressora. Seleccione a opção Type (Tipo) e pressione Enter. Seleccione a opção Remote Parallel, LPT1 (Paralela remota, LPT1) para o modo Remote Printer (Impressora remota).

```
Printer 0 configuration
Name: Printer 0<br>Type: Local Parallel, LPT1
Use interrupts:<br>IRQ:
                                 Yes
                                  7
Buffer size in K:
                                 \overline{3}Starting form:      0<br>Queue service mode: Change forms as needed
Baud rate:<br>Data bits:<br>Stop bits:<br>Parity:
 Jse X-On⁄X-Off:
```
#### *Nota:*

*Certifique-se de que selecciona* Remote Parallel, LPT1 *(Paralela remota, LPT1) para o modo Remote Printer (Impressora remota).*

- 7. Pressione Esc e, em seguida, Enter para guardar as alterações.
- 8. Pressione Esc.
- 9. Seleccione a opção Queues Serviced by Printer (Filas servidas pela impressora) no menu Print Server Configuration (Configuração do servidor de impressão) e pressione Enter.

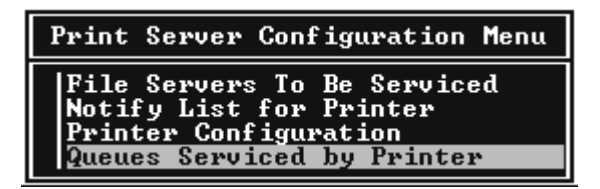

- 10. Seleccione a impressora que pretende utilizar na lista Defined Printers (Impressoras definidas) e pressione Enter.
- 11. Pressione a tecla Insert e atribua uma fila à porta do servidor de impressão, a partir da lista Available Queues (Filas disponíveis).
- 12. Especifique um nível de prioridade entre 1 e 10. O nível 1 corresponde à prioridade máxima.
- 13. Pressione Esc para sair do PCONSOLE.

*Configuração para NetWare utilizando o EpsonNet Config*

- 1. Ligue a impressora.
- 2. Inicie o servidor de impressão a partir da consola do sistema do servidor de ficheiros onde o volume da fila de impressão está definido. >LOAD PSERVER nome de servidor de impressão que definiu utilizando o PCONSOLE
- 3. Configure a interface de rede com o EpsonNet Config. Para mais informações, consulte o Guia do Utilizador do EpsonNet Config.

Se os objectos de NetWare já estiverem criados, também pode utilizar o EpsonNet Config com Browser Web. Para mais informações, consulte ["NetWare" na página 188](#page-187-0).

# *Utilizar o Modo Bindery Remote Printer (Impressora Remota Enlace (bindery)) (NetWare 4.x)*

Para definir o ambiente da impressora no NetWare 4.x e no IntranetWare com emulação enlace (bindery), execute as operações apresentadas em seguida.

#### *Nota:*

- ❏ *Atribua níveis de confiança (Trusteeships) aos utilizadores, se necessário.*
- ❏ *Certifique-se de que utiliza o PCONSOLE para definir a fila e o servidor de impressão em vez do NWAdmin.*

# *Criar objectos*

1. Inicie sessão no servidor como ADMIN, a partir de qualquer cliente NetWare. Certifique-se de que inicia sessão com ligação enlace (bindery).

## *Nota:*

*Se o cliente utilizado para esta definição tiver iniciado sessão no modo NDS, pressione a tecla F4 enquanto o PCONSOLE estiver a iniciar, para mudar para o modo enlace (bindery).* 

2. Execute o PCONSOLE. No ecrã Available Options (Opções disponíveis), seleccione a opção Print Queues (Filas de impressão) e pressione Enter. Pressione Insert e introduza o nome da fila de impressão. Pressione Enter.

### *Nota:*

*Uma vez que os clientes necessitam do nome da fila de impressão aqui definido para utilizar a impressora, transmita o nome da fila de impressão aos clientes.*

- 3. Na lista Print Queue (Fila de impressão), seleccione o nome de fila de impressão que acaba de introduzir e pressione Enter. Na lista Print Queue Information (Informações sobre as filas de impressão), seleccione a opção Queue Users (Utilizadores da fila) e pressione Enter. Em seguida, seleccione a opção EVERYONE (TODOS) na lista. Se a opção EVERYONE (TODOS) não aparecer na lista, pressione Insert e seleccione a opção EVERYONE (TODOS) na lista de utilizadores da fila.
- 4. No ecrã Available Options (Opções disponíveis), seleccione a opção Print Servers (Servidores de impressão) e pressione Enter. Pressione Insert e introduza o nome do servidor de impressão. Pressione Enter.
- 5. Pressione Esc para sair do PCONSOLE e concluir sessão no servidor.
- 6. Inicie sessão no servidor como ADMIN. Certifique-se de que inicia sessão com ligação NDS.
- 7. Inicie o NWAdmin.
- 8. Para criar uma impressora (Printer Object), faça clique no item especificado como contexto enlace (bindery) e seleccione a opção Create (Criar) no menu Object (Objecto) e, em seguida, Printer (Impressora). Introduza o nome da impressora e faça clique em Create (Criar).
- 9. Para atribuir a fila de impressão, faça clique duas vezes no ícone do objecto da impressora (criado no ponto 8). É apresentada a caixa de diálogo Printer (Impressora).
- 10. Faça clique em Assignments (Atribuições) e, em seguida, faça clique em Add (Adicionar). Na lista das filas de impressão, seleccione a fila criada no ponto 2 e faça clique em OK.
- 11. Faça clique em Configuration (Configuração) na caixa de diálogo Printer (Impressora) e seleccione a opção Parallel (Paralela) no menu pendente Printer type (Tipo de impressora).
- 12. Faça clique em Communication (Comunicação). É apresentada a caixa de diálogo Parallel Communication (Comunicação paralela).
- 13. Em Port (Porta), seleccione a opção LPT1; seleccione a opção Polled for Interrupts (Consultada para as interrupções) e Manual load (Remote from Print Server) (Alimentação manual (Remota a partir do servidor de impressão)) em Connection type (Tipo de ligação). Depois, faça clique em OK.
- 14. Faça clique em OK na caixa de diálogo Printer (Impressora).
- 15. Para atribuir a impressora, faça clique duas vezes no ícone do objecto de servidor de impressão (criado no ponto 4). É apresentada a caixa de diálogo Print Server (Servidor de impressão).
- 16. Faça clique em Assignments (Atribuições) e, em seguida, faça clique em Add (Adicionar). Na lista de impressoras, seleccione a impressora (criada no ponto 8) e faça clique em OK.
- 17. Na caixa de diálogo Print Server (Servidor de impressão), seleccione a impressora atribuída na lista de impressoras e faça clique em Printer Number (Número da impressora) para definir um número de impressora entre 0 e 15. Em seguida, faça clique em OK.
- 18. Para confirmar os objectos que atribuiu, faça clique duas vezes no ícone do objecto Print Server (Servidor de impressão). Faça clique em Print Layout (Esquema de impressão) e verifique se o servidor de impressão, a impressora e a fila de impressão estão associados.

# *Configuração para NetWare utilizando o EpsonNet Config*

- 1. Ligue a impressora.
- 2. Inicie o servidor de impressão a partir da consola do sistema do servidor de ficheiros onde o volume da fila de impressão está definido. >LOAD PSERVER nome de servidor de impressão que definiu utilizando o PCONSOLE
- 3. Configure a interface de rede com o EpsonNet Config. Para mais informações, consulte o Guia do Utilizador do EpsonNet Config.

Se os objectos de NetWare já estiverem criados, também pode utilizar o EpsonNet Config com Browser Web. Para mais informações, consulte ["NetWare" na página 188](#page-187-0).

# *Utilizar o Modo NDS Remote Printer (Impressora Remota NDS) (NetWare 4.x/5.x/6.0)*

Para definir o ambiente da impressora utilizando o NWAdmin, em NetWare 4.x, IntranetWare, NetWare 5.x ou NetWare 6.0 com modo NDS, execute as operações apresentadas em seguida.

#### *Criar objectos*

- 1. Inicie sessão como ADMIN no contexto de destino do directório NDS, a partir de qualquer cliente NetWare.
- 2. Execute a ferramenta de administração (NWAdmin).
- 3. Crie uma impressora:

Faça clique no ícone do contexto de directório e, no menu Object (Objecto), seleccione a opção Create (Criar) e, em seguida, Printer (Impressora). Introduza o nome da impressora e faça clique em Create (Criar).

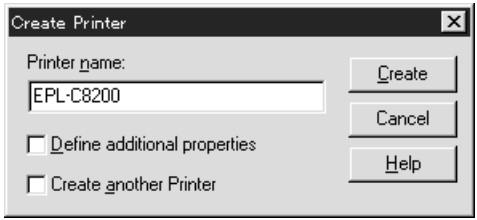

4. Crie um servidor de impressão:

Faça clique no ícone do contexto de directório e, no menu Object (Objecto), seleccione a opção Create (Criar) e, em seguida, Print Server (Servidor de impressão). Introduza o nome do servidor de impressão e faça clique em Create (Criar).

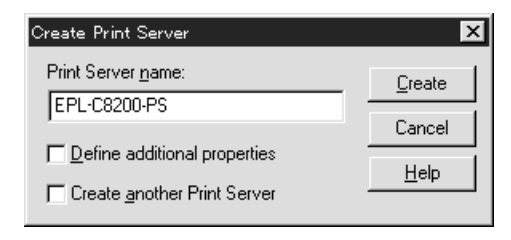

5. Crie uma fila de impressão:

Faça clique no ícone do contexto de directório e, no menu Object (Objecto), seleccione a opção Create (Criar) e, em seguida, Print Queue ( Fila de impressão). Introduza o nome da fila de impressão e seleccione o respectivo volume; em seguida, faça clique em Create (Criar). Faça clique duas vezes no objecto de fila de impressão e registe o utilizador.

#### *Nota:*

*Uma vez que os clientes necessitam do nome da fila de impressão aqui definido para utilizar a impressora, transmita o nome da fila de impressão aos clientes.*

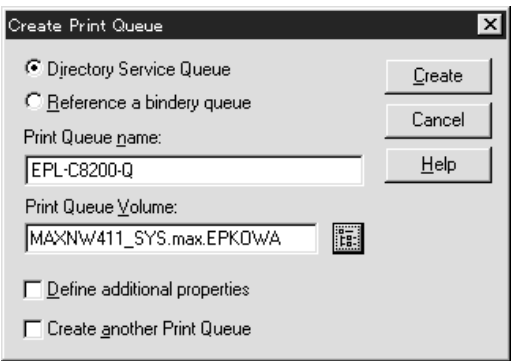

6. Faça clique duas vezes no ícone Printer Object (Objecto de impressora) no ecrã Administrator (Administrador) do NetWare.

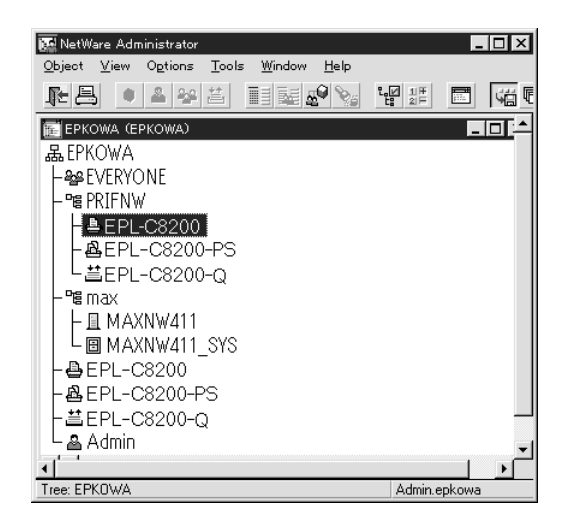

7. Na caixa de diálogo Printer (Impressora), faça clique em Assignments (Atribuições) e, em seguida, em Add (Adicionar).

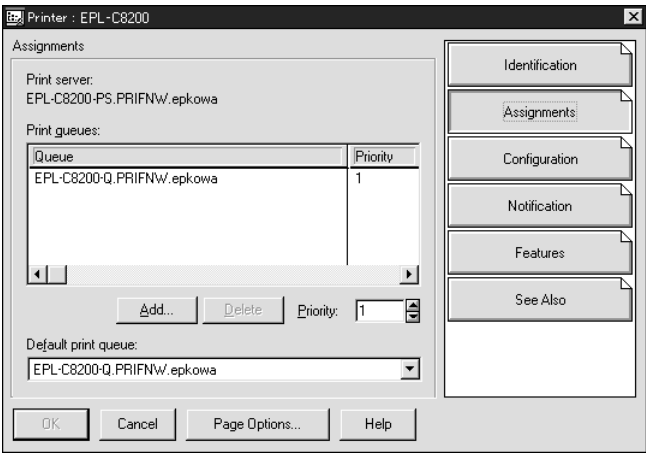

- 8. Na lista das filas de impressão, seleccione a fila criada no ponto 5 e faça clique em OK.
- 9. Faça clique em Configuration (Configuração), seleccione a opção Other/Unknown (Outro/Desconhecido) na lista Printer type (Tipo de impressora) e faça clique em OK.

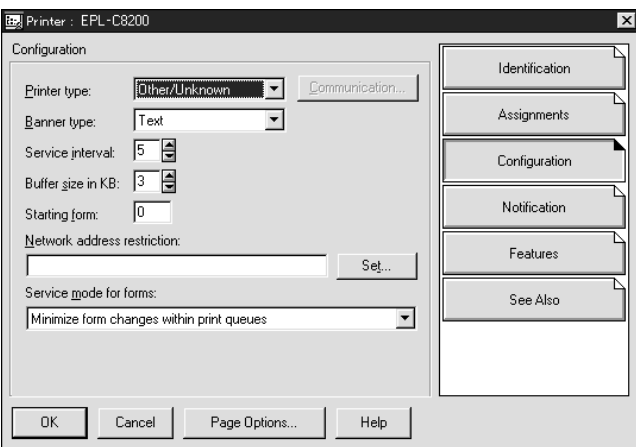

10. Faça clique duas vezes no ícone do objecto Print Server (Servidor de impressão) no ecrã Administrator (Administrador) do NetWare.

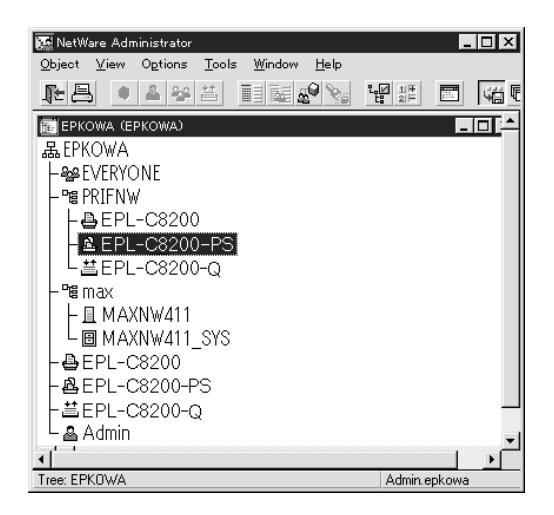

11. Na caixa de diálogo Print Server (Servidor de impressão), faça clique em Assignments (Atribuições) e, em seguida, em Add (Adicionar).

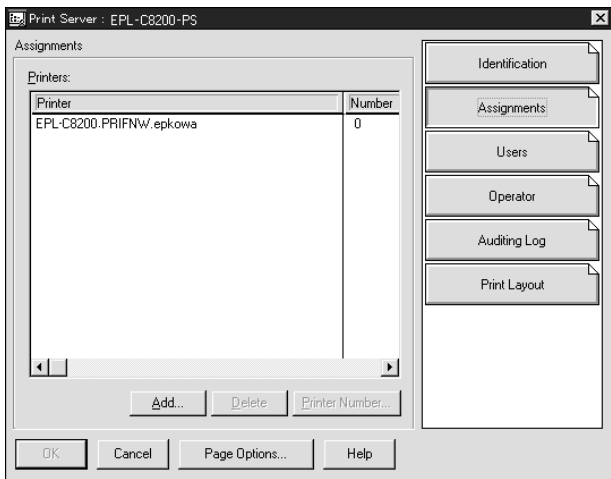

- 12. Na lista de impressoras, seleccione a impressora que pretende atribuir e faça clique em OK.
- 13. Regresse ao ecrã do ponto 11 e faça clique em Printer Number (Número da impressora) para definir um número de impressora entre 0 e 254.

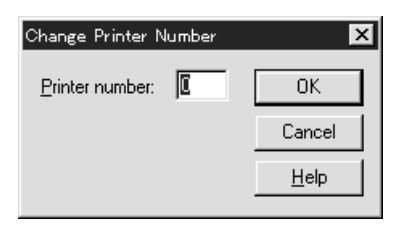

14. Para confirmar os objectos que atribuiu, faça clique duas vezes no ícone do objecto Print Server (Servidor de impressão). Faça clique em Print Layout (Esquema de impressão) e verifique se o servidor de impressão, a impressora e a fila de impressão estão associados.

*Configuração para NetWare utilizando o EpsonNet Config*

- 1. Ligue a impressora.
- 2. Inicie o servidor de impressão a partir da consola do sistema do servidor de ficheiros onde o volume da fila de impressão está definido. >LOAD PSERVER - nome de servidor de impressão que definiu utilizando o NWAdmin
- 3. Configure a interface de rede com o EpsonNet Config. Para mais informações, consulte o Guia do Utilizador do EpsonNet Config.

Se utilizar os objectos de NetWare que já foram criados, também pode utilizar o EpsonNet Config com Browser Web. Para mais informações, consulte ["NetWare" na página 188.](#page-187-0)

# *Utilizar o EpsonNet NDPS Gateway*

Esta secção explica como imprimir utilizando os Novell Distributed Print Services® (NDPS®) em Novell® NetWare® 5.x/6.0. O Novell Distributed Print Services (NDPS) é a nova geração de serviços de impressão do NetWare.

# *Nota:*

- ❏ *Não é possível imprimir faixas com o NDPS.*
- ❏ *O utilitário Status Monitor não pode ser utilizado com o NDPS.*
- ❏ *Enlace o protocolo IP ou ambos os protocolos IP ou IPX no servidor NetWare em que é executado o NDPSM.NLM e o EPSONGW.NLM.*

Antes de começar, verifique os pontos seguintes.

- ❏ Instale o software adequado para o cliente por exemplo, o Novell Client para Windows 95/98 versão 3.4, Novell Client para Windows NT/2000 versão 4.8 ou Novell Client para Windows XP versão 4.9 - nas estações de trabalho clientes. Certifique-se de que o NDPS é instalado.
- ❏ Quando utiliza a interface de rede com o modo enlace (bindery) (quer no modo de servidor de impressão, quer de impressora remota), é necessário o PCONSOLE.EXE para criar objectos de enlace (bindery) como objectos de servidores e filas de impressão. Uma vez que o PCONSOLE.EXE não é fornecido com o NetWare 5.x/6.0, tem de o adquirir na Novell.

# *Descrição das definições*

Seguem-se os passos básicos de utilização da interface de rede com o sistema de impressão NDPS. O processo pormenorizado é descrito nas secções seguintes.

- 1. Instale o EpsonNet NDPS Gateway.
- 2. Carregue os ficheiros do controlador de impressão para o servidor NDPS RMS.
- 3. Crie um objecto de Gestor de NDPS no Administrador de NetWare.
- 4. Crie um agente de impressora no Administrador de NetWare.
- 5. Configure a interface de rede com o EpsonNet Config.
- 6. Defina a impressora nas estações de trabalho clientes.

O ambiente a ser utilizado, as definições especificadas e as ferramentas utilizadas variam consoante o tipo de impressora e o tipo de ligação escolhidos. Pode criar um gestor de NDPS e um agente de impressora no Administrador de NetWare ou parcialmente através da consola do servidor. Para mais informações, consulte a documentação do Novell.

*Instalar o EpsonNet NDPS Gateway num servidor NetWare*

Pode instalar o EpsonNet NDPS Gateway a partir do CD-ROM de utilitários de rede.

#### *Nota:*

*Se já tiver uma versão mais antiga do EpsonNet NDPS Gateway instalada, certifique-se de que remove o gestor de NDPS antes de instalar uma nova versão do EpsonNet NDPS Gateway.*

- 1. Abra a pasta NETUTIL.
- 2. Abra a pasta ENGW.
- 3. Faça clique duas vezes em EDPS2\*\*\*.EXE.

#### *Nota:*

*Os três últimos caracteres do nome de ficheiro, representados por asteriscos, variam consoante o local de aquisição.*

Para mais informações sobre o EpsonNet NDPS Gateway, consulte o manual interactivo incluído no CD-ROM de utilitários de rede.

Para ver o manual interactivo, execute as operações apresentadas em seguida.

- 1. Abra a pasta NETUTIL.
- 2. Abra a pasta ENGW.
- 3. Faça clique duas vezes em index.htm.

# *Carregar os ficheiros do controlador de impressão para o RMS*

Depois de instalar o EpsonNet NDPS Gateway, é necessário enviar o controlador de impressão para o RMS (Resource Management Service).

Envie o controlador de impressão para o servidor NetWare utilizando o negociador de NDPS. Para mais informações sobre este processo, consulte a secção relativa a NDPS ou iPRINT na documentação do NetWare.

### *Criar um gestor de NDPS*

- 1. Execute o Administrador de NetWare (NWADMN32.EXE) no computador-cliente. É apresentada a janela principal do browser.
- 2. Para criar um gestor de NDPS, faça clique no ícone do contexto de directório e, em seguida, seleccione a opção Create (Criar) no menu Object (Objecto).
- 3. Seleccione a opção NDPS Manager (Gestor NDPS) na lista.
- 4. Introduza o nome do gestor de NDPS no campo NDPS Manager Name (Nome do gestor de NDPS).
- 5. Procure o servidor residente e seleccione o local ao qual pretende atribuir o gestor de NDPS.
- 6. Procure o volume da base de dados e seleccione o local ao qual pretende atribuir a base de dados do gestor de NDPS.
- 7. Faça clique em Create (Criar). Aparece o ícone NDPS Manager (Gestor de NDPS) na janela principal do browser.
- 8. Escreva LOAD NDPSM na consola do servidor e, em seguida, seleccione o NDPS Manager que criou.

# *Criar um agente de impressora*

Depois de criar um gestor de NDPS (NDPS Manager), pode criar agentes de impressora (Printer Agents), que podem ser impressoras de acesso público ou impressoras de acesso controlado. Em seguida, são apresentadas as funções das impressoras de acesso público e de acesso controlado.

- ❏ Public Access Printers (Impressoras de acesso público): Impressoras NDPS que estão disponíveis para todos os utilizadores da rede e não estão associadas a um objecto NDS. Os utilizadores podem seleccionar e imprimir em qualquer impressora de acesso público apresentada nas suas estações de trabalho. No entanto, estas impressoras não tiram todo o proveito de serviços como, por exemplo, de segurança e de notificação sobre tarefas.
- ❏ Controlled Access Printers (Impressoras de acesso controlado): Impressoras NDPS que são acrescentadas ao directório NDS pelo Administrador de NetWare. Os utilizadores da estação de trabalho têm acesso a estas impressoras apenas através da lista de objectos NDS. Estas impressoras podem tirar o máximo partido das funções de segurança e gestão disponibilizadas pelo NDS.

#### *Nota sobre a utilização do Adobe PostScript 3 Kit:*

*Se pretender utilizar uma impressora como impressora PostScript e ESC/Page e quiser instalar automaticamente o respectivo controlador no computador-cliente, tem de criar dois agentes de impressora: um para o controlador de impressão PostScript e outro para o controlador de impressão ESC/Page. Se criar um com Remote (rprinter on IPX) (Remoto (rprinter em IPX)), crie o outro com a opção Remote (LPR on IP) (Remoto (LPR em IP)). Pode criar dois agentes de impressora com o protocolo LPR (com o nome LPR Printer Agent - agente de impressora LPR), mas não é possível criar dois agentes de impressora com o protocolo IPX (com o nome IPX Printer Agent - agente de impressora IPX).*

# **Criar um agente de impressora automaticamente**

Pode criar um agente de impressora automaticamente. Só as impressoras de acesso público podem ser criadas utilizando este método. Para mais informações, consulte "Creating Public Access Printers Automatically" (Criar impressoras de acesso público automaticamente) no Manual do EpsonNet NDPS Gateway.

## *Nota sobre a utilização do Adobe PostScript 3 Kit:*

- ❏ *Se o servidor NetWare estiver associado a ambos os protocolos IP e IPX, são automaticamente criados dois agentes de impressora (sendo um deles o agente de impressora LPR e o outro o agente de impressora IPX). Ao seleccionar um dos agentes de impressora para o controlador de impressão PostScript, seleccione o outro para o controlador de impressão ESC/Page. Não é possível alterar o nome do agente de impressora, razão pela qual se deve lembrar do agente de impressora que está associado ao controlador de impressão PostScript ou ESC/Page.*
- ❏ *Se o servidor NetWare estiver associado apenas ao protocolo IP, é criado apenas um agente de impressora LPR. É necessário criar manualmente mais um agente de impressora LPR. Certifique-se de que selecciona Remote (LPR on IP) (Remoto (LPR em IP)) para o tipo de suporte de porta, e de que define um nome de agente de impressora único, de modo a que possa fazer a distinção entre os agentes de impressora associados aos controladores de impressão PostScript e ESC/Page.*
- ❏ *Se o servidor NetWare estiver associado apenas ao protocolo IPX, é criado apenas um agente de impressora IPX. Neste caso, não pode criar manualmente outro IPX agente de impressora IPX. Para evitar esta situação, certifique-se de que associa primeiro ambos os protocolos IP e IPX ao servidor NetWare.*

# **Criar manualmente um agente de impressora**

Pode criar agentes de impressora, que podem ser impressoras de acesso público ou de acesso controlado. O método utilizado para criar um agente de impressora depende do tipo de impressora escolhido.

# *Nota sobre a utilização do Adobe PostScript 3 Kit:*

*Se pretender utilizar uma impressora como impressora PostScript e ESC/Page e quiser instalar automaticamente o respectivo controlador no computador-cliente, tem de criar dois agentes de impressora: um para o controlador de impressão PostScript e outro para o controlador de impressão ESC/Page. Se criar um com Remote (rprinter on IPX) (Remoto (rprinter em IPX)), crie o outro com a opção Remote (LPR on IP) (Remoto (LPR em IP)). Pode criar dois agentes de impressão LPR, mas não é possível criar dois agentes de impressora IPX para a mesma impressora.*

- 1. Seleccione um tipo de impressora (de acesso público ou de acesso controlado).
- 2. Crie uma impressora de acesso público. Se pretender criar uma impressora de acesso controlado, avance para o ponto 3.

No Administrador de NetWare, faça clique duas vezes no NDPS Manager (Gestor de NDPS) que criou. Faça clique em Printer Agent List (Lista de agentes de impressora) e, em seguida, em New (Nova). Introduza o nome do agente de impressora e, em seguida, seleccione a opção EpsonNet NDPS Gateway Configuration (Configuração do EpsonNet NDPS Gateway) em Gateway Type (Tipo de porta de ligação). Faça clique em OK. Avance para o ponto 4.

#### *Nota sobre a utilização do Adobe PostScript 3 Kit:*

*Ao criar dois agentes para a mesma impressora, certifique-se de que usa nomes relacionados com o tipo de controlador de impressão, de modo a que possa fazer a distinção entre os agentes de impressora associados aos controladores PostScript e ESC/Page.*

3. Crie uma impressora de acesso controlado.

Em NetWare Administrator (Administrador do NetWare), seleccione o ícone do contexto de directório. Seleccione a opção Create (Criar) no menu Object (Objecto) e, em seguida, seleccione a opção NDPS Printer (Impressora NDPS). Introduza um nome para o agente de impressora e, em seguida, seleccione a opção Create a new Printer Agent (Criar um novo agente de impressora) e faça clique em Create (Criar). Seleccione o NDPS Manager (Gestor de NDPS) que criou e, em seguida, seleccione a opção EpsonNet NDPS Gateway Configuration (Configuração do EpsonNet NDPS Gateway) em Gateway Type (Tipo de porta de ligação). Faça clique em OK.

#### *Nota sobre a utilização do Adobe PostScript 3 Kit:*

*Ao criar dois agentes para a mesma impressora, certifique-se de que usa nomes relacionados com o tipo de controlador de impressão, de modo a que possa fazer a distinção entre os agentes de impressora associados aos controladores PostScript e ESC/Page.*

4. Seleccione um dos seguintes tipos de suporte de porta. Seleccione a opção Remote (LPR on IP) (Remoto (LPR em IP)) se pretender utilizar a impressora numa rede IP. Seleccione a opção Remote (rprinter on IPX) (Remoto (rprinter em IPX)) se pretender utilizar a impressora numa rede IPX. Seleccione a opção Queue Based (Baseado numa fila) se pretender manter a configuração de servidor de impressão NDS de NetWare da interface de rede. Em seguida, faça clique em Next (Seguinte).

#### *Nota sobre a utilização do Adobe PostScript 3 Kit:*

*Se tiver seleccionado Remote (rprinter on IPX) (Remoto (rprinter em IPX)) para o primeiro agente de impressora, certifique-se de que selecciona Remote (LPR on IP) (Remoto (LPR em IP)) para o segundo agente de impressora.*

- 5. Configure-o conforme se descreve em seguida. É aconselhável imprimir uma folha de configuração de rede da interface de rede e configurar os itens correspondentes.
- ❏ Para uma ligação Remota (rpinter em IPX): É necessário utilizar para o modo de impressora remota do NetWare a mesma configuração que já foi definida com o EpsonNet Config. Número de rede IPX:Introduza o número de rede IPX da interface de rede. Número de nó IPX: Introduza o número de nó IPX da interface de rede. Nome de SAP: Introduza o nome do servidor de impressão primário. Não utilize os seguintes caracteres:  $\sim$ ! @ # \$ % ^ &  $\overline{f}^*( ) + \overline{f} = \{ \} [ ] \mid \overline{f} \mid \overline{f} \mid \overline$

Número da impressora: Introduza o número da porta da impressora (de 0 a 254).

❏ Para uma ligação Remota (LPR em IP): Endereço IP: Introduza o endereço IP da interface de rede. Pode confirmar o endereço de IP na folha de configuração da rede.

- ❏ Para uma ligação baseada em filas: Contexto NDS: Escreva o contexto NDS. Nome do Servidor de Impressão: Nome do servidor de impressão que já foi definido em NDS ou Bindery. Se a impressora se encontrar no modo de Impressora remota, introduza o nome do servidor de impressão utilizado ao carregar o PSERVER.NLM. Nome da Impressora: Nome da impressora que já foi definido em NDS ou Bindery. Volume NDS para fila de impressão: O formato é o seguinte: Formato: Volume e contexto NDS Por exemplo: NDPS\_SERVER\_SYS.EPSON Servidor de ficheiros para fila de impressão: Introduza o nome do servidor de ficheiros da fila de impressão. Número de rede IPX: Introduza o número de rede IPX da interface de rede. Número de nó IPX: Introduza o número de nó IPX da interface de rede.
- 6. Depois de preencher as caixas, pressione Finish (Concluir). Siga as instruções apresentadas no ecrã.
- 7. É apresentada a caixa de diálogo Select Printer Drivers (Seleccionar controladores de impressão). Seleccione um controlador de impressão apropriado para Windows Me/98 e Windows 2000/NT 4.0. Certifique-se de que selecciona o controlador de impressão correcto para a sua impressora, nos menus apropriados. O Windows 3.1 não é suportado.
- 8. Faça clique em Continue (Continuar).
- 9. Confirme o agente de impressora que acaba de criar.

No NetWare Administrator (Administrador do NetWare), faça clique duas vezes no objecto NDPS Manager (Gestor de NDPS) e faça clique em Printer Agent List (Lista de agentes de impressora). Verifique se o estado do agente de impressora que acaba de criar é "Idle" (Livre).

*Configuração para NetWare utilizando o EpsonNet Config*

Se pretender utilizar a impressora numa rede IPX, execute as operações apresentadas em seguida.

#### *Nota:*

*Certifique-se de que está instalado um dos clientes seguintes no computador: Novell Client 32, Novell IntranetWare Client ou Novell Client.*

- 1. Ligue a impressora.
- 2. Inicie sessão no servidor NetWare de destino como ADMIN, a partir de qualquer cliente NetWare.
- 3. Execute o EpsonNet Config a partir do menu Start (Iniciar). Para mais informações, consulte ["Aceder ao Guia do](#page-155-0)  [Utilizador do EpsonNet Config" na página 156](#page-155-0).

Se o endereço de IP da impressora já tiver sido atribuído, também pode utilizar o EpsonNet Config com Browser Web. Para mais informações, consulte ["NetWare" na página 188.](#page-187-0)

# *Definir a impressora em estações de trabalho clientes*

Depois de configurar a interface de rede, defina a impressora nas estações de trabalho clientes.

#### **Instalar impressoras automaticamente**

- 1. Execute o Novell Printer Manager (Gestor de impressoras Novell) a partir do Windows. Se estiver a utilizar o Windows Me/98/2000/NT, execute: \PUBLIC\WIN32\NWPMW32.EXE
- 2. Na caixa de diálogo do Novell Printer Manager (Gestor de impressoras Novell), seleccione a opção New (Nova) no menu Printer (Impressora).
- 3. Faça clique em Add (Adicionar). É apresentada uma lista das impressoras disponíveis.
- 4. Seleccione a impressora que pretende e faça clique em Install (Instalar).

É apresentada a caixa de diálogo relativa à instalação de impressoras Novell. Pode modificar o nome de impressora que aparece e seleccionar uma configuração predefinida.

- 5. Faça clique em OK. O controlador desse modelo de impressora é instalado automaticamente a partir do serviço de gestão de recursos.
- 6. Faça clique em Close (Fechar). A impressora aparece na janela principal do Printer Manager (Gestor de impressoras) e está disponível para efectuar tarefas de impressão.

#### **Instalar impressoras manualmente**

- 1. Instale o controlador de impressão.
- 2. Altere a definição Ports (Portas) na caixa de diálogo das propriedades da impressora. Especifique os seguintes objectos para a porta.
- ❏ Para impressoras de acesso público (Public Access Printers): O agente de impressora que criou em "NDPS Public Access Printers" (Impressoras NDPS de acesso público ) em Entire Network (Toda a rede).
- ❏ Para impressoras de acesso controlado (Controlled Access Printers): O agente de impressora que criou na árvore NDS.

Para mais informações, consulte a documentação da Novell.

# *Instruções de utilização de uma rede de acesso telefónico*

Esta secção explica como utilizar uma rede de acesso telefónico.

#### *Nota:*

*O servidor primário descrito neste manual indica um servidor de tempo primário que disponibiliza tempo às estações de trabalho da rede.*

## *Utilizar uma rede de acesso telefónico em cada modo*

# **Modo Print Server (Servidor de impressão)**

Tem de utilizar uma linha telefónica dedicada. Uma vez que a consulta ao servidor de ficheiros é efectuada no modo de servidor de impressão, o encaminhador (router) não poderá responder em substituição. Portanto, não é possível nenhuma ligação telefónica neste caso.

# **Modo Remote Printer (Impressora remota)**

No modo Remote Printer (Impressora remota), a utilização de um encaminhador (router) com função de resposta de substituição permite instalar o servidor primário no destino da ligação telefónica. No entanto, pode ser gerada uma conta adicional quando o servidor primário estiver indisponível. Para evitar esta situação, recomenda-se que utilize ligações através de uma linha telefónica dedicada.

Siga as instruções de utilização de uma linha telefónica.

# *Quando existe um servidor primário no destino da ligação telefónica*

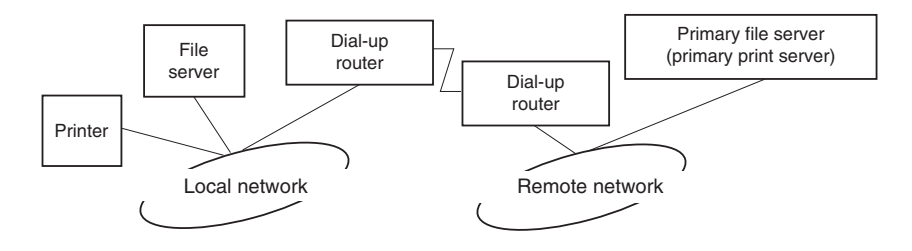

*Para redes locais com servidores de ficheiros:*

❏ Ao ligar

É efectuada uma ligação telefónica, porque o acesso é efectuado primeiro a um servidor de ficheiros local e depois a um servidor primário. Não existe nenhum problema, uma vez que o acesso telefónico ocorre apenas no arranque.

❏ Quando a interface de rede não está correctamente configurada

É efectuada uma ligação telefónica, porque o acesso é efectuado primeiro a um servidor de ficheiros local e depois a um servidor primário. Esta ligação telefónica repete-se a intervalos de aproximadamente 5 minutos. Para evitar este problema, configure correctamente as definições da interface de rede.

❏ Durante o funcionamento normal (em repouso)

É enviado um pacote SPX Watchdog de acordo com a convenção do protocolo NetWare. Utilize um encaminhador (router) com função de resposta substituta para evitar a ligação telefónica.

❏ Durante o funcionamento normal (em impressão)

É efectuada uma ligação telefónica durante a transferência dos dados de impressão. Isto não é um problema, porque se trata de uma ligação específica da rede de acesso telefónico.

❏ Quando o servidor primário está indisponível durante o funcionamento

É efectuada uma ligação telefónica, porque é executada uma tentativa periódica de ligação ao servidor primário. Uma vez que esta situação se pode dever às várias tentativas de ligação, desligue a impressora uma vez.

❏ Quando o servidor de ficheiros da rede local está indisponível

Não é possível utilizar o NetWare na rede local, se esta não possuir nenhum servidor de ficheiros. Neste caso, também não está disponível o protocolo NetWare da interface de rede. Nesta situação, não é efectuada nenhuma ligação telefónica. Quando o servidor de ficheiros da rede local for restaurado, a interface de rede também é restaurada automaticamente.

# *Para redes locais sem servidor de ficheiros:*

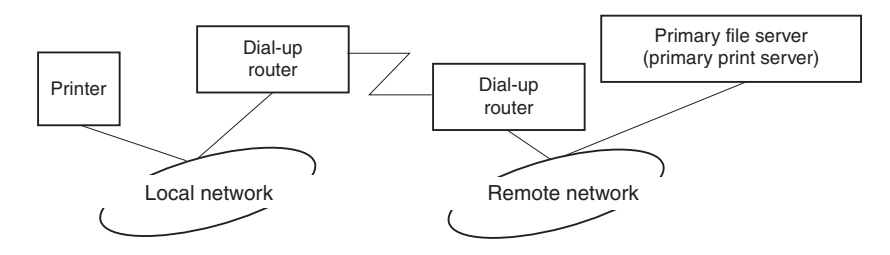

Consoante as definições do encaminhador (router), o protocolo NetWare pode ser utilizado sem servidor de ficheiros numa rede local. Esta configuração segue os mesmos princípios que foram apresentados anteriormente.

# *Quando existe um servidor primário na rede local*

Mesmo que a rede local tenha instalado um servidor primário, pode ser efectuada uma ligação telefónica desnecessária, consoante a configuração.

Os problemas seguintes são comuns aos modos Print Server (Servidor de impressão) e Remote Printer (Impressora remota).

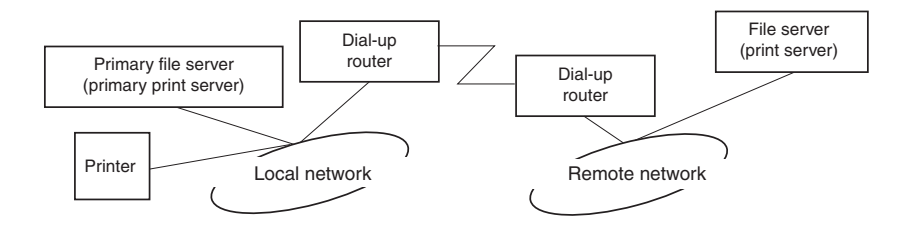

❏ Ao ligar

Uma vez que o acesso é efectuado apenas ao servidor primário, não é efectuada nenhuma ligação telefónica.

❏ Quando a interface de rede não está correctamente configurada

Uma vez que o acesso é efectuado apenas ao servidor primário, não é efectuada nenhuma ligação telefónica. No entanto, se o servidor de ficheiros/impressão de uma rede remota estiver incorrectamente definido como servidor primário, pode ser efectuada uma ligação telefónica desnecessária. Para evitar este problema, configure correctamente as definições.

❏ Durante o funcionamento normal (em repouso/impressão)

Uma vez que o acesso é efectuado apenas ao servidor primário, não é efectuada nenhuma ligação telefónica. ❏ Quando o servidor primário está indisponível durante o funcionamento

É efectuada uma tentativa de ligação ao servidor primário periodicamente, mas não é gerada nenhuma ligação telefónica. No entanto, se o encaminhador estiver definido para transferir pacotes SAP (localizar servidor mais próximo), pode ser efectuada uma ligação telefónica desnecessária. Para evitar esta situação, desligue a impressora uma vez ou não permita que o encaminhador transfira pacotes SAP (localizar servidor mais próximo).

# *Para utilizadores de impressoras que não suportem a impressão baseada em filas NetWare*

Esta secção explica como configurar a interface de rede para NetWare.

Para imprimir num ambiente NetWare, tem de utilizar NDPS. Em primeiro lugar, instale o EpsonNet NDPS Gateway no servidor NetWare e, em seguida, defina um endereço de IP válido para a interface de rede utilizando o EpsonNet Config.

#### *Nota:*

*Certifique-se de que define um endereço de IP estático para a interface de rede.*

# *Introdução às definições de NetWare*

# *Sistemas suportados*

# **Ambiente de servidor**

- ❏ NetWare 5.0/5.1 (NDPS)
- ❏ NetWare 6.0 (NDPS)

# **Ambiente do cliente**

O ambiente do cliente tem de ser suportado pelo NetWare. Os clientes podem utilizar o controlador de impressão instalado na interface de rede.

São suportadas as seguintes versões Novell Client.

- ❏ Windows 98: Novell Client 3.4 ou posterior para Windows 98/95
- ❏ Windows 2000/NT 4.0: Novell Client 4.8 ou posterior para Windows 2000/NT 4.0
- ❏ Windows XP: Novell Client 4.9 ou posterior para Windows XP

# *Utilizar o EpsonNet NDPS Gateway*

Esta secção explica como imprimir utilizando os Novell Distributed Print Services® (NDPS®) em Novell® NetWare $^{\circledR}$  5.x/6.0.

# *Nota:*

- ❏ *Não é possível imprimir faixas com o NDPS.*
- ❏ *O utilitário Status Monitor não pode ser utilizado com o NDPS.*
- ❏ *Enlace o protocolo IP no servidor NetWare em que é executado o NDPSM.NLM e o EPSONGW.NLM.*

Antes de começar, verifique os pontos seguintes.

❏ Instale o software adequado para o cliente - por exemplo, o Novell Client para Windows 95/98 versão 3.4, Novell Client para Windows NT/2000 versão 4.8 ou Novell Client para Windows XP versão 4.9 - nas estações de trabalho clientes. Certifique-se de que o NDPS é instalado.

# *Descrição das definições*

Seguem-se os passos básicos de utilização da interface de rede com o sistema de impressão NDPS. O processo pormenorizado é descrito nas secções seguintes.

- 1. Instale o EpsonNet NDPS Gateway.
- 2. Carregue os ficheiros do controlador de impressão para o servidor NDPS RMS.
- 3. Crie um objecto de Gestor de NDPS no Administrador de NetWare.
- 4. Crie um agente de impressora no Administrador de NetWare.
- 5. Defina a impressora nas estações de trabalho clientes.

O ambiente a ser utilizado, as definições especificadas e as ferramentas utilizadas variam consoante o tipo de impressora e o tipo de ligação escolhidos. Pode criar um gestor de NDPS e um agente de impressora no Administrador de NetWare ou parcialmente através da consola do servidor. Para mais informações, consulte a documentação do Novell.

# *Instalar o EpsonNet NDPS Gateway num servidor NetWare*

Pode instalar o EpsonNet NDPS Gateway a partir do CD-ROM de utilitários de rede.

#### *Nota:*

*Se já tiver uma versão mais antiga do EpsonNet NDPS Gateway instalada, certifique-se de que remove o gestor de NDPS antes de instalar uma nova versão do EpsonNet NDPS Gateway.*

- 1. Abra a pasta NETUTIL.
- 2. Abra a pasta ENGW.

3. Faça clique duas vezes em EDPS2\*\*\*.EXE.

*Nota: Os três últimos caracteres do nome de ficheiro, representados por asteriscos, variam consoante o local de aquisição.*

Para mais informações sobre o EpsonNet NDPS Gateway, consulte o manual interactivo incluído no CD-ROM de utilitários de rede.

Para ver o manual interactivo, execute as operações apresentadas em seguida.

- 1. Abra a pasta NETUTIL.
- 2. Abra a pasta ENGW.
- 3. Faça clique duas vezes em index.htm.

*Carregar os ficheiros do controlador de impressão para o RMS*

Depois de instalar o EpsonNet NDPS Gateway, é necessário enviar o controlador de impressão para o RMS (Resource Management Service).

Envie o controlador de impressão para o servidor NetWare utilizando o negociador de NDPS. Para mais informações sobre este processo, consulte a secção relativa a NDPS ou iPRINT na documentação do NetWare.

# *Criar um gestor de NDPS*

- 1. Execute o Administrador de NetWare (NWADMN32.EXE) no computador-cliente. É apresentada a janela principal do browser.
- 2. Para criar um gestor de NDPS, faça clique no ícone do contexto de directório e, em seguida, seleccione a opção Create (Criar) no menu Object (Objecto).
- 3. Seleccione a opção NDPS Manager (Gestor NDPS) na lista.
- 4. Introduza o nome do gestor de NDPS no campo NDPS Manager Name (Nome do gestor de NDPS).
- 5. Procure o servidor residente e seleccione o local ao qual pretende atribuir o gestor de NDPS.
- 6. Procure o volume da base de dados e seleccione o local ao qual pretende atribuir a base de dados do gestor de NDPS.
- 7. Faça clique em Create (Criar). Aparece o ícone NDPS Manager (Gestor de NDPS) na janela principal do browser.
- 8. Escreva LOAD NDPSM na consola do servidor e, em seguida, seleccione o NDPS Manager que criou.

#### *Criar um agente de impressora*

Depois de criar um gestor de NDPS (NDPS Manager), pode criar agentes de impressora (Printer Agents), que podem ser impressoras de acesso público ou impressoras de acesso controlado. Em seguida, são apresentadas as funções das impressoras de acesso público e de acesso controlado.

- ❏ Public Access Printers (Impressoras de acesso público): Impressoras NDPS que estão disponíveis para todos os utilizadores da rede e não estão associadas a um objecto NDS. Os utilizadores podem seleccionar e imprimir em qualquer impressora de acesso público apresentada nas suas estações de trabalho. No entanto, estas impressoras não tiram todo o proveito de serviços como, por exemplo, de segurança e de notificação sobre tarefas.
- ❏ Controlled Access Printers (Impressoras de acesso controlado): Impressoras NDPS que são acrescentadas ao directório NDS pelo Administrador de NetWare. Os utilizadores da estação de trabalho têm acesso a estas impressoras apenas através da lista de objectos NDS. Estas impressoras podem tirar o máximo partido das funções de segurança e gestão disponibilizadas pelo NDS.

# **Criar um agente de impressora automaticamente**

Pode criar um agente de impressora automaticamente. Só as impressoras de acesso público podem ser criadas utilizando este método. Para mais informações, consulte "Creating Public Access Printers Automatically" (Criar impressoras de acesso público automaticamente) no Manual do EpsonNet NDPS Gateway.

# **Criar manualmente um agente de impressora**

Pode criar agentes de impressora, que podem ser impressoras de acesso público ou de acesso controlado. O método utilizado para criar um agente de impressora depende do tipo de impressora escolhido.

- 1. Seleccione um tipo de impressora (de acesso público ou de acesso controlado).
- 2. Crie uma impressora de acesso público. Se pretender criar uma impressora de acesso controlado, avance para o ponto 3.

No Administrador de NetWare, faça clique duas vezes no NDPS Manager (Gestor de NDPS) que criou. Faça clique em Printer Agent List (Lista de agentes de impressora) e, em seguida, em New (Nova). Introduza o nome do agente de impressora e, em seguida, seleccione a opção EpsonNet NDPS Gateway Configuration (Configuração do EpsonNet NDPS Gateway) em Gateway Type (Tipo de porta de ligação). Faça clique em OK. Avance para o ponto 4.

3. Crie uma impressora de acesso controlado.

Em NetWare Administrator (Administrador do NetWare), seleccione o ícone do contexto de directório. Seleccione a opção Create (Criar) no menu Object (Objecto) e, em seguida, seleccione a opção NDPS Printer (Impressora NDPS). Introduza um nome para o agente de impressora e, em seguida, seleccione a opção Create a new Printer Agent (Criar um novo agente de impressora) e faça clique em Create (Criar). Seleccione o NDPS Manager (Gestor de NDPS) que criou e, em seguida, seleccione a opção EpsonNet NDPS Gateway Configuration (Configuração do EpsonNet NDPS Gateway) em Gateway Type (Tipo de porta de ligação). Faça clique em OK.

- 4. Seleccione Remote (LPR on IP) (Remoto (LPR em IP)).
- 5. Configure-o conforme se descreve em seguida. É aconselhável imprimir uma folha de configuração de rede da interface de rede e configurar os itens correspondentes.
	- ❏ Para uma ligação Remote (LPR on IP) (Remota (LPR em IP)):

Endereço IP: Introduza o endereço IP da interface de rede. Pode confirmar o endereço de IP na folha de configuração da rede.

- 6. Depois de preencher as caixas, pressione Finish (Concluir). Siga as instruções apresentadas no ecrã.
- 7. É apresentada a caixa de diálogo Select Printer Drivers (Seleccionar controladores de impressão). Seleccione um controlador de impressão apropriado para Windows Me/98 e Windows 2000/NT 4.0. Certifique-se de que selecciona o controlador de impressão correcto para a sua impressora, nos menus apropriados. O Windows 3.1 não é suportado.
- 8. Faça clique em Continue (Continuar).

9. Confirme o agente de impressora que acaba de criar.

No NetWare Administrator (Administrador do NetWare), faça clique duas vezes no objecto NDPS Manager (Gestor de NDPS) e faça clique em Printer Agent List (Lista de agentes de impressora). Verifique se o estado do agente de impressora que acaba de criar é "Idle" (Livre).

*Definir a impressora em estações de trabalho clientes*

Para mais informações sobre como definir a impressora em estações de trabalho clientes, consulte a documentação interactiva do Novell.

# *Definições para Utilizadores de UNIX*

# *Introdução às Definições de UNIX*

Este capítulo explica como configurar a impressora para sistemas UNIX diferentes, utilizando o comando lpr.

A impressora suporta muitos comandos padrão do UNIX e pode ser configurada a partir de um computador principal, sem utilizar um utilitário de configuração especial.

A impressora pode funcionar como impressora remota em sistemas que utilizem transferências Ethernet TCP/IP com protocolo de impressão remota lpr ou ftp padrão (protocolo de transferência de ficheiros).

#### *Nota:*

*Uma vez que a impressora não converte os dados para a linguagem de controlo da impressora, são necessários um controlador de impressão e um filtro para cada sistema.*

# *Filtros de lpr*

Os filtros de lpr são controlados pelo nome atribuído à impressora remota. Quando define uma entrada de impressora lpr, é introduzido um nome para:

- ❏ o nome da impressora local a ser redireccionada
- ❏ o nome do sistema anfitrião da estação para a qual a impressão é enviada
- ❏ o nome da impressora remota (nome da porta de impressora na estação remota)

Podem ser definidos vários nomes de impressora remota diferentes, todos eles direccionados para o mesmo sistema anfitrião remoto Ethernet e dando a cada um deles um nome de impressora local diferente a ser redireccionado. Podem ser enviados diferentes tipos de tarefas de impressão para nomes de impressora diferentes, que são todos impressos na mesma impressora, através da mesma interface Ethernet, mas utilizando filtros diferentes.

As opções de nome da impressora remota utilizadas para invocar filtros diferentes são:

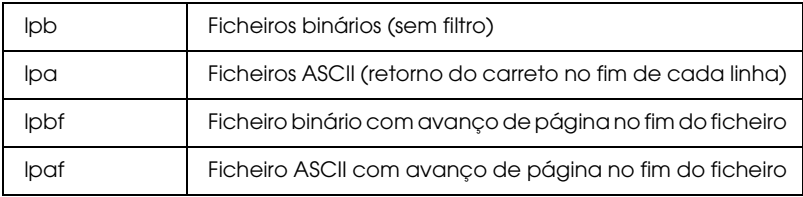

Todas as opções de nome da impressora remota são tratadas na mesma como lpb.

Segue-se um exemplo de envio de um ficheiro de texto, "txtfile", via lpr com avanço de página anexado:

% lpr -plpaf txtfile
# *Configurar Sistemas UNIX Diferentes utilizando o Comando lpr*

Os sistemas UNIX seguintes podem imprimir utilizando o comando lpr padrão.

- ❏ SunSoft Solaris 2.4 ou posterior
- ❏ SunOS 4.1.4 ou posterior
- ❏ IBM AIX 3.2.5 ou posterior e 4.1.3 ou posterior
- ❏ HP-UX 9.05 ou posterior
- ❏ SCO UNIX 4.2 ou posterior

### *Configuração para SunSoft Solaris 2.4 ou posterior*

Nas operações apresentadas em seguida, substitua o nome pelo qual a impressora vai ser identificada por HOSTNAME e o nome pelo qual quer que a impressora seja conhecida por Rprinter.

1. Adicione o endereço de IP e o nome do sistema anfitrião ao ficheiro \etc\hosts.

Por exemplo: 22.33.44.55 HOSTNAME

2. Defina o nome do sistema anfitrião como um servidor de impressão.

Por exemplo: lpsystem -t bsd HOSTNAME

3. Crie a impressora.

Por exemplo: lpadmin -p Rprinter -s HOSTNAME\aux-T unknown-1 any 4. Active a impressora para utilização.

Por exemplo: accept Rprinter enable Rprinter

5. Para imprimir, utilize o comando lp.

Por exemplo: lp -d RPrinter Print-File-Name

### *Configuração para SunOS 4.1.4 ou posterior*

Nas operações apresentadas em seguida, substitua o nome pelo qual a impressora vai ser identificada por HOSTNAME e o nome pelo qual quer que a impressora seja conhecida por Rprinter.

1. Adicione o endereço de IP e o nome do sistema anfitrião ao ficheiro \etc\hosts.

Por exemplo: 22.33.44.55 HOSTNAME

2. Crie um directório para o gestor de impressão.

Por exemplo: mkdir\var\spool\lpd\PRIFx

3. Adicione a entrada da impressora ao ficheiro \etc\printcap.

Por exemplo: Rprinter | ALCXXXX:lp=:rm=HOSTNAME:rp=aux:sd=/var/spool/lpd /PRIFx

4. Para imprimir, utilize o comando lpr.

Por exemplo: lpr -s -PRPrinter Nome-do-ficheiro-de-impressão

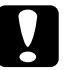

c*Importante: Os ficheiros com tamanho superior a 1 MB só podem ser impressos se a opção -s for utilizada.*

### *Configuração para IBM AIX 3.2.5 ou posterior e 4.1.3 ou posterior*

Nas operações apresentadas em seguida, substitua o nome pelo qual a impressora vai ser identificada por HOSTNAME e o nome pelo qual quer que a impressora seja conhecida por Rprinter.

1. Adicione o endereço de IP e o nome do sistema anfitrião ao ficheiro /etc/hosts.

Por exemplo: 22.33.44.55 HOSTNAME

2. Execute o smit.

Por exemplo: smit printer (impressora)

3. Defina o nome da impressora (por exemplo: Rprinter) em:

"Manage Remote Printer" (Gerir impressora remota)"Client Services" (Serviços de Cliente)"Remote Printer Queues" (Filas da Impressora Remota)"NAME of queue to add" (NOME da fila a adicionar).

Defina o nome do anfitrião (por exemplo: HOSTNAME) em:

"DESTINATION HOST for remote jobs" (Impressora de destino para tarefas remotas).

Defina o nome da porta (por exemplo: aux) em:

"Name of QUEUE on remote printer" (Nome da FILA na impressora remota).

4. Para imprimir, utilize o comando lpr.

Por exemplo: lpr -PRPrinter Nome-do-ficheiro-de-impressão

### *Configuração para HP-UX 9.05 ou posterior*

Nas operações apresentadas em seguida, substitua o nome pelo qual a impressora vai ser identificada por HOSTNAME e o nome pelo qual quer que a impressora seja conhecida por Rprinter.

1. Adicione o endereço de IP e o nome do sistema anfitrião da impressora ao ficheiro /etc/hosts.

Por exemplo: 22.33.44.55 HOSTNAME

2. Interrompa o serviço de impressão.

Por exemplo: lpshut

3. Crie uma impressora.

Por exemplo: lpadmin -pRPrinter -v/dev/null -mrmodelormHOSTNAME -orpaux

4. Reinicie o serviço de impressão.

Por exemplo: lpshed

5. Active a impressora para utilização.

Por exemplo: accept Rprinter enable Rprinter

6. Para imprimir, utilize o comando lp.

Por exemplo: lp -DRPrinter Nome-do-ficheiro-de-impressão

### *Configuração para SCO UNIX 4.2 ou posterior (Open Server)*

Nas operações apresentadas em seguida, substitua o nome pelo qual a impressora vai ser identificada por HOSTNAME e o nome pelo qual quer que a impressora seja conhecida por Rprinter.

1. Adicione o endereço de IP e o nome do sistema anfitrião da impressora ao ficheiro /etc/hosts.

Por exemplo: 22.33.44.55 HOSTNAME

2. Execute o rlpconf para registar a impressora.

Por exemplo: rlpconf

3. Introduza o nome da impressora.

Por exemplo: Please enter the printer name (q to quit):RPrinter

4. Especifique a impressora remota como tipo de impressora.

Por exemplo: Is Rprinter a remote printer or a local printer (r/l)? r

5. Introduza o nome do sistema anfitrião da impressora remota.

Por exemplo: Please enter the name of the remote host that Rprinter is attached to: HOSTNAME Printer RPrinter is connected to host HOSTNAME

6. Verifique se os dados estão correctos.

Por exemplo: Is this correct?(y/n)y

7. Especifique que a função alargada RLP (válida quando o servidor de impressão é um SCO-UNIX) não vai ser utilizada.

Por exemplo: If HOSTNAME currently runs SCO OpenServer Release 5 or above, it can support the extended remote line printer protocol. Do you want to turn on the "extended RLP protocol" support flag? If you are not sure, answer "n"? (y/n)(n)n

8. Indique se a impressora criada deve ser definida como predefinida.

Por exemplo: Would you like this to be the system default printer?  $(y/n)y$ 

9. Para imprimir, utilize o comando lpr.

Por exemplo: lpr -d RPrinter Nome-do-ficheiro-de-impressão

# *Utilizar o Comando ftp*

Os comandos ftp são comuns a todos os sistemas UNIX.

Os programas de ftp utilizam interfaces comuns a todos os sistemas Unix.

Segue-se um exemplo de impressão através do comando ftp (as operações de entrada estão sublinhadas).

ftp> open 22.33.44.55

Connected to 22.33.44.55

220 PR-Ifx(22.33.44.55) ftp server ready.

Name:

331 Password Required for (No Name).

Password:

230 User logged in.

200 Type set to I.

ftp> put binary file

200 PORT command successful.

150 Opening data connection for binary\_file

226 Transfer complete

ftp> bye

# *Capítulo 3 Software de Rede*

# *EpsonNet Config para Windows*

# <span id="page-151-0"></span>*Acerca do EpsonNet Config*

O EpsonNet Config é um software de configuração para Windows, que se destina a administradores e é utilizado para configurar a interface de rede para TCP/IP, NetWare, MS Network, AppleTalk, IPP e SNMP.

#### *Nota:*

- ❏ *Certifique-se de que utiliza o EpsonNet Config incluído no CD-ROM de utilitários de rede fornecido com este produto.*
- ❏ *Quando instalado no Windows XP/Server 2003, o EpsonNet Config não suporta o NetBEUI como um protocolo de procura porque, oficialmente, o protocolo NetBEUI não é suportado pelo Windows XP/Server 2003.*

#### *Nota para utilizadores de impressoras que suportem a impressão baseada em filas NetWare:*

❏ *Se estiver a utilizar a impressora num ambiente de ligação telefónica sem executar o NetWare, desactive a opção* Use NetWare *(Usar NetWare), na janela do NetWare. Se seleccionar esta opção, pode ser-lhe cobrado um valor adicional quando utilizar um encaminhador de ligação telefónica.*

- ❏ *Quando configurar a interface de rede para NetWare, utilize o protocolo IPX e inicie a sessão no servidor NetWare ou no contexto NDS com privilégios de supervisor.*
- ❏ *Quando configurar a interface de rede para NetWare 5.x, tem de iniciar a sessão no servidor NetWare utilizando uma ligação IPX. Se iniciar a sessão no servidor NetWare através de uma ligação IP, a janela de NetWare e a definição de captação de IPX de SNMP não estão disponíveis.*

# *Requisitos de Sistema*

A tabela seguinte indica os requisitos de sistema do EpsonNet Config.

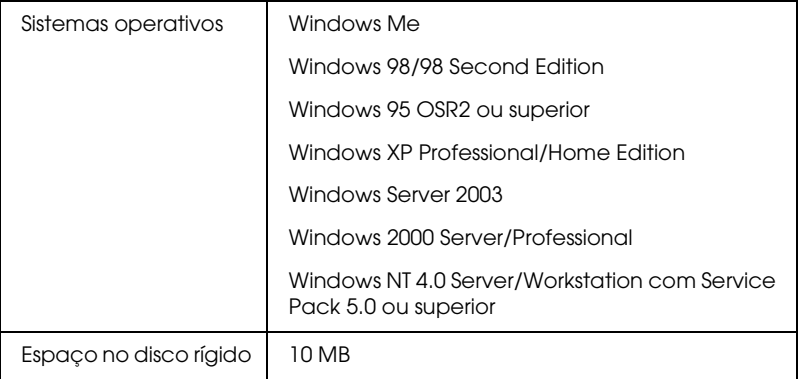

# *Instalar o EpsonNet Config*

Para instalar o EpsonNet Config no computador e configurar a interface de rede, execute as operações apresentadas em seguida.

#### *Nota:*

*Se adicionar ou eliminar protocolos ou serviços do sistema operativo, depois de instalar o EpsonNet Config, o EpsonNet Config pode não funcionar correctamente. Se esta situação se verificar, desinstale e volte a instalar o EpsonNet Config.*

- 1. Introduza o CD-ROM de utilitários de rede no respectivo leitor.
- 2. A janela de instalação do software abre automaticamente.

Se a janela de instalação do software não for apresentada, faça clique duas vezes em EPSETUP.EXE no CD-ROM.

3. Certifique-se de que todas as aplicações estão encerradas e faça clique no ícone situado junto ao EpsonNet Config.

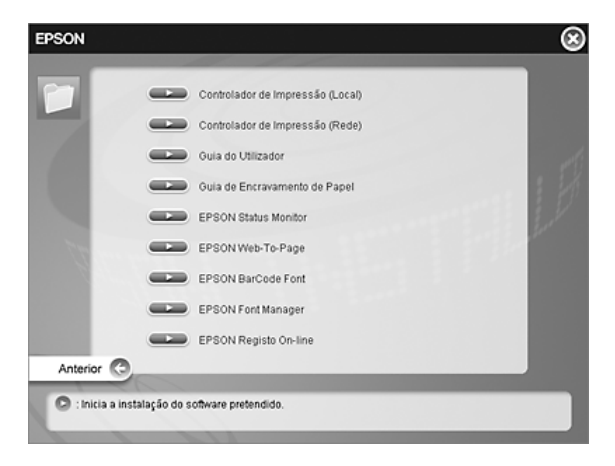

4. Siga as instruções apresentadas na janela para concluir a instalação.

*Nota para utilizadores de Windows XP Service Pack 2: Se aparecer a janela apresentada em seguida depois de iniciar o EpsonNet Config, faça clique na tecla* Unblock *(Desbloquear); caso contrário, os dispositivos não serão apresentados na janela do EpsonNet Config.*

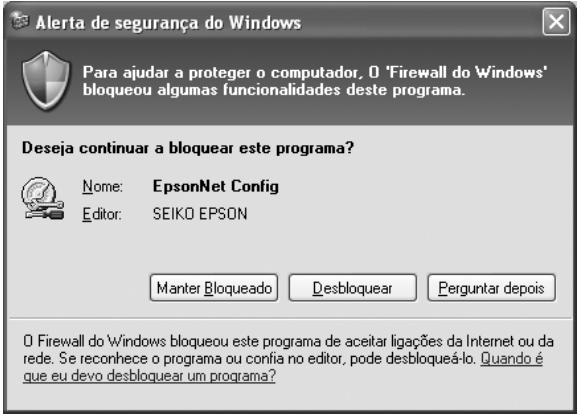

# *Aceder ao Guia do Utilizador do EpsonNet Config*

O guia do utilizador do EpsonNet Config contém informações pormenorizadas sobre o EpsonNet Config. Para aceder ao guia do utilizador do EpsonNet Config, execute as seguintes operações:

1. Faça clique em Start (Iniciar), seleccione a opção Programs (Programas) (Windows Me, 98, 95, 2000 e NT 4.0) ou All Programs (Todos os programas) (Windows XP e Server 2003) e, em seguida, seleccione EpsonNet e EpsonNet Config V1. Faça clique em EpsonNet Config para iniciar a aplicação.

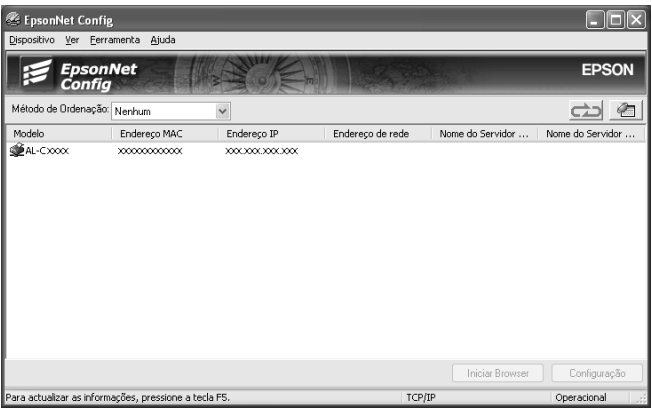

2. No menu Help (Ajuda), seleccione a opção EpsonNet Config Help (Ajuda do EpsonNet Config).

Aparece o Guia do Utilizador do EpsonNet Config. Se fizer clique nas hiperligações existentes do lado esquerdo deste ecrã, pode obter informações sobre a utilização do EpsonNet Config.

# *EpsonNet Config para Macintosh*

# <span id="page-156-0"></span>*Acerca do EpsonNet Config*

O EpsonNet Config para Macintosh é um utilitário de configuração baseado em Macintosh que permite aos administradores configurar a interface de rede para TCP/IP, AppleTalk e IPP.

#### *Nota:*

*Certifique-se de que utiliza o EpsonNet Config incluído no CD-ROM de software fornecido com este produto.*

# *Requisitos de Sistema*

A tabela seguinte indica os requisitos de sistema do EpsonNet Config.

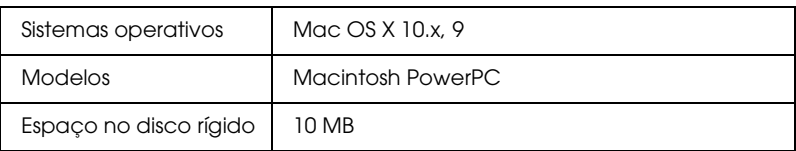

# *Instalar o EpsonNet Config*

Para instalar o EpsonNet Config e configurar a interface de rede, execute as operações apresentadas em seguida.

- 1. Introduza o CD-ROM do software no respectivo leitor.
- 2. Faça clique duas vezes no ícone do CD-ROM EPSON.
- 3. Seleccione o ícone do sistema operativo adequado na pasta EPSON e faça clique duas vezes no ícone.
- 4. Certifique-se de que todas as aplicações estão encerradas e faça clique no ícone de instalação situado junto ao EpsonNet Config.
- 5. Siga as instruções apresentadas na janela para concluir a instalação.

# *Aceder ao Guia do Utilizador do EpsonNet Config*

O guia do utilizador do EpsonNet Config contém informações pormenorizadas sobre o EpsonNet Config. Para aceder ao guia do utilizador do EpsonNet Config, execute as seguintes operações:

1. Faça clique duas vezes no ícone Macintosh HD. Na pasta Applications (Aplicações), faça clique duas vezes na pasta EpsonNet e, em seguida, faça clique duas vezes na pasta EpsonNet Config. Por fim, clique duas vezes no ícone EpsonNet Config.

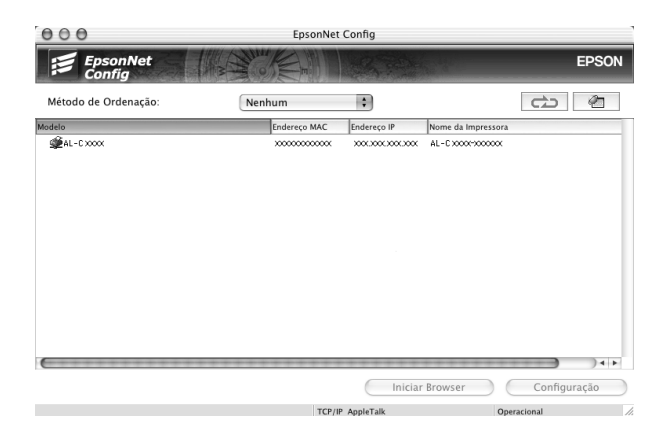

2. No menu Help (Ajuda), seleccione a opção EpsonNet Config Help (Ajuda do EpsonNet Config).

Aparece o Guia do Utilizador do EpsonNet Config. Se fizer clique nas hiperligações existentes do lado esquerdo deste ecrã, pode obter informações sobre a utilização do EpsonNet Config.

# *EpsonNet Config com Browser Web*

# *Acerca do EpsonNet Config*

O EpsonNet Config com Browser Web é um utilitário baseado na Web, concebido para configurar a impressora para ser utilizada numa rede.

Introduzindo o endereço de IP da interface de rede no URL do browser, é possível iniciar o EpsonNet Config, que permite configurar a interface de rede para TCP/IP, NetWare, MS Network, AppleTalk, IPP e SNMP.

### *Browser web suportado*

*Windows:*

- ❏ Microsoft Internet Explorer versão 4.01 ou posterior
- ❏ Netscape Navigator versão 4.05 ou posterior

#### *Nota para utilizadores de Windows XP/Me/98/Server 2003/2000/NT 4.0:*

*Para utilizar o EpsonNet Config com Browser Web, o plug-in Java™ tem de estar instalado no computador. Para instalar o plug-in Java™, introduza o CD-ROM de utilitários de rede no respectivo leitor. Faça clique duas vezes na pasta* COMMON *(Comum) no CD-ROM e, em seguida, faça clique duas vezes na pasta* PLUGIN *(plug-in). Por fim, faça clique duas vezes no ícone com a extensão EXE situado na pasta. Também pode transferir o plug-in Java™ a partir do seguinte sítio Web: http://www.java.com*

#### *Nota para utilizadores de Windows NT 4.0:*

*Se ainda não tiver instalado o Service Pack 3 do Windows NT, instale-o antes de instalar o Microsoft Internet Explorer.*

### *Mac OS X:*

❏ Netscape Navigator versão 7.0 ou posterior

#### *Nota:*

*Se estiver a utilizar o Mac OS 9, não pode efectuar as definições da impressora. Só estão disponíveis as definições de rede.*

### *Unix:*

❏ Netscape Navigator versão 4.05 ou posterior

### *Acerca das definições do browser web*

Ao executar o EpsonNet Config com Browser Web, certifique-se de que não utiliza um servidor de proxy para aceder à Internet. Se a opção Access the Internet using a proxy server (Aceder à Internet utilizando um servidor de proxy) estiver activada, não poderá utilizar o EpsonNet Config com Browser Web. Execute as seguintes operações para desactivar a opção Access the Internet using a proxy server (Aceder à Internet utilizando um servidor de proxy).

- 1. Faça clique com a tecla direita do rato no ícone Internet Explorer do ambiente de trabalho e, em seguida, seleccione a opção Properties (Propriedades).
- 2. Faça clique no separador Connection (Ligação).
- 3. Desactive a opção Access the Internet using a proxy server (Aceder à Internet utilizando um servidor de proxy).

# *Configurar a Interface de Rede Utilizando o EpsonNet Config baseado na Web*

Depois de atribuir um endereço de IP à interface de rede utilizando o EpsonNet EasyInstall, o EpsonNet Config para Windows ou Macintosh ou o comando arp/ping, pode configurar a interface de rede com o EpsonNet Config baseado na Web.

#### *Nota:*

- ❏ *Tem de haver um browser Web instalado no computador.*
- ❏ *O TCP/IP tem de estar definido correctamente no computador e na interface de rede.*
- ❏ *Não execute o EpsonNet Config para Windows ou Macintosh e o EpsonNet Config baseado na Web ao mesmo tempo.*

❏ *O browser pode não permitir a utilização de alguns caracteres. Para mais informações, consulte a documentação do browser ou do sistema operativo.*

#### *Nota para utilizadores de impressoras que suportem a impressão baseada em filas NetWare:*

*Se estiver a utilizar o ambiente de ligação telefónica sem executar o NetWare, seleccione a opção* Disable *(Desactivar) no ecrã NetWare. Se seleccionar* Enable *(Sim), poderá ser cobrado um valor adicional quando se utiliza um encaminhador (router) de ligação telefónica.*

Execute as operações apresentadas em seguida para alterar o endereço de IP através do EpsonNet Config.

- 1. Ligue a impressora.
- 2. Execute o EpsonNet Config, através de um dos dois métodos que se seguem.
	- ❏ Execute o EpsonNet Config para Windows ou Macintosh. Seleccione na lista a impressora que pretende configurar e faça clique em Launch Browser (Iniciar browser).
	- ❏ Abra o browser e introduza directamente o endereço de IP da interface de rede. Não execute o EpsonNet Config para Windows ou Macintosh.

http://Endereço de IP da interface de rede/

Exemplo: http://192.168.100.201/

#### *Nota:*

*Para verificar o endereço de IP da interface de rede, utilize o EpsonNet Config. Para mais informações, consulte ["Acerca do](#page-151-0)  [EpsonNet Config" na página 152](#page-151-0) (utilizadores de Windows) ou ["Acerca do EpsonNet Config" na página 157](#page-156-0) (utilizadores de Macintosh).*

#### *Nota para utilizadores de impressoras que suportem a impressão baseada em filas NetWare:*

- ❏ *A partir de qualquer cliente NetWare, inicie a sessão no servidor NetWare de destino ou contexto NDS com privilégios de supervisor.*
- ❏ *Não é possível criar um servidor de impressão, uma fila de impressão nem uma impressora com o EpsonNet Config baseado na Web. Tem de criar este objectos antes de utilizar o EpsonNet Config baseado na Web.*
- 3. Faça clique em TCP/IP na secção Network (Rede) do menu Configuration (Configuração) para visualizar o ecrã de configuração do TCP/IP.

#### *Nota:*

*Se pretender configurar um protocolo que não seja o TCP/IP, consulte ["Configuração – Ecrãs de Rede" na página 188](#page-187-0).*

4. Seleccione um método de obtenção do endereço de IP. Se seleccionar Auto, o DHCP fica disponível e atribui automaticamente um endereço de IP. Se pretender definir o endereço de IP manualmente, seleccione a opção Manual.

#### *Nota:*

❏ *O administrador da rede tem de verificar quaisquer alterações efectuadas às definições de endereço de IP.*

- ❏ *Quando selecciona a opção* Auto*, o DHCP fica disponível. Para utilizar o servidor DHCP, certifique-se de que este está instalado no computador e de que está configurado correctamente. Para obter instruções pormenorizadas, consulte a ajuda interactiva do sistema operativo.*
- ❏ *Se a opção* Set Using Automatic Private IP Addressing (APIPA) *(Definir utilizando endereçamento automático de IP privado) estiver activada, é automaticamente atribuído um endereço de IP privado à interface de rede, mesmo que não existam servidores DHCP no sistema ou na rede.*
- ❏ *Se a função Dynamic DNS (DNS dinâmico) não for suportada, recomenda-se que seleccione a opção* Manual *e que introduza um endereço de IP. Isto deve-se ao facto de que quando selecciona*  Auto *(Automático), o endereço de IP da interface de rede muda sempre que liga a impressora, sendo necessário alterar a definição da porta de acordo com a alteração efectuada.*
- 5. Para atribuir um endereço de IP manualmente, introduza o endereço de IP, a máscara de sub-rede e a porta de ligação (gateway) predefinida. Certifique-se de que o endereço de IP não entra em conflito com outros dispositivos da rede.

#### *Nota:*

*Se existir um servidor ou um encaminhador (router) a funcionar como porta de ligação (gateway), introduza o endereço de IP do servidor ou do encaminhador como endereço da porta de ligação. Se não houver nenhuma porta de ligação (gateway), não altere os valores predefinidos neste local.*

6. Se pretender obter automaticamente um endereço privado entre 169.254.1.1 e 169.254.254.254 quando não for possível obter um endereço de IP a partir do servidor DHCP, deixe ficar seleccionada a opção Enable (Activar) em Set Using Automatic Private IP Addressing (APIPA) (Definir utilizando Endereçamento automático de IP privado); caso contrário, seleccione a opção Disable (Desactivar).

7. Quando definir um endereço de IP através do comando ping, seleccione a opção Enable (Activar) para Set using PING (Definir utilizando PING). Seleccione a opção Disable (Desactivar) quando definir um endereço de IP com o EpsonNet Config; deste modo, evita a alteração inesperada do endereço de IP.

#### *Nota:*

*Certifique-se de que selecciona* Disable *(Desactivar) quando não utilizar o comando ping; deste modo, evita uma alteração inesperada do endereço de IP pelo EpsonNet WebManager.*

8. Seleccione a opção Enable (Activar) em Acquire DNS Server Address Automatically (Obter Endereço de servidor DNS Automaticamente) se pretender obter os nomes do anfitrião e do domínio a partir do DHCP.

Se quiser introduzir manualmente o endereço do servidor DNS, seleccione a opção Disable (Desactivar) e introduza o endereço de IP do servidor DNS.

9. Seleccione a opção Enable (Activar) em Acquire Host Name and Domain Name Automatically (Obter automaticamente endereço do anfitrião e do domínio) se pretender obter os nomes do anfitrião e do domínio a partir do servidor DHCP.

Se quiser especificar manualmente os dados, introduza os nomes do anfitrião e do domínio na caixas de texto.

10. Seleccione a opção Enable (Activar) em Register Network Interface Address to DNS Server (Registar Endereço de Interface de Rede no Servidor DNS) se pretender registar o nome do anfitrião e do domínio no servidor DNS através do servidor DHCP que suporta Dynamic DNS (DNS dinâmico).

Se pretender registar o nome do anfitrião e o nome do domínio directamente no servidor DNS, seleccione a opção Enable (Activar) em Register Network Interface Address Directly to DNS Server (Registar Endereço de Interface de Rede Directamente no servidor DNS).

- 11. Seleccione a opção Enable (Activar) ou Disable (Desactivar) em Use Universal Plug and Play (Usar Universal Plug and Play). Seleccione a opção Activar (Enable) se pretender utilizar a função Universal Plug and Play no Windows Me ou em sistemas operativos posteriores.
- 12. Altere o nome predefinido do dispositivo Universal Plug and Play, se assim o pretender. Este nome de dispositivo é utilizado nas versões do Windows que suportam a função Universal Plug and Play.
- 13. Apenas Mac OS X:

Seleccione a opção Enable (Activar) ou Disable (Desactivar) em Use Rendezvous (Utilizar Rendezvous). Se seleccionar Enable (Activar), introduza o nome Rendezvous e o nome Rendezvous da impressora. Se o ambiente de rede utilizado suportar DHCP, pode utilizar a impressora da rede activando apenas esta definição.

14. Faça clique em Submit (Submeter) e introduza a palavra-passe para actualizar as definições. Para mais informações sobre como definir a palavra-passe, consulte ["Password \(Palavra-passe\)" na página 198.](#page-197-0)

#### *Nota:*

*Se definiu o nome do administrador no ecrã Administrator (Administrador), introduza o nome do administrador no nome de utilizador.*

15. Se for apresentada a mensagem "Configuration change is complete!" (Alteração de configuração concluída!) no ecrã, a actualização está concluída. Não saia do browser web nem envie uma tarefa para a impressora enquanto esta mensagem não for apresentada. Siga as instruções apresentadas no ecrã para reinicializar a impressora.

#### *Nota:*

- ❏ *Uma vez que o novo endereço de IP fica disponível depois de a impressora ser reinicializada, é necessário reiniciar o EpsonNet Config, introduzindo o novo endereço de IP.*
- ❏ *Só são activadas as alterações feitas nas páginas onde fez clique em* Submit *(Submeter).*

# *Ecrã Inicial*

Qualquer utilizador pode aceder ao seguinte ecrã, introduzindo o endereço de IP da interface de rede como URL no browser.

#### *Nota:*

*O item só aparece se a impressora suportar a função.*

## *Índice remissivo*

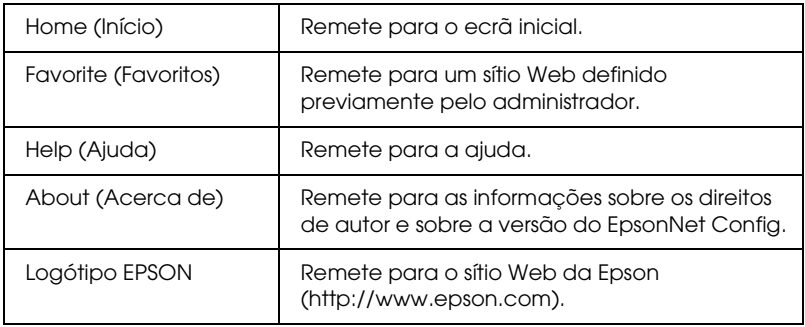

### *Menu*

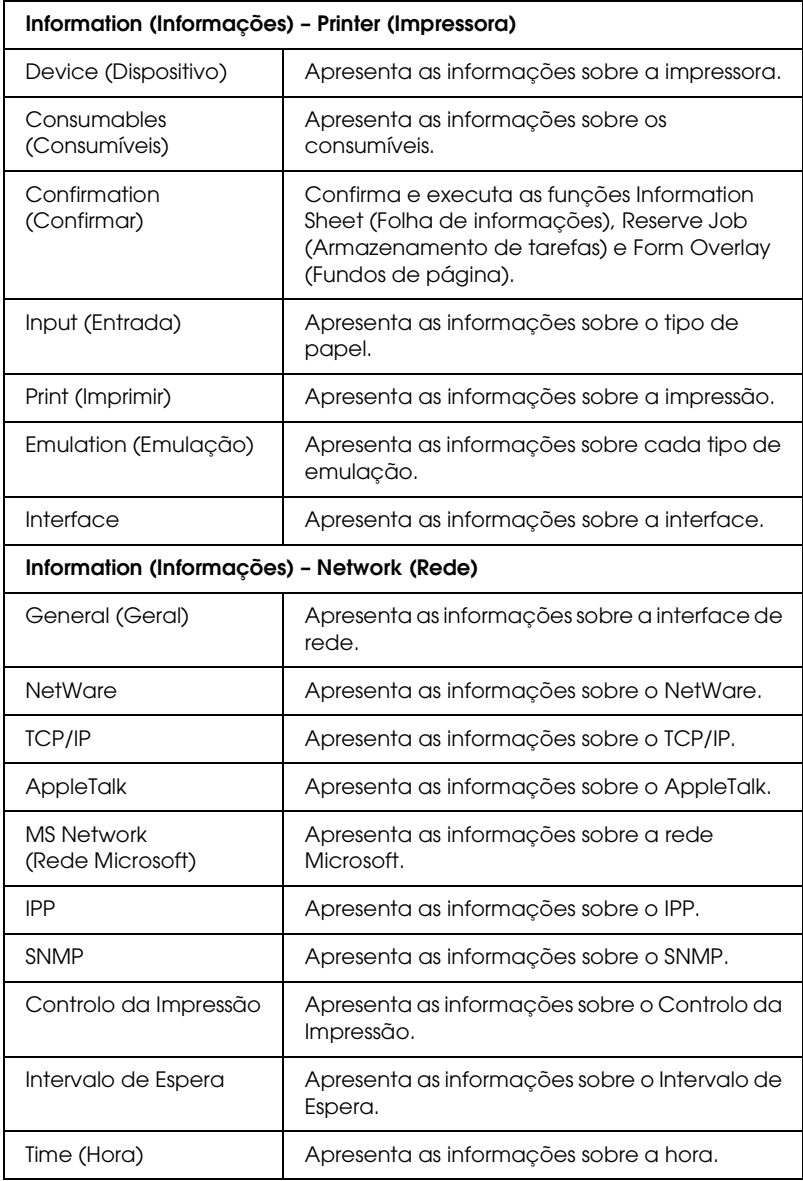

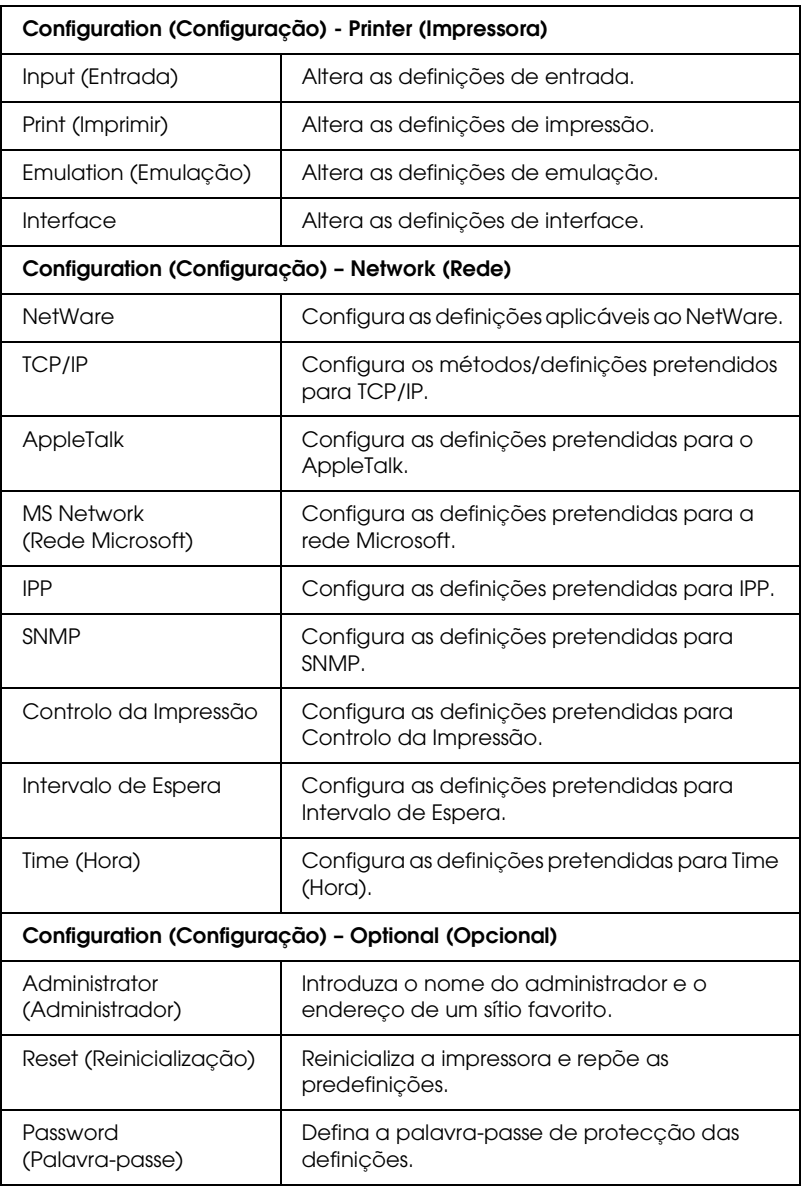

# *Informações - Ecrãs da Impressora*

Esta secção descreve os ecrãs de informação Device (Dispositivo) e Consumable (Consumíveis). Para obter informações sobre a entrada (input), a impressão, a emulação e a interface, consulte ["Configuração – Ecrãs da Impressora" na página 175](#page-174-0).

#### *Nota:*

*O item só aparece se a impressora suportar a função.*

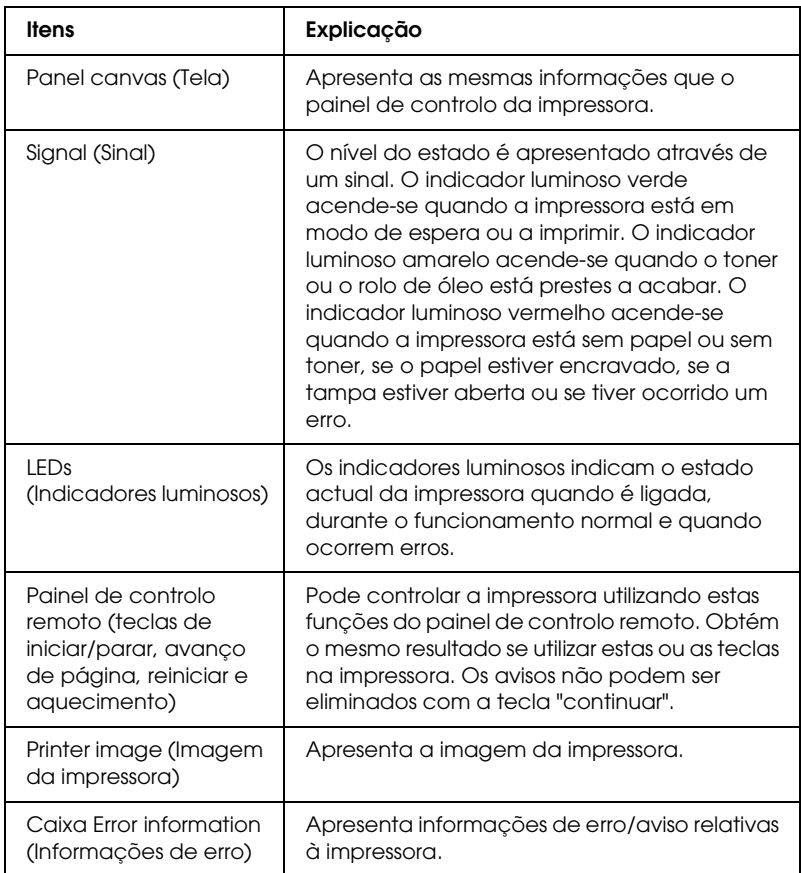

### *Device (Dispositivo)*

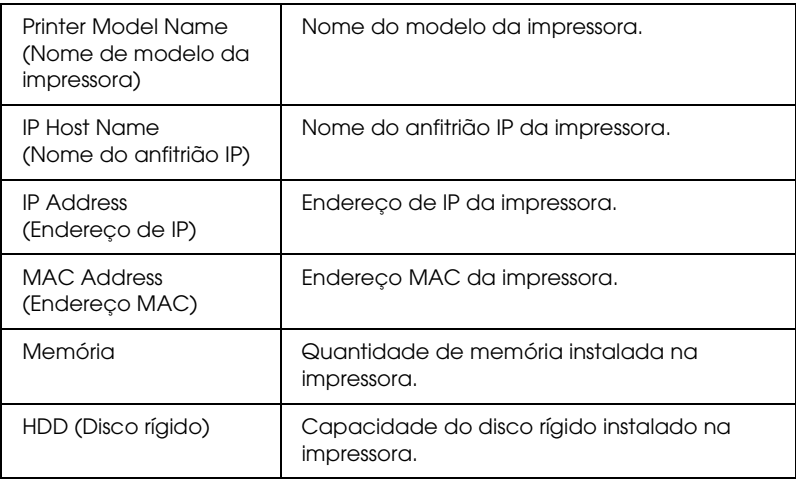

# *Consumables (Consumíveis)*

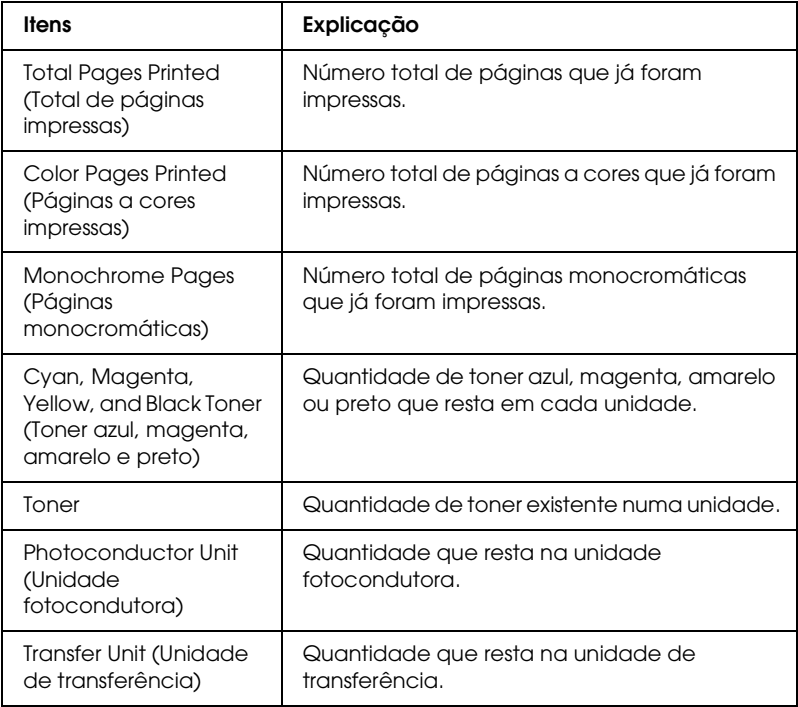

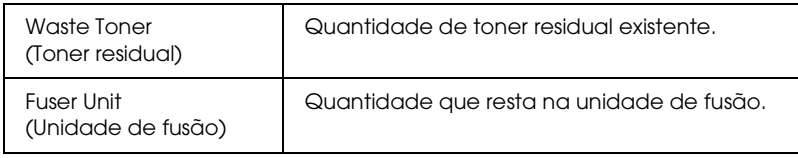

## *Confirmation (Confirmar)*

### *Information Sheet (Folha de informações)*

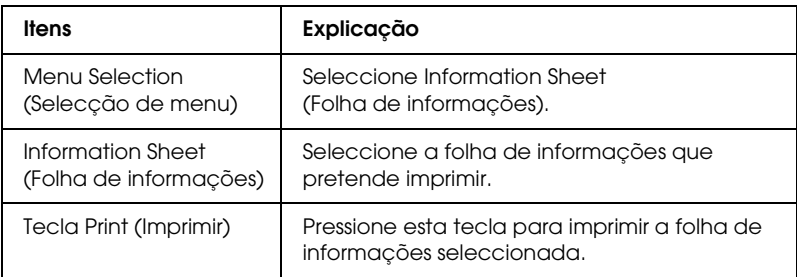

### *Reserve Job (Armazenamento de tarefas)*

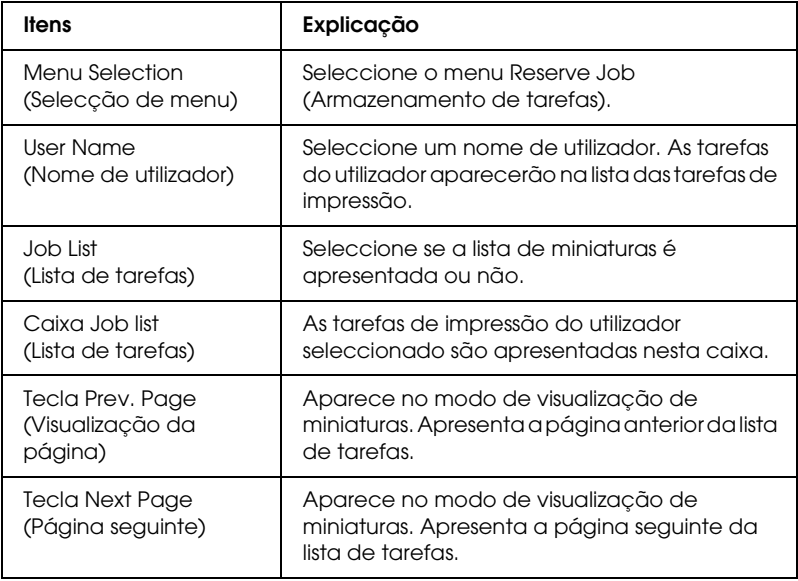

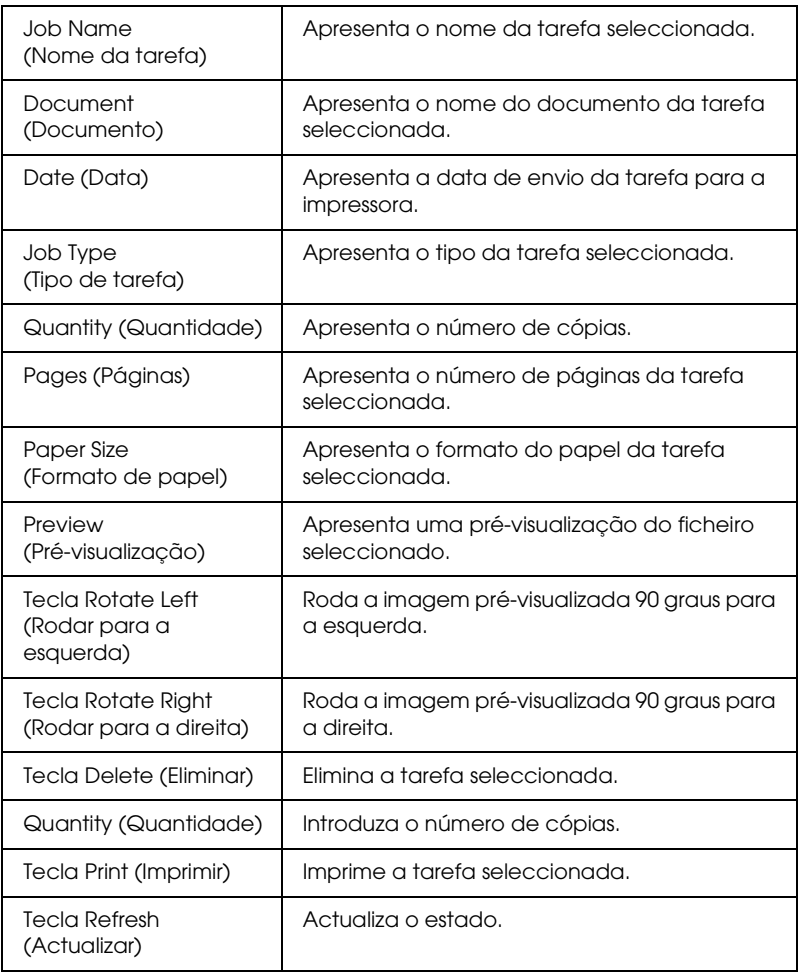

# *Form Overlay (Fundos de página)*

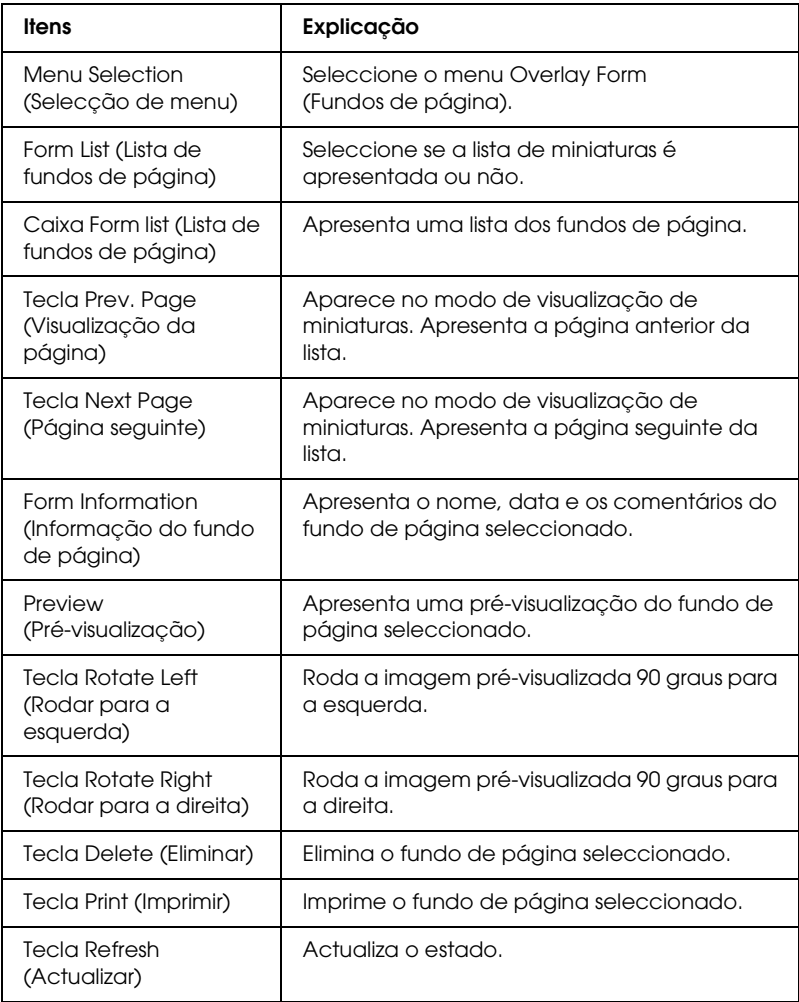

# <span id="page-174-0"></span>*Configuração – Ecrãs da Impressora*

Esta secção apresenta as informações da impressora. Utilizando o EpsonNet Config, é possível especificar algumas das definições configuradas através do painel de controlo da impressora. Para mais informações sobre cada um dos itens, consulte o Guia do Utilizador.

#### *Nota:*

- ❏ *O item só aparece se a impressora suportar a função.*
- ❏ *É requerida uma palavra-passe quando se faz clique nos itens de Printer (Impressora) do menu Configuration (Configuração).*

### *Input (Entrada)*

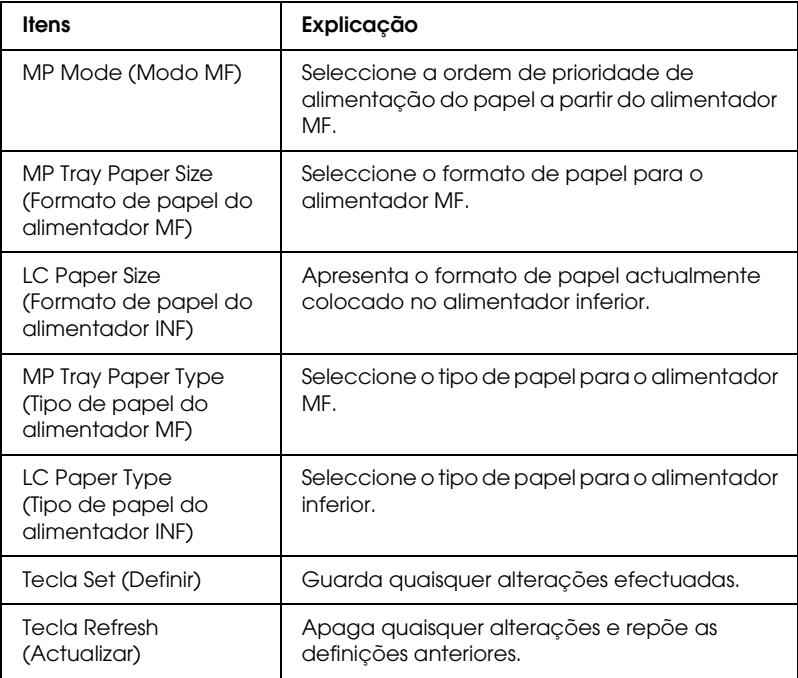

### *Print (Imprimir)*

### *Menu Setup (Configuração básica)*

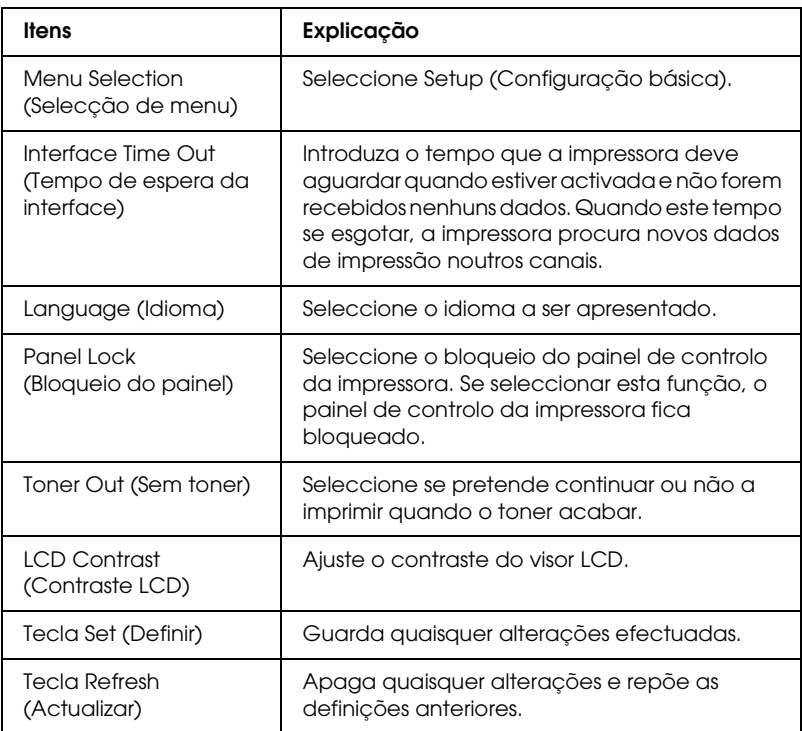

### *Menu Printing (Impressão)*

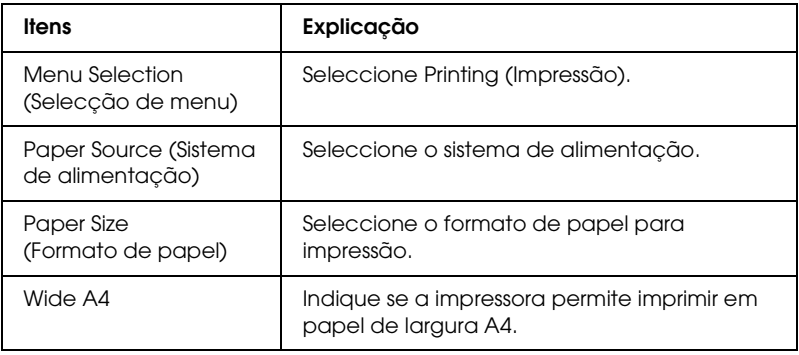

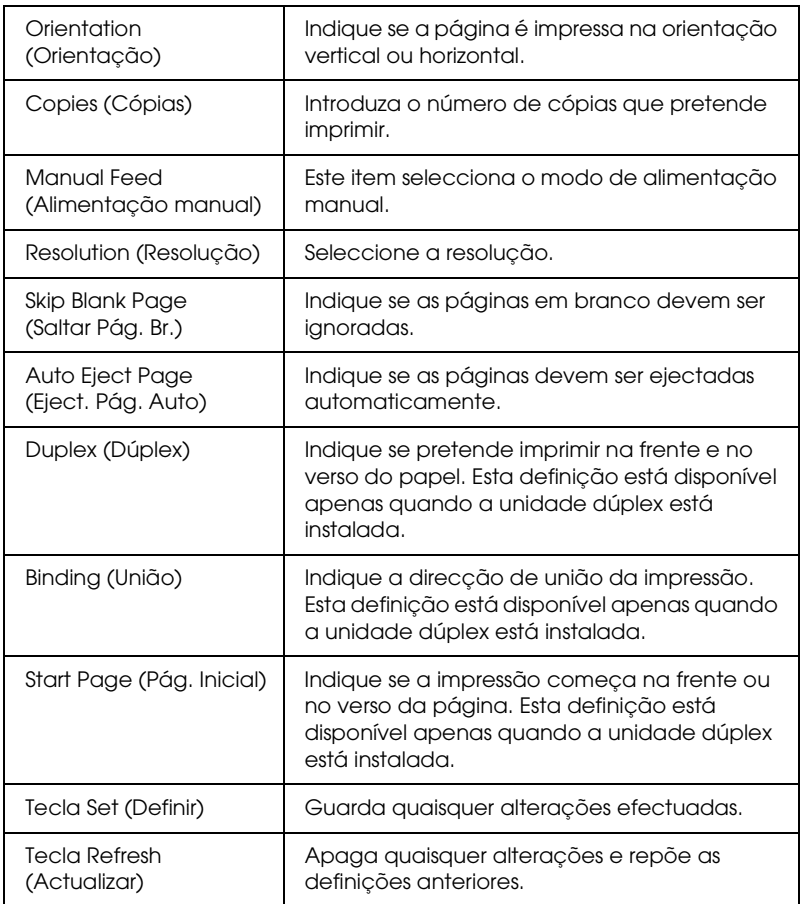

# *Menu Configuration (Configuração)*

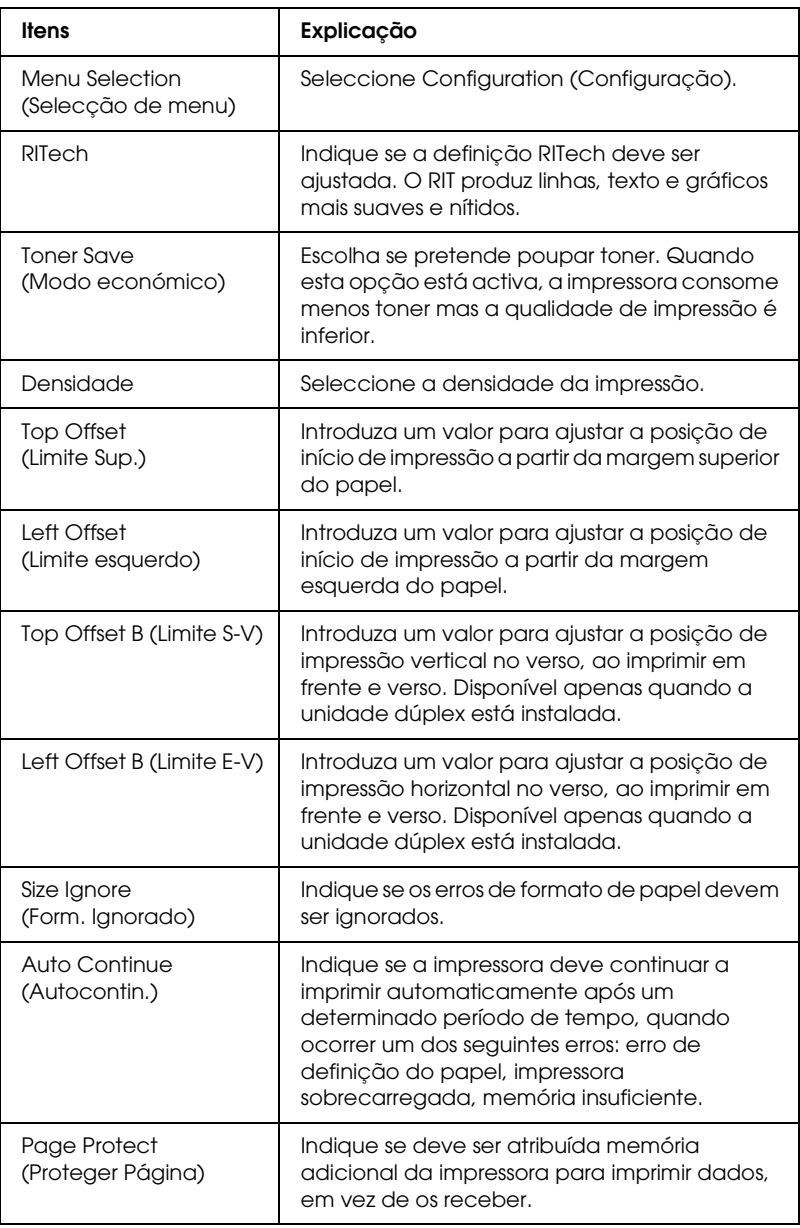

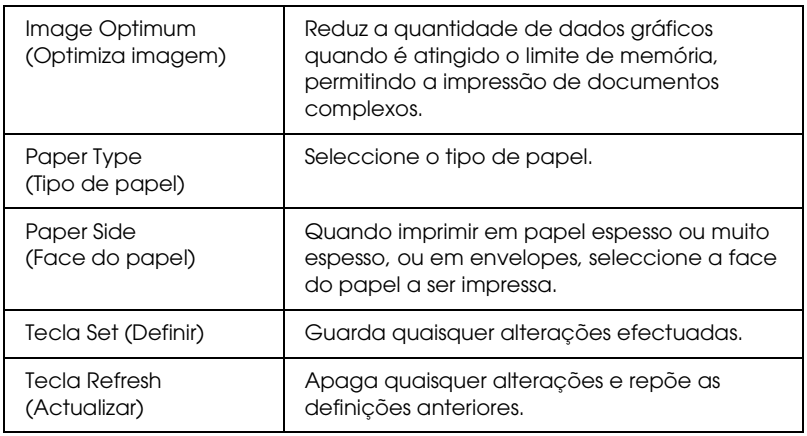

### *Menu Relógio*

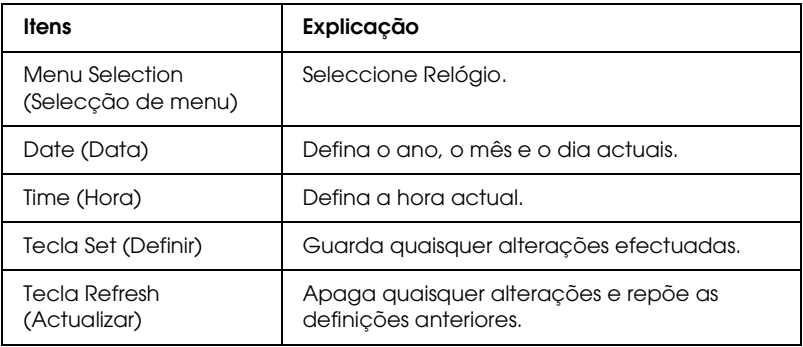

## *Menu Support (Adicional)*

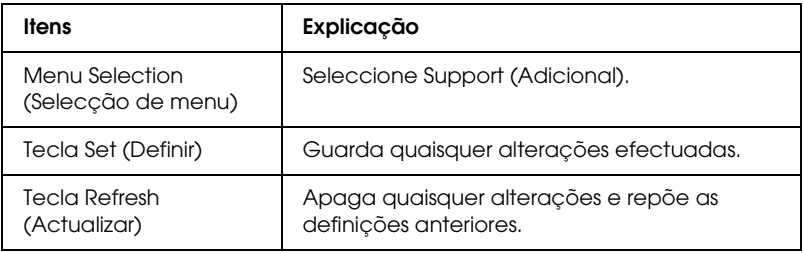

### *Menu Color Registration (Registo de cor)*

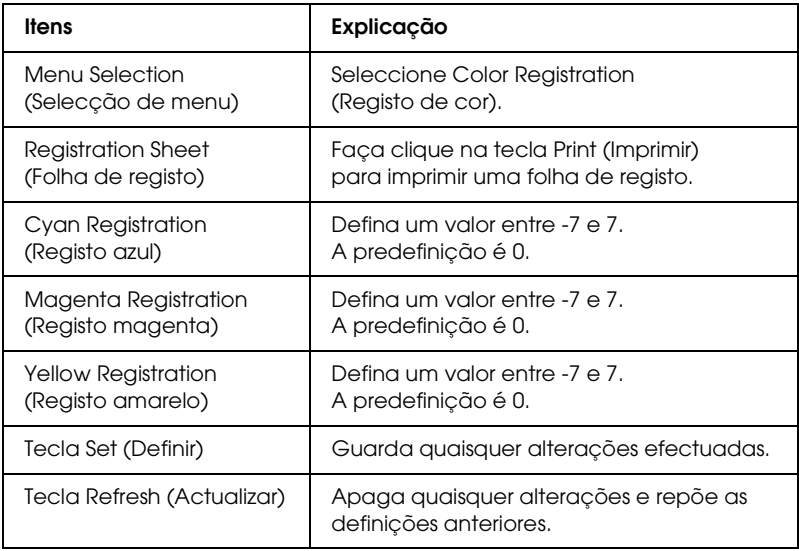

## *Emulation (Emulação)*

### *PS3 Emulation (Emulação PS3)*

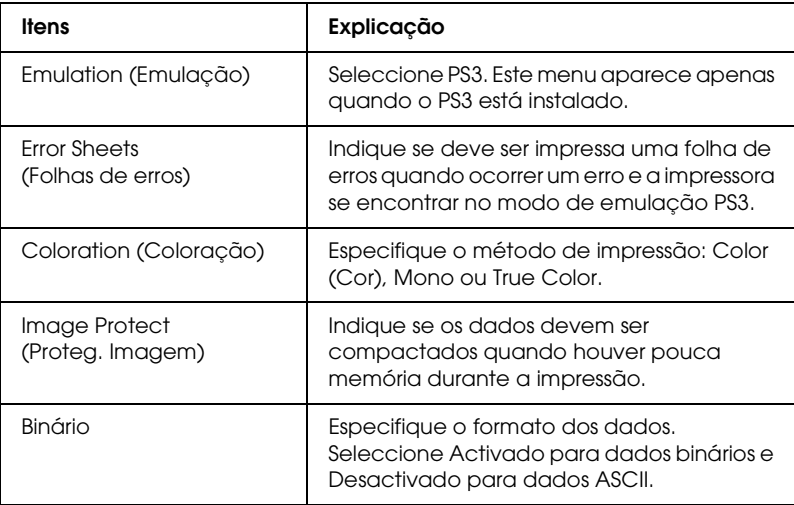
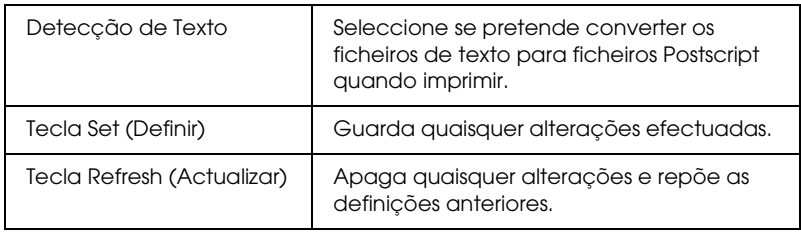

## *LJ4 Emulation (Emulação LJ4)*

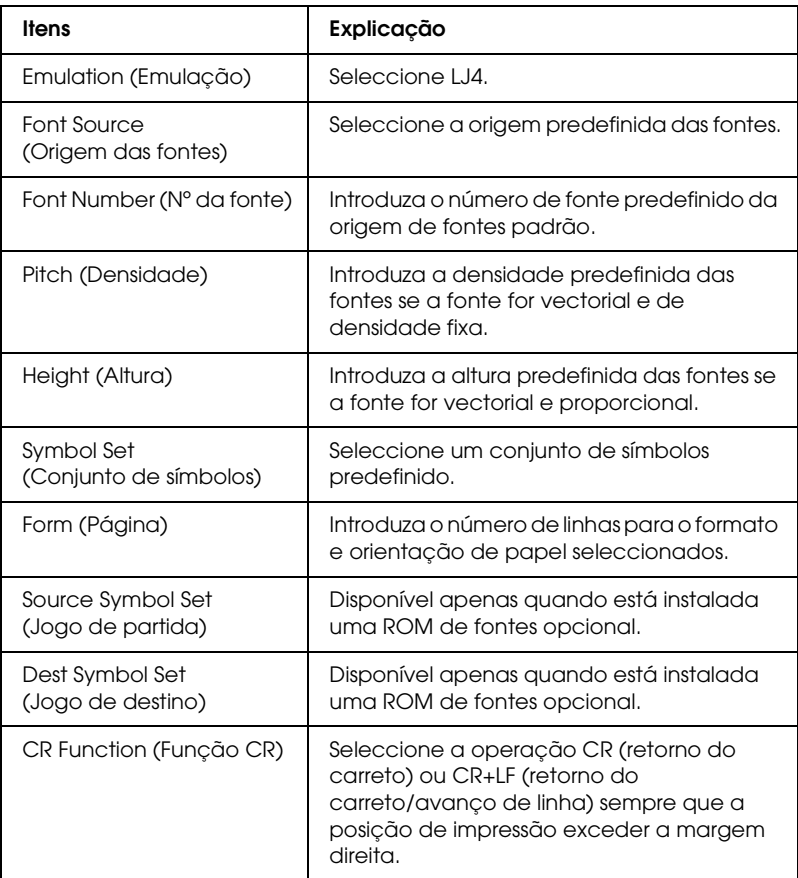

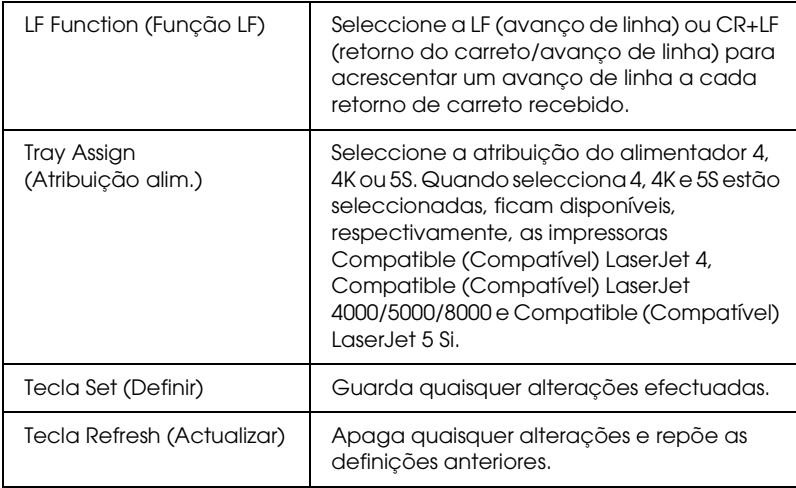

# *GL2 Emulation (Emulação GL2)*

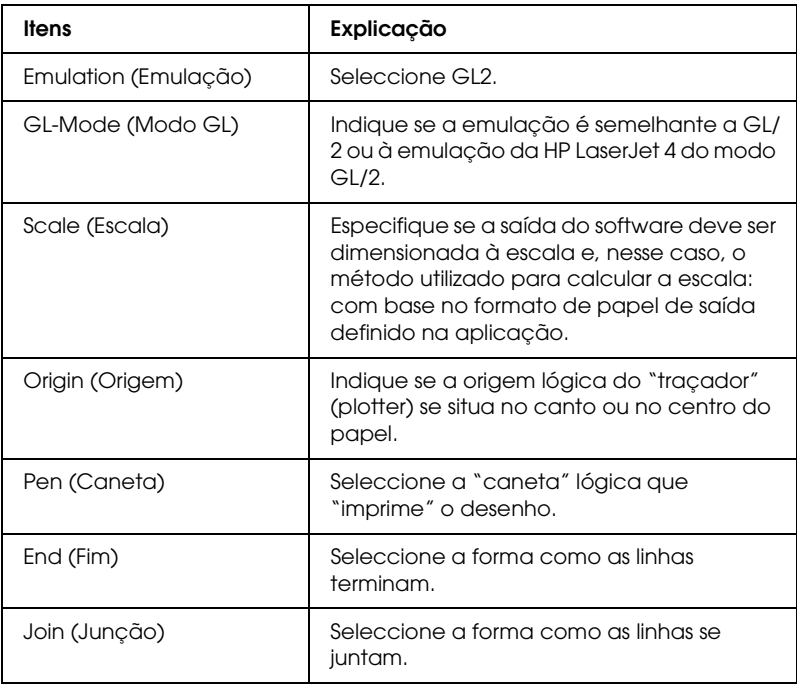

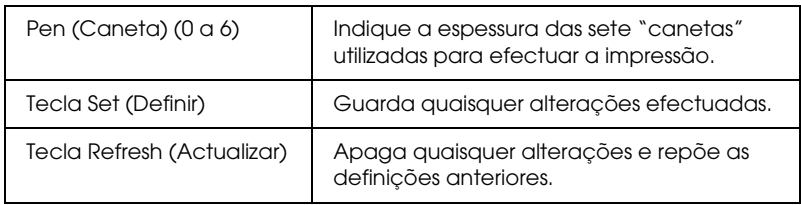

## *ESCP2 and FX Emulation (Emulação ESCP2 e FX)*

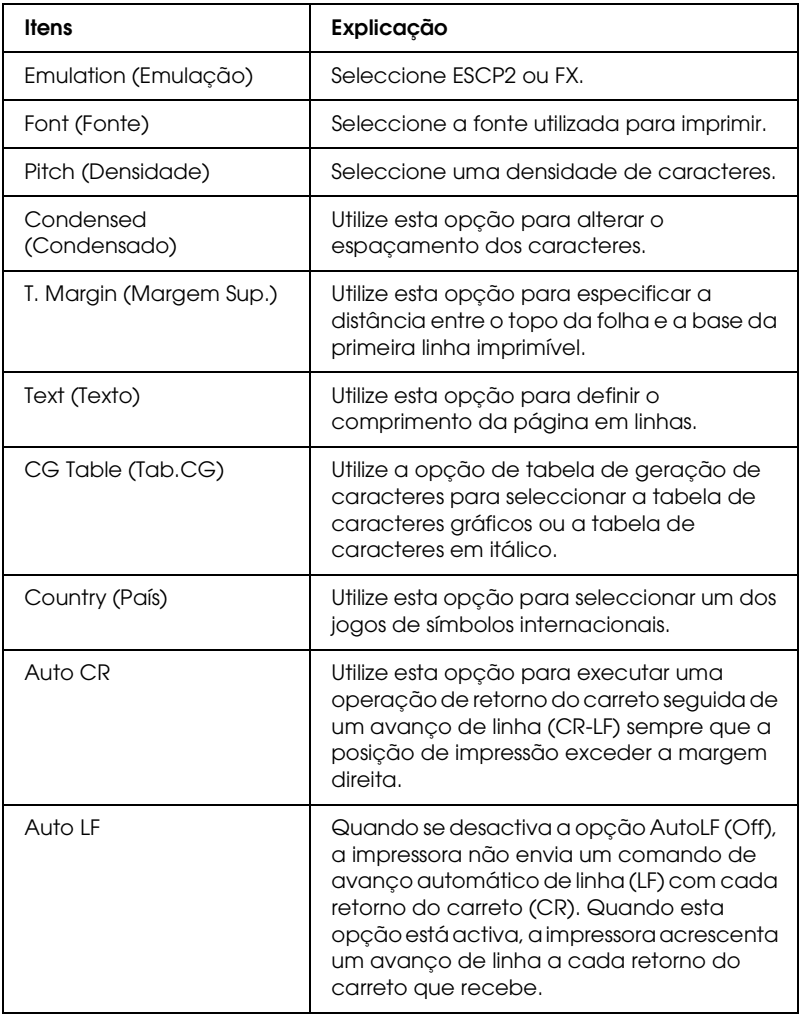

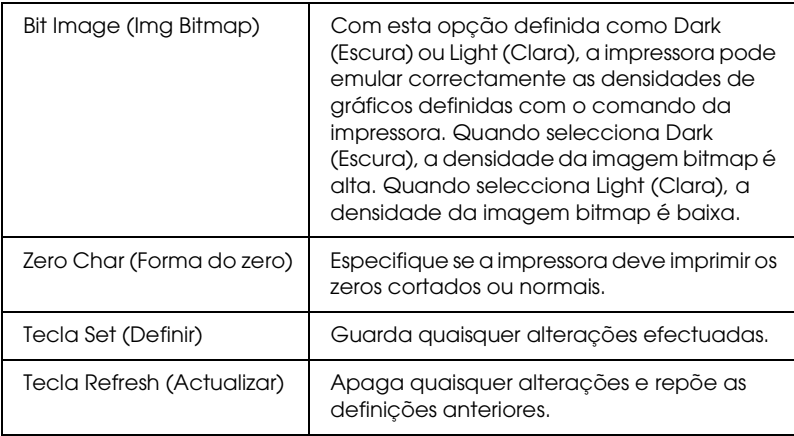

## *1239X Emulation (Emulação 1239X)*

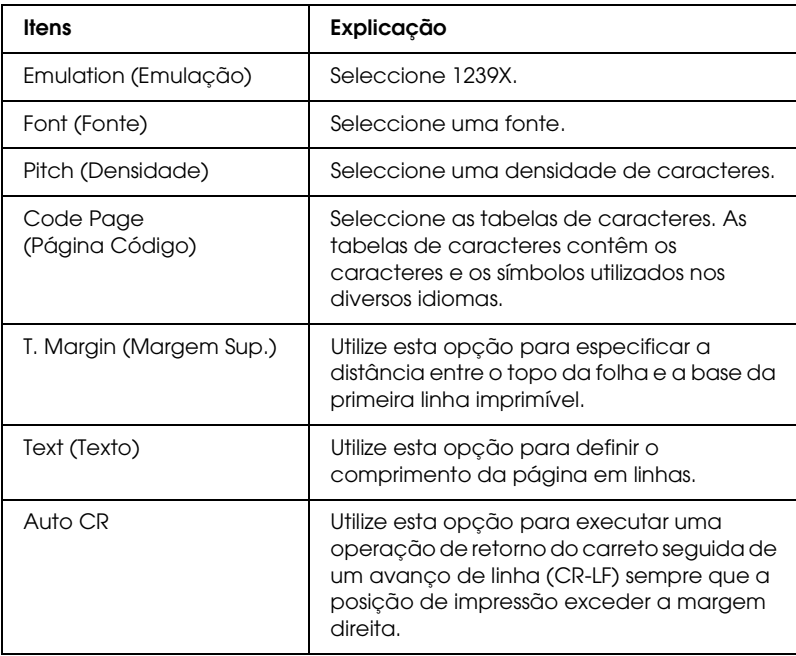

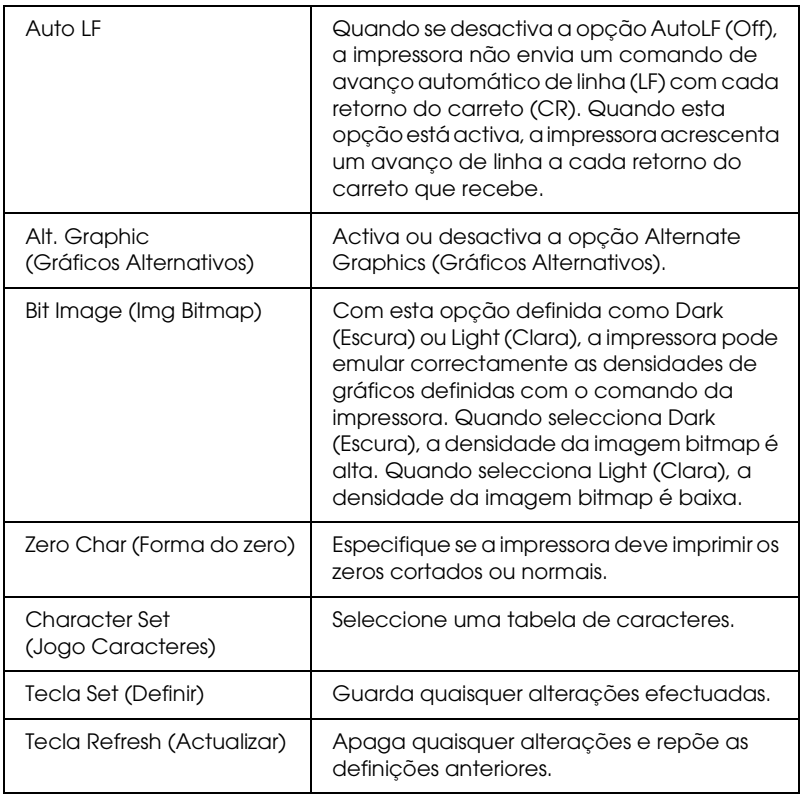

## *Interface*

*Parallel Interface (Interface paralela)*

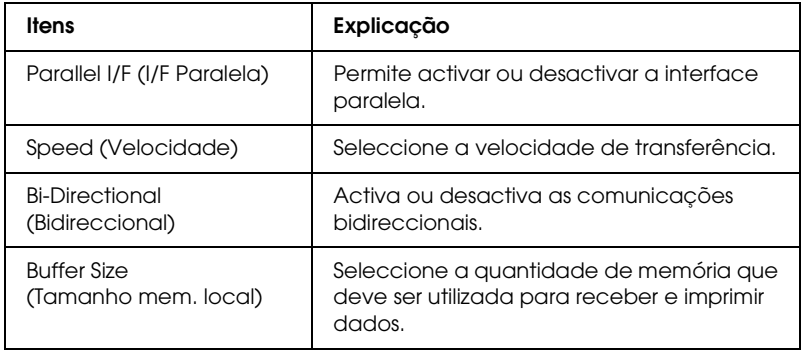

## *Network Interface (Interface de rede)*

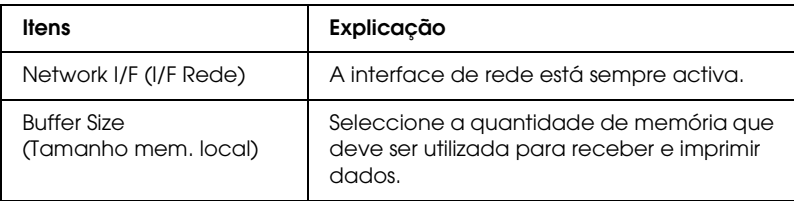

## *AUX Interface (Interface AUX)*

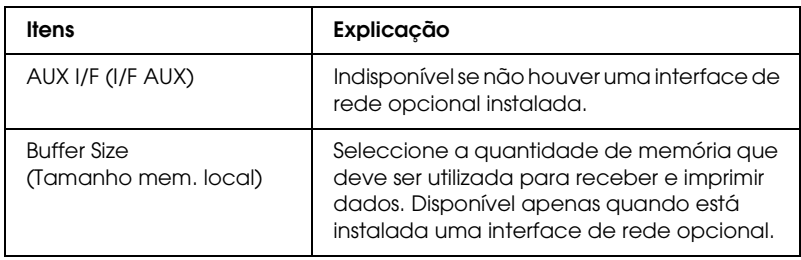

## *USB Interface (Interface USB)*

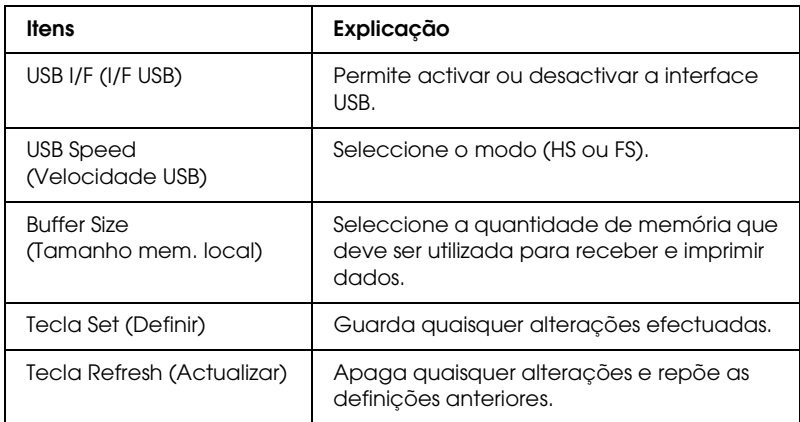

# *Informações – Ecrãs de Rede*

#### *Nota:*

*O item só aparece se a impressora suportar a função.*

## *General (Geral)*

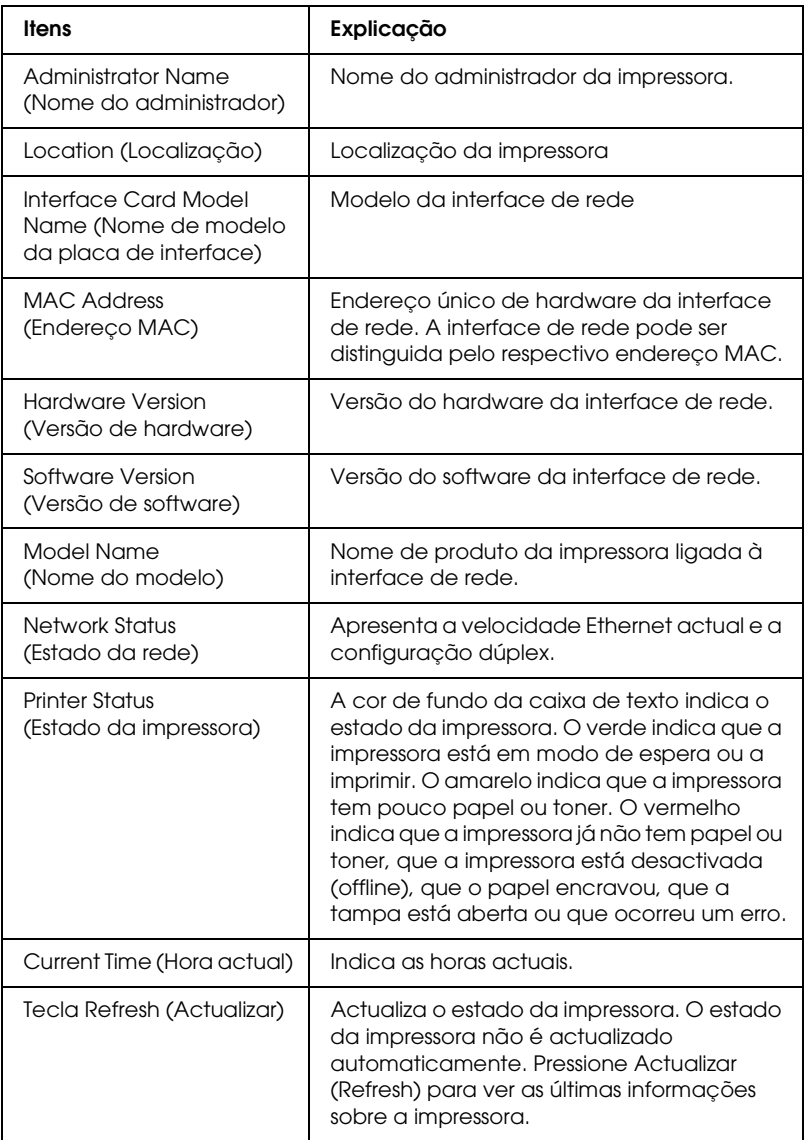

## *Configuração – Ecrãs de Rede*

*Nota:*

*O item só aparece se a impressora suportar a função.*

### *NetWare*

#### *Definições Básicas de NetWare*

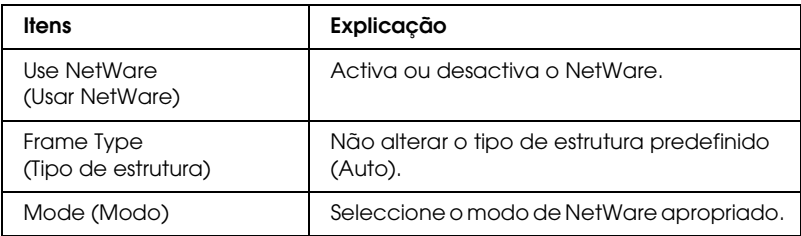

#### *Print Server Mode/NDS/Bindery (Modo de Servidor de Impressão/NDS/Enlace (bindery))*

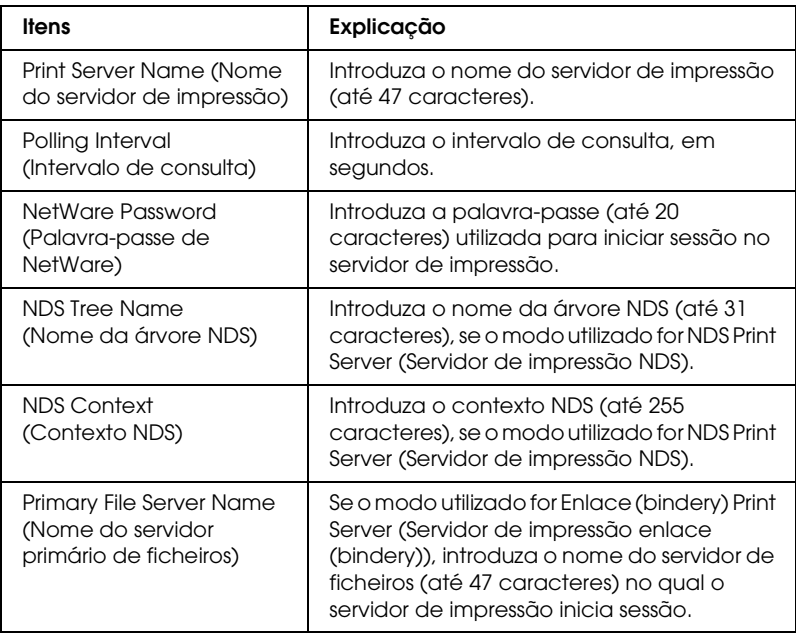

### *Remote Printer Mode (Modo de impressora remota)*

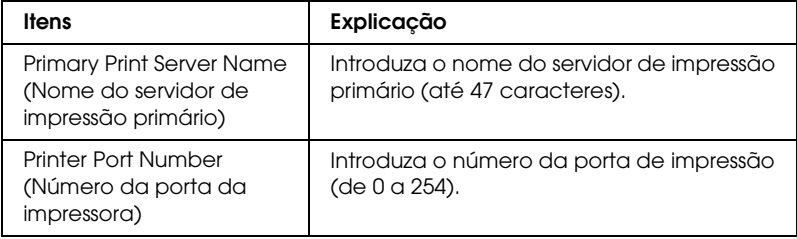

## *TCP/IP*

*IP Address Settings (Definições do endereço de IP)*

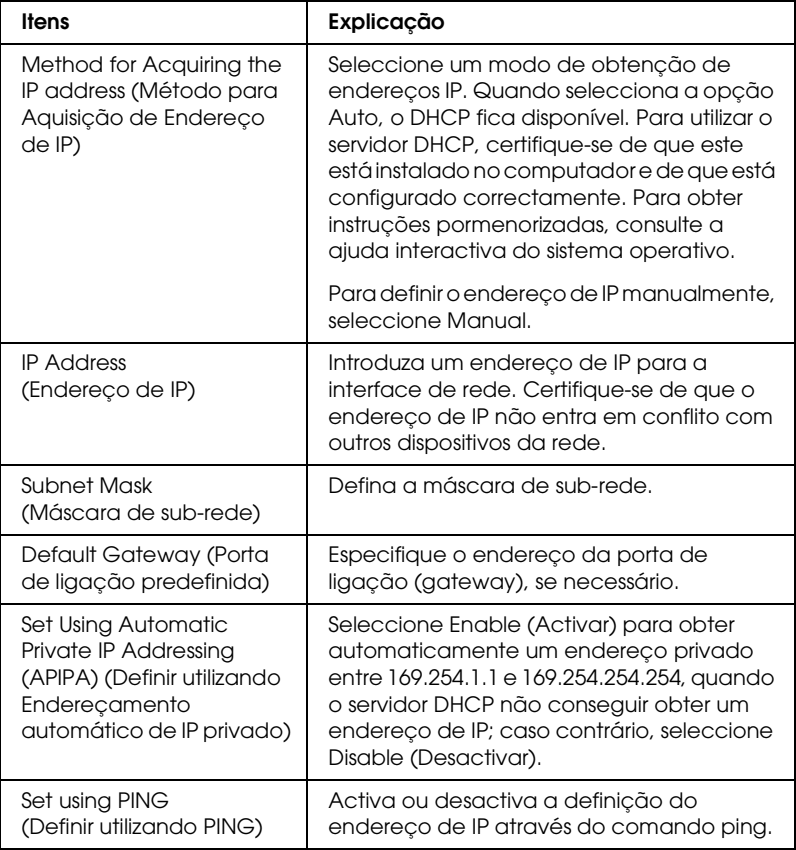

#### *DNS Server Address Settings (Definições do endereço do servidor DNS)*

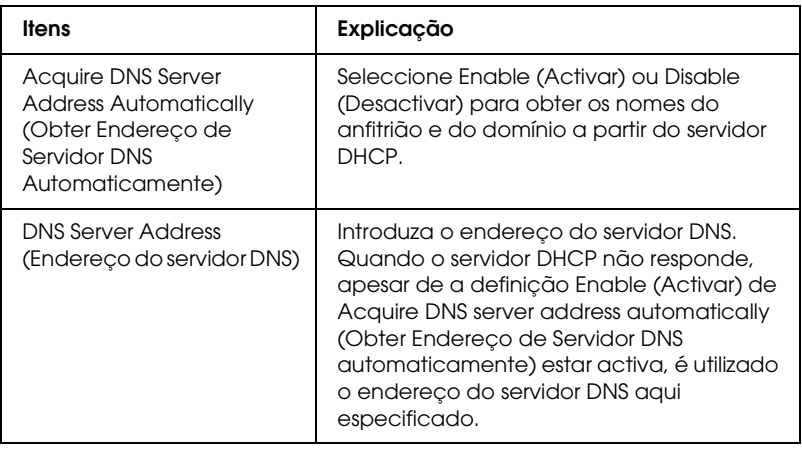

*Host Name and Domain Name Settings (Definições do nome do anfitrião e do domínio)*

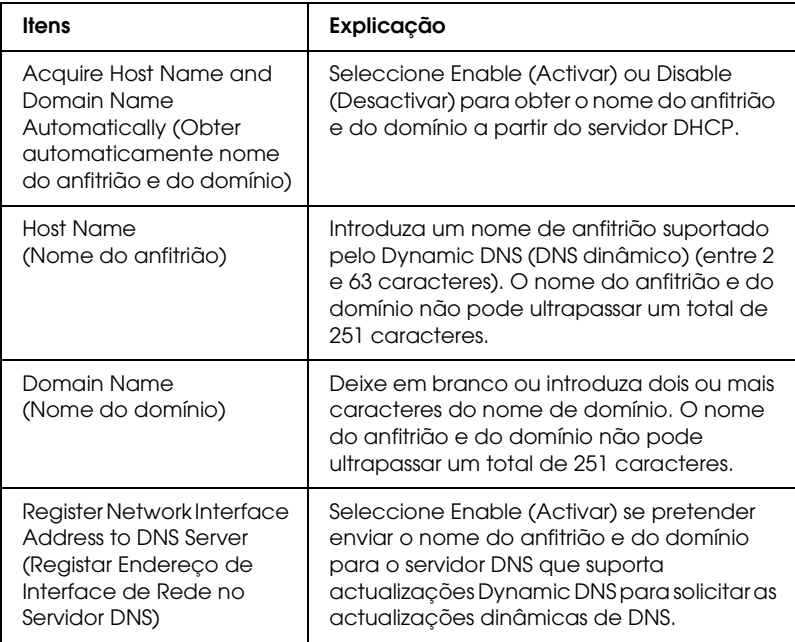

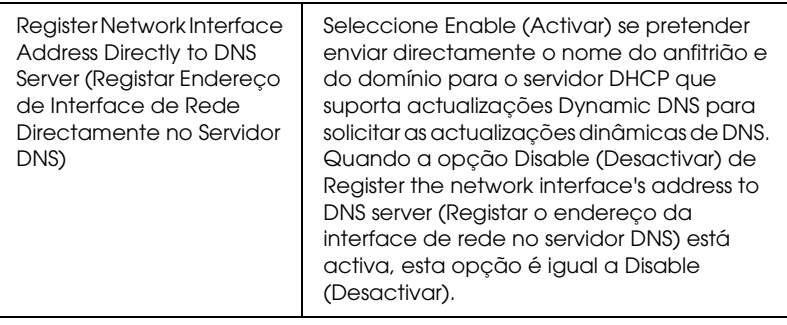

*Universal Plug and Play Settings (Definições de Universal Plug and Play)*

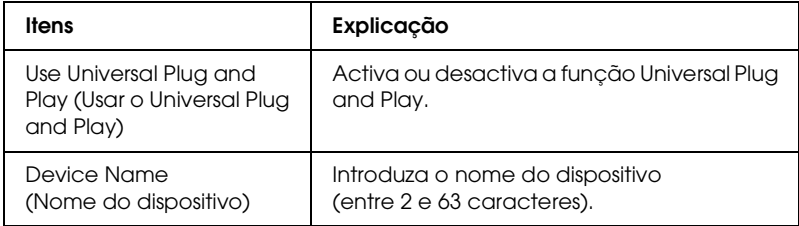

#### *Rendezvous Settings (Definições Rendezvous)*

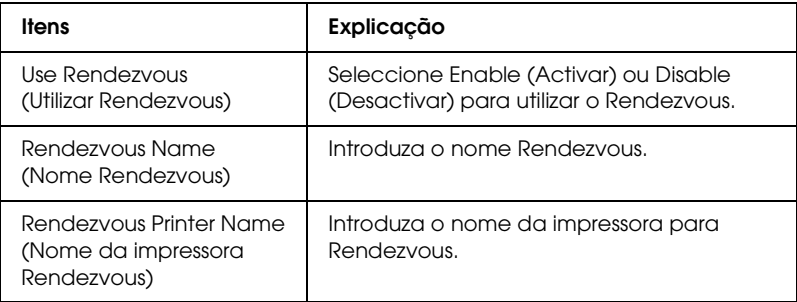

## *Definições SLP*

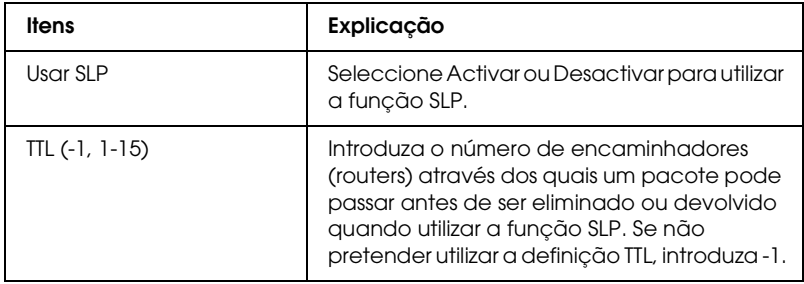

## *AppleTalk*

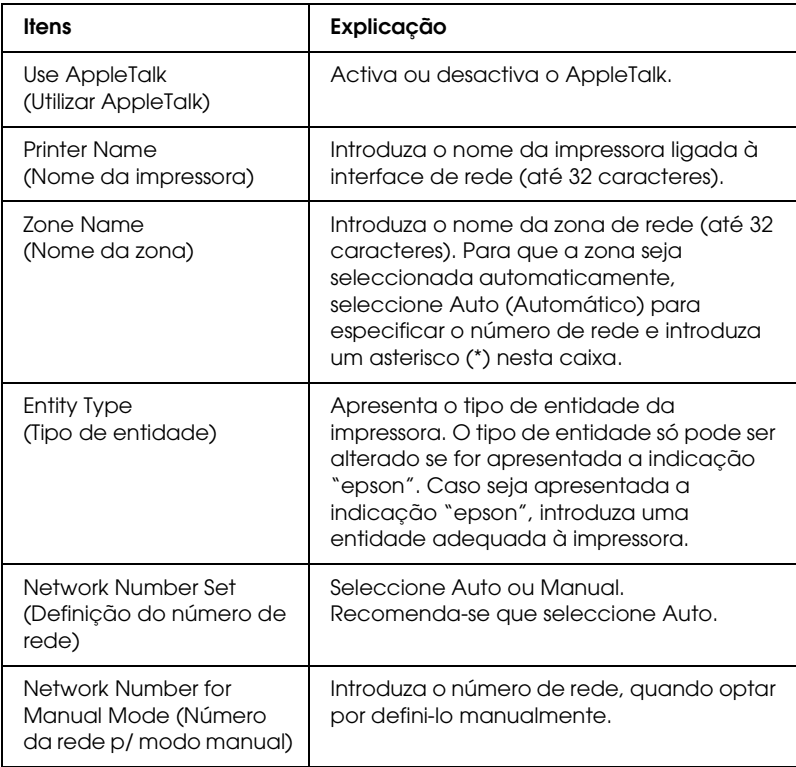

## *MS Network (Rede Microsoft)*

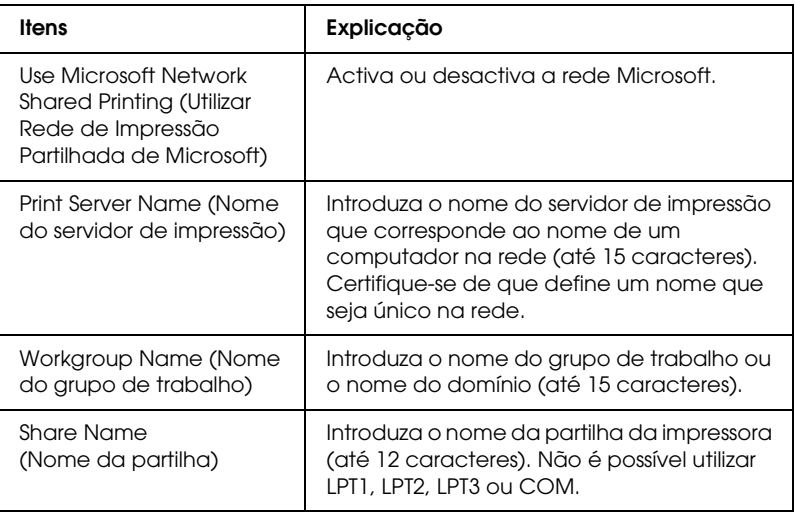

#### *IPP*

Tem de especificar as definições seguintes antes de configurar a impressora para impressão via Internet no Windows Me/XP/Server 2003/2000 ou antes de utilizar o EpsonNet Internet Print no Windows 98/95/NT 4.0. Para mais informações, consulte ["Acerca do EpsonNet Internet Print" na página 221](#page-220-0).

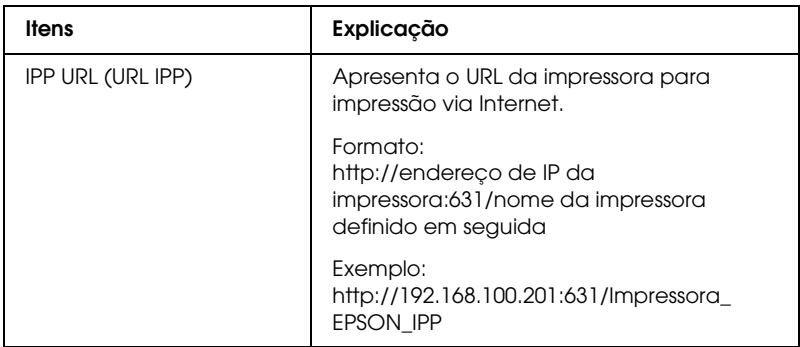

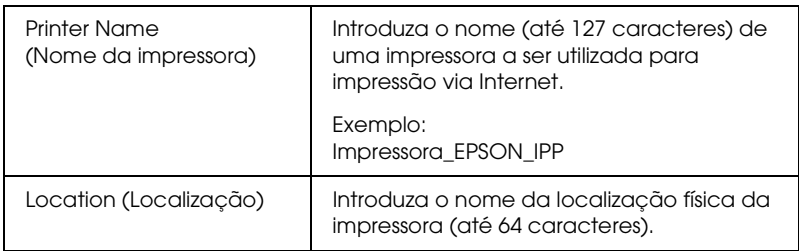

### *SNMP*

## *Community (Comunidade)*

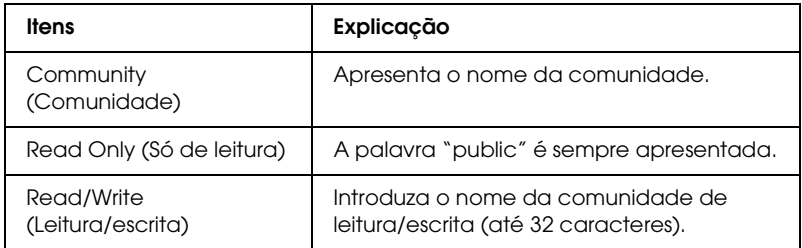

## *IP Trap (Captação de IP)*

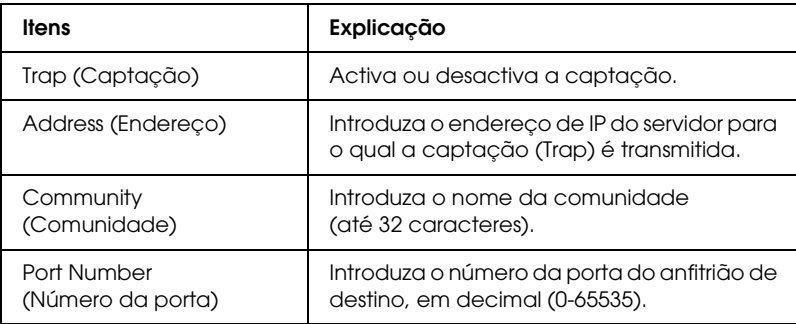

## *IPX Trap (Captação de IPX)*

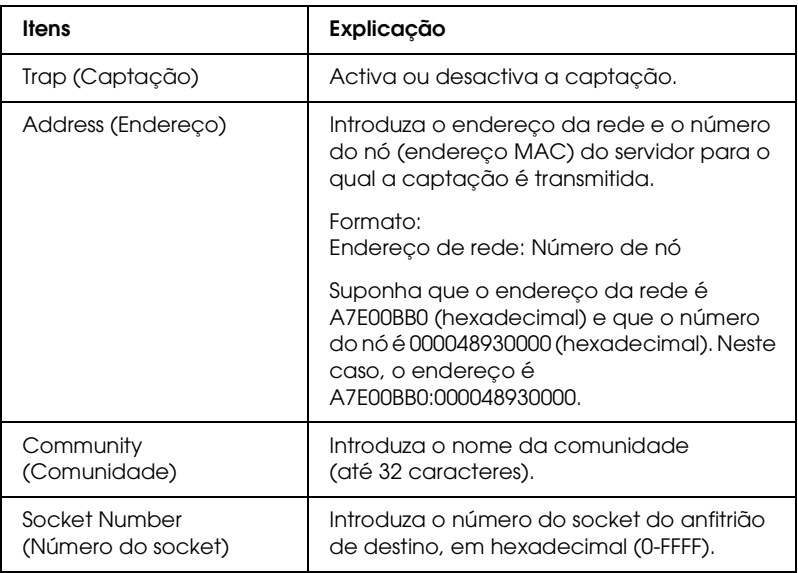

## *Controlo da Impressão*

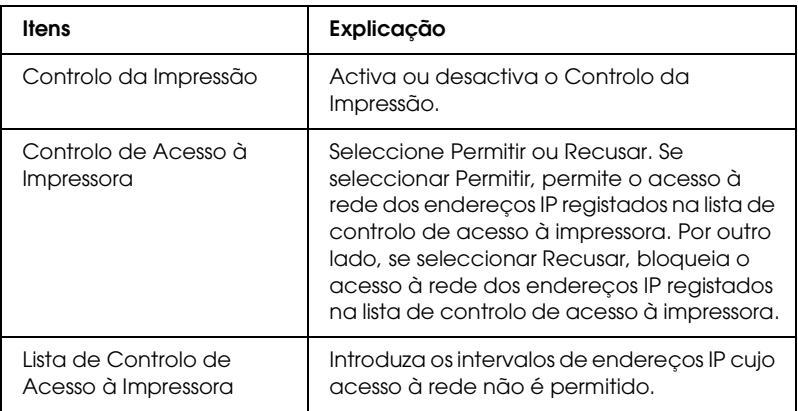

## *Intervalo de Espera*

#### *Impressão*

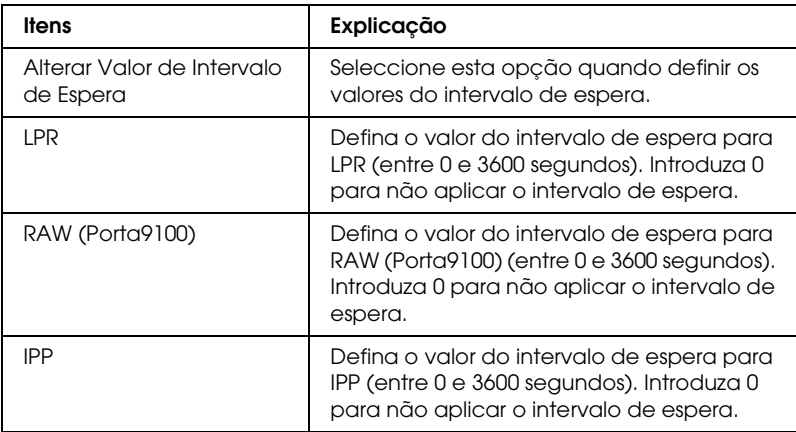

### *Time (Hora)*

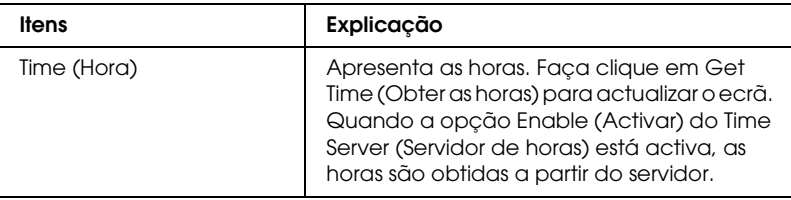

*Manual Settings (Definições Manuais)*

Se a interface de rede tiver RTC (Real Time Clock – Relógio de tempo real), pode definir as horas manualmente.

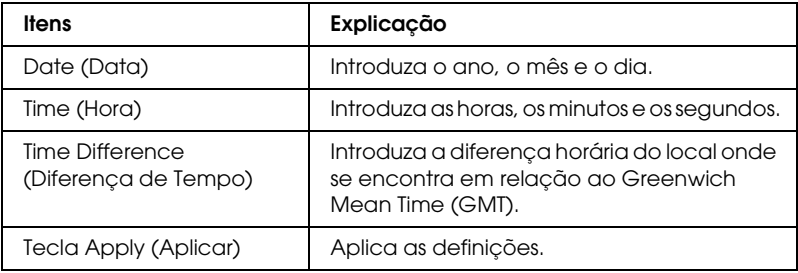

### *Time Server Settings (Definições Servidor de Horas)*

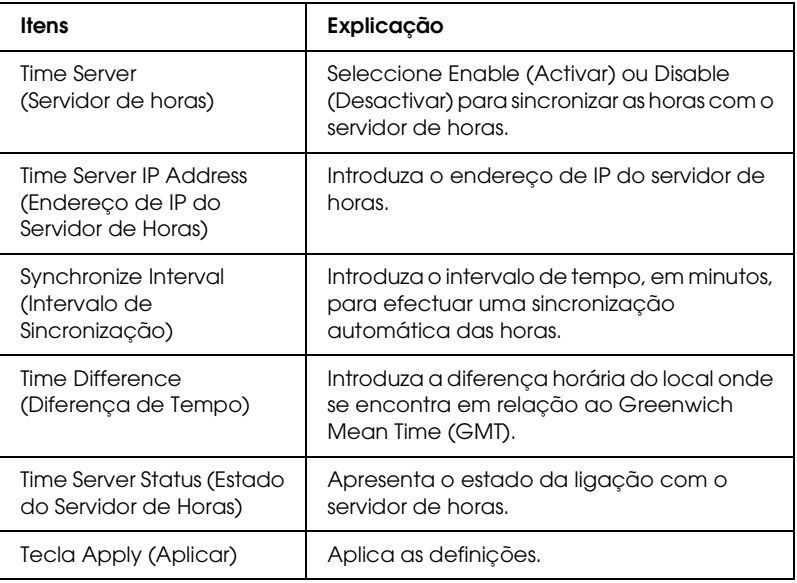

## *Ecrãs Opcionais*

#### *Administrator (Administrador)*

Pode estabelecer ligação ao sítio Web especificado nesta janela se fizer clique em Favorite (Favoritos) (o nome pode ser alterado) no Índice remissivo (Index).

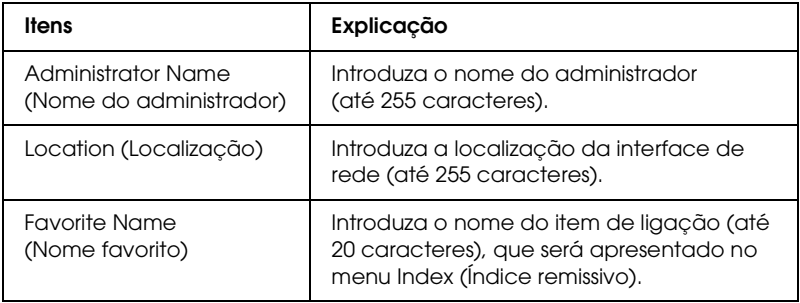

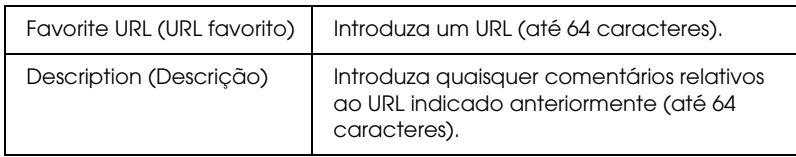

#### *Nota:*

*Não são suportadas hiperligações para ftp.*

## *Reset (Reinicialização)*

Pode reinicializar a interface de rede ou repor as predefinições.

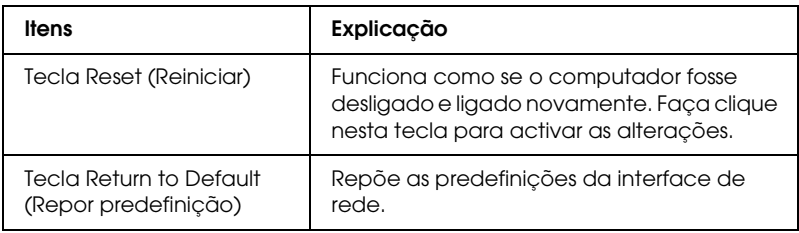

### *Password (Palavra-passe)*

A palavra-passe aqui configurada protege as definições. A palavra-passe ser-lhe-á pedida quando actualizar ou alterar as definições de cada janela de definições. As palavras-passe são sensíveis a maiúsculas e minúsculas. Por predefinição, não está definida nenhuma palavra-passe.

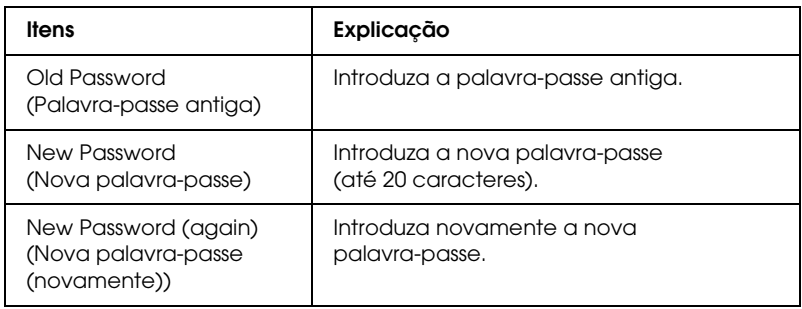

#### *Nota:*

- ❏ *É utilizada a mesma palavra-passe para o EpsonNet Config para Windows e Macintosh, bem como para o EpsonNet Config com Browser Web.*
- ❏ *Se se esquecer da palavra-passe, tem de inicializar a interface de rede. Para obter instruções, consulte ["Inicializar a Impressora" na página](#page-256-0)  [257](#page-256-0).*

# *EpsonNet Print*

# *Acerca do EpsonNet Print*

O EpsonNet Print é um utilitário que permite efectuar a impressão ponto-a-ponto nas impressoras Epson através da rede TCP/IP.

Com o EpsonNet Print, é possível procurar impressoras localizadas dentro do mesmo segmento ou para além de um encaminhador (router). É possível seleccionar a impressão normal LPR, a impressão LPR melhorada ou a impressão a alta velocidade.

# *Requisitos de Sistema*

A tabela seguinte indica os requisitos de sistema do EpsonNet Print.

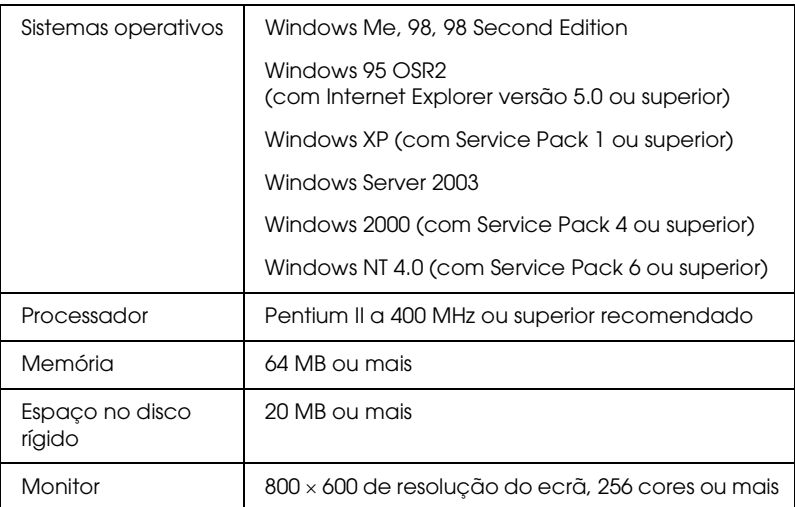

# *Instalar o EpsonNet Print*

Para instalar o EpsonNet Print, execute as operações apresentadas em seguida. Certifique-se de que instala o EpsonNet Print num computador ligado à rede.

#### *Nota:*

*Se o EpsonNet Direct Print (a versão anterior do EpsonNet Print) estiver instalado no computador, é necessário desinstalá-lo antes de instalar o EpsonNet Print (o programa de instalação explica como desinstalar o EpsonNet Direct Print 2).*

1. Introduza o CD-ROM de utilitários de rede no respectivo leitor.

2. A janela de instalação do software abre automaticamente.

Se a janela de instalação do software não for apresentada, faça clique duas vezes em EPSETUP.EXE no CD-ROM.

- 3. Faça clique no ícone situado junto a EpsonNet Print.
- 4. Siga as instruções apresentadas na janela para concluir a instalação.

O computador está configurado para imprimir utilizando LPR, através do EpsonNet Print. Consulte a secção seguinte para configurar a impressora.

## *Para utilizadores de Windows XP/Server 2003/2000/NT 4.0*

Para adicionar uma porta utilizando o Add Printer Wizard (Assistente Adicionar Impressora), execute as operações apresentadas em seguida.

- ❏ Se pretender adicionar uma porta para uma impressora com o endereço de IP atribuído automaticamente pelo servidor DHCP ou encaminhador (router), consulte Adicionar uma porta para uma impressora atribuída com um endereço de IP dinâmico.
- ❏ Se pretender adicionar uma porta para uma impressora com o endereço de IP atribuído manualmente, consulte Adicionar uma porta para uma impressora atribuída com um endereço de IP estático.

*Nota:*

- ❏ *Certifique-se de que o computador está ligado à rede e de que o TCP/IP está configurado correctamente.*
- ❏ *Certifique-se de que o controlador da impressora Epson de destino está instalado no computador.*
- ❏ *Tem de atribuir um endereço de IP válido à impressora.*

#### *Adicionar uma porta para uma impressora atribuída com um endereço de IP dinâmico*

1. Windows XP: Faça clique em Iniciar e em Impressoras e faxes. Em Printer Tasks (Tarefas da impressora), faça clique em Add a printer (Adicionar uma impressora ), para iniciar o assistente Add Printer Wizard (Assistente Adicionar Impressora).

Windows Server 2003: Faça clique em Iniciar e em Impressoras e faxes. Faça clique duas vezes em Add Printer (Adicionar impressora) na pasta Printers (Impressoras), para iniciar o assistente Add Printer Wizard (Assistente Adicionar Impressora).

Windows 2000: Faça clique em Iniciar, seleccione Definições e, em seguida, seleccione Impressoras. Faça clique duas vezes em Add Printer (Adicionar impressora) na pasta Printers (Impressoras), para iniciar o assistente Add Printer Wizard (Assistente Adicionar Impressora).

Windows NT 4.0: Faça clique em Iniciar, seleccione Definições e, em seguida, seleccione Impressoras. Faça clique duas vezes no ícone Add Printers (Adicionar impressoras).

2. Faça clique em Next (Seguinte).

3. Windows XP/Server 2003: Faça clique em Impressora local ligada a este computador, desactive a opção Detectar e instalar a minha impressora Plug and Play automaticamente e, em seguida, faça clique em Seguinte. Seleccione a opção Create a new port (Criar uma nova porta) e, em seguida, seleccione a opção EpsonNet Print Port (Porta EpsonNet Print) na lista. Faça clique em Next (Seguinte).

*Nota para utilizadores de Windows XP Service Pack 2: Se aparecer a janela apresentada em seguida, faça clique na tecla*  Unblock *(Desbloquear) e, em seguida, faça clique na tecla* Search Again *(Procurar outra vez) para procurar as impressoras.*

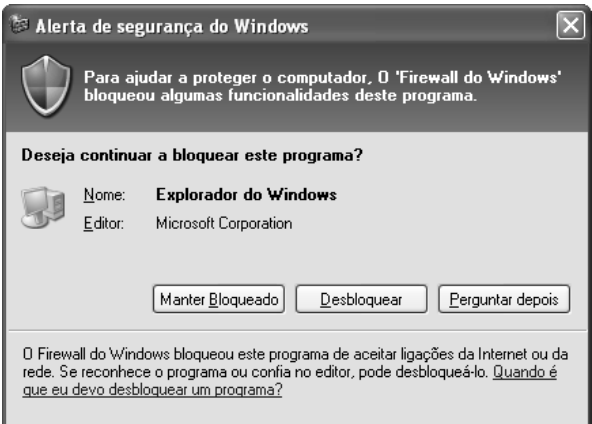

Windows 2000: Faça clique em Impressora local, desactive a opção Detectar e instalar a minha impressora Plug and Play automaticamente e, em seguida, faça clique em Seguinte. Seleccione a opção Create a new port (Criar uma nova porta) e, em seguida, seleccione a opção EpsonNet Print Port (Porta EpsonNet Print) na lista. Faça clique em Next (Seguinte).

Windows NT 4.0: Seleccione a opção O meu computador e, em seguida, faça clique em Seguinte. Faça clique na tecla Add Port (Adicionar porta) na caixa de diálogo do Add Printer Wizard (Assistente Adicionar impressora). Seleccione a opção EpsonNet Print Port (Porta EpsonNet Print) na lista de portas de impressora disponíveis e, em seguida, faça clique na tecla New Port (Nova porta).

4. Seleccione a impressora de destino e faça clique em Next (Seguinte).

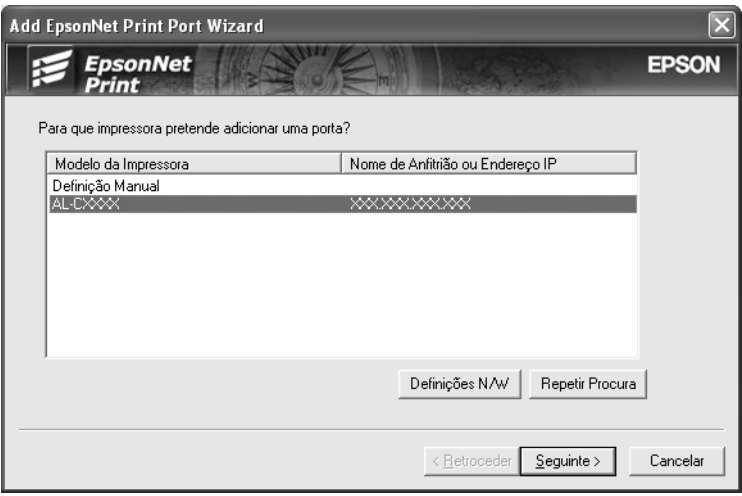

#### *Nota:*

❏ *Se a impressora de destino não aparecer na lista, faça clique na tecla* Search Again *(Procurar outra vez) para procurar as impressoras utilizando os novos parâmetros.*

❏ *Se pretender procurar impressoras noutros segmentos, faça clique na tecla* N/W Settings *(Definições de rede). Seleccione a opção* Specific Network Segments *(Segmentos de rede específicos) e introduza o endereço de rede e a máscara de sub-rede do segmento a procurar. Em seguida, faça clique na tecla* Add *(Adicionar). Pode também especificar o período de tempo a decorrer antes de declarar o erro de comunicação.*

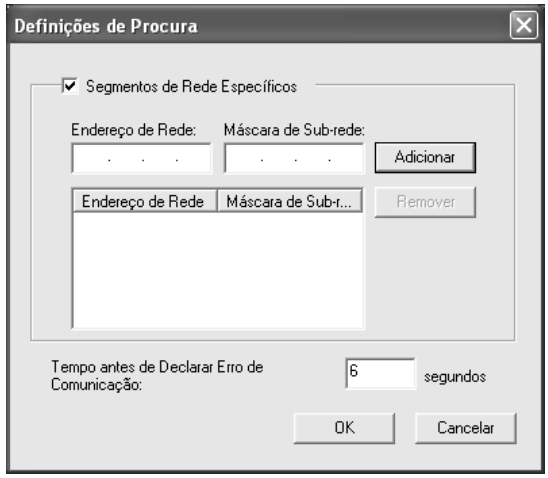

5. Verifique as informações relativas à porta da impressora que pretende configurar e faça clique em Finish (Concluir).

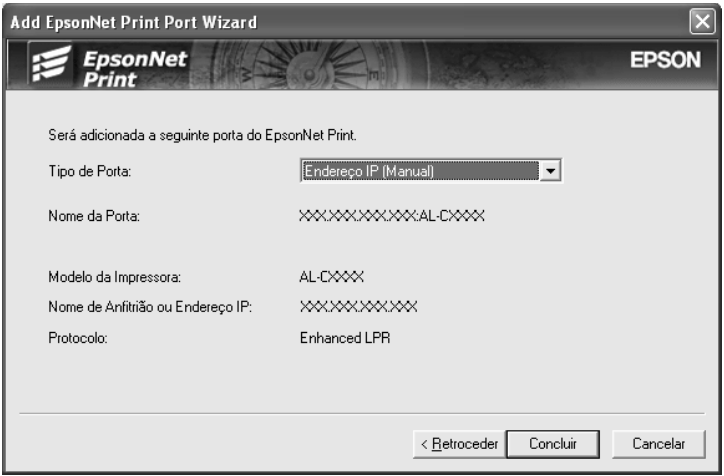

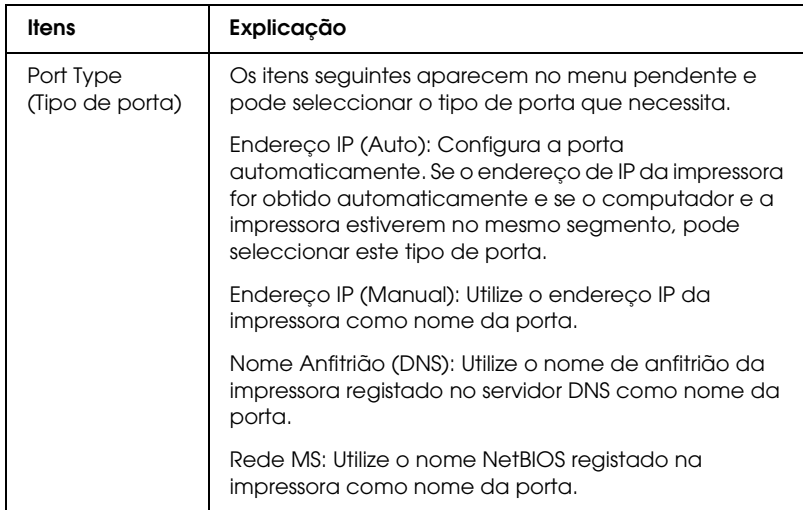

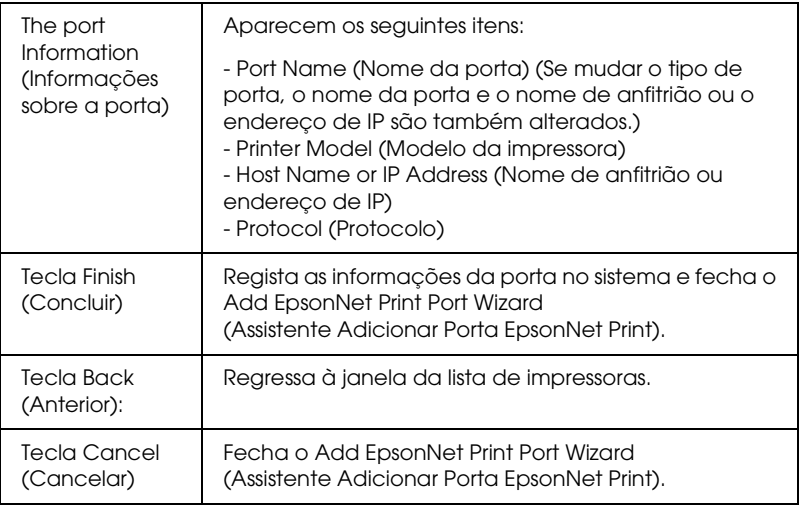

Tem de instalar o controlador de impressão. Consulte ["Instalar o Controlador de Impressão" na página 211.](#page-210-0)

#### *Adicionar uma porta para uma impressora atribuída com um endereço de IP estático*

1. Windows XP: Faça clique em Iniciar e em Impressoras e faxes. Em Printer Tasks (Tarefas da impressora), faça clique em Add a printer (Adicionar uma impressora ), para iniciar o assistente Add Printer Wizard (Assistente Adicionar Impressora).

Windows Server 2003: Faça clique em Iniciar e em Impressoras e faxes. Faça clique duas vezes em Add Printer (Adicionar impressora) na pasta Printers (Impressoras), para iniciar o assistente Add Printer Wizard (Assistente Adicionar Impressora).

Windows 2000: Faça clique em Iniciar, seleccione Definições e, em seguida, seleccione Impressoras. Faça clique duas vezes em Add Printer (Adicionar impressora) na pasta Printers (Impressoras), para iniciar o assistente Add Printer Wizard (Assistente Adicionar Impressora).

Windows NT 4.0: Faça clique em Iniciar, seleccione Definições e, em seguida, seleccione Impressoras. Faça clique duas vezes no ícone Add Printers (Adicionar impressoras).

- 2. Faça clique em Next (Seguinte).
- 3. Windows XP/Server 2003: Faça clique em Impressora local ligada a este computador, desactive a opção Detectar e instalar a minha impressora Plug and Play automaticamente e, em seguida, faça clique em Seguinte. Seleccione a opção Create a new port (Criar uma nova porta) e, em seguida, seleccione a opção EpsonNet Print Port (Porta EpsonNet Print) na lista. Faça clique em Next (Seguinte).

Windows 2000: Faça clique em Impressora local, desactive a opção Detectar e instalar a minha impressora Plug and Play automaticamente e, em seguida, faça clique em Seguinte. Seleccione a opção Create a new port (Criar uma nova porta) e, em seguida, seleccione a opção EpsonNet Print Port (Porta EpsonNet Print) na lista. Faça clique em Next (Seguinte).

Windows NT 4.0: Seleccione a opção O meu computador e, em seguida, faça clique em Seguinte. Faça clique na tecla Add Port (Adicionar porta) na caixa de diálogo do Add Printer Wizard (Assistente Adicionar impressora). Seleccione a opção EpsonNet Print Port (Porta EpsonNet Print) na lista de portas de impressora disponíveis e, em seguida, faça clique na tecla New Port (Nova porta).

4. Seleccione a opção Manual Setting (Definição manual) na lista e, em seguida, faça clique em Next (Seguinte).

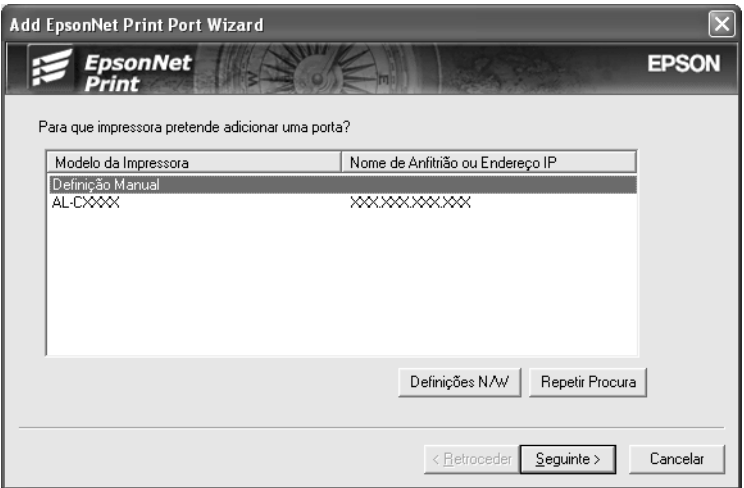

5. Introduza o nome da impressora e o nome da porta é introduzido automaticamente na caixa Port Name (Nome da porta). Em seguida, faça clique em Next (Seguinte).

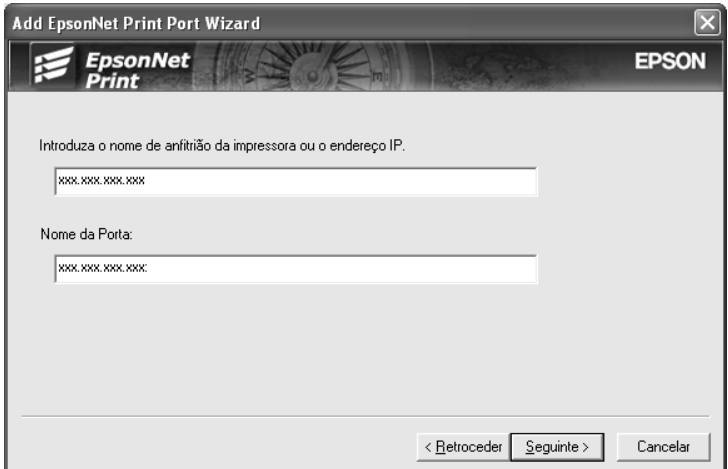

6. Verifique as informações relativas à porta da impressora que pretende configurar e faça clique em Finish (Concluir).

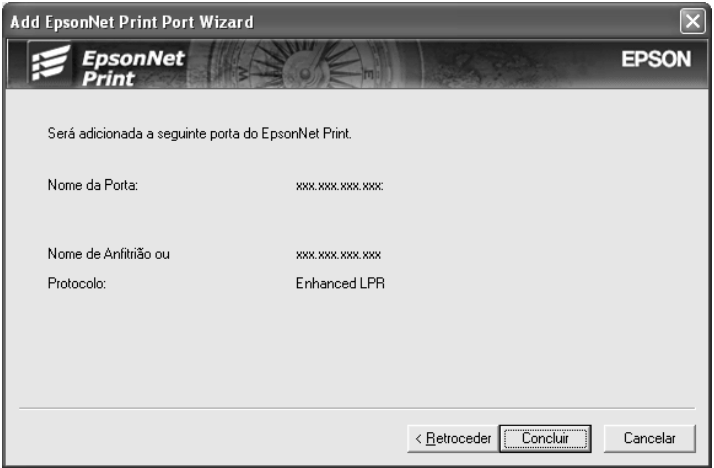

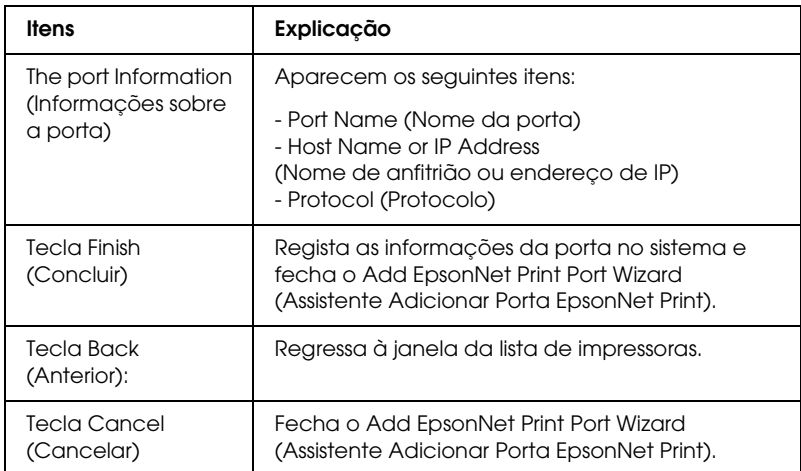

Tem de instalar o controlador de impressão. Consulte ["Instalar o Controlador de Impressão" na página 211.](#page-210-0)

## <span id="page-210-0"></span>*Instalar o Controlador de Impressão*

Instale o controlador fornecido com a impressora.

- 1. Introduza no leitor o CD-ROM de software fornecido com a impressora.
- 2. Feche a janela do programa de instalação da EPSON, se for apresentada.
- 3. Faça clique em Have Disk (Disco). É apresentada a caixa de diálogo Install From Disk (Instalar a partir de disco).
- 4. Faça clique em Browse (Procurar).
- 5. Em Drives (Unidades), seleccione o leitor de CD-ROM e faça clique duas vezes na pasta correspondente ao sistema operativo utilizado. Faça clique em OK.
- 6. Faça clique em OK na caixa de diálogo Install From Disk (Instalar de disco).
- 7. Seleccione o modelo da impressora e, em seguida, faça clique em Next (Seguinte).

#### *Nota:*

*Se o assistente Add Printer (Adicionar Impressora) pedir para seleccionar* Keep existing driver *(Manter controlador existente) ou* Replace existing driver *(Substituir o controlador existente), certifique-se de que selecciona a opção* Replace existing driver*. Faça clique em* Next *(Seguinte).*

8. Faça clique em Finish (Concluir) e siga as instruções apresentadas no ecrã para terminar a instalação.

A impressora está pronta para efectuar impressões ponto-a-ponto. Para configurar a porta da impressora, consulte ["Configurar a Porta da Impressora" na página 219](#page-218-0).

# *Para utilizadores de Windows Me/98/95*

Para adicionar uma porta utilizando o Add Printer Wizard (Assistente Adicionar Impressora), execute as operações apresentadas em seguida.

- ❏ Se pretender adicionar uma porta para a impressora com o endereço de IP atribuído automaticamente a partir do servidor DHCP ou encaminhador (router), consulte Adicionar uma porta para uma impressora atribuída com um endereço de IP dinâmico.
- ❏ Se pretender adicionar uma porta para a impressora com o endereço de IP atribuído manualmente, consulte Adicionar uma porta para uma impressora atribuída com um endereço de IP estático.

#### *Nota:*

- ❏ *Certifique-se de que o computador está ligado à rede e de que o TCP/IP está configurado correctamente.*
- ❏ *Certifique-se de que o controlador da impressora Epson de destino está instalado no computador.*
- ❏ *Tem de atribuir um endereço de IP válido à impressora.*

#### *Adicionar uma porta para uma impressora atribuída com um endereço de IP dinâmico*

Instale o controlador de impressão antes de adicionar uma porta para a impressora. Para obter as instruções de instalação do controlador de impressão, consulte o manual que é fornecido juntamente com a impressora.

1. Faça clique em Start (Iniciar), seleccione a opção Settings (Definições) e Printers (Impressoras).

- 2. Faça clique com a tecla direita do rato no ícone da impressora de destino e, em seguida, seleccione a opção Properties (Propriedades).
- 3. Faça clique no separador Details (Detalhes) e, em seguida, faça clique na tecla Add Port (Adicionar porta). Seleccione a opção Other (Outro) e, em seguida, seleccione EpsonNet Print Port (Porta EpsonNet Print). Faça clique em OK.
- 4. Seleccione a impressora de destino e faça clique em Next (Seguinte).

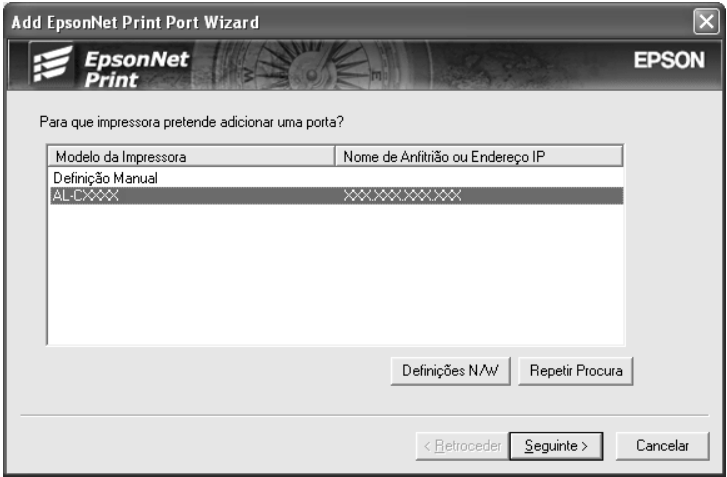

#### *Nota:*

❏ *Se a impressora de destino não aparecer na lista, faça clique na tecla* Search Again *(Procurar outra vez) para procurar as impressoras utilizando os novos parâmetros.*

❏ *Se pretender procurar impressoras noutros segmentos, faça clique na tecla* N/W Settings *(Definições de rede). Seleccione a opção* Specific Network Segments *(Segmentos de rede específicos) e introduza o endereço de rede e a máscara de sub-rede do segmento a procurar. Em seguida, faça clique na tecla* Add *(Adicionar). Pode também especificar o período de tempo a decorrer antes de declarar o erro de comunicação.*

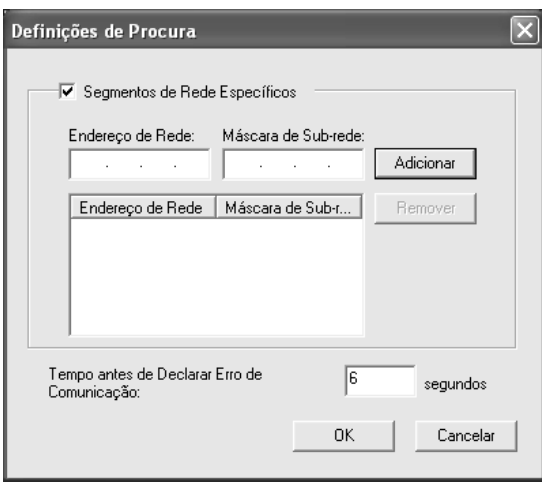

5. Verifique as informações relativas à porta da impressora que pretende configurar e faça clique em Finish (Concluir).

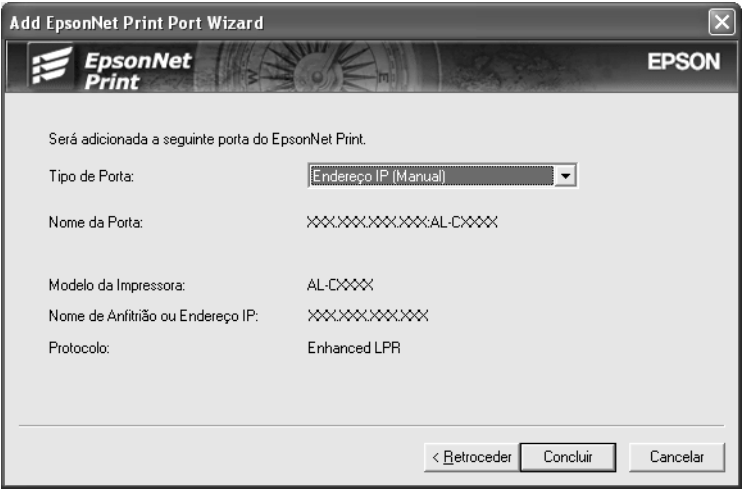

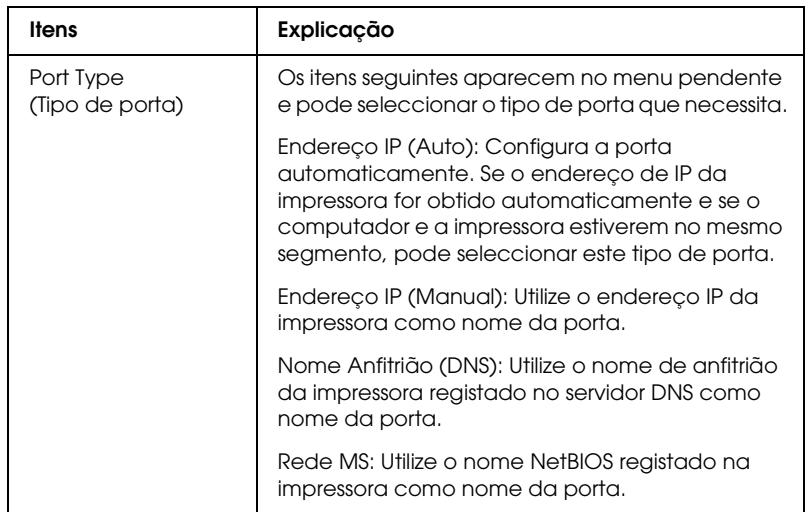

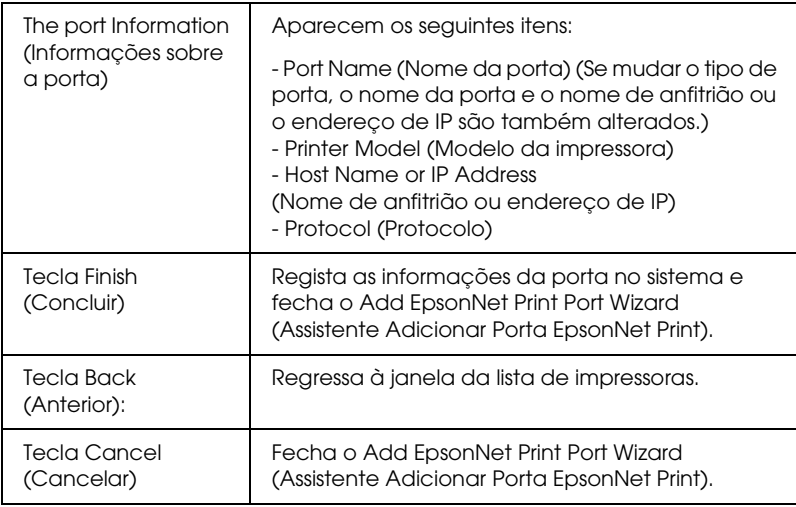

A impressora está pronta para efectuar impressões ponto-a-ponto. Para configurar a porta da impressora, consulte ["Configurar a Porta da Impressora" na página 219.](#page-218-0)

#### *Adicionar uma porta para uma impressora atribuída com um endereço de IP estático*

Instale o controlador de impressão antes de adicionar uma porta para a impressora. Para obter as instruções de instalação do controlador de impressão, consulte o manual que é fornecido juntamente com a impressora.

- 1. Faça clique em Start (Iniciar), seleccione a opção Settings (Definições) e Printers (Impressoras).
- 2. Faça clique com a tecla direita do rato no ícone da impressora de destino e, em seguida, seleccione a opção Properties (Propriedades).
- 3. Faça clique no separador Details (Detalhes) e, em seguida, faça clique na tecla Add Port (Adicionar porta). Seleccione a opção Other (Outro) e, em seguida, seleccione EpsonNet Print Port (Porta EpsonNet Print). Faça clique em OK.
4. Seleccione a opção Manual Setting (Definição manual) na lista e, em seguida, faça clique em Next (Seguinte).

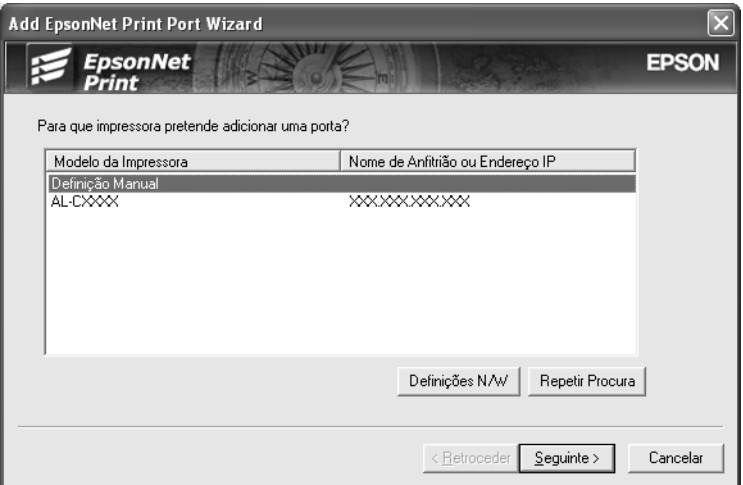

5. Introduza o nome da impressora e o nome da porta é introduzido automaticamente na caixa Port Name (Nome da porta). Em seguida, faça clique em Next (Seguinte).

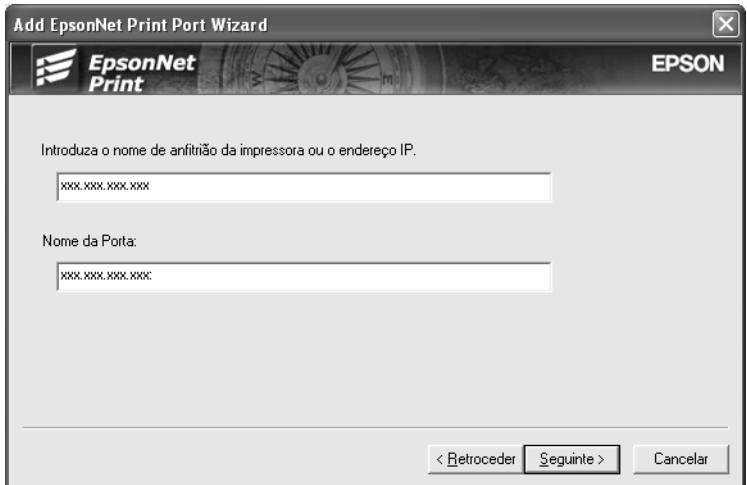

6. Verifique as informações relativas à porta da impressora que pretende configurar e faça clique em Finish (Concluir).

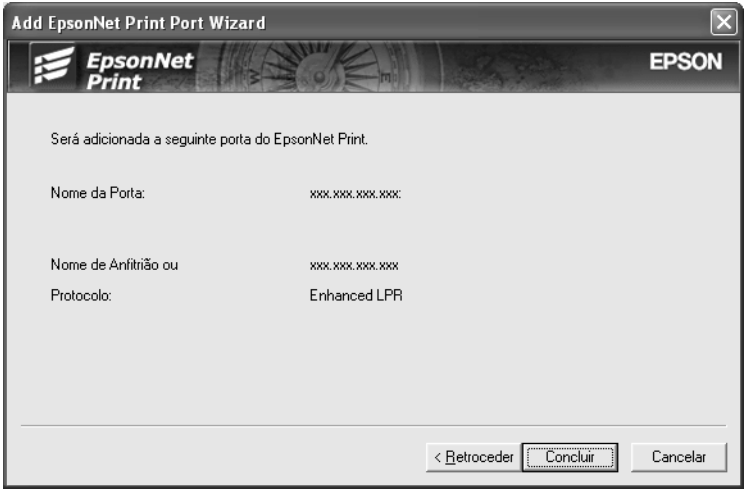

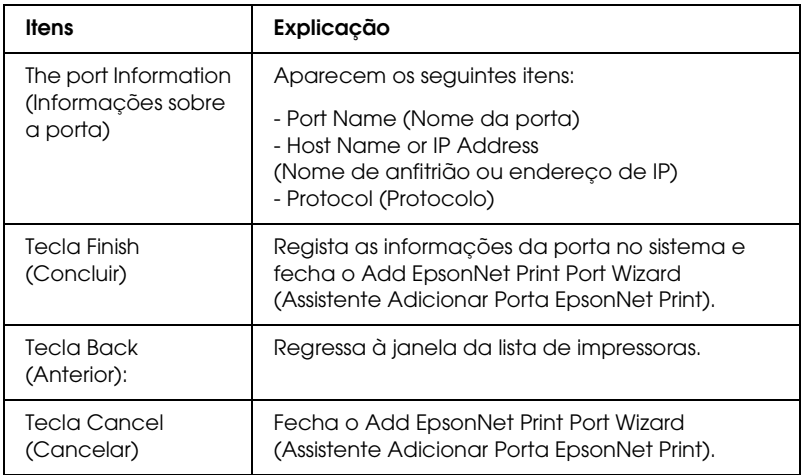

# *Configurar a Porta da Impressora*

Para configurar a porta da impressora, execute as operações apresentadas em seguida. A velocidade de impressão varia consoante as selecções efectuadas.

1. Windows Me/98/95/2000/NT 4.0: Faça clique em Start (Iniciar), seleccione a opção Settings (Definições) e Printers (Impressoras).

Windows XP/Server 2003: Faça clique em Start (Iniciar) e, em seguida, em Printers and Faxes (Impressoras e faxes).

- 2. Faça clique com a tecla direita do rato na impressora de destino e, em seguida, faça clique em Properties (Propriedades).
- 3. Windows Me/98/95: Faça clique no separador Details (Detalhes) e, em seguida, faça clique na tecla Port Settings (Definições da porta).

Windows XP/Server 2003/2000/NT 4.0: Faça clique no separador Ports (Portas) e, em seguida, faça clique na tecla Configure Port (Configurar porta).

4. Efectue as definições apropriadas para a porta pretendida.

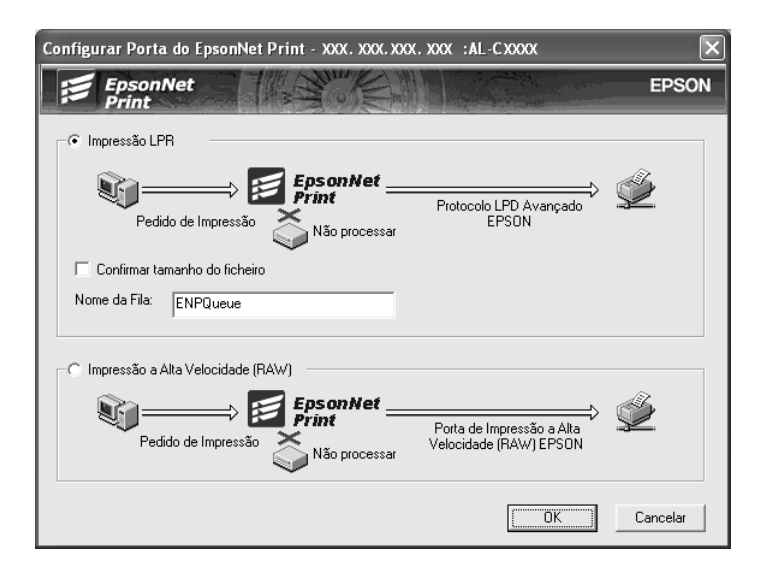

Impressão LPR melhorada:

Seleccione a opção LPR Printing (Impressão LPR) e especifique o nome da fila (até 32 caracteres). A impressão LPR melhorada envia a tarefa de impressão para a impressora de rede de destino sem colocar primeiro todos os dados de impressão em fila de espera. A impressão LPR melhorada é mais rápida do que a normal.

#### Impressão normal LPR:

Seleccione a opção Confirm file size (Confirmar tamanho do ficheiro) e especifique o nome da fila (até 32 caracteres). Os dados de impressão são colocados em fila pelo computador antes de serem enviados para a impressora de rede de destino.

#### *Nota:*

*Quando o tamanho dos dados de impressão for igual ou superior a 20 MB, recomenda-se que utilize a impressão LPR melhorada.*

Impressão a alta velocidade:

Seleccione a opção High-Speed Printing (RAW) (Impressão a alta velocidade (RAW)). A porta de impressão a alta velocidade Epson envia a tarefa de impressão para a impressora de rede de destino sem colocar primeiro todos os dados de impressão em fila de espera. A impressão a alta velocidade é mais rápida do que os outros dois métodos de impressão.

5. Faça clique em OK.

Se seleccionar a opção High-Speed Printing (RAW) (Impressão a alta velocidade (RAW)) e a impressora não suportar a impressão a alta velocidade ou se não ligar a impressora, aparece uma mensagem de erro. Para resolver o problema, siga as instruções da mensagem.

# *EpsonNet Internet Print*

# *Acerca do EpsonNet Internet Print*

O EpsonNet Internet Print é um utilitário que suporta a impressão através da Internet, utilizando o protocolo de impressão via Internet (Internet Printing Protocol - IPP). Uma vez que a interface de rede suporta o IPP, é possível imprimir via Internet através deste utilitário. Pode imprimir ou especificar as definições de uma impressora a partir de sistemas Windows 98/95/NT 4.0 com acesso à Internet. Também é possível imprimir através de um servidor proxy com este utilitário.

Antes de utilizar o utilitário EpsonNet Internet Print, consulte o ficheiro Readme.txt (Leia-me.txt) que se encontra na pasta do EpsonNet Internet Print. Este ficheiro contém as informações mais recentes sobre o EpsonNet Internet Print.

#### *Nota:*

- ❏ *O EPSON Status Monitor é um utilitário que supervisiona a impressora e apresenta informações sobre o estado actual da mesma. Como este utilitário não suporta IPP, não é possível supervisionar as impressoras ligadas à Internet com o EPSON Status Monitor. Se utilizar o EpsonNet Internet Print num computador que tenha o EPSON Status Monitor instalado, pode ser apresentada uma mensagem de erro de comunicação quando tentar ver as propriedades da impressora. Para evitar esta situação, faça clique no separador* Optional Settings *(Definições opcionais) da caixa de diálogo de propriedades da impressora de destino e seleccione a opção*  Update the Printer Option Information Manually *(Actualizar Inf. Opção Impressora Manualm.).*
- ❏ *No Windows Me, XP e 2000, utilize o cliente IPP padrão do sistema operativo para impressão via Internet.*

# *Requisitos de Sistema*

## *Sistemas operativos*

- ❏ Windows 98, Windows 95, Windows NT 4.0 Server e **Workstation**
- ❏ Processador Intel série x86 ou compatível

## *Produtos suportados*

❏ Interfaces de rede Epson que suportam IPP (o EpsonNet Internet Print é fornecido com produtos de interface de rede Epson que suportam IPP)

# *Instalar o EpsonNet Internet Print*

Para instalar o EpsonNet Internet Print, execute as operações apresentadas em seguida.

- 1. Introduza o CD-ROM de utilitários de rede no respectivo leitor.
- 2. A janela de instalação do software abre automaticamente.

Se a janela de instalação do software não for apresentada, faça clique duas vezes em EPSETUP.EXE no CD-ROM.

- 3. Faça clique no ícone situado junto a EpsonNet Internet Print.
- 4. Siga as instruções apresentadas na janela para concluir a instalação.
- 5. Uma vez concluída a instalação, reinicie o computador.

# *Configurar a Impressora utilizando o EpsonNet Internet Print*

O EpsonNet Internet Print suporta a impressão via Internet, utilizando o protocolo de impressão via Internet. Para configurar a impressora, execute as operações apresentadas em seguida.

#### *Nota:*

*Antes de executar as operações apresentadas em seguida, tem de efectuar as definições de IPP apropriadas no EpsonNet Config. Para obter instruções de configuração do IPP, consulte o Guia do Utilizador do EpsonNet Config ou a secção ["IPP" na página 193](#page-192-0). Nas operações apresentadas em seguida, pede-se ao utilizador que introduza o URL do IPP definido no ecrã de definições de IPP do EpsonNet Config.*

#### *Windows 98/95*

- 1. Certifique-se de que o TCP/IP está instalado e configurado correctamente no computador e de que estão definidos endereços IP válidos para o computador e para a impressora.
- 2. Certifique-se de que as definições de IPP no EpsonNet Config estão correctas. Para obter instruções sobre as definições do IPP, consulte o Guia do Utilizador do EpsonNet Config ou a secção ["IPP" na página 193](#page-192-0).
- 3. Para iniciar o EpsonNet Internet Print, faça clique em Start (Iniciar), seleccione a opção Programs (Programas) e EpsonNet Internet Print; faça clique em Add EpsonNet Internet Print Port (Adicionar porta de impressão EpsonNet Internet).
- 4. É apresentada a janela seguinte. O endereço definido neste ecrã passa a ser a porta de impressão via Internet. Especifique as definições descritas em seguida.

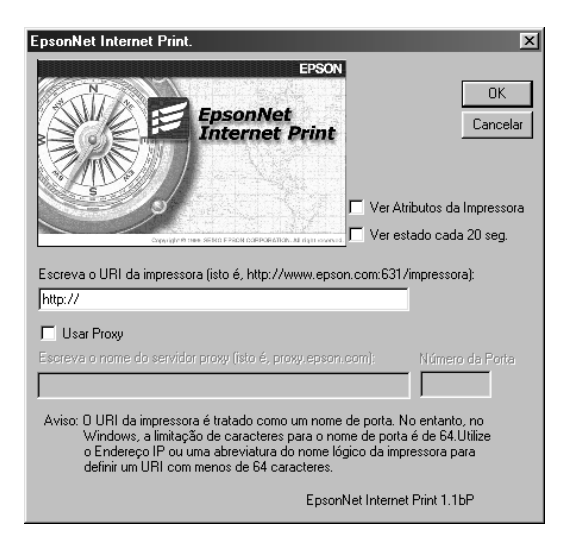

Enter Printer URI (Introduzir URI da impressora): Introduza o URI da impressora de destino, até 49 caracteres. O URI aqui definido tem de ser o mesmo que o URL de IPP definido na janela de definições de IPP do EpsonNet Config. Não utilize os seguintes caracteres;  $|\ \ | \ | \ | \ < \ > \#$ " Formato: http://endereço IP da impressora: 631/nome da impressora Exemplo: http://192.168.100.201: 631/Impressora\_EPSON\_IPP

Use proxy (Utilizar proxy):

Se utilizar o servidor de proxy, seleccione esta opção e introduza o nome do servidor de proxy (Proxy Server Name) e o número da porta (Port Number). Todas as comunicações são processadas através do servidor de proxy.

Enter Proxy Server Name (Introduzir nome de servidor proxy):

Introduza o nome ou o endereço de IP do servidor de proxy. O nome pode ter até 256 caracteres, mas só são válidos 127. Não utilize os seguintes caracteres: | \ [ ] { } < > # " `

Port Number (Número da porta):

Introduza o número da porta do servidor de proxy (de 0 a 65535).

Get Printer Attributes (Obter atributos da impressora): Quando selecciona esta opção e faz clique em OK, o EpsonNet Internet Print comunica com a impressora e recebe informações, razão pela qual podem passar alguns minutos antes de ser apresentada uma mensagem. Esta definição está disponível apenas durante a criação de uma porta.

Get status every 20 sec. (Obter estado de 20 em 20 segundos):

Seleccione esta opção se pretender receber actualizações do estado da impressora a intervalos regulares (de 5 em 5 segundos quando a impressora estiver a imprimir e de 20 em 20 quando estiver em modo de espera). Se seleccionar esta caixa e ocorrer um erro durante a impressão, é apresentada uma mensagem. Também pode verificar o estado da impressora se fizer clique duas vezes no respectivo ícone.

Tecla OK: Guarda as definições.

Tecla Cancel (Cancelar): Cancela quaisquer alterações efectuadas.

#### *Nota:*

- ❏ *As definições efectuadas nas operações apresentadas anteriormente podem ser alteradas através do controlador de impressão. Na caixa de diálogo Printer Properties (Propriedades da impressora), faça clique no separador* Details *(Detalhes) e pressione* Port Settings *(Definições da porta) para alterar as definições.*
- ❏ *Tenha em mente que, quando se estabelece a ligação à Internet através de um encaminhador (router) de ligação telefónica e se activa a opção* Get status every 20 sec *(Obter estado de 20 em 20 segundos), pode ser cobrada a ligação telefónica extra.*
- ❏ *Quando se activa a opção* Get Printer Attributes *(Obter atributos da impressora) e se faz clique em* OK*, pode ser apresentada uma mensagem de erro. Certifique-se de que a impressora está ligada à rede correctamente.*
- ❏ *Se a impressora estiver desactivada ou existir um problema na rede, a opção* Get status every 20 sec *(Obter estado de 20 em 20 segundos) é desactivada automaticamente. Se esta situação se verificar, certifique-se de que a impressora está ligada à corrente e à rede. Em seguida, active novamente a opção*  Get status every 20 sec *(Obter estado de 20 em 20 segundos).*
- 5. Faça clique em OK para guardar as definições.
- 6. Quando for apresentada uma mensagem a indicar que as definições estão configuradas correctamente, faça clique em OK para iniciar o assistente Add Printer Wizard (Assistente Adicionar Impressora). Faça clique em Next (Seguinte).

#### *Nota:*

*Se fizer clique em* Cancel *(Cancelar) e, mais tarde, pretender adicionar a impressora, inicie o assistente Add Printer Wizard (Assistente Adicionar Impressora) e execute as operações apresentadas em seguida.*

- 7. Seleccione a opção Local printer (Impressora local) e faça clique em Next (Seguinte).
- 8. Seleccione o controlador de impressão e faça clique em Next (Seguinte).

Se for apresentada a caixa de diálogo seguinte, seleccione a opção Replace existing driver (Substituir controlador existente) e faça clique em Next (Seguinte).

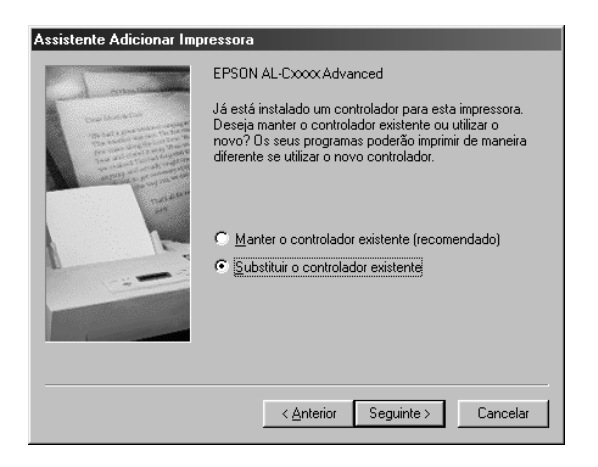

9. Seleccione a porta adicionada através do EpsonNet Internet Print na secção anterior. Faça clique em Next (Seguinte).

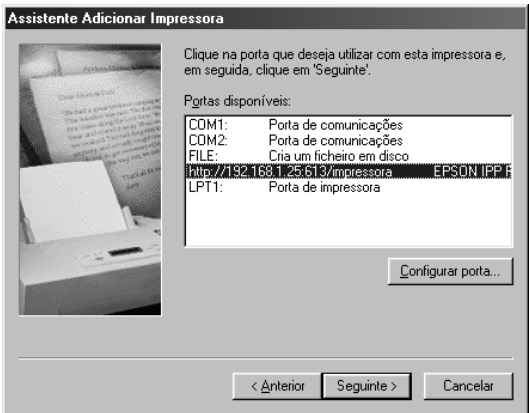

- 10. Siga as instruções apresentadas no ecrã para instalar o controlador de impressão.
- 11. Se aparecer uma caixa de diálogo com instruções para instalar o EPSON Status Monitor, faça clique em Cancelar e termine a instalação.

#### *Nota:*

- ❏ *Se eliminar a porta que foi definida anteriormente, no separador*  Details *(Detalhes) das propriedades da impressora, não pode voltar a utilizar o nome da porta eliminada como uma nova porta (o URI da impressora) enquanto não reiniciar o computador.*
- ❏ *Se estiver a utilizar o EPSON Status Monitor e a imprimir com o EpsonNet Internet Print, é apresentada a mensagem "Ocorreu um erro de comunicação". Pode evitar que esta mensagem seja apresentada desactivando a opção* Monitor the Printing Status *(Controlar o estado de impressão) no menu Utility (Utilitário) das propriedades da impressora.*

#### *Windows NT 4.0*

- 1. Certifique-se de que o TCP/IP está instalado e configurado correctamente no computador e de que estão definidos endereços IP válidos para o computador e para a impressora.
- 2. Certifique-se de que as definições de IPP no EpsonNet Config estão correctas. Para obter instruções sobre as definições do IPP, consulte o Guia do Utilizador do EpsonNet Config ou a secção ["IPP" na página 193.](#page-192-0)
- 3. Faça clique em Start (Iniciar), seleccione a opção Settings (Definições) e Printers (Impressoras).
- 4. Faça clique duas vezes no ícone Add Printer (Adicionar impressora) e faça clique em Next (Seguinte).
- 5. Seleccione a opção My Computer (O meu computador) e faça clique em Next (Seguinte).
- 6. Faça clique em Add Port (Adicionar porta) e seleccione a opção EPSON IPP Port (Porta IPP EPSON) na lista. Em seguida, faça clique em New Port (Nova porta).

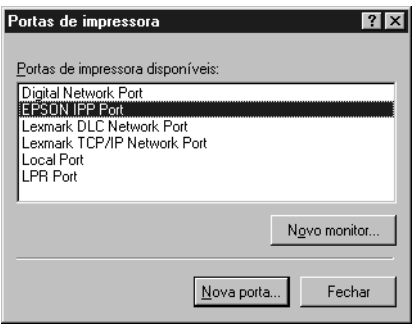

7. É apresentada a janela seguinte. O endereço definido neste ecrã passa a ser a porta de impressão via Internet. Especifique as definições descritas em seguida.

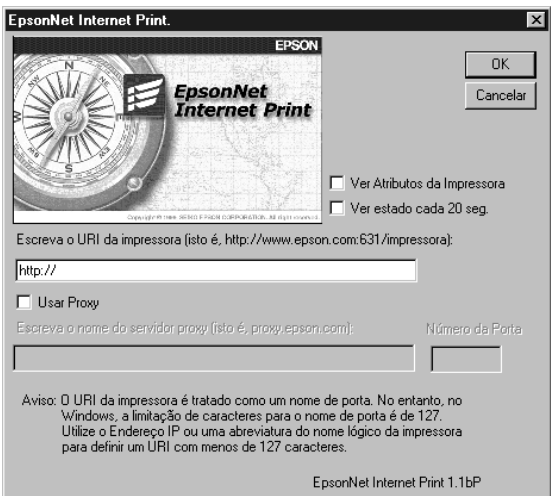

Enter Printer URI (Introduzir URI da impressora): Introduza o URI da impressora de destino (até 127 caracteres). O URI aqui definido tem de ser o mesmo que o URL de IPP definido na configuração de IPP do EpsonNet Config. Não utilize os seguintes caracteres;  $|\setminus|$   $|$   $|$   $|$   $|$   $|$   $|$   $|$   $>$   $\#$  "  $\setminus$ Formato: http://endereço IP da impressora: 631/nome da impressora Exemplo: http://192.168.100.201:

631/Impressora\_EPSON\_IPP

Use proxy (Utilizar proxy):

Se utilizar um servidor de proxy, seleccione esta opção e introduza o nome do servidor de proxy (Proxy Server Name) e o número da porta (Port Number). Todas as comunicações são processadas através do servidor de proxy.

Enter Proxy Server Name (Introduzir nome de servidor proxy):

Introduza o nome ou o endereço de IP do servidor de proxy (até 256 caracteres). Não utilize os seguintes caracteres:  $|\setminus|$  $\vert \{ \} \vert \langle \rangle \neq \vert \$ "

Port Number (Número da porta): Introduza o número da porta do servidor de proxy (de 0 a 65535).

Get Printer Attributes (Obter atributos da impressora): Quando selecciona esta opção e faz clique em OK, o EpsonNet Internet Print comunica com a impressora e recebe informações, razão pela qual podem passar alguns minutos antes de ser apresentada uma mensagem. Esta definição está disponível apenas durante a criação de uma porta.

Get status every 20 sec. (Obter estado de 20 em 20 segundos):

Seleccione esta opção se pretender receber actualizações do estado da impressora a intervalos regulares (de 5 em 5 segundos quando a impressora estiver a imprimir e de 20 em 20 quando estiver em modo de espera). Se seleccionar esta caixa e ocorrer um erro durante a impressão, é apresentada uma mensagem. Também pode verificar o estado da impressora se fizer clique duas vezes no respectivo ícone.

Tecla OK: Guarda as definições.

Tecla Cancel (Cancelar): Cancela quaisquer alterações efectuadas.

## *Nota:*

- ❏ *As definições podem ser alteradas depois de a impressora ser configurada. Na caixa de diálogo Properties (Propriedades) da impressora, faça clique no separador* Ports *(Portas) e faça clique na tecla* Configure Port *(Configurar porta) para alterar as definições.*
- ❏ *Tenha em atenção que, quando se estabelece a ligação à Internet através de um encaminhador (router) de ligação telefónica e se activa a opção* Get status every 20 sec *(Obter estado de 20 em 20 segundos), pode ser cobrada a ligação telefónica extra.*
- ❏ *Quando se activa a opção* Get Printer Attributes *(Obter atributos da impressora) e se faz clique em* OK*, pode ser apresentada uma mensagem de erro. Certifique-se de que a impressora está ligada à corrente e à rede.*
- ❏ *Se a impressora estiver desactivada ou existir um problema na rede, a opção* Get status every 20 sec *(Obter estado de 20 em 20 segundos) é desactivada automaticamente. Se esta situação se verificar, certifique-se de que a impressora está ligada à corrente e à rede. Em seguida, active novamente a opção*  Get status every 20 sec *(Obter estado de 20 em 20 segundos).*
- 8. Faça clique em OK para guardar as definições.
- 9. Seleccione o controlador de impressão e siga as instruções apresentadas no ecrã para o instalar.

## *Nota:*

*Se estiver a utilizar o EPSON Status Monitor e imprimir através do EpsonNet Internet Print, é apresentada a mensagem "Ocorreu um erro de comunicação". Para eliminar esta mensagem, faça clique com a tecla direita do rato no ícone da impressora, seleccione* Preferências de impressão*, seleccione o separador* Definições opcionais *e, em seguida, faça clique na tecla* Definições de aviso*. Em seguida, seleccione a opção* Monitor the Printing Status *(Controlar o estado de impressão).*

# *Janela Status Alert (Alerta de estado)*

O utilitário EpsonNet Internet Print actualiza o estado da impressora IPP, se tiver sido seleccionada a opção Get status every 20 sec (Obter estado de 20 em 20 segundos) na caixa de diálogo EpsonNet Internet Print.

A janela de alerta de estado aparece quando a impressora está sem papel, toner ou tinta, se o papel estiver encravado, a porta estiver aberta ou a impressora estiver desactivada.

O utilitário EpsonNet Internet Print verifica o estado da impressora de 5 em 5 segundos durante a impressão e de 20 em 20 segundos quando a impressora está em modo de espera. Se não quiser verificar o estado da impressora, desactive a opção Get status every 20 sec (Obter estado de 20 em 20 segundos) na caixa de diálogo EpsonNet Internet Print.

# *EpsonNet WebManager*

# *Acerca do EpsonNet WebManager*

O EpsonNet WebManager é uma aplicação concebida para gerir dispositivos de rede. Permite aos administradores de rede controlar facilmente dispositivos de rede como impressoras, placas de interface e adaptadores de rede ligados a impressoras. O EpsonNet WebManager tem as seguintes características:

❏ Suporta as plataformas Windows, Macintosh e UNIX, para proporcionar flexibilidade aos administradores de rede, na gestão de dispositivos de rede.

- ❏ Permite procurar e controlar dispositivos de rede, bem como efectuar as respectivas definições.
- ❏ Disponibiliza uma função de gestão de grupos que o ajuda a gerir dispositivos como um grupo.

*Nota:*

- ❏ *Antes de instalar e utilizar o EpsonNet WebManager, leia o ficheiro Readme.txt (Leia-me.txt). Este ficheiro contém as últimas informações sobre o EpsonNet WebManager.*
- ❏ *O termo "dispositivo" refere-se a impressoras, placas de interface ou adaptadores de rede.*

# *Requisitos de Sistema*

#### *Nota:*

- ❏ *Antes de utilizar o EpsonNet WebManager, tem de ligar correctamente à rede o computador e os outros dispositivos.*
- ❏ *Uma vez que o EpsonNet WebManager funciona num browser Web, tem de instalar primeiro o TCP/IP e um browser Web. Para saber quais os browsers suportados, consulte o ficheiro Readme.txt (Leia-me.txt).*

## *Sistemas operativos do servidor EpsonNet WebManager*

O servidor EpsonNet WebManager é um computador onde está instalado o EpsonNet WebManager.

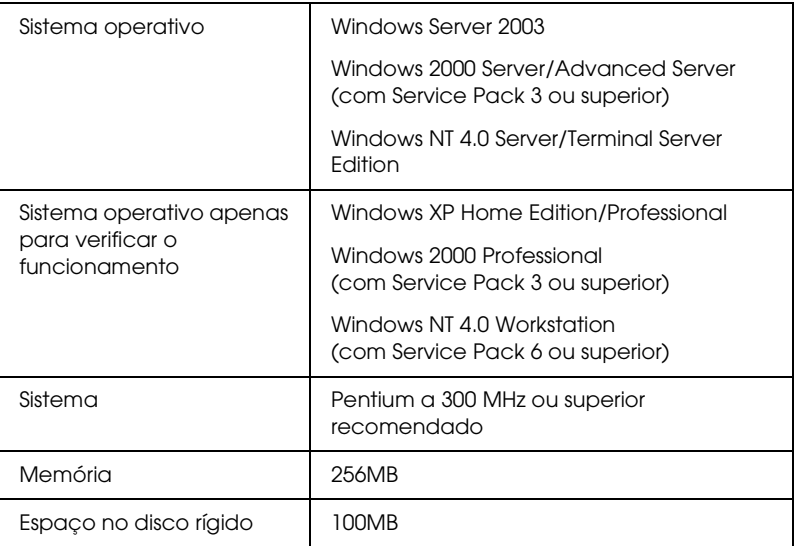

#### *Sistemas operativos do cliente EpsonNet WebManager*

Pode aceder ao servidor EpsonNet WebManager a partir dos seguintes sistemas operativos, utilizando um browser.

- ❏ Windows Me/98/XP/Server 2003/2000/NT 4.0
- ❏ Macintosh
- ❏ UNIX (para saber quais os sistemas UNIX suportados, consulte o ficheiro Readme.txt (Leia-me.txt))
- ❏ Monitor: VGA com resolução de 1024 × 768 ou superior com suporte para 65535 ou mais cores

# *Funções do EpsonNet WebManager*

O EpsonNet WebManager inclui as seguintes funções:

- ❏ Função Device list (Lista de dispositivos): Procura dispositivos na rede e apresenta uma lista de dispositivos e o seu estado actual.
- ❏ Função Device details (Detalhes do dispositivo): Permite especificar ou alterar as definições da impressora através do EpsonNet WebManager. As definições da função Device details (Detalhes de dispositivo) variam consoante a impressora.
- ❏ Função Network settings (Definições de rede): Permite especificar ou alterar as definições da interface de rede através do EpsonNet WebManager.
- ❏ Função Group management (Gestão de grupos): Os grupos podem ajudá-lo a gerir dispositivos de rede de forma mais eficaz.

#### *Nota:*

- ❏ *Algumas funções do EpsonNet WebManager podem não estar disponíveis, consoante a combinação de dispositivos de rede. Para mais informações, consulte a introdução do Guia de Consulta do EpsonNet WebManager.*
- ❏ *Quando utilizar o EpsonNet WebManager com o Internet Explorer no Mac OS, as janelas Printer Layout (Esquema da impressora), Error Notification (Aviso de erro) e Device Details (Detalhes do dispositivo) podem não estar disponíveis.*

# *Estrutura de Funcionamento do EpsonNet WebManager*

O EpsonNet WebManager tem de estar instalado no computador que funciona como servidor da rede. Para utilizar o EpsonNet WebManager, pode utilizar qualquer um dos métodos apresentados em seguida.

#### *EpsonNet WebManager e um browser web em funcionamento no mesmo computador*

Não é necessário um servidor especial. Instale o EpsonNet WebManager e um browser web no mesmo computador, que irá funcionar como servidor. Todas as tarefas de administração podem ser executadas a partir do computador do administrador de rede utilizando Windows XP/Server 2003/2000/NT 4.0.

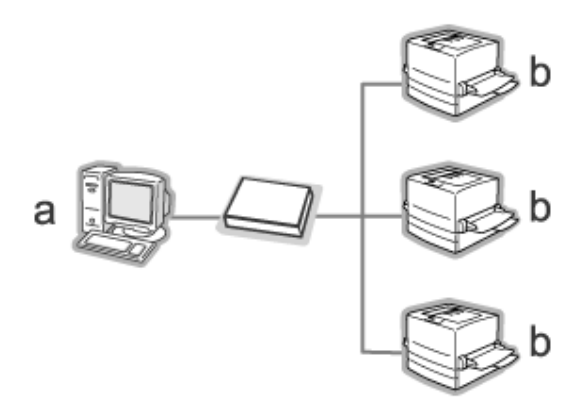

a. Servidor EpsonNet WebManager

b. Impressora Epson com interface de rede incorporada

## *EpsonNet WebManager e browser web em funcionamento em computadores diferentes*

Instale o EpsonNet WebManager no servidor e instale um browser Web nos computadores-cliente. Execute o browser web num cliente, para aceder ao EpsonNet WebManager no servidor. Através do browser, é possível efectuar a administração de redes de multiplataformas a partir de plataformas Windows, Macintosh e UNIX.

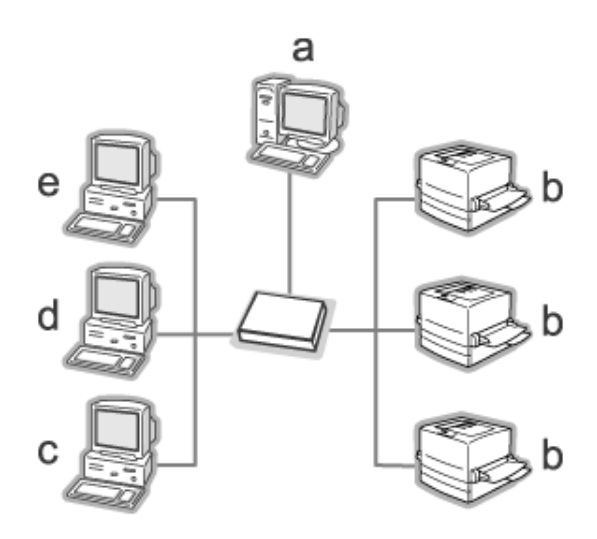

- a. Servidor EpsonNet WebManager
- b. Impressora Epson com interface de rede incorporada
- c. Computador-cliente com Windows
- d. Computador-cliente com Macintosh
- e. Computador-cliente com UNIX

# *Instalar o EpsonNet WebManager*

Para instalar o EpsonNet WebManager, execute as operações apresentadas em seguida.

- 1. Introduza o CD-ROM de utilitários de rede no respectivo leitor.
- 2. A janela de instalação do software abre automaticamente.

Se a janela de instalação do software não for apresentada, faça clique duas vezes em EPSETUP.EXE no CD-ROM.

- 3. Faça clique no ícone situado junto a EpsonNet WebManager.
- 4. Siga as instruções apresentadas na janela para concluir a instalação.

#### *Nota:*

*Não é necessário instalar o EpsonNet WebManager no computador-cliente. Comunique apenas o endereço de IP ou o nome do sistema anfitrião do servidor a quaisquer utilizadores que utilizem o EpsonNet WebManager a partir de um cliente.*

# *Iniciar o EpsonNet WebManager*

Certifique-se de que o TCP/IP está instalado e de que está definido o endereço de IP ou o nome do sistema anfitrião do computador (registe o nome do sistema anfitrião no ficheiro "hosts" do directório do Windows).

## *A partir do servidor*

Para iniciar o EpsonNet WebManager, faça clique em Iniciar, seleccione Programas (Windows 2000 e NT 4.0) ou Todos os programas (Windows XP e Server 2003) e, em seguida, seleccione EpsonNet e EpsonNet WebManager. Faça clique em EpsonNet WebManager.

## *Para utilizadores de Windows XP Service Pack 2:*

Se instalar o EpsonNet WebManager num computador com Windows XP Service Pack 2, efectue as definições apresentadas em seguida; caso contrário, os computadores-cliente não podem aceder ao EpsonNet WebManager.

- 1. Faça clique em Start ( Iniciar), seleccione a opção Control Panel (Painel de Controlo) e, em seguida, seleccione Security Center (Centro de Segurança). Faça clique em Windows Firewall (Firewall do Windows).
- 2. Faça clique no separador Exceptions (Excepções) e, em seguida, faça clique na tecla Add Port (Adicionar porta).
- 3. Introduza o nome da porta na caixa Name (Nome) e 8090 na caixa Port number (Número da porta). Em seguida, seleccione a opção TCP.

#### *Nota:*

*Se necessário, faça clique na tecla* Change scope *(Alterar valor) e especifique os endereços de IP dos computadores-cliente cuja porta esteja desbloqueada.*

4. Faça clique em OK.

## *A partir do computador-cliente*

Execute o Browser web e introduza o endereço de IP (ou nome do sistema anfitrião) do servidor e o número da porta predefinida.

❏ Formato:

http://Endereço de IP ou nome do sistema anfitrião do servidor:8090/wm

❏ Exemplo:

http://192.168.100.201:8090/wm

# *Abrir o Guia de Consulta*

Depois de iniciar o EpsonNet WebManager, certifique-se de que lê o manual interactivo do EpsonNet WebManager. Este contém informações e instruções importantes sobre a utilização do EpsonNet WebManager.

Pode aceder ao manual interactivo através de um dos seguintes métodos:

- ❏ Execute o EpsonNet WebManager. No menu Help (Ajuda), seleccione a opção Online Guide (Manual interactivo).
- ❏ Faça clique na tecla do ponto de interrogação que aparece na janela onde se encontra, para que seja apresentada uma janela de ajuda com uma descrição das funções da página.
- ❏ Faça clique em Iniciar, seleccione Programas (Windows 2000 e NT 4.0) ou Todos os programas (Windows XP e Server 2003) e, em seguida, seleccione EpsonNet e EpsonNet WebManager. Faça clique em Online Guide (Manual interactivo).

# *EpsonNet SetupManager*

# *Acerca do EpsonNet SetupManager*

O EpsonNet SetupManager é um utilitário que proporciona uma ferramenta simples de instalação e configuração da impressora para os administradores de rede e constitui um processo fácil de instalação da impressora de rede para os clientes. O EpsonNet SetupManager instala o controlador de impressão para as impressoras quando estas são ligadas à rede e ajuda os administradores de rede e os clientes a instalar e configurar com eficácia as novas impressoras de rede nos sistemas operativos Windows que utilizem o TCP/IP.

O EpsonNet SetupManager disponibiliza as seguintes funções:

- ❏ Instala facilmente o controlador de impressão.
- ❏ Instala automaticamente o controlador da porta (EpsonNet Print).
- ❏ Cria uma porta da impressora.
- ❏ Cria um atalho (um ícone que executa o ficheiro script no servidor) ou um pacote (que contém todos os ficheiros necessários para a instalação) para a instalação automática do controlador de impressão.
- ❏ Emite o resultado da instalação do controlador de impressão através do ficheiro script.
- ❏ Edita mais do que um ficheiro script de uma só vez.
- ❏ Regista impressoras que não estão ligadas num ficheiro script.
- ❏ Instala utilitários, como, por exemplo, o EPSON Status Monitor e o EPSON Scan, que suportam a função de instalação automática.

# *Requisitos de Sistema*

A tabela seguinte indica os requisitos de sistema do EpsonNet SetupManager.

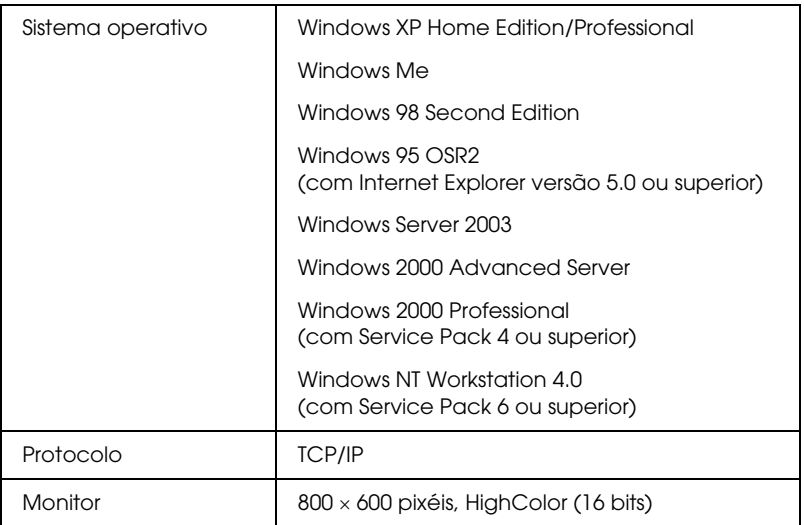

#### *Nota:*

- ❏ *Se estiver a utilizar o Windows 95, não é possível criar um ficheiro script. Pode apenas executar o ficheiro script.*
- ❏ *Se estiver a utilizar o Windows 2000 Advanced Server ou o Windows Server 2003, pode criar o ficheiro script mas não pode executá-lo.*
- ❏ *Se estiver a utilizar o Windows XP (Home/Professional), Windows Server 2003, Windows 2000 (Professional/Advanced Server) ou o Windows NT 4.0, tem de ter privilégios de administrador para executar o programa.*
- ❏ *Para saber quais as impressoras e os servidores de impressão suportados, consulte o ficheiro Readme.txt (Leia-me.txt). Este ficheiro é fornecido com o EpsonNet SetupManager.*
- ❏ *Se tiver mais do que um adaptador de rede instalado no computador e ligado a diferentes segmentos de rede, não é possível utilizar o EpsonNet SetupManager.*

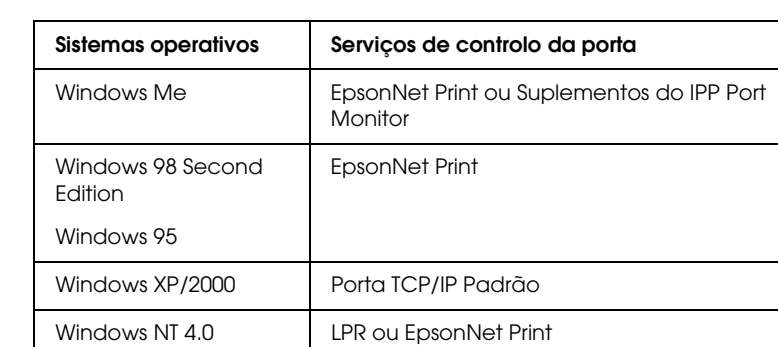

## *Serviço de impressão*

#### *Nota:*

- ❏ *Se estiver a utilizar o Windows Me/98/95 e o EpsonNet Print não estiver instalado, o EpsonNet Print será instalado automaticamente. Para utilizar o EpsonNet Print em Windows 95, tem de ter o Microsoft Internet Explorer 5.0 instalado no computador.*
- ❏ *Se estiver a utilizar o Windows NT 4.0 e a imprimir via LPR, recomenda-se que instale o serviço de impressão LPR no computador. Se o serviço de impressão LPR não estiver instalado, o EpsonNet Print será instalado automaticamente.*
- ❏ *Se estiver a utilizar o Windows Me, o IPP Port Monitor está incluído na pasta* Add-Ons *(suplementos) situada no CD-ROM do Windows Me.*

# *Instalar o EpsonNet SetupManager*

Para instalar o EpsonNet SetupManager no computador, execute as seguintes operações:

- 1. Introduza o CD-ROM de utilitários de rede no respectivo leitor.
- 2. A janela de instalação do software abre automaticamente.

Se a janela de instalação do software não for apresentada, faça clique duas vezes em EPSETUP.EXE no CD-ROM.

- 3. Faça clique no ícone situado junto a EpsonNet SetupManager.
- 4. Siga as instruções apresentadas na janela para concluir a instalação.

# *Aceder ao Guia do Utilizador do EpsonNet SetupManager*

O guia do utilizador do EpsonNet SetupManager contém informações pormenorizadas sobre o EpsonNet SetupManager. Para aceder ao guia do utilizador do EpsonNet SetupManager, execute as seguintes operações:

Faça clique em Start (Iniciar), seleccione All Programs (Todos os programas) (Windows XP/Server 2003) ou Programs (Programas) (Windows Me/98/Server 2003/2000/NT 4.0) e, em seguida, seleccione EpsonNet, EpsonNet SetupManager e UserGuide (Guia do Utilizador) para abrir o guia.

Aparece o Guia do Utilizador do EpsonNet SetupManager. Pode obter informações sobre como utilizar o EpsonNet SetupManager.

# *Capítulo 4 Resolução de Problemas*

# *Problemas Gerais*

# *Não se consegue configurar a interface de rede ou não é possível imprimir a partir da rede.*

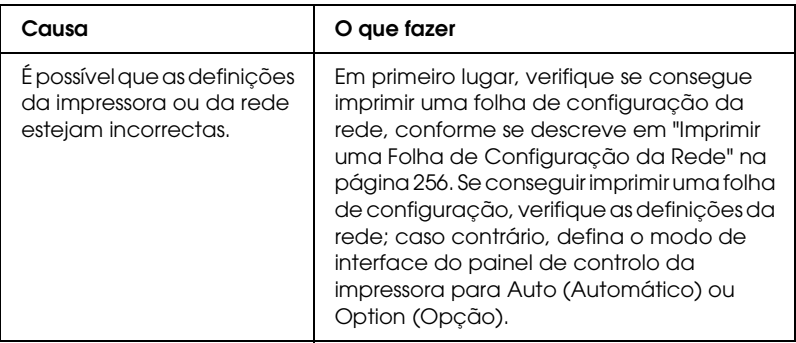

# *Não é possível imprimir mesmo quando atribuiu um endereço de IP ao computador e à impressora.*

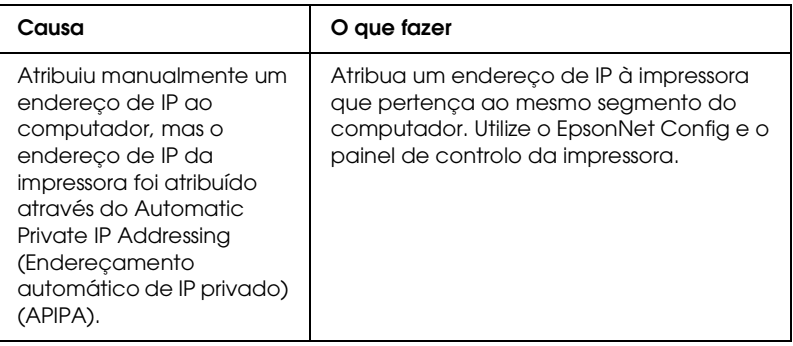

# *Não se consegue iniciar o EpsonNet Config.*

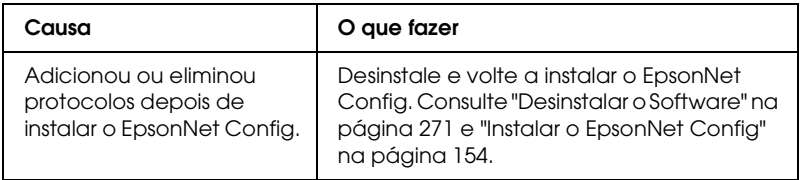

*É apresentada a mensagem "EpsonNet Config cannot be used because no network is installed" (O EpsonNet Config não pode ser utilizado porque não há nenhuma rede instalada) quando se inicia o EpsonNet Config.*

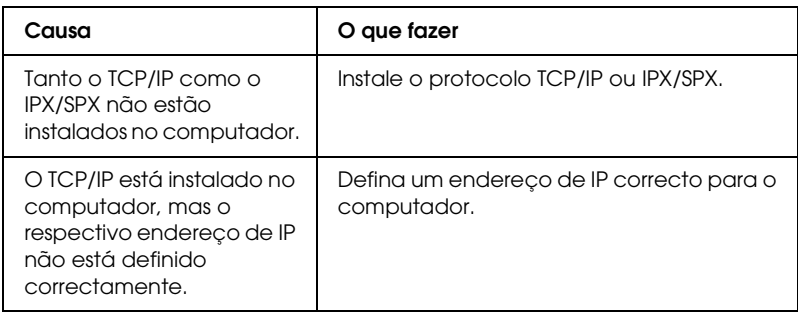

# *É apresentada a mensagem "Could not complete communicating configuration data" (Não foi possível concluir a comunicação dos dados de configuração) quando as definições são enviadas para a interface de rede.*

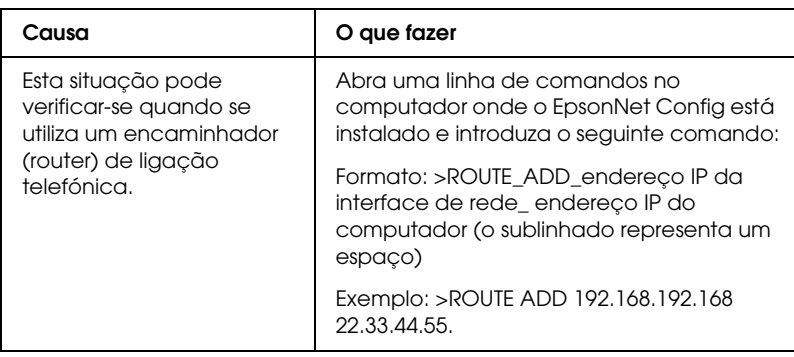

# *Não se consegue iniciar o EpsonNet Config com Browser Web.*

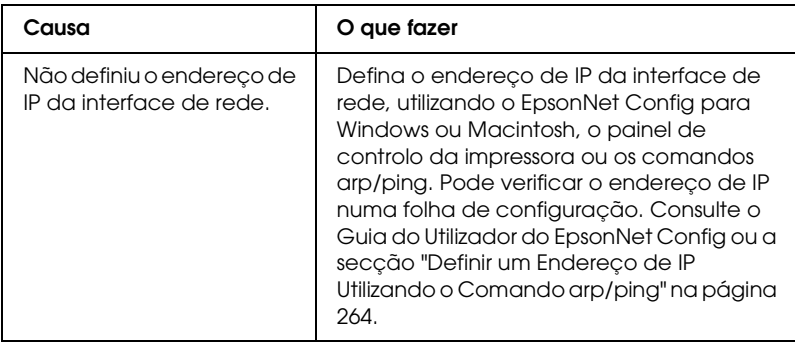

# *Não se consegue definir o endereço de IP utilizando os comandos arp/ping.*

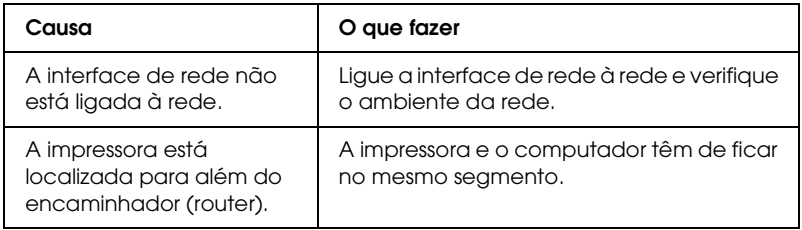

# *O nome do modelo e o endereço de IP não aparecem na caixa de diálogo EpsonNet Config.*

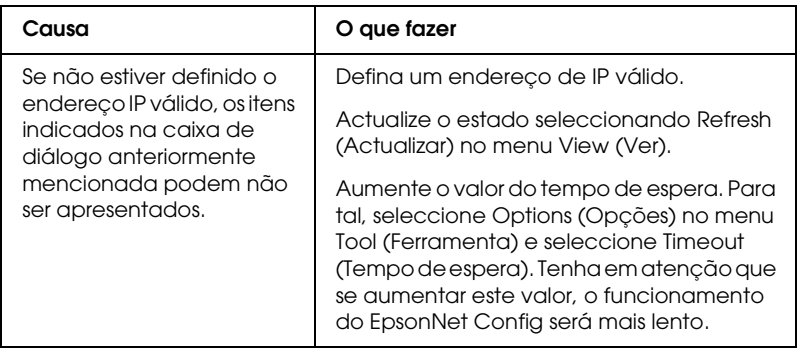

# *É gerada uma conta adicional quando se utiliza uma rede de acesso telefónico.*

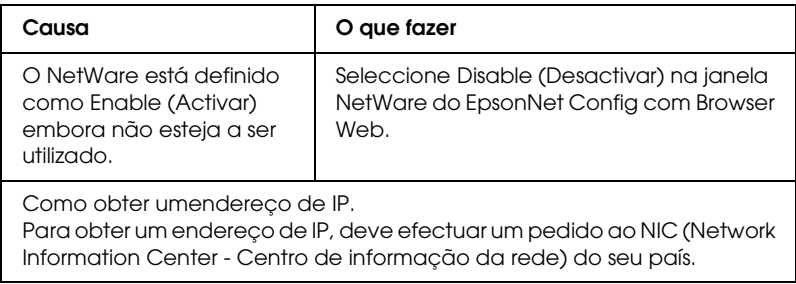

# *Problemas Específicos do Ambiente de Rede Utilizado*

# *Ambiente Windows Me/98*

## *É apresentada uma caixa de diálogo de ligação telefónica quando se imprime com TCP/IP através do EpsonNet Print.*

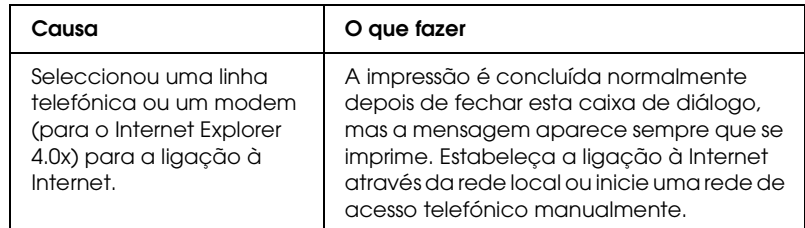

## *É apresentada uma mensagem de erro de comunicação quando se começa a imprimir ou quando se acede às propriedades da impressora.*

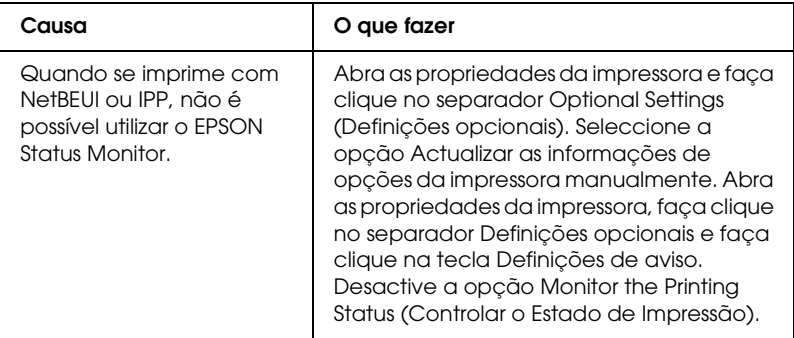

# *Ambiente Windows 2000/NT*

## *É apresentada uma caixa de diálogo de ligação telefónica quando se imprime com TCP/IP através do EpsonNet Print.*

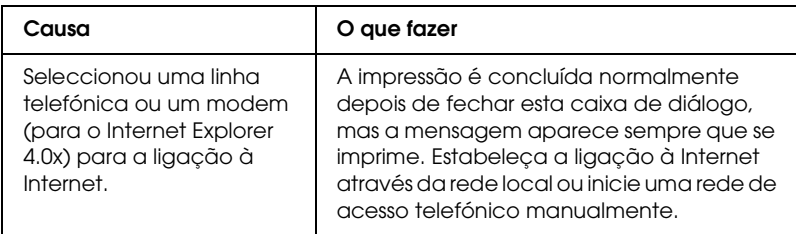

## *É apresentada uma mensagem de erro de comunicação quando se começa a imprimir ou quando se acede às propriedades da impressora.*

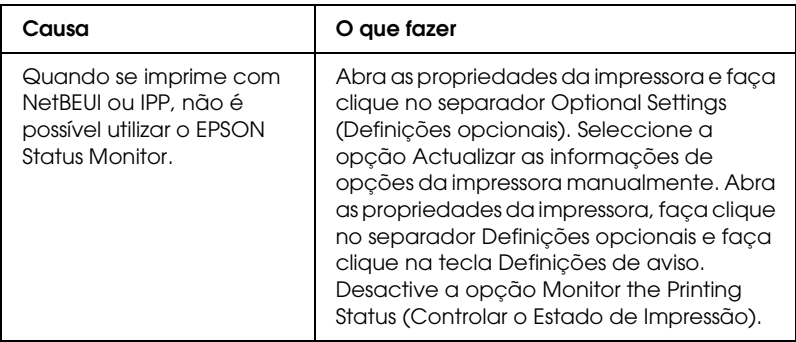
## *Nenhum cliente, à excepção do administrador, consegue imprimir através do Windows NT Server 4.0.*

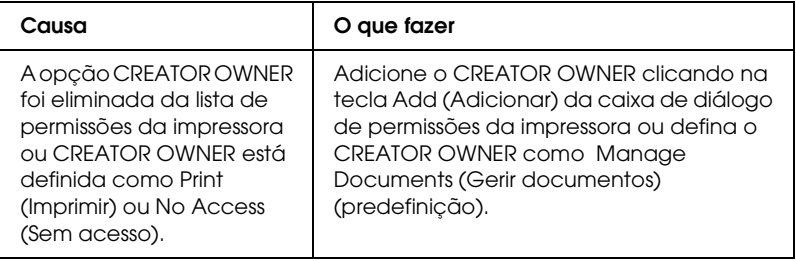

## *Ambiente Macintosh*

## *As impressoras não aparecem no Chooser (Selector de Recursos).*

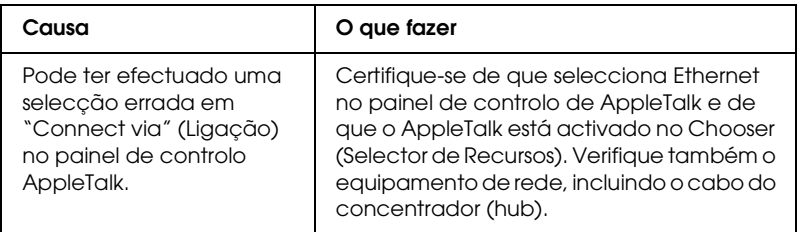

## *A definição Rendezvous da impressora é substituída pela definição AppleTalk.*

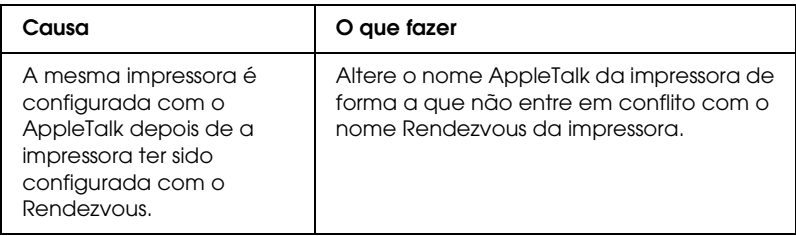

## *Ambiente NetWare*

## *Para utilizadores de impressoras que suportem a impressão baseada em filas NetWare*

*Não é impresso nada, embora os clientes tenham enviado dados para a impressora.*

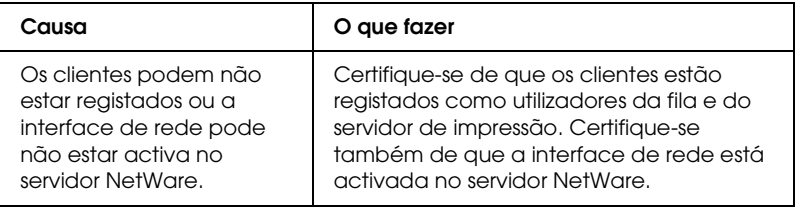

*O EpsonNet Config não é iniciado correctamente.*

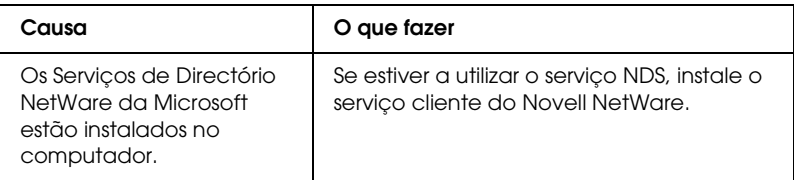

*O EpsonNet Config demora muito tempo a iniciar.*

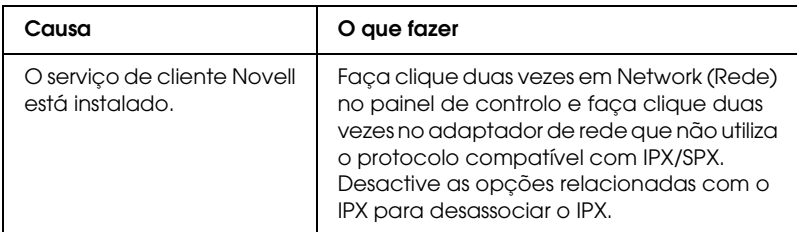

#### *As impressoras da rede IPX não aparecem na caixa de diálogo EpsonNet Config.*

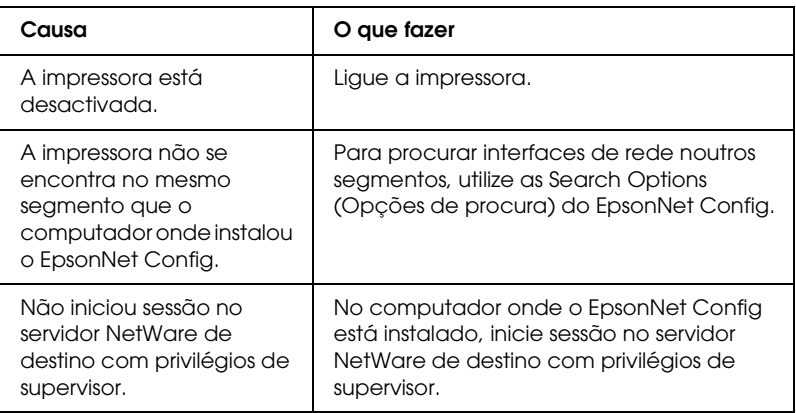

*Não é possível monitorizar a impressora utilizando o EPSON Status Monitor.*

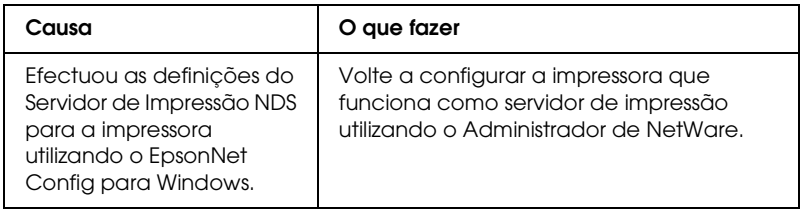

#### *Para utilizadores de impressoras que não suportem a impressão baseada em filas NetWare*

*Não é impresso nada, embora os clientes tenham enviado dados para a impressora.*

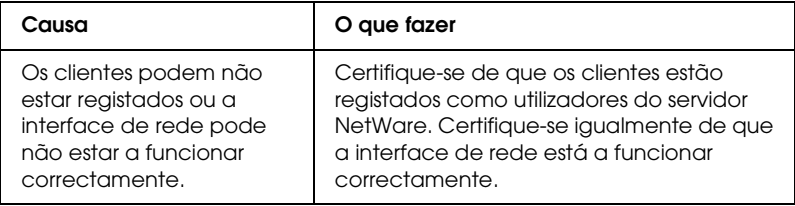

## *Imprimir uma Folha de Configuração da Rede*

<span id="page-255-0"></span>Antes de começar a configurar a interface de rede, certifique-se de que imprime uma folha de configuração da rede, que contém informações importantes como, por exemplo, a configuração actual e o endereço MAC da interface de rede.

Para imprimir uma folha de configuração da rede, execute as operações apresentadas em seguida.

- 1. Pressione a tecla Enter no painel de controlo da impressora para aceder ao modo SelecType. O visor LCD apresenta o menu Information (Informações).
- 2. Pressione a tecla Enter.
- 3. Pressione a tecla de seta para baixo até aparecer Network Status Sheet (Folha Config. Rede) no visor LCD.
- 4. Em seguida, pressione a tecla Enter para imprimir uma folha de configuração da rede.

- ❏ *Não é possível imprimir uma folha de configuração da rede nos seguintes casos: quando a impressora começou a imprimir, está desactivada ou não está pronta para imprimir.*
- ❏ *Para mais informações sobre o painel de controlo da impressora, consulte o Guia do Utilizador.*

## *Inicializar a Impressora*

<span id="page-256-0"></span>Para inicializar a impressora, ligue-a enquanto mantém pressionada a tecla Cancel Job (Cancelar tarefa) no painel de controlo da impressora.

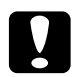

c*Importante: Tenha em atenção que, quando se inicializa a impressora utilizando este método, são apagadas todas as alterações efectuadas às definições da impressora e de rede. Portanto, não inicialize a impressora excepto se se tiver esquecido da palavra-passe do EpsonNet Config.* 

## *Reformatar o Disco Rígido*

Para reformatar o disco, execute as operações apresentadas em seguida.

#### *Nota:*

*Alguns modelos de impressoras não suportam esta função.*

- 1. Certifique-se de que a impressora está desactivada.
- 2. Mantenha a tecla de seta para baixo premida, até ligar a impressora.
- 3. Quando for apresentada a mensagem Support Mode (Modo de suporte) no visor LCD, seleccione a opção HDD Format (Formatar disco).

- ❏ *Depois de reformatar o disco rígido, a impressora é reinicializada automaticamente.*
- ❏ *Quando pretender eliminar apenas as fontes instaladas pelo Adobe PostScript 3 (PS3), efectue as operações descritas nos pontos 1 a 3 anteriormente apresentados. Seleccione a opção* Inicializar Disco PS3 *quando o módulo ROM Adobe PostScript 3 estiver instalado.*
- ❏ *Ao instalar um disco de uma impressora diferente, formate-o novamente utilizando esta função.*

## *Capítulo 5*

## *Sugestões para Administradores*

## *Definir um Endereço de IP no Painel de Controlo da Impressora*

<span id="page-258-0"></span>Depois de ligar a impressora à rede, é necessário definir o endereço de IP da interface de rede.

Para definir o endereço de IP, a máscara de sub-rede e a porta de ligação (gateway) predefinida a partir do painel de controlo, execute as operações apresentadas em seguida.

- 1. Ligue a impressora.
- 2. Pressione a tecla Enter no painel de controlo da impressora para aceder ao modo SelecType. O visor LCD apresenta o menu Information (Informações).
- 3. Pressione a tecla de seta para cima ou para baixo até aparecer Network Menu (Menu Rede). Em seguida, pressione a tecla Enter.
- 4. Verifique se aparece Network  $I/F = 0n (I/FRede = Sim)$ .

Se aparecer Network  $I/F = 0$ ff (I/F Rede = Não), pressione a tecla Enter e, em seguida, a tecla de seta para cima ou para baixo para alterar a definição para Network I/F = On (I/F Rede = Sim). Em seguida, pressione a tecla Enter.

- 5. Pressione a tecla de seta para cima ou para baixo até aparecer Network Config = No (Config. Rede = Não). Pressione as teclas Enter e, depois, as teclas de seta para cima ou para baixo, para alterar a definição para Network Config = Yes (Config. Rede = Sim). Pressione a tecla Enter.
- 6. Pressione a tecla de seta para cima ou para baixo até aparecer Get IP Address = Auto (Obter Endereco de IP = Auto). Pressione a tecla Enter e, depois, as teclas de seta para cima ou para baixo, para alterar a definição para Get IP Address = Panel (Obter Endereço de IP = Painel). Em seguida, pressione a tecla Enter. Para obter um endereço de IP, pode utilizar os métodos seguintes.
	- ❏ Seleccione a opção Panel (Painel) quando o endereço de IP, a máscara de sub-rede e a porta de ligação (gateway) predefinida forem definidos através do painel de controlo da impressora.
	- ❏ Seleccione a opção Auto quando o endereço de IP for obtido a partir de um servidor DHCP. O endereço de IP é obtido automaticamente a partir do servidor DHCP, sempre que ligar ou reiniciar a impressora.
	- ❏ Seleccione a opção PING quando o endereço de IP for definido através do comando arp/ping. A interface de rede utiliza o endereço de IP definido pelo comando arp/ping. As definições ficam disponíveis quando reiniciar a impressora ou quando a desligar e voltar a ligar.

#### *Nota:*

- ❏ *Para utilizar* Auto*, o servidor DHCP tem de estar configurado correctamente na rede. Para obter instruções pormenorizadas, consulte a ajuda interactiva do sistema operativo.*
- ❏ *Seleccione a opção* PING *apenas quando o endereço de IP for definido através do comando arp/ping.*
- 7. Pressione a tecla de seta para cima ou para baixo até aparecer IP = xxx.xxx.xxx.xxx. Pressione a tecla Enter.
- 8. Pressione a tecla de seta para cima ou para baixo até aparecer o valor pretendido. Em seguida, pressione a tecla Enter para definir o valor.

#### *Nota:*

*Repita os pontos 7 e 8 para definir o endereço de IP, a máscara de sub-rede e a porta de ligação predefinida (gateway).*

- 9. Pressione a tecla deiniciar para sair dos menus do painel de controlo.
- 10. Desligue e volte a ligar a impressora. Não se esqueça de esperar até a inicialização estar concluída.

Imprima uma folha de configuração da rede, para confirmar o novo endereço de IP.

- ❏ *Antes de utilizar o EpsonNet Config com Browser Web, tem de definir o endereço de IP.*
- ❏ *Para mais informações sobre as definições do painel de controlo da impressora, consulte o Guia do Utilizador.*

## *Network Menu (Menu Rede)*

Estas opções são utilizadas para especificar definições de rede no painel de controlo da impressora.

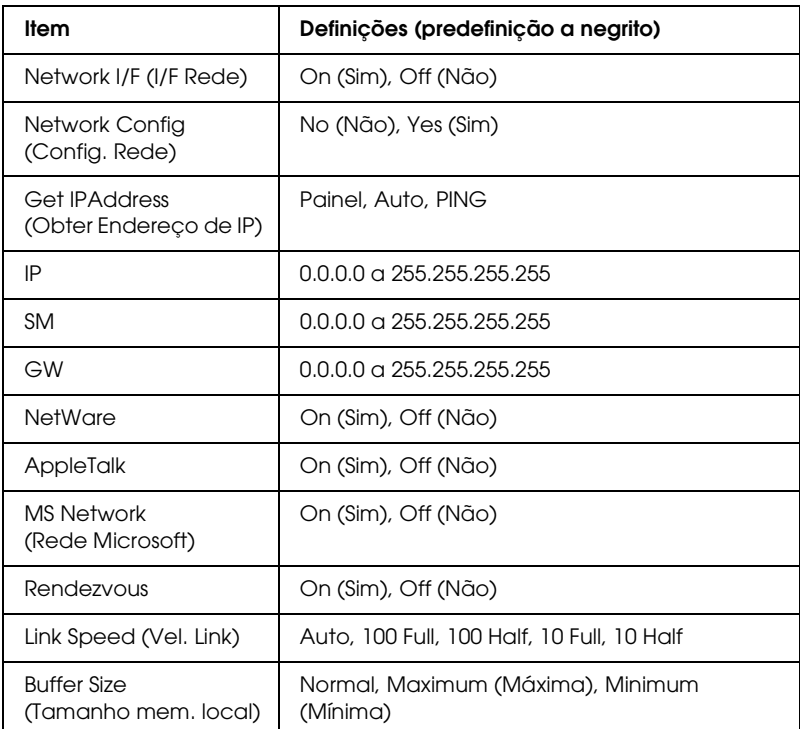

- ❏ *Para activar as definições do Network Menu (Menu Rede), tem de desligar a impressora durante mais de cinco segundos e, depois, voltar a ligá-la. Também pode executar uma operação de reinicialização total, conforme se descreve na secção referente ao menu Reset (Reiniciar) do Guia do Utilizador.*
- ❏ *Quando se reinicializa a impressora, são eliminadas todas as tarefas de impressão. Antes de reinicializar a impressora, certifique-se de que o indicador luminoso de funcionamento não está intermitente.*

## *AUX Menu (Menu AUX)*

Este menu permite controlar as definições da interface opcional, a partir do painel de controlo da impressora.

#### *Nota:*

*O menu AUX aparece apenas quando há uma interface opcional instalada.*

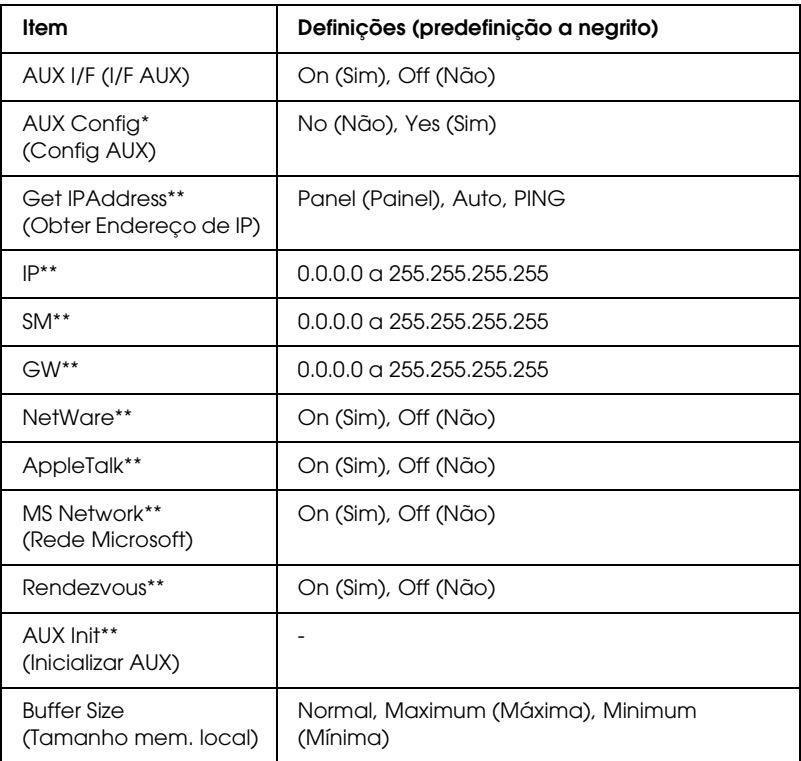

- \* Disponível apenas quando está instalada uma placa de interface opcional que disponha de uma definição Network Config (Config Rede). Este item não aparece em placas de interface paralelas Tipo B.
- \*\* Disponível apenas quando estiver seleccionada a opção Yes (Sim) para AUX Config (Config AUX).

## *AUX I/F (I/F AUX)*

Permite activar ou desactivar a interface AUX quando há uma placa de interface opcional instalada.

## *Buffer Size (Tamanho mem. local)*

Determina a quantidade de memória que vai ser utilizada para receber e imprimir dados. Se a opção seleccionada for Maximum (Máxima), é atribuída mais memória à recepção de dados. Se a opção seleccionada for Minimum (Mínima), é atribuída mais memória para a impressão de dados.

*Nota:*

- ❏ *Para activar as definições Buffer Size (Mem. Local), tem de desligar a impressora durante mais de cinco segundos e voltar a ligá-la. Também pode executar uma operação de reinicialização total, conforme se descreve na secção referente ao menu Reset (Reiniciar) do Guia do Utilizador.*
- ❏ *Quando se reinicializa a impressora, são eliminadas todas as tarefas de impressão. Antes de reinicializar a impressora, certifique-se de que o indicador luminoso de funcionamento não está intermitente.*

## *Definir um Endereço de IP Utilizando o Comando arp/ping*

<span id="page-263-2"></span><span id="page-263-1"></span><span id="page-263-0"></span>Se utiliza UNIX ou OS/2, necessita de utilizar os comandos arp e ping para definir o endereço de IP da interface de rede. Também pode utilizar estes comandos no Windows Me/98/XP/2000/NT 4.0, se tiver instalado a função de rede TCP/IP correctamente nesses sistemas.

## *Nota:*

- ❏ *Certifique-se de que a função* Set using PING *(Definir utilizando PING) está activa no menu TCP/IP do EpsonNet Config. Se esta função estiver desactivada, não pode definir o endereço de IP através do comando arp/ping.*
- ❏ *Certifique-se de que a interface de rede e o computador estão no mesmo segmento.*

Antes de começar, necessita das seguintes informações:

- ❏ Um endereço de IP válido para a interface de rede. Solicite ao administrador da rede um endereço de IP que não cause conflitos com outros dispositivos da rede. Se for o administrador da rede, escolha um endereço da sua sub-rede que não cause conflitos com outros dispositivos.
- ❏ O endereço MAC (hardware Ethernet) da interface de rede. Pode saber qual é o endereço MAC consultando uma folha de configuração.

## *Verificar a LAN*

Primeiro, é necessário verificar se o computador consegue contactar outro computador no mesmo segmento, conforme descrito:

1. Defina a porta de ligação (gateway) predefinida para o sistema anfitrião em que está a definir a interface de rede.

Se houver um servidor ou um encaminhador (router) a funcionar como porta de ligação (gateway), introduza o endereço do servidor ou do encaminhador. Se não houver nenhuma porta de ligação, introduza o endereço de IP do computador como endereço de porta de ligação (gateway).

- 2. Suponha que queria contactar o computador que tem o endereço de IP "192.168.100.101". Verifique se o computador pode ser contactado, emitindo um comando ping a partir da linha de comandos: ping 192.168.100.101
- <span id="page-265-0"></span>3. Se o computador estiver contactável, pode ver o resultado seguinte (o formato exacto da mensagem depende do sistema operativo utilizado e o tempo pode ser diferente): 64 bytes from 192:168:100:101:icmp\_seq=0. Time=34.ms
- 4. Se o computador não estiver contactável, pode aparecer uma mensagem semelhante à seguinte: PING 192:168:100:101:56 data bytes

Se pressionar Ctrl-C, pode aparecer uma mensagem semelhante à seguinte: 192:168:100:101 PING Statistics 3 packets transmitted, 0 packets received, 100% packet loss

Mais uma vez, o texto exacto da mensagem apresentada pode ser diferente, consoante o sistema operativo utilizado. Se não conseguir emitir o comando ping para o computador, verifique se:

- ❏ O endereço do comando ping está correcto.
- ❏ A ligação Ethernet ao computador foi estabelecida correctamente e todos os concentradores (hubs), encaminhadores (routers), etc. estão ligados.

## *Definir e verificar o novo endereço de IP*

<span id="page-266-0"></span>Para definir o novo endereço de IP da interface de rede, facultado pelo administrador da rede, utilize o comando ping e o comando arp com o sinalizador -s (criar uma entrada de ARP).

#### *Nota:*

*No processo seguinte, parte-se do princípio que o endereço MAC da interface de rede é 00:00:48:93:00:00 (hexadecimal) e que o endereço de IP que vai ser atribuído é 192.168.100.201 (decimal). Substitua os valores destes endereços pelos reais ao introduzir os comandos.*

- 1. Na linha de comandos, escreva: Exemplo: arp -s 192.168.100.201 00-00-48-93-00-00
- 2. Execute o comando ping desta forma para definir o endereço IP: Exemplo: ping 192.168.100.201
- 3. A interface de rede deverá, agora, responder ao ping. Se não responder, é possível que tenha introduzido incorrectamente o endereço MAC ou o endereço de IP no comando arp -s. Verifique e tente de novo. Se nenhuma destas operações for eficaz, reinicialize a interface de rede e tente de novo.
- 4. Imprima uma folha de configuração, para verificar se o novo endereço de IP foi atribuído à interface de rede.

#### *Nota:*

*Quando o endereço de IP é atribuído pelo comando ping, a máscara de sub-rede é alterada automaticamente pela classe do endereço de IP. Para alterar a máscara de sub-rede e a porta de ligação (gateway) predefinida de acordo com o ambiente de rede, utilize o EpsonNet Config para Windows ou Macintosh.*

## *Distribuir o Controlador de Impressão Automaticamente*

A função de distribuição automática do controlador de impressão simplifica a distribuição do controlador aos clientes da rede.

O administrador da rede guarda o controlador de impressão num computador e os clientes podem aceder a esse computador para instalar o controlador automaticamente. Isto simplifica o trabalho de instalação. Estão disponíveis os seguintes métodos.

## *EpsonNet SetupManager*

Para mais informações, consulte ["Acerca do EpsonNet](#page-241-0)  [SetupManager" na página 242.](#page-241-0)

## *EpsonNet NDPS Gateway*

O EpsonNet NDPS Gateway é um software de porta de ligação (gateway) que pode ser utilizado para imprimir e supervisionar o estado da impressora Epson no ambiente NDPS (Novell Distributed Print Services) do NetWare.

Utilize a ferramenta de configuração do EpsonNet NDPS Gateway para carregar o controlador de impressão no RMS (Resource Management Service). Quando é instalado no RMS, o controlador de impressão é instalado automaticamente nas estações de trabalho.

## *Instruções de Utilização de um Encaminhador (Router) de Ligação Telefónica*

<span id="page-268-0"></span>Esta secção explica como utilizar o encaminhador (router) de ligação telefónica.

Se utilizar o DHCP para atribuir um endereço de IP à impressora, e a função Dynamic DNS (DNS dinâmico) não for suportada, é necessário alterar a definição de porta da impressora sempre que esta for ligada. Por isso, recomenda-se que utilize um endereço de IP válido para a interface de rede, através de um dos seguintes métodos.

- ❏ Defina manualmente o endereço de IP da interface de rede. Utilize o EpsonNet Config. Para mais informações, consulte o Guia do Utilizador do EpsonNet Config.
- ❏ Especifique a interface de rede utilizando o enlace da função DHCP.
- ❏ Defina o endereço exclusivo da função DHCP.

- ❏ *Utilize a impressão NetBEUI se não quiser efectuar estas operações.*
- ❏ *Para mais informações sobre o âmbito, o enlace e o endereço exclusivo da função DHCP, consulte o manual do encaminhador de ligação telefónica.*

## *Função de Universal Plug and Play*

Quando liga a impressora à rede, é-lhe automaticamente atribuído um endereço de IP e o respectivo ícone aparece na pasta My Network Places (Os meus locais na rede). Se fizer clique duas vezes no ícone da impressora, pode aceder ao EpsonNet Config com Browser Web para obter informações básicas sobre a impressora, tais como o fabricante, o nome de modelo, a localização e o nome do administrador.

Faça clique com a tecla direita do rato no ícone da impressora, na pasta My Network Places (Os meus locais na rede) e seleccione a opção Properties (Propriedades). Pode consultar as informações resumidas relativas à interface de rede.

Para utilizar esta função, é necessário que o Universal Plug and Play esteja instalado no Windows Me ou em sistemas operativos posteriores. Consulte a ajuda interactiva do Windows Me para obter mais informações sobre como instalar o Universal Plug and Play.

#### *Nota:*

*Antes de utilizar a função Universal Plug and Play, tem de activar a função Universal Plug and Play no EpsonNet Config. Consulte o Guia do Utilizador do EpsonNet Config ou a secção ["Configurar a Interface](#page-160-0)  [de Rede Utilizando o EpsonNet Config baseado na Web" na página 161.](#page-160-0)*

## *Desinstalar o Software*

Execute as seguintes operações para desinstalar o software de rede.

## *Windows Me/98/95/2000/NT 4.0*

- 1. Faça clique em Start (Iniciar), seleccione a opção Settings (Definições) e Control Panel (Painel de controlo).
- 2. Faça clique duas vezes no ícone Add/Remove Programs (Adicionar/remover programas).
- 3. Seleccione o utilitário que pretende desinstalar e, em seguida, faça clique em Add/Remove (Adicionar/Remover) (Windows Me/98/95/NT 4.0) ou Change/Remove(Alterar/Remover) (Windows 2000).
- 4. Siga as instruções apresentadas na janela para concluir a desinstalação.

## *Windows XP/Server 2003*

- 1. Faça clique em Start (Iniciar), seleccione a opção Control Panel (Painel de controlo) e, em seguida, faça clique em Add or Remove Programs (Adicionar ou remover programas).
- 2. Faça clique no ícone Change or Remove Programs (Alterar ou remover programas).
- 3. Seleccione o utilitário que pretende desinstalar e, em seguida, faça clique em Change/Remove (Alterar/Remover).
- 4. Siga as instruções apresentadas na janela para concluir a desinstalação.

## *Macintosh*

- 1. Faça clique duas vezes no ícone EpsonNet Config Installer (Instalador do EpsonNet Config).
- 2. Faça clique em Continue (Continuar).
- 3. Na caixa de diálogo License (Licença), leia o acordo de licença e faça clique em Accept (Aceitar).
- 4. Seleccione a opção Uninstall (Desinstalar) no menu pendente.
- 5. Faça clique em Uninstall (Desinstalar).
- 6. Siga as instruções apresentadas na janela para concluir a desinstalação.

#### *Nota:*

*Também pode desinstalar o software arrastando a pasta de destino para a reciclagem.*

# *Apêndice A Instruções de Segurança*

## *Simbologia utilizada no manual*

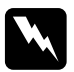

w*Atenção: Mensagens que têm de ser rigorosamente cumpridas a fim de evitar danos para o utilizador.*

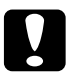

c*Importante: Mensagens que têm de ser cumpridas para evitar danos no equipamento.*

#### *Nota:*

*Mensagens que contêm informações importantes e conselhos úteis para a utilização da impressora.*

# *Índice*

## *A*

[Agente de impressora NDPS, 124,](#page-123-0) [125,](#page-124-0) [126,](#page-125-0) [140,](#page-139-0) [141](#page-140-0) [Ambiente de operação, 11](#page-10-0) [arp, 264,](#page-263-0) [267](#page-266-0) Automatic Private IP Addressing (APIPA) [\(Endereçamento automático de IP privado\), 164](#page-163-0)

## *C*

[comando NET USE, 79](#page-78-0) [conector RJ-45, 17](#page-16-0) [Controlled Access Printers \(Impressoras de acesso controlado\), 124,](#page-123-1) [131,](#page-130-0) [140](#page-139-1)

#### *D*

[Definir o endereço de IP, 161,](#page-160-1) [259,](#page-258-0) [264](#page-263-1) [Dynamic DNS \(DNS dinâmico\), 166](#page-165-0)

## *E*

[emulação enlace \(bindery\), 104,](#page-103-0) [105](#page-104-0) [Encaminhador \(router\), 164](#page-163-1) [Encaminhador \(router\) de ligação telefónica, 269](#page-268-0) [Endereço de IP, 162,](#page-161-0) [250,](#page-249-0) [259,](#page-258-0) [264](#page-263-2) EpsonNet [Config \(Browser Web\), 159](#page-158-0) [Config \(Macintosh\), 157](#page-156-0) [Config \(Windows\), 152](#page-151-0) [Internet Print, 221](#page-220-0) [Print \(Imprimir\), 199](#page-198-0) [SetupManager, 242](#page-241-1) [WebManager, 233](#page-232-0)

## *F*

[filtros de LPR, 144](#page-143-0) [Folha de configuração da rede, 256](#page-255-0) [ftp, 151](#page-150-0)

## *I*

[Impressão via Internet, 224,](#page-223-0) [229](#page-228-0) [Indicador luminoso 10Base/100Base, 17](#page-16-1) [Indicador luminoso de transmissão de dados, 17](#page-16-1) [Inicializar a impressora, 257](#page-256-0) Instalação [EpsonNet Config \(Macintosh\), 157](#page-156-1) [EpsonNet Config \(Windows\), 154](#page-153-0) [EpsonNet Internet Print, 223](#page-222-0) [EpsonNet NDPS Gateway, 122,](#page-121-0) [138](#page-137-0) [EpsonNet Print, 200](#page-199-0) [EpsonNet SetupManager, 245](#page-244-0) [EpsonNet WebManager, 239](#page-238-0) [Internet Printing Protocol, 221](#page-220-1) [IntranetWare, 105,](#page-104-1) [106](#page-105-0)

#### *L*

[LEDs \(Indicadores luminosos\), 17](#page-16-1)

#### *M*

[MAC address \(Endereço MAC\), 187](#page-186-0) [Máscara de sub-rede, 164](#page-163-2) [Modo Print Server \(Servidor de impressão\), 102,](#page-101-0) [105,](#page-104-2) [106,](#page-105-1) [132,](#page-131-0) [188](#page-187-0) [Modo Remote Printer \(Impressora remota\), 102,](#page-101-1) [106,](#page-105-2) [111,](#page-110-0) [115,](#page-114-0) [132,](#page-131-1) [189](#page-188-0)

#### *N*

[NDPS, 120,](#page-119-0) [137](#page-136-0) [NDPS Manager \(Gestor de NDPS\), 123,](#page-122-0) [139](#page-138-0) [NDS, 104](#page-103-1) **NetWare** [3.x, 105,](#page-104-3) [106](#page-105-2) [4.x, 105,](#page-104-4) [106,](#page-105-3) [111,](#page-110-0) [115](#page-114-0) [5.x, 106,](#page-105-4) [115,](#page-114-0) [120](#page-119-1) [6.0, 106,](#page-105-5) [115,](#page-114-0) [120](#page-119-1)

## *P*

Palavra-passe de [EpsonNet Config \(Browser Web\), 198](#page-197-0) [PCONSOLE, 106,](#page-105-6) [121](#page-120-0) [Ping, 266](#page-265-0) [Porta de ligação \(gateway\) predefinida, 164](#page-163-3) [Protocolos, 11](#page-10-0) [Public Access Printers \(Impressoras de acesso público\), 124,](#page-123-2) [131,](#page-130-1) [140](#page-139-2)

## *R*

[Rede de acesso telefónico, 132](#page-131-2) [Rede Microsoft, 193](#page-192-0) [Reset \(Reinicialização\), 169,](#page-168-0) [198](#page-197-1)

## *S*

[SAP Name \(Nome de SAP\), 128](#page-127-0)

## *T*

[TCP/IP, 163](#page-162-0) [Tecla Return to default \(Repor predefinição\), 198](#page-197-2)

#### *U*

[Universal Plug and Play, 166](#page-165-1) [UNIX, configurar para sistemas operativos diferentes, 145](#page-144-0) Utilizar a impressora com [Macintosh, 93](#page-92-0) [NetWare, 101,](#page-100-0) [136](#page-135-0) [OS/2, 95](#page-94-0) [UNIX, 143](#page-142-0) [Windows 2000, 80](#page-79-0) [Windows Me/98/95, 66](#page-65-0) [Windows NT 4.0, 88](#page-87-0) [Windows Server 2003, 71](#page-70-0) [Windows XP, 58](#page-57-0)